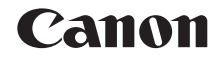

**FRANÇAIS**

# PowerShot SX700 HS Guide d'utilisation de l'appareil photo

**Modes Tv, Av et M**

**Avant utilisation Guide élémentaire Guide avancé Notions de base de l'appareil photo Mode Auto / Mode Auto hybride Autres modes de prise de vue Mode P**

**Mode de lecture**

**Fonctions Wi-Fi**

**Menu de réglage**

**Accessoires**

**Annexe**

**Index**

- **•**  Prenez soin de lire ce guide, dont la section « Précautions de sécurité » (**QQ8**), avant d'utiliser l'appareil photo.
	- **•**  La lecture de ce guide vous aidera à apprendre à utiliser correctement l'appareil photo.
	- **•**  Rangez-le dans un endroit sûr pour toute référence ultérieure.
- **•**  Cliquez sur les touches dans le coin inférieur droit pour accéder aux autres pages.
	- $\triangleright$ : Page suivante
	- ସ : Page précédente
	- : Page affichée avant d'avoir cliqué sur un lien
- **•**  Pour sauter au début d'un chapitre, cliquez sur le titre du chapitre à droite.

Vous pouvez accéder depuis les pages de titre de chapitre aux différents sujets en cliquant sur leur titre.

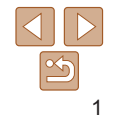

## <span id="page-1-0"></span>Contenu du coffret

Vérifiez que les éléments suivants sont inclus dans le coffret avant d'utiliser l'appareil photo.

NB-6LH

Si un élément venait à manquer, contactez le détaillant de votre appareil photo.

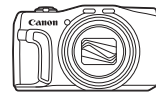

Appareil photo Batterie

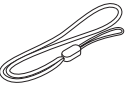

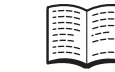

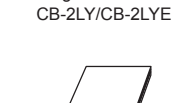

Chargeur de batterie

de garantie de Canon

Dragonne Guide de mise en route Brochure sur le système

• La carte mémoire n'est pas fournie ( $\Box$ 2).

## Cartes mémoire compatibles

Les cartes mémoire suivantes (vendues séparément) peuvent être utilisées, quelle que soit leur capacité.

- **•**  Cartes mémoire SD\*
- Cartes mémoire SDHC\*
- **Cartes mémoire SDXC\***
- Cartes conformes aux normes SD. Cependant, le fonctionnement de toutes les cartes mémoire avec l'appareil photo n'a pas été vérifié.

## Remarques préliminaires et mentions légales

- Prenez des photos tests et examinez-les pour vous assurer que les images ont été correctement enregistrées. Veuillez noter que Canon Inc., ses filiales et ses revendeurs ne peuvent être tenus responsables de dommages consécutifs au dysfonctionnement d'un appareil photo ou d'un accessoire, y compris les cartes mémoire, entraînant l'échec de l'enregistrement d'une image ou son enregistrement de manière illisible par le système.
- **•**  Les images enregistrées par cet appareil photo sont destinées exclusivement à un usage privé. Abstenez-vous d'enregistrer sans autorisation des images soumises aux droits d'auteur et veuillez noter que même à des fins privées, toute photographie peut enfreindre les lois en matière de droits d'auteur ou autres droits légaux lors de spectacles, d'expositions ou dans certaines structures commerciales.
- **•**  Pour plus d'informations sur la garantie de votre appareil photo, reportez‑vous aux informations sur la garantie fournies avec l'appareil photo. Pour connaître les centres d'assistance Canon, reportez‑vous aux informations sur la garantie pour obtenir les coordonnées.
- Bien que l'écran LCD fasse appel à des techniques de fabrication de très haute précision et que plus de 99,99 % des pixels répondent aux spécifications, il peut exceptionnellement arriver que certains pixels s'affichent sous la forme de points rouges ou noirs. Ceci n'est pas le signe d'une défaillance de l'appareil photo et n'affectera pas les images enregistrées.
- Il est possible que l'écran LCD soit recouvert d'un mince film plastique destiné à le protéger des rayures durant le transport. Retirez le film avant d'utiliser l'appareil photo, le cas échéant.
- Si l'appareil photo est utilisé pendant une période prolongée, il peut chauffer. Ceci n'est pas le signe d'une défaillance.

#### **Avant utilisation**

**Guide élémentaire**

#### **Guide avancé**

**Notions de base de l'appareil photo**

**Mode Auto / Mode Auto hybride**

**Autres modes de prise de vue**

**Mode P**

**Modes Tv, Av et M**

**Mode de lecture**

**Fonctions Wi-Fi**

**Menu de réglage**

**Accessoires**

**Annexe**

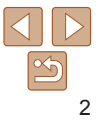

## <span id="page-2-0"></span>Nomenclature des pièces et conventions utilisées dans ce guide

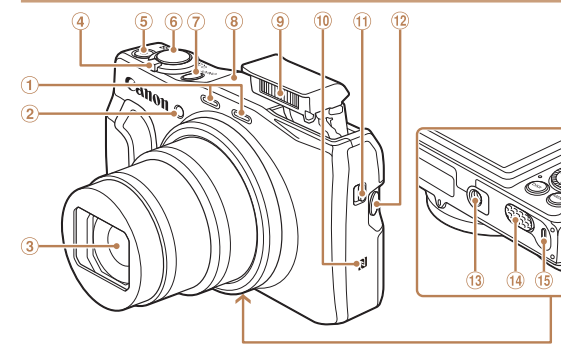

- <sup>①</sup> Microphone
- ➁ Lampe
- ⊚ Objectif

Commande de zoom

Prise de vue :

- < $\sqrt{1}$  (téléobiectif)> /  $\leq$  (44) (grand angle)  $>$
- Lecture  $: < \mathbb{Q}$  (agrandissement)> /  $\leq$  (index)>
- ொ Touche Vidéo
- $\binom{6}{ }$ Déclencheur
- 7 Touche ON/OFF
- Zone de l'antenne Wi-Fi
- <sup>9</sup> Flash
- $\circledR$ (Repère N)\*
- $\omega$  Commutateur < $\frac{1}{2}$  (Flash relevé)>
- $12$  Touche  $\leq$   $\Box'$  (Assistant de cadrage – Rechercher)>
- <sup>(13</sup> Douille de fixation du trépied
- <sup>(14)</sup> Couvre-bornes de l'adaptateur secteur
- <sup>15</sup> Couvercle du logement de la batterie et de la carte mémoire
- <sup>16</sup> Dispositif de fixation de la dragonne
- \* Utilisé avec les fonctions NFC (=[119](#page-118-0)).
- **•**  Les modes de prise de vue, ainsi que les icônes et le texte à l'écran sont indiqués entre crochets.
- **(f)** : Informations importantes que vous devez connaître
- **•** : Remarques et conseils pour l'utilisation avancée de l'appareil photo
- **Cases avec des informations connexes (dans cet exemple, « xx »** représente un numéro de page)
- **•**  Les instructions de ce guide s'appliquent à l'appareil photo avec les réglages par défaut.
- **•**  Par commodité, toutes les cartes mémoire prises en charge sont simplement appelées « cartes mémoire ».
- **•**  Les onglets indiqués au-dessus des titres indiquent si la fonction est utilisée pour les photos, les vidéos ou les deux.
	- Photos : Indique que la fonction est utilisée lors de la prise de vue ou de l'affichage des photos.
	- Vidéos : Indique que la fonction est utilisée lors de la prise de vue ou de la lecture de vidéos.

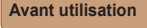

#### **Guide élémentaire**

**Guide avancé**

**Notions de base de l'appareil photo**

**Mode Auto / Mode Auto hybride**

**Autres modes de prise de vue**

**Mode P**

**Modes Tv, Av et M**

**Mode de lecture**

**Fonctions Wi-Fi**

**Menu de réglage**

**Accessoires**

**Annexe**

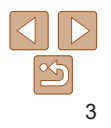

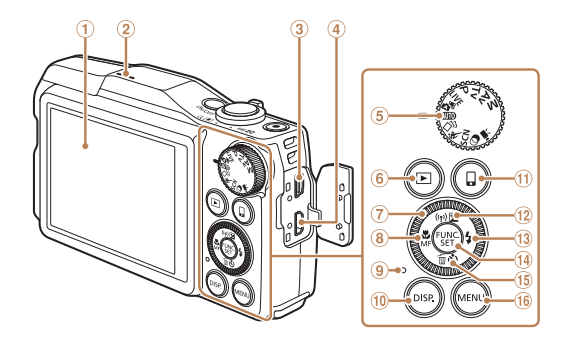

- Écran (Écran LCD) ➀
- ② Haut-parleur
- $\circled{3}$ Borne AV OUT (Sortie audio/ vidéo) / DIGITAL
- $\circledast$ Borne HDMITM
- $\circled{5}$ Molette modes
- Touche  $\leq \blacktriangleright$  (Lecture)>  $\circledast$
- Molette de sélection
- Touche <e (Macro)> / <f (Mise au point manuelle)> / Gauche
- <sup>9</sup> Indicateur

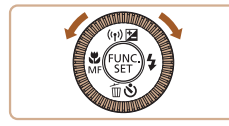

- $\omega$  Touche <DISP (Affichage)>
- $0$  Touche < $\Box$  (connexion de périphérique mobile)>
- <sup>(2)</sup> Touche <**E** (Correction
	- d'exposition)> /  $\langle \langle \cdot | \cdot \rangle$  (Wi-Fi)> / **Haut**
- $\frac{1}{3}$  Touche < $\frac{1}{2}$  (Flash)> / Droite
- Touche FUNC./SET
- **15 Touche < Ů (Retardateur)> /** <fm (Effacer une image)> / Bas <sup>16</sup> Touche <MFNU>
- **Tourner la molette de sélection constitue** un moyen de choisir des éléments de réglage, de changer d'images ou d'exécuter d'autres opérations. La plupart de ces opérations sont également disponibles avec les touches <**A><**v><</><<
- **•**  Dans ce guide, les icônes sont utilisées pour représenter les touches et les molettes de l'appareil photo correspondantes sur lesquelles elles apparaissent ou auxquelles elles ressemblent.
- **•**  Les touches et les commandes suivantes de l'appareil photo sont représentées par des icônes.
	- <**A>** Touche Haut @ au dos
	- <q> Touche Gauche au dos
	- <**>** Touche Droite a au dos
	- $\leq$  Touche Bas a au dos
	- Molette de sélection ( $\widehat{z}$ ) au dos

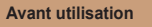

#### **Guide élémentaire**

### **Guide avancé**

**Notions de base de l'appareil photo**

**Mode Auto / Mode Auto hybride**

**Autres modes de prise de vue**

**Mode P**

**Modes Tv, Av et M**

**Mode de lecture**

**Fonctions Wi-Fi**

**Menu de réglage**

**Accessoires**

**Annexe**

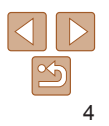

## Sommaire

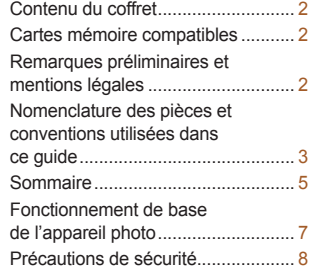

#### [Guide élémentaire](#page-10-0) ......... 11

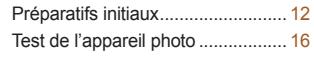

#### [Guide avancé](#page-19-0) ................. 20

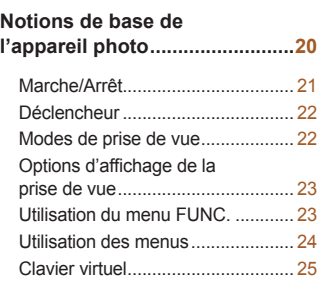

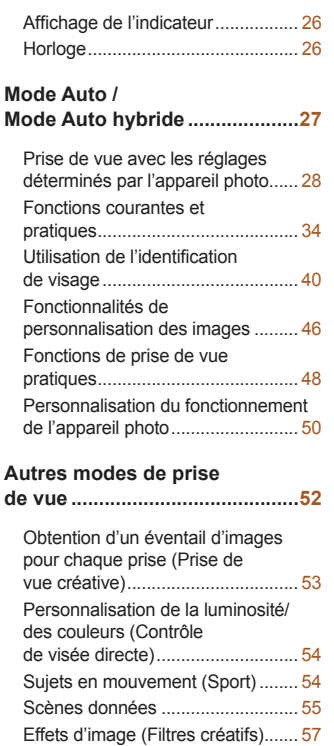

[Filmer des vidéos variées](#page-64-0) .............. 65

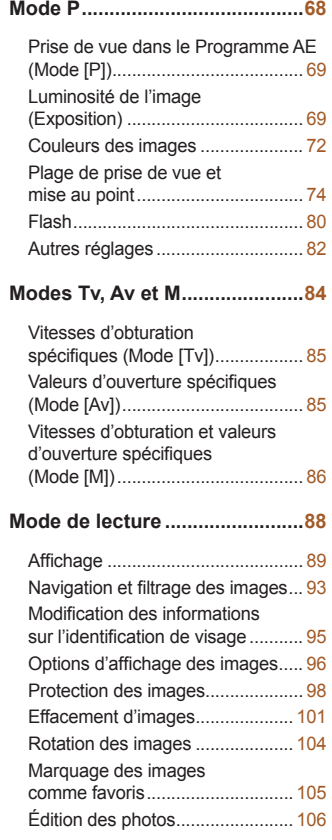

[Édition des vidéos](#page-109-0) ........................ 110 **Fonctions [Wi-Fi........................](#page-112-0)113** [Choses que vous pouvez faire](#page-113-0)  avec le Wi-Fi[.................................](#page-113-0) 114 [Enregistrement des](#page-115-0)  services Web[................................](#page-115-0) 116 [Installation de CameraWindow](#page-118-1)  sur un smartphone [.......................](#page-118-1) 119 [Préparation à l'enregistrement](#page-119-0)  d'un ordinateur [.............................](#page-119-0) 120 [Accès au menu Wi-Fi](#page-122-0)................... 123 [Connexion via un point d'accès](#page-123-0) ... 124 [Connexion sans point d'accès](#page-128-0) ..... 129 [Connexion à un autre](#page-131-0)  [appareil photo...............................](#page-131-0) 132 Envoi d'images[.............................](#page-132-0) 133 [Sauvegarde des images sur](#page-135-0)  un [ordinateur................................](#page-135-0) 136 Utilisation de la touche  $\leq$   $\Box$   $>$  ....... 137 [Envoi automatique d'images](#page-138-0)  (Synchro d'images)[......................](#page-138-0) 139 [Géomarquage des images](#page-140-0)  sur [l'appareil photo](#page-140-0)....................... 141 [Prise de vue à distance................](#page-140-0) 141 [Modification ou effacement](#page-141-0)  des [paramètres du Wi-Fi](#page-141-0).............. 142 **Menu de réglage [......................](#page-144-0)145**

> [Réglage des fonctions de base](#page-145-0)  de [l'appareil photo](#page-145-0)........................ 146

#### **Avant utilisation Guide**

**élémentaire**

#### **Guide avancé**

**Notions de base de l'appareil photo Mode Auto / Mode Auto hybride Autres modes de prise de vue Mode P Modes Tv, Av et M Mode de lecture Fonctions Wi-Fi Menu de réglage Accessoires Annexe Index**

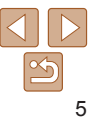

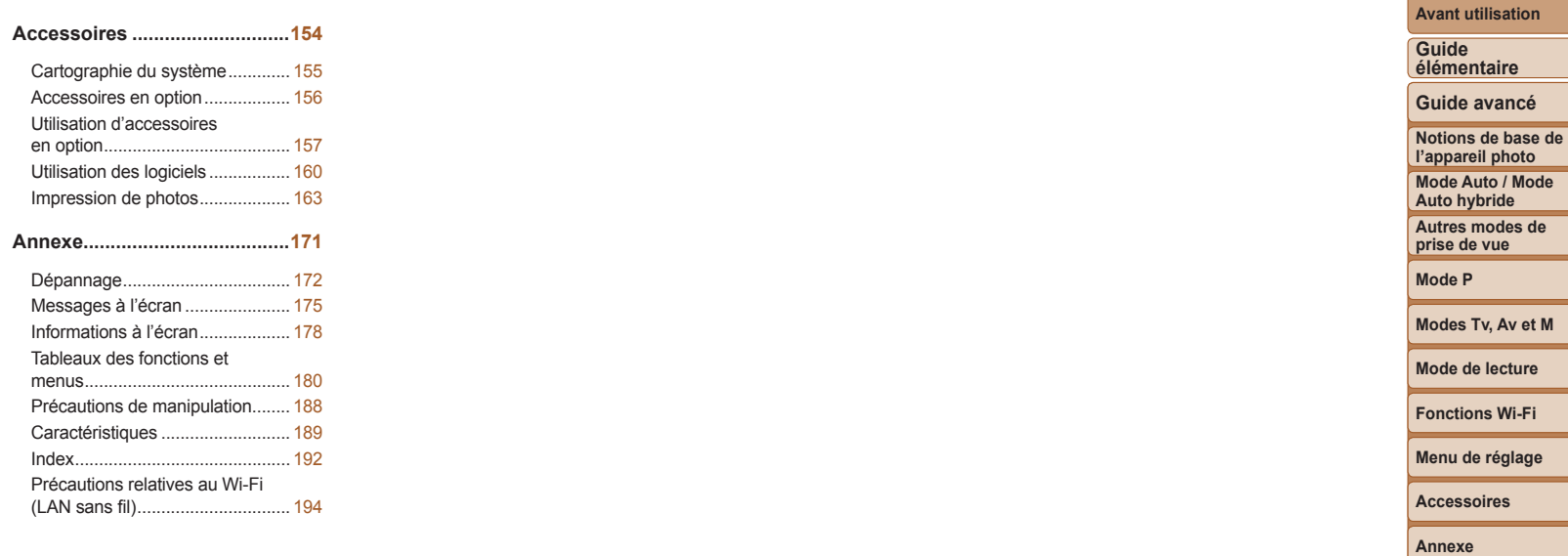

**Index**

 $\sqrt{2}$ 

## <span id="page-6-0"></span>Fonctionnement de base de l'appareil photo

## 4 **Prendre une photo**

- zz Utiliser les réglages déterminés par l'appareil photo (Mode Auto, Mode Auto hybride) ................................................... [28](#page-27-1), [30](#page-29-0)
- $\bullet$  Voir plusieurs effets appliqués à chaque prise, au moyen des réglages déterminés par l'appareil photo (Mode de prise de vue créative)........ [53](#page-52-1)

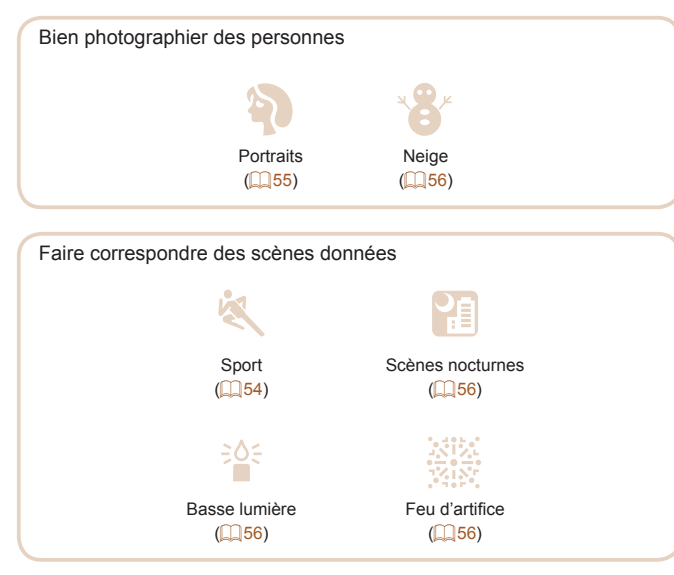

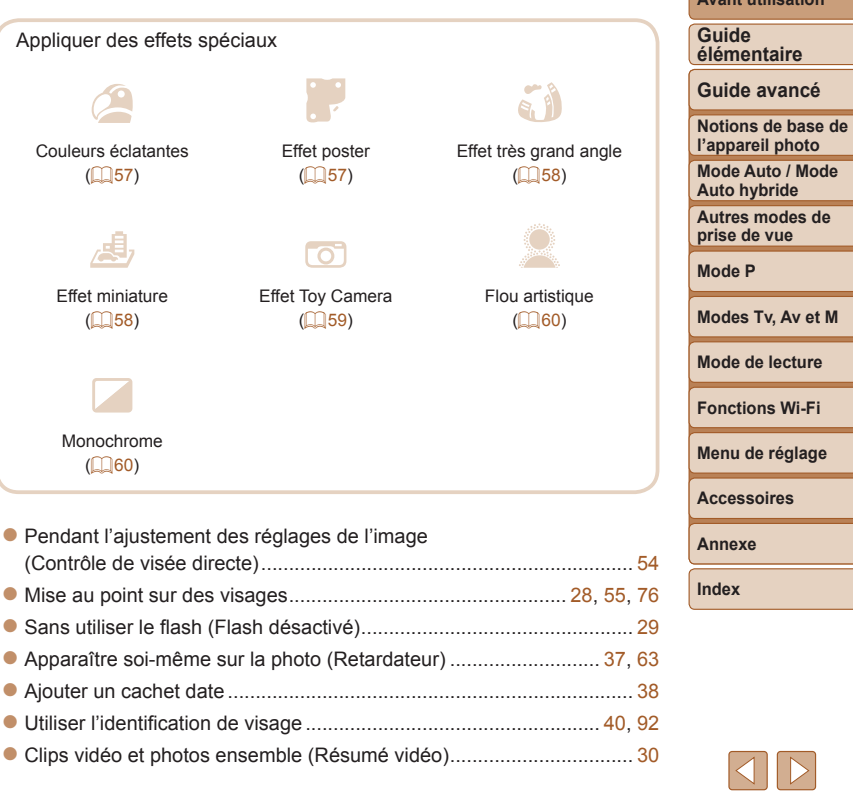

**Avant utilisation**

## 1 **Afficher**

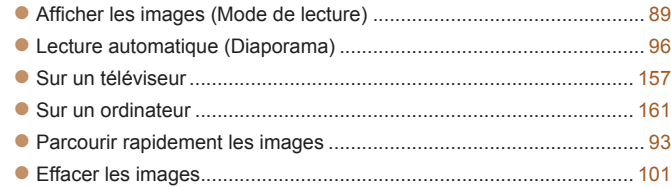

## E **Réaliser/lire des vidéos**

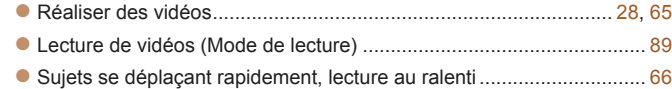

## **Imprimer**

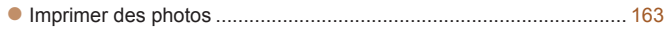

## **Sauvegarder**

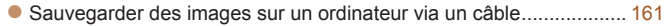

#### A)  **Utiliser les fonctions Wi-Fi**

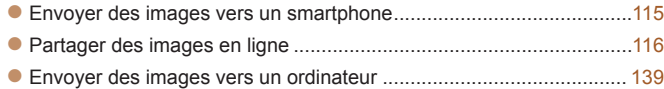

## Précautions de sécurité

- **•** Avant d'utiliser le produit, lisez attentivement les précautions de sécurité exposées ci-après. Veillez à toujours utiliser le produit de manière appropriée.
- **•**  Les précautions de sécurité indiquées ici ont pour but d'éviter tout risque de dommages corporels et matériels.
- **•** Veuillez lire également les guides fournis avec les accessoires en option que vous utilisez.

**A Avertissement** Indique un risque de blessure grave ou mortelle.

## **• Ne déclenchez pas le flash à proximité des yeux d'une personne.** La lumière intense générée par le flash pourrait provoquer des lésions

oculaires. Si le sujet est un enfant en bas âge, respectez une distance d'au moins un mètre lors de l'utilisation du flash.

#### **• Rangez cet équipement hors de la portée des enfants.**

Une courroie/dragonne enroulée autour du cou d'un enfant présente un risque de strangulation.

Si le produit est pourvu d'un cordon d'alimentation, l'enroulement par inadvertance du cordon autour du cou d'un enfant présente un risque d'asphyxie.

- **• Utilisez uniquement des sources d'alimentation recommandées.**
- **• Ne démontez, ne transformez ni ne chauffez le produit.**
- **• Évitez de faire tomber le produit ou de le soumettre à des chocs violents.**
- **• Ne touchez pas l'intérieur du produit s'il est cassé, après une chute par exemple.**
- **• Arrêtez immédiatement d'utiliser le produit si de la fumée ou des émanations nocives s'en dégagent ou s'il présente un fonctionnement anormal.**
- **• N'utilisez pas de solvants organiques tels que de l'alcool, de la benzine ou un diluant pour nettoyer le produit.**
- **• Évitez tout contact avec des liquides et ne laissez pas pénétrer de liquides ou de corps étrangers à l'intérieur du produit.**
- Il pourrait en résulter une décharge électrique ou un incendie.

Si le produit est mouillé ou si des liquides ou des corps étrangers pénètrent

à l'intérieur, retirez la batterie ou les piles ou débranchez-le immédiatement.

**Avant utilisation**

**Guide élémentaire**

**Guide avancé**

**Notions de base de l'appareil photo**

**Mode Auto / Mode Auto hybride**

**Autres modes de prise de vue**

**Mode P**

**Modes Tv, Av et M**

**Mode de lecture**

**Fonctions Wi-Fi**

**Menu de réglage**

**Accessoires**

**Annexe**

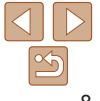

- **• Ne regardez pas de sources lumineuses intenses par le viseur (si votre modèle est pourvu d'un viseur), comme le soleil sous un ciel dégagé ou une source d'éclairage artificiel intense.** Votre vue risquerait d'être endommagée.
- **• Ne touchez pas le produit branché à la prise secteur pendant un orage.** Il pourrait en résulter une décharge électrique ou un incendie. Cessez immédiatement d'utiliser le produit et éloignez-vous.
- **• Utilisez uniquement la batterie ou les piles recommandées.**
- **• Évitez de placer la batterie ou les piles à proximité d'une flamme ou en contact direct avec celle-ci.**

La batterie ou les piles risquent d'exploser ou de fuir, entraînant une décharge électrique, un incendie ou des blessures. Si l'électrolyte s'échappant de la batterie ou des piles entre en contact avec les yeux, la bouche, la peau ou les vêtements, rincez immédiatement à l'eau.

- **• Si le produit utilise un chargeur de batterie, veuillez noter les précautions suivantes.**
- **- Retirez régulièrement la fiche et, au moyen d'un chiffon sec, éliminez la poussière et la saleté accumulées sur la fiche, sur l'extérieur de la prise secteur et autour.**
- **- N'insérez et ne retirez pas la fiche avec les mains mouillées.**
- **- N'utilisez pas l'équipement de manière à dépasser la capacité nominale de la prise électrique ou des accessoires du câblage. Ne l'utilisez pas si la fiche est endommagée ou si elle n'est pas correctement enfoncée dans la prise.**
- **- Évitez tout contact entre des objets métalliques (épingles ou clés, par exemple) ou de la poussière et les bornes ou la fiche.**
- **- Si le produit est pourvu d'un cordon d'alimentation, ne le coupez pas, ne l'endommagez pas, ne le modifiez pas et ne placez pas d'objets lourds dessus.**

Il pourrait en résulter une décharge électrique ou un incendie.

**• Éteignez l'appareil photo dans les lieux où l'utilisation d'un appareil photo est interdite.**

Les ondes électromagnétiques émises par l'appareil photo peuvent perturber le fonctionnement des instruments électroniques ou d'autres dispositifs. Soyez vigilant lorsque vous utilisez le produit dans un endroit où l'utilisation de dispositifs électroniques est restreinte, dans un avion ou dans une structure médicale, par exemple.

**• Ne laissez pas l'appareil photo en contact avec la peau pendant des périodes prolongées.**

Même si l'appareil photo ne semble pas chaud, cela risque de provoquer des brûlures à basse température qui se manifestent par une rougeur de la peau ou des cloques. Utilisez un trépied dans les endroits chauds ou en cas de mauvaise circulation ou de peau insensible.

**Attention** Indique un risque de blessure.

Vous pourriez vous blesser ou endommager l'appareil photo. **• Veillez à ne pas soumettre l'écran à des chocs violents.**

**- Endroits directement exposés aux rayons du soleil**

électrique, d'incendie, de brûlures ou d'autres blessures. Une surchauffe et des dommages peuvent entraîner une décharge électrique, un incendie, des brûlures ou d'autres blessures.

Vous pourriez vous brûler ou endommager le flash.

**- Endroits humides ou poussiéreux**

**transportez par la dragonne.**

**vos doigts ou d'un tissu.**

**sur celui-ci.**

**suivants :**

**à 40 °C**

- **Mode Auto / Mode Auto hybride prise de vue Mode P Fonctions Wi-Fi Menu de réglage Accessoires Annexe • Prenez soin de ne pas cogner le produit, de ne pas l'exposer à des chocs violents ni de le coincer entre d'autres objets lorsque vous le • Veillez à ne pas cogner l'objectif ni à exercer une pression excessive** Si l'écran se fend, vous pourriez vous blesser avec les fragments brisés. **• Lors de l'utilisation du flash, prenez garde de ne pas le recouvrir de - Endroits susceptibles d'atteindre des températures supérieures**
	- **Index**

**• Les effets de transition d'un diaporama peuvent occasionner une gêne en cas de visualisation prolongée.**

Les conditions précitées peuvent provoquer une fuite, une surchauffe ou une explosion de la batterie ou des piles, entraînant un risque de décharge

**• Évitez d'utiliser, de placer ou de ranger le produit dans les lieux**

#### **Avant utilisation**

**Guide élémentaire**

**Guide avancé**

**Notions de base de l'appareil photo**

**Autres modes de** 

**Modes Tv, Av et M**

**Mode de lecture**

**• Lorsque vous utilisez un objectif en option, un filtre pour objectif ou un adaptateur de filtre (le cas échéant), veillez à fixer solidement ces accessoires.**

Si l'accessoire pour objectif se desserre et tombe, il risque de se fendre et les éclats de verre pourraient occasionner des coupures.

**• Sur les produits soulevant et abaissant automatiquement le flash, évitez que vos doigts soient pincés par le flash qui s'abaisse.**

Vous risqueriez de vous blesser.

## Attention | Indique un risque de dommage matériel.

**• Ne dirigez pas l'appareil photo vers des sources lumineuses intenses, comme le soleil sous un ciel dégagé ou une source d'éclairage artificiel intense.**

Vous risqueriez d'endommager le capteur d'image ou d'autres composants internes.

- **• Lorsque vous utilisez l'appareil photo sur une plage de sable ou dans un endroit venteux, prenez soin de ne pas laisser pénétrer de la poussière ou du sable à l'intérieur de l'appareil.**
- **• Sur les produits soulevant et abaissant automatiquement le flash, n'enfoncez pas le flash ou ne forcez pas son ouverture.**

Cela pourrait provoquer un dysfonctionnement du produit.

**• Essuyez la poussière, la saleté ou tout autre corps étranger collés au flash avec un coton-tige ou un chiffon.**

La chaleur émise par le flash peut provoquer l'embrasement du corps étranger ou le dysfonctionnement du produit.

**• Retirez et rangez la batterie ou les piles lorsque vous n'utilisez pas le produit.**

Une fuite du liquide de la batterie ou des piles peut infliger des dégâts au produit.

**• Avant de jeter la batterie ou les piles, couvrez les bornes avec de l'adhésif ou un autre isolant.**

Tout contact avec d'autres éléments métalliques peut provoquer un incendie ou une explosion.

**• Débranchez le chargeur de batterie utilisé avec le produit lorsque vous ne l'utilisez pas. Ne le couvrez pas avec un chiffon ou autre pendant l'utilisation.**

Le fait de laisser le chargeur de batterie branché pendant une période prolongée peut entraîner sa surchauffe et une déformation, voire un incendie.

**• Ne laissez pas les batteries exclusives au produit près d'animaux domestiques.**

Une morsure d'animal dans la batterie peut provoquer une fuite, une surchauffe ou une explosion, entraînant des dommages matériels ou un incendie.

**• Si le produit utilise plusieurs piles, n'utilisez pas ensemble des piles ayant des niveaux de charge différents et n'utilisez pas ensemble des piles neuves et anciennes. N'insérez pas les piles avec les pôles (+) et (–) inversés.**

Cela pourrait provoquer un dysfonctionnement du produit.

**• Ne vous asseyez pas avec l'appareil photo dans la poche de votre pantalon.**

Vous risqueriez de provoquer un dysfonctionnement de l'appareil ou d'endommager l'écran.

- **• Lorsque vous rangez l'appareil photo dans votre sac, veillez à ce qu'aucun objet dur n'entre en contact avec l'écran. Fermez également l'écran (de sorte qu'il se trouve face au boîtier) si l'écran du produit peut se fermer.**
- **• N'attachez pas d'objets durs au produit.**

Vous risqueriez de provoquer un dysfonctionnement de l'appareil ou d'endommager l'écran.

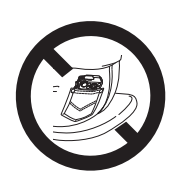

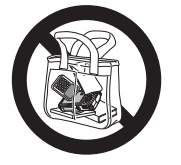

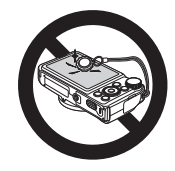

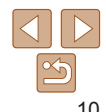

**Avant utilisation**

**Guide élémentaire**

**Guide avancé**

**Notions de base de l'appareil photo**

**Mode Auto / Mode Auto hybride**

**Autres modes de prise de vue**

**Mode P**

**Modes Tv, Av et M**

**Mode de lecture**

**Fonctions Wi-Fi**

**Menu de réglage**

**Accessoires**

**Annexe**

<span id="page-10-0"></span>Informations et instructions de base, des préparatifs initiaux à la prise de vue et la lecture

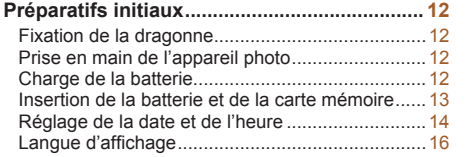

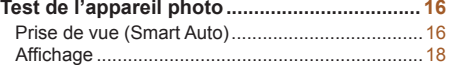

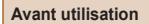

**Guide élémentaire**

**Guide avancé**

**Notions de base de l'appareil photo**

**Mode Auto / Mode Auto hybride**

**Autres modes de prise de vue**

**Mode P**

**Modes Tv, Av et M**

**Mode de lecture**

**Fonctions Wi-Fi**

**Menu de réglage**

**Accessoires**

**Annexe**

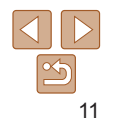

## <span id="page-11-0"></span>Préparatifs initiaux

Préparez-vous à la prise de vue comme suit.

## Fixation de la dragonne

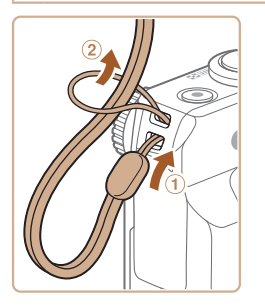

**• Introduisez l'extrémité de la dragonne** dans l'orifice pour dragonne  $(1)$  puis faites passer l'autre extrémité de la dragonne par la boucle sur l'extrémité passée dans le trou (2).

## Prise en main de l'appareil photo

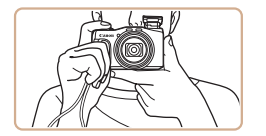

- Placez la dragonne autour de votre poignet.
- **Pendant la prise de vue, gardez les** bras près du corps et tenez fermement l'appareil photo pour l'empêcher de bouger. Si vous avez déployé le flash, ne reposez pas les doigts dessus.

## Charge de la batterie

Avant d'utiliser l'appareil photo, chargez la batterie avec le chargeur fourni. Veillez à charger la batterie au départ, car l'appareil photo n'est pas vendu avec la batterie chargée.

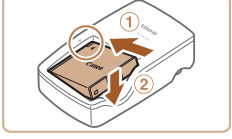

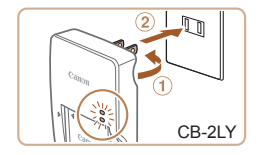

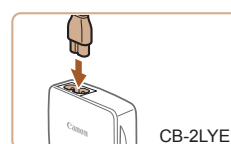

### *1* **Insérez la batterie.**

● Après avoir aligné les symboles ▲ de la batterie et du chargeur, insérez la batterie en l'enfoncant  $(1)$ , puis en l'abaissant  $(2)$ .

## *2* **Chargez la batterie.**

- **CB-2LY** : sortez la fiche (1) et branchez le chargeur sur une prise secteur  $(2)$ .
- CB-2LYE : branchez le cordon d'alimentation sur le chargeur et l'autre extrémité sur une prise secteur.
- Le témoin de charge devient orange et la charge commence.
- $\bullet$  Une fois la charge terminée, le témoin devient vert.

#### **Avant utilisation**

#### **Guide élémentaire**

**Guide avancé**

**Notions de base de l'appareil photo**

**Mode Auto / Mode Auto hybride**

**Autres modes de prise de vue**

**Mode P**

#### **Modes Tv, Av et M**

**Mode de lecture**

**Fonctions Wi-Fi**

**Menu de réglage**

**Accessoires**

**Annexe**

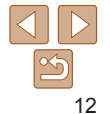

**Avant utilisation**

#### **Guide élémentaire**

#### **Guide avancé**

**Notions de base de l'appareil photo**

**Mode Auto / Mode Auto hybride**

**Autres modes de prise de vue**

**Mode P**

#### **Modes Tv, Av et M**

**Mode de lecture**

**Fonctions Wi-Fi**

**Menu de réglage**

**Accessoires**

**Annexe**

**Index**

## Insertion de la batterie et de la carte mémoire

Insérez la batterie fournie et une carte mémoire (vendue séparément) dans l'appareil photo.

Veuillez noter qu'avant d'utiliser une nouvelle carte mémoire (ou une carte mémoire formatée sur un autre appareil), il est nécessaire de la formater avec cet appareil photo  $($ 1[149](#page-148-0)).

 $(Q)$ .

verrouillée.

*1* **Ouvrez le couvercle.**

*2* **Insérez la batterie.**

lorsque vous l'insérez.

 $\bullet$  Faites glisser le couvercle  $( \circ )$  et ouvrez-le

**• Tout en appuyant sur le verrou de la** batterie dans le sens de la flèche, insérez la batterie comme illustré et enfoncez-la jusqu'au déclic dans la position

Si vous insérez la batterie dans le mauvais sens, elle ne peut pas être verrouillée dans la bonne position. Vérifiez toujours que la batterie est tournée dans le bon sens et se verrouille

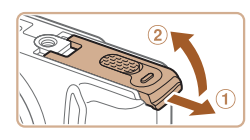

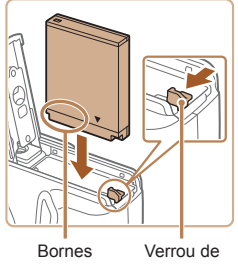

la batterie

<span id="page-12-0"></span>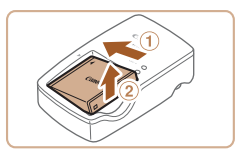

## *3* **Retirez la batterie.**

Après avoir débranché le chargeur de batterie, retirez la batterie en l'enfonçant  $(1)$  puis en la soulevant  $(2)$ .

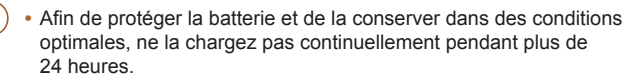

- **•** Pour les chargeurs de batterie utilisant un cordon d'alimentation, ne fixez pas le chargeur ou le cordon à d'autres appareils, sous peine d'endommager le produit ou de provoquer son dysfonctionnement.
- **•**  Pour en savoir plus sur la durée de charge et le nombre de prises de vue ou la durée d'enregistrement possibles avec une batterie complètement chargée, voir « [Nombre de prises de vue/Durée d'enregistrement, durée de lecture](#page-188-1) » (=[189](#page-188-1)).
- **•**  Les batteries chargées se déchargent progressivement, même si elles ne sont pas utilisées. Chargez la batterie le jour de son utilisation (ou juste avant).
- **•**  Le chargeur peut être utilisé dans les régions ayant une alimentation CA de 100 à 240 V (50/60 Hz). Pour les prises secteur de forme différente, utilisez un adaptateur en vente dans le commerce pour la fiche. N'utilisez jamais un transformateur électrique de voyage, car il pourrait endommager la batterie.

**Avant utilisation**

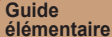

**Guide avancé**

**Notions de base de l'appareil photo**

**Mode Auto / Mode Auto hybride**

**Autres modes de prise de vue**

**Modes Tv, Av et M**

**Mode de lecture**

**Accessoires**

**Annexe**

**Index**

<span id="page-13-0"></span>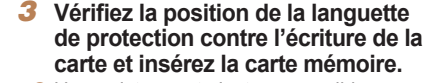

- L'enregistrement n'est pas possible sur les cartes mémoire dont la languette de protection contre l'écriture est en position verrouillée. Faites glisser la languette sur la position déverrouillée.
- **Insérez la carte mémoire dans le sens** illustré jusqu'au déclic dans la position verrouillée.
- Assurez-vous que la carte mémoire est tournée dans le bon sens lorsque vous l'insérez. L'insertion d'une carte mémoire dans le mauvais sens peut endommager l'appareil photo.

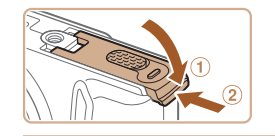

Bornes

#### *4* **Fermez le couvercle.**

 $\bullet$  Abaissez le couvercle  $(1)$  et maintenez-le enfoncé pendant que vous le faites glisser jusqu'au déclic dans la position fermée (2).

Pour des indications sur le nombre de prises de vue ou d'heures d'enregistrement pouvant être sauvegardées sur une carte mémoire, voir « [Nombre de prises de vue 4:3 par carte mémoire](#page-189-0) » (**[1400**).

## **Retrait de la batterie et de la carte mémoire**

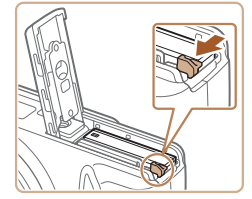

### **Retirez la batterie.**

- **Ouvrez le couvercle et appuyez sur le** verrou de la batterie dans le sens de la flèche.
- La batterie sort de son logement.

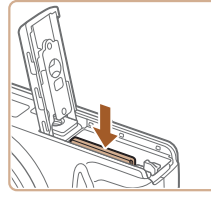

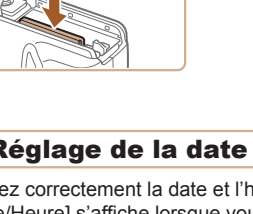

## Réglage de la date et de l'heure

Réglez correctement la date et l'heure actuelles comme suit si l'écran [Date/Heure] s'affiche lorsque vous mettez l'appareil photo sous tension. Les informations spécifiées de cette façon sont enregistrées dans les propriétés de l'image lorsque vous photographiez et sont utilisées lorsque vous gérez les images par date de prise de vue ou imprimez les images en affichant la date.

Vous pouvez également ajouter un cachet date aux photos, si vous le souhaitez  $(238)$ .

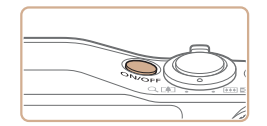

## *1* **Mettez l'appareil photo sous tension.**

**Retirez la carte mémoire.**

 $\bullet$  Appuyez sur la carte mémoire jusqu'au déclic, puis relâchez-la lentement. La carte mémoire sort de son logement.

- Appuyez sur la touche ON/OFF.
- **L'écran [Date/Heure] s'affiche.**

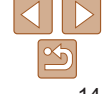

# **Mode P**

**Fonctions Wi-Fi**

**Menu de réglage**

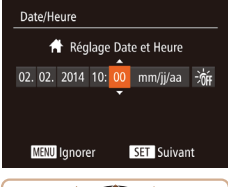

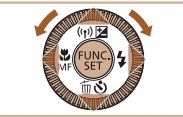

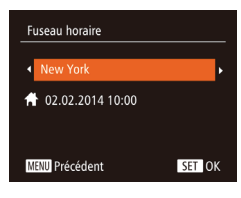

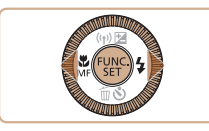

## <span id="page-14-0"></span>*2* **Réglez la date et l'heure.**

● Appuyez sur les touches <<> choisir une option.

- $\bullet$  Appuyez sur les touches  $\leq$   $\blacktriangleright$   $\lt \blacktriangleright$  ou tournez la molette <(c) > pour spécifier la date et l'heure.
- Ceci fait, appuyez sur la touche  $\leq$ ( $\frac{m}{m}$ )>.

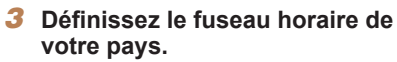

● Appuyez sur les touches <<> choisir le fuseau horaire de votre pays.

## *4* **Finalisez le processus de réglage.**

- $\bullet$  Appuyez sur la touche  $\leq$ <sup>(M)</sup> $\geq$  lorsque vous avez terminé. Après l'affichage d'un message de confirmation, l'écran de réglage disparaît.
- **Pour mettre l'appareil photo hors tension.** appuyez sur la touche ON/OFF.
- L'écran [Date/Heure] s'affichera chaque fois que vous mettrez l'appareil photo sous tension tant que vous n'aurez pas réglé la date, l'heure et le fuseau horaire de votre pays. Renseignez les informations correctes.
- <span id="page-14-1"></span>Pour régler l'heure d'été (1 heure d'avance), choisissez [ $\frac{1}{2}$ <sub>ire]</sub> à l'étape 2 puis choisissez  $\left[\frac{1}{2}\right]$  en appuyant sur les touches  $\leq$   $\leq$   $\leq$   $\leq$  ou en tournant la molette  $\leq$   $\otimes$ .

## **Modification de la date et de l'heure**

Ajustez la date et l'heure comme suit.

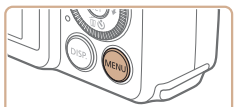

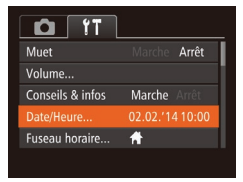

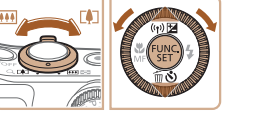

## *1* **Accédez au menu de l'appareil photo.**

Appuyez sur la touche <MENU>.

## *2* **Choisissez [Date/Heure].**

- $\bullet$  Déplacez la commande de zoom pour choisir l'onglet [11].
- $\bullet$  Appuyez sur les touches  $\leq$   $\blacktriangleright$   $\ltimes$   $\blacktriangleright$  ou tournez la molette  $\leq$  > pour choisir [Date/Heure], puis appuyez sur la touch  $\leq$   $\binom{FUNC}{CT}$
- *3* **Modifiez la date et l'heure.**
- Exécutez l'étape 2 de « Réglage de la date et de l'heure »  $($  $\Box$ 15) pour ajuster les réglages.
- Appuyez sur la touche <MENU> pour fermer le menu.
- Les réglages de la date/heure peuvent être conservés pendant 3 semaines environ par la pile de sauvegarde de la date intégrée à l'appareil photo une fois la batterie retirée.
	- **•**  La pile de sauvegarde de la date se recharge en 4 heures environ une fois que vous insérez une batterie chargée ou raccordez l'appareil photo à un kit adaptateur secteur (vendu séparément, [[156](#page-155-1)), même avec l'appareil photo hors tension.
	- **•**  Lorsque la pile de sauvegarde de la date est déchargée, l'écran [Date/Heure] s'affiche à la mise sous tension de l'appareil photo. Réglez la date et l'heure correctes comme décrit dans « Réglage de la date et de l'heure » ( $\Box$ 14).

#### **Avant utilisation**

#### **Guide élémentaire**

#### **Guide avancé**

**Notions de base de l'appareil photo**

**Mode Auto / Mode Auto hybride**

**Autres modes de prise de vue**

**Mode P**

#### **Modes Tv, Av et M**

**Mode de lecture**

**Fonctions Wi-Fi**

**Menu de réglage**

**Accessoires**

**Annexe**

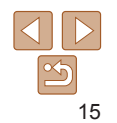

## <span id="page-15-0"></span>Langue d'affichage

Changez de langue d'affichage au besoin.

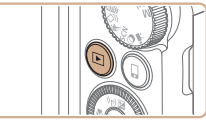

*1* **Activez le mode de lecture.**  $\bullet$  Appuyez sur la touche  $\leq$   $\blacktriangleright$  >

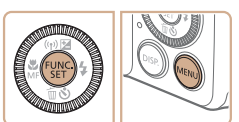

Română **English Norsk** Deutsch Svenska Türkce Español العاسة **Nederlands** Ελληνικά ภาษาไทย 简体中文 Dansk Русский Português Polski 繁體中立 Čeština 한국어 Suomi

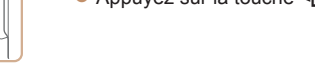

## *2* **Accédez à l'écran de réglage.**

Appuyez sur la touche  $\leq$ <sup>(M)</sup> $>$  et maintenez-la enfoncée, puis appuyez immédiatement sur la touche <MFNU>

## *3* **Réglez la langue d'affichage.**

- Appuyez sur les touches <a>< $\blacktriangleright$  <<<<<<<>>>> ou tournez la molette <5> pour choisir une langue, puis appuyez sur la touche  $\langle \frac{f(t)R}{\rangle} \rangle$ .
- **Une fois la langue d'affichage définie,** l'écran de réglage disparaît.

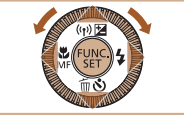

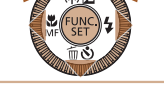

- L'heure actuelle s'affiche si vous attendez trop longtemps à l'étape 2 après avoir appuyé sur la touche  $\langle m \rangle$  avant d'appuyer sur la touche  $\langle MENU \rangle$ . Dans ce cas, appuyez sur la touche  $\leq$ ( $\frac{m}{n}$ ) pour supprimer l'affichage de l'heure et répétez l'étape 2.
- **•**  Pour modifier la langue d'affichage, vous pouvez également appuyer sur la touche <MENU> et choisir [Langue  $\sqrt{3}$ ] sur l'onglet [11].

## Test de l'appareil photo

Suivez ces instructions pour mettre l'appareil photo sous tension, prendre des photos ou filmer des vidéos, puis les afficher.

## Prise de vue (Smart Auto)

Pour la sélection entièrement automatique des réglages optimaux pour des scènes données, laissez simplement l'appareil photo déterminer le sujet et les conditions de prise de vue.

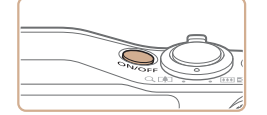

#### *1* **Mettez l'appareil photo sous tension.**

- Appuyez sur la touche ON/OFF
- L'écran de démarrage s'affiche.

## *2* **Activez le mode [ ].**

**• Positionnez la molette modes sur [AUTO].** 

Photos Vidéos

- **Pointez l'appareil photo sur le sujet.** Lorsque l'appareil photo détermine la scène, un léger clic est émis.
- Les icônes représentant la scène et le mode de stabilisation de l'image s'affichent dans le coin supérieur gauche de l'écran.
- $\bullet$  Les cadres affichés autour des sujets détectés indiquent qu'ils sont mis au point.

#### **Avant utilisation**

#### **Guide élémentaire**

**Guide avancé**

**Notions de base de l'appareil photo Mode Auto / Mode** 

**Auto hybride**

**Autres modes de prise de vue**

**Mode P**

#### **Modes Tv, Av et M**

**Mode de lecture**

**Fonctions Wi-Fi**

**Menu de réglage**

**Accessoires**

**Annexe**

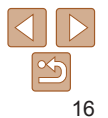

**Avant utilisation**

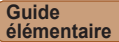

**Guide avancé**

**Notions de base de l'appareil photo**

**Mode Auto / Mode Auto hybride**

**Autres modes de prise de vue**

**Mode P**

**Modes Tv, Av et M**

**Mode de lecture**

**Fonctions Wi-Fi**

**Menu de réglage**

**Accessoires**

**Annexe**

**Index**

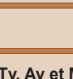

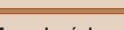

**• Pour faire un zoom avant et agrandir le** 

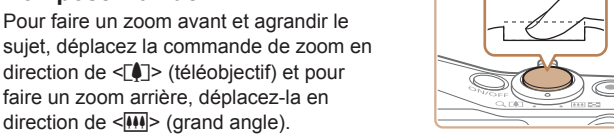

## direction de <<mark>!!!</mark>> (grand angle). *4* **Photographiez ou filmez. Prise de photos**

## **Faites la mise au point.**

*3* **Composez la vue.**

**• Appuyez légèrement sur le déclencheur** à mi-course. L'appareil photo émet deux bips après la mise au point et les zones AF s'affichent pour indiquer les zones d'image mises au point.

direction de <[<u>4]</u>> (téléobjectif) et pour faire un zoom arrière, déplacez-la en

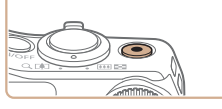

Temps écoulé

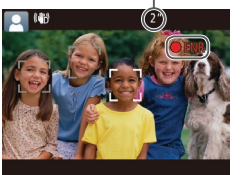

## **Prenez la photo.**

- **Appuyez sur le déclencheur à fond.**
- Au moment de la prise de vue, le son du déclencheur est émis, et dans de faibles conditions d'éclairage si vous avez soulevé le flash, il se déclenche automatiquement.
- $\bullet$  Maintenez l'appareil photo immobile jusqu'à ce que le son du déclencheur cesse.
- Après avoir affiché votre prise, l'appareil photo revient à l'écran de prise de vue.

## **Réalisation de vidéos Commencez à filmer.**

- $\bullet$  Appuyez sur la touche vidéo. L'appareil photo émet un bip lorsque l'enregistrement débute, et **[OENR]** s'affiche avec le temps écoulé.
- **Des bandes noires s'affichent en** haut et en bas de l'écran, et le sujet est légèrement agrandi. Les bandes noires indiquent les zones d'image non enregistrées.
- Les cadres affichés autour des visages détectés indiquent qu'ils sont mis au point.
- Dès que l'enregistrement commence. retirez le doigt de la touche vidéo.

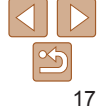

flash, enfoncez ‑le du doigt dans l'appareil photo.

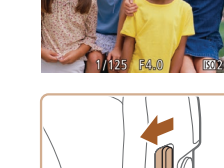

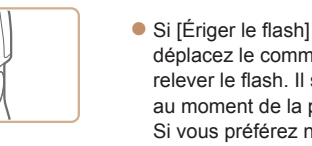

- Si [Ériger le flash] s'affiche à l'écran, déplacez le commutateur < $\clubsuit$ > pour relever le flash. Il se déclenchera au moment de la prise de vue. Si vous préférez ne pas utiliser le
- 

<span id="page-17-0"></span>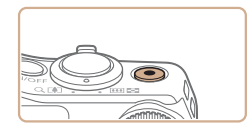

## **Terminez la prise de vue.**

 $\bullet$  Appuyez à nouveau sur la touche vidéo pour arrêter l'enregistrement. L'appareil photo émet deux bips lorsque l'enregistrement s'arrête.

## **Affichage**

Après avoir pris des photos ou filmé des vidéos, vous pouvez les afficher sur l'écran comme suit.

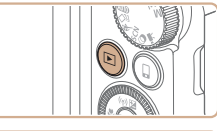

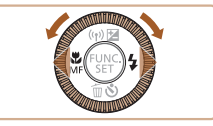

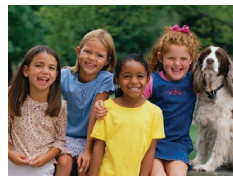

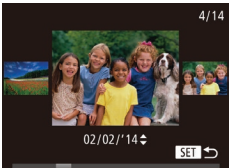

## *1* **Activez le mode de lecture.**

- $\bullet$  Appuyez sur la touche  $\leq$   $\blacktriangleright$   $>$
- Votre dernière photo est affichée.

## *2* **Parcourez vos images.**

- **Pour afficher l'image précédente.** appuyez sur la touche <q> ou tournez la molette  $\leq$   $\otimes$  > dans le sens inverse des aiguilles d'une montre. Pour afficher l'image suivante, appuyez sur la touche < $\triangleright$  > ou tournez la molette <  $\odot$  > dans le sens des aiguilles d'une montre.
- $\bullet$  Maintenez les touches  $\leq$   $\blacktriangleright$   $\geq$ enfoncées pour parcourir rapidement les images.
- zz Pour accéder au mode de défilement de l'affichage, tournez rapidement la molette <5>. Dans ce mode, tournez la molette <5> pour parcourir les images.
- **Pour revenir au mode d'affichage image** par image, appuyez sur la touche  $\langle \frac{f(W)}{SET} \rangle$ .

#### **Avant utilisation**

#### **Guide élémentaire**

#### **Guide avancé**

**Notions de base de l'appareil photo**

**Mode Auto / Mode Auto hybride**

**Autres modes de prise de vue**

**Mode P**

#### **Modes Tv, Av et M**

**Mode de lecture**

**Fonctions Wi-Fi**

**Menu de réglage**

**Accessoires**

**Annexe**

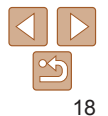

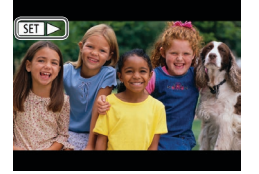

Les vidéos sont identifiées par une icône [ ]. Pour lire des vidéos, allez à l'étape 3.

## **Effacement d'images**

Vous pouvez choisir et effacer les images inutiles une par une. Prenez garde lorsque vous effacez des images, car elles ne peuvent pas être récupérées.

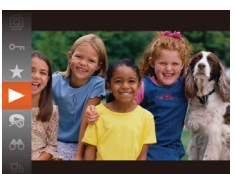

## *3* **Lisez les vidéos.**

- Appuyez sur la touche  $\leq$ <sup>(Figh</sup>)>, choisissez  $[ \blacktriangleright ]$  (appuyez sur les touches  $\langle \blacktriangle \rangle \langle \blacktriangleright \rangle$ ou tournez la molette  $\leq$   $\gg$ ), puis
- appuyez à nouveau sur la touche  $\leq$   $\binom{f(\text{NN})}{\text{ST}}$ . La lecture commence et une fois la vidéo
- terminée, [ST] > s'affiche.
- **Pour régler le volume, appuyez sur les**  $t$ ouches  $\langle \blacktriangle \rangle \langle \blacktriangledown \rangle$

Pour passer au mode de prise de vue depuis le mode de lecture, appuyez sur le déclencheur à mi-course.

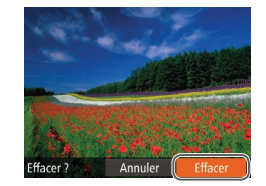

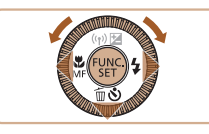

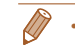

## *1* **Choisissez l'image à effacer.**

● Appuyez sur les touches <<> tournez la molette <  $\textcircled{3}$  pour choisir une image.

## *2* **Effacez l'image.**

Vous pouvez également effacer toutes les images en même temps ( $\Box$ [102\)](#page-101-0).

- $\bullet$  Appuyez sur la touche  $\leq$ .
- Lorsque [Effacer ?] s'affiche, appuyez sur les touches <q><r> ou tournez la molette  $\leq$  > pour choisir [Effacer], puis appuyez sur la touche  $\leq$ <sup>(f(i)(s)</sup>).
- L'image actuelle est maintenant effacée.
- **Pour annuler l'effacement, appuyez** sur les touches <q><r> ou tournez la molette  $\leq$  > pour choisir [Annuler], puis appuyez sur la touche  $\leq$   $\binom{FET}{Y}$ .

**l'appareil photo Mode Auto / Mode Auto hybride**

**Autres modes de prise de vue**

**Mode P**

#### **Modes Tv, Av et M**

**Mode de lecture**

**Fonctions Wi-Fi**

**Menu de réglage**

**Accessoires**

**Annexe**

**Index**

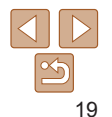

#### **Avant utilisation**

**Guide élémentaire**

**Guide avancé Notions de base de** 

# <span id="page-19-0"></span>Notions de base de l'appareil photo

Autres opérations de base et davantage de moyens pour tirer parti de votre appareil photo, notamment options de prise de vue et de lecture

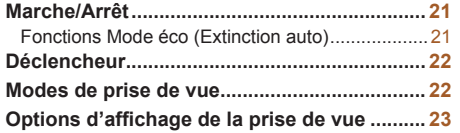

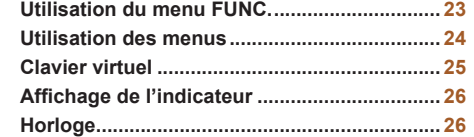

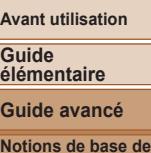

**No l'appareil photo Mode Auto / Mode** 

**Auto hybride**

**Autres modes de prise de vue**

**Mode P**

**Guide avancé**

**Modes Tv, Av et M**

**Mode de lecture**

**Fonctions Wi-Fi**

**Menu de réglage**

**Accessoires**

**Annexe**

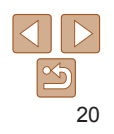

#### **Avant utilisation**

## <span id="page-20-0"></span>Marche/Arrêt

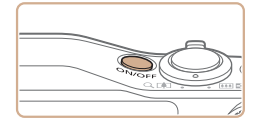

## **Mode de prise de vue**

- Appuyez sur la touche ON/OFF pour mettre l'appareil photo sous tension et vous préparer à la prise de vue.
- **Pour mettre l'appareil photo hors tension.** appuyez à nouveau sur la touche ON/OFF.

## **Mode de lecture**

- $\bullet$  Appuyez sur la touche  $\leq$   $\blacktriangleright$  pour mettre l'appareil photo sous tension et voir vos images.
- **Pour mettre l'appareil photo hors tension,** appuyez à nouveau sur la touche  $\leq$   $\blacktriangleright$ .
- Pour passer au mode de lecture depuis le mode de prise de vue, appuyez sur la touche  $\leq$   $\blacktriangleright$ .
- **•**  Pour passer au mode de prise de vue depuis le mode de lecture, appuyez sur le déclencheur à mi-course  $(222)$ .
- **•**  L'objectif se rétracte au bout d'une minute environ une fois que l'appareil photo est en mode de lecture. Vous pouvez mettre l'appareil photo hors tension lorsque l'objectif est rétracté en appuyant sur la touche <**IE**>.

## <span id="page-20-1"></span>Fonctions Mode éco (Extinction auto)

Pour économiser la batterie, l'appareil photo désactive automatiquement l'écran (Affichage OFF), puis s'éteint après une certaine période d'inactivité.

## **Mode éco en mode de prise de vue**

L'écran s'éteint automatiquement au bout d'une minute environ d'inactivité. Environ deux minutes après, l'objectif se rétracte et l'appareil photo s'éteint. Pour activer l'écran et vous préparer à la prise de vue lorsque l'écran est éteint, mais que l'objectif est sorti, appuyez sur le déclencheur à mi-course  $($  $\Box$ 22).

## **Mode éco en mode de lecture**

L'appareil photo s'éteint automatiquement au bout de cinq minutes environ d'inactivité.

- **•**  Vous pouvez désactiver Extinction auto et ajuster le délai d'Affichage OFF, si vous préférez ( $\Box$ [148\)](#page-147-0).
	- **•**  Le Mode éco n'est pas activé lorsque l'appareil photo est connecté à d'autres appareils via Wi-Fi ([[113](#page-112-1)]) ou lorsqu'il est connecté à un ordinateur  $($ <del> $\Box$ </del>[161](#page-160-1)).

**Guide élémentaire**

**Guide avancé**

**Notions de base de l'appareil photo**

**Mode Auto / Mode Auto hybride**

**Autres modes de prise de vue**

**Mode P**

**Modes Tv, Av et M**

**Mode de lecture**

**Fonctions Wi-Fi**

**Menu de réglage**

**Accessoires**

**Annexe**

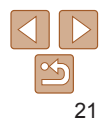

## <span id="page-21-1"></span><span id="page-21-0"></span>Déclencheur

Pour garantir la netteté de vos photos, commencez toujours par maintenir enfoncé le déclencheur à mi-course, puis une fois la mise au point sur le sujet effectuée, enfoncez à fond le déclencheur pour prendre la photo. Dans ce manuel, les opérations du déclencheur sont décrites avec les expressions « appuyer sur le déclencheur *à mi-course* ou *à fond* ».

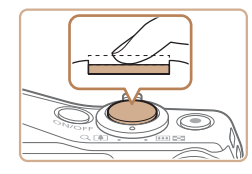

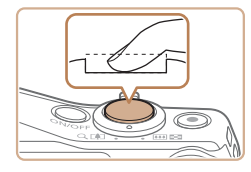

#### *1* **Appuyez à mi-course. (Appuyez légèrement pour faire la mise au point.)**

- $\bullet$  Appuyez sur le déclencheur à mi-course. L'appareil photo émet deux bips et les zones AF s'affichent autour de la zone d'image mise au point.
- *2* **Appuyez à fond. (À partir de la position à mi-course, appuyez complètement pour photographier.)**
	- L'appareil photo prend la photo au moment où le son du déclencheur est émis.
	- $\bullet$  Maintenez l'appareil photo immobile jusqu'à ce que le son du déclencheur cesse.
- **•** Les images peuvent ne pas être nettes si vous photographiez sans appuyer d'abord sur le déclencheur à mi-course.
	- **•** La durée du son du déclencheur dépend du temps requis pour la photo. Elle peut être plus longue dans certaines scènes de prise de vue et les images seront floues si vous bougez l'appareil photo (ou si le sujet bouge) avant que le son du déclencheur cesse.

## Modes de prise de vue

Utilisez la molette modes pour accéder à chaque mode de prise de vue.

**Mode Contrôle de visée directe** Personnalisez la luminosité

de l'image ou les couleurs pendant la prise de vue  $($  $\Box$  $54$ ).

#### **Mode Auto / Mode Auto hybride**

Prise de vue entièrement automatique, avec réglages déterminés par l'appareil photo  $($  $\Box$ 16, [28](#page-27-1), [30\)](#page-29-0).

#### **Mode de prise de vue créative**

Vous pouvez capturer plusieurs photos avec effets en utilisant les réglages déterminés par l'appareil photo  $($  $\Box$ 53).

#### **Mode Sports**

Photographiez en continu à mesure que l'appareil photo fait la mise au point sur des sujets en mouvement  $(1154)$ .

#### **Avant utilisation**

#### **Guide élémentaire**

**Guide avancé**

**Notions de base de l'appareil photo**

**Mode Auto / Mode Auto hybride**

**Autres modes de prise de vue**

**Mode P**

#### **Modes Tv, Av et M**

**Mode de lecture**

**Fonctions Wi-Fi**

**Menu de réglage**

**Accessoires**

**Annexe**

**Index**

#### **Mode Scène**

 $($  $\Box$  57).

Photographiez avec les réglages optimaux pour des scènes données  $($  $\Box$ 55).

**Modes P, Tv, Av et M** Prenez une grande diversité de photos en utilisant vos réglages préférés  $(1.68, 84)$  $(1.68, 84)$ .

**Mode vidéo** Pour réaliser des vidéos

touche vidéo.

**Mode Filtres créatifs** Ajoutez un vaste choix d'effets aux images lors de la prise de vue

Vous pouvez également filmer des vidéos lorsque la molette modes n'est pas réglée sur le mode vidéo en appuyant simplement sur la

 $($  $\Box$ 65).

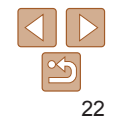

## <span id="page-22-0"></span>Options d'affichage de la prise de vue

Appuyez sur la touche <DISP > pour voir d'autres informations à l'écran ou pour masquer les informations. Pour en savoir plus sur les informations affichées, voir « [Informations à l'écran](#page-177-1) » ([1178).

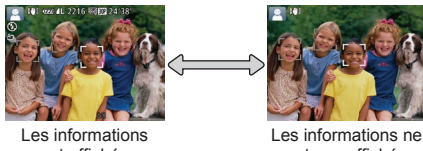

sont affichées

sont pas affichées

- **•**  La luminosité de l'écran est automatiquement augmentée par la fonction de vision nocturne lorsque vous photographiez sous un faible éclairage, facilitant ainsi la vérification du cadrage des photos. Cependant, la luminosité de l'image à l'écran peut ne pas correspondre à celle de vos photos. Veuillez noter que les déformations de l'image à l'écran ou le mouvement saccadé du sujet n'affecteront pas les images enregistrées.
- **•**  Pour les options d'affichage de lecture, voir « [Changement de mode](#page-89-0)   $d'$ affichage » ( $\Box$ 90).

## Utilisation du menu FUNC.

Configurez les fonctions couramment utilisées via le menu FUNC. comme suit.

Veuillez noter que les éléments de menu et les options varient en fonction du mode de prise de vue  $(182 - 183)$  $(182 - 183)$  $(182 - 183)$  $(182 - 183)$  $(182 - 183)$  ou de lecture  $(188)$  $(188)$  $(188)$ .

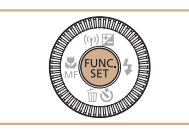

 $\overline{\phantom{a}}$  Options Éléments de menu

- *1* **Accédez au menu FUNC.**
- Appuyez sur la touche  $\leq$   $\binom{f(m)}{5f}$ .

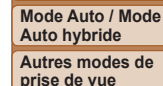

**Mode P**

#### **Modes Tv, Av et M**

**Mode de lecture**

**Fonctions Wi-Fi**

**Menu de réglage**

**Accessoires**

**Annexe**

**Index**

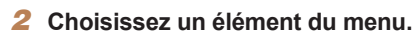

- $\bullet$  Appuyez sur les touches  $\leq$   $\blacktriangleright$   $\lt \blacktriangleright$  ou tournez la molette  $\leq$  > pour choisir un élément de menu, puis appuyez sur la touche  $\leq$ <sup>(iiii)</sup> ou  $\leq$  >.
- $\bullet$  Avec certains éléments de menu. les fonctions peuvent être spécifiées simplement en appuyant sur la touche <f(\\\\) \times ou <\) > ou <\) > ou un autre écran s'affiche pour configurer la fonction.

# 23

#### **Avant utilisation**

#### **Guide élémentaire**

**Guide avancé**

**Notions de base de l'appareil photo**

<span id="page-23-0"></span>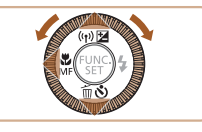

## *3* **Choisissez une option.**

- Appuyez sur les touches < $\blacktriangle$ >< $\blacktriangledown$ > ou tournez la molette  $\leq$  > pour choisir une option.
- **Les options étiquetées avec une icône** [DEE] peuvent être configurées en appuyant sur la touche  $\leq$ DISP.>.
- **Pour revenir aux éléments de menu.** appuyez sur la touche  $\leq$   $\leq$   $\geq$ .

## *4* **Finalisez le processus de réglage.**

- Appuyez sur la touche  $\leq$   $\binom{m}{m}$ >.
- L'écran antérieur à votre appui sur la touche  $\langle \frac{f(W)}{M} \rangle$  à l'étape 1 s'affiche à nouveau, indiquant l'option que vous avez configurée.

**•**  Pour annuler tout changement de réglage accidentel, vous pouvez rétablir les réglages par défaut de l'appareil photo (Q[152\)](#page-151-0).

## <span id="page-23-1"></span>Utilisation des menus

Configurez un éventail de fonctions de l'appareil photo par le biais d'autres menus comme suit. Les éléments de menu sont regroupés par objectifs sur les onglets, tels que la prise de vue [10], la lecture [10], etc. Veuillez noter que les éléments de menu disponibles dépendent du mode de prise de vue ou de lecture sélectionné ( $\bigcap_{184}$  $\bigcap_{184}$  $\bigcap_{184}$  – [188](#page-187-1)).

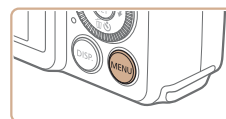

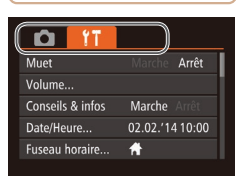

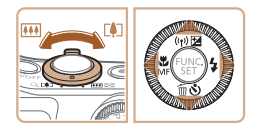

## *1* **Accédez au menu.**

Appuyez sur la touche <MENU>.

## *2* **Choisissez un onglet.**

- $\bullet$  Déplacez la commande de zoom pour choisir un onglet.
- Après avoir appuyé sur les touches  $\langle \blacktriangle \rangle \langle \blacktriangledown \rangle$  ou tourné la molette  $\langle \circ \rangle$ pour choisir au départ un onglet, vous

pouvez passer d'un onglet à un autre en appuyant sur les touches  $\leq$   $\leq$   $\geq$   $\geq$ .

#### **Avant utilisation**

#### **Guide élémentaire**

**Guide avancé**

**Notions de base de l'appareil photo**

**Mode Auto / Mode Auto hybride**

**Autres modes de prise de vue**

**Mode P**

#### **Modes Tv, Av et M**

**Mode de lecture**

**Fonctions Wi-Fi**

**Menu de réglage**

**Accessoires**

**Annexe**

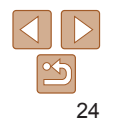

<span id="page-24-0"></span>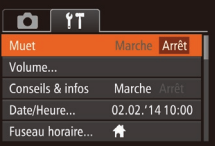

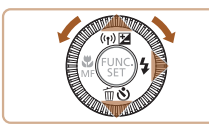

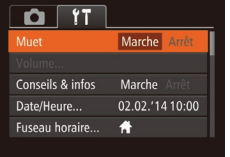

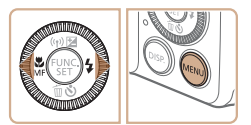

## *3* **Choisissez un élément du menu.**

- $\bullet$  Appuyez sur les touches  $\leq$   $\blacktriangleright$   $\lt \blacktriangleright$  ou tournez la molette < se > pour choisir un élément du menu.
- zz Pour les éléments de menu dont les options ne sont pas affichées, appuyez d'abord sur la touche  $\leq$ ( $\frac{m}{\text{sn}}$ ) ou  $\leq$ ) > pour changer d'écran, puis appuyez sur les touches < $\blacktriangle$ >  $\blacktriangleright$   $\blacktriangleright$  ou tournez la molette <  $\circ$  > pour sélectionner l'élément de menu.
- **Pour revenir à l'écran précédent.** appuyez sur la touche <MENU>.
- *4* **Choisissez une option.**
- Appuyez sur les touches <<<>>
>
→ pour choisir une option.
- *5* **Finalisez le processus de réglage.**
- Appuyez sur la touche <MENU> pour revenir à l'écran affiché avant votre appui sur la touche <MENU> à l'étape 1.

**•**  Pour annuler tout changement de réglage accidentel, vous pouvez rétablir les réglages par défaut de l'appareil photo  $\Box$ [152\)](#page-151-0).

## Clavier virtuel

Utilisez le clavier virtuel pour saisir les informations d'identification de visage ( $\Box$ 41), des connexions Wi-Fi ( $\Box$ [123](#page-122-1)), etc. Veuillez noter que la longueur et le type des informations pouvant être saisies dépendent de la fonction que vous utilisez.

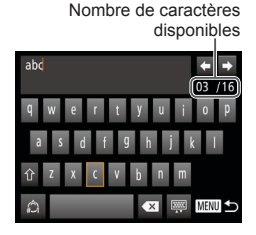

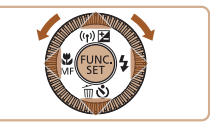

## **Saisir des caractères**

- $\bullet$  Appuyez sur les touches <**▲><**▼><<**→><◆> ou tournez la molette**
- <5> pour choisir un caractère, puis appuyez sur la touche  $\leq \frac{f(x)}{x}$  pour le saisir.
- $\bullet$  La quantité d'informations pouvant être saisies dépend de la fonction que vous utilisez.

#### **Déplacer le curseur**

 $\bullet$  Choisissez  $[\Leftrightarrow]$  ou  $[\Rightarrow]$  et appuyez sur la touche  $\leq$   $\leq$   $\leq$   $\leq$   $\leq$   $\geq$   $\geq$ .

## **Saisir des sauts de ligne**

Choisissez  $\Box$ ] et appuyez sur la touche  $\leq$ <sup>(FUNC</sup>) >

## **Changer de mode de saisie**

- **Pour basculer sur les numéros ou les** symboles, choisissez  $[\triangle]$  et appuyez sur  $la$  touche  $\leq$   $\binom{FUR}{ST}$
- Pour basculer entre maiuscules et minuscules, choisissez  $\lceil \hat{\wedge} \rceil$  et appuyez sur la touche  $\leq$   $\binom{f(n)}{f(n)}$ .
- $\bullet$  Les modes de saisie disponibles dépendent de la fonction que vous utilisez.

## **Supprimer des caractères**

 $\bullet$  Choisissez  $[$   $\bullet$  et appuyez sur la touche  $\leq$ ( $\frac{m}{\text{ST}}$ ) >. Le caractère précédent est effacé.

**Confirmer la saisie et revenir à l'écran précédent**

 $\bullet$  Appuyez sur la touche  $\leq MENU$ .

#### **Avant utilisation**

#### **Guide élémentaire**

**Guide avancé**

**Notions de base de l'appareil photo**

**Mode Auto / Mode Auto hybride**

**Autres modes de prise de vue**

**Mode P**

**Modes Tv, Av et M**

#### **Mode de lecture**

**Fonctions Wi-Fi**

**Menu de réglage**

**Accessoires**

**Annexe**

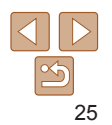

## <span id="page-25-0"></span>Affichage de l'indicateur

L'indicateur situé au dos de l'appareil photo ( $\Box$ 4) s'allume ou clignote selon l'état de celui-ci.

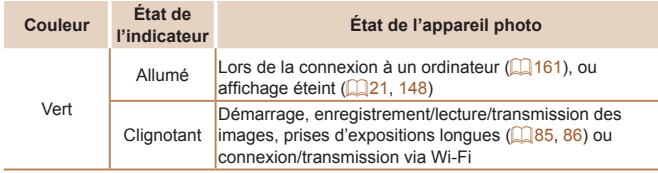

**•** Lorsque l'indicateur clignote vert, ne mettez jamais hors tension l'appareil photo, n'ouvrez pas le couvercle du logement de la batterie et de la carte mémoire, et n'agitez ou ne secouez pas l'appareil photo, sous peine d'altérer les images ou d'endommager l'appareil photo ou la carte mémoire.

## **Horloge**

Vous pouvez voir l'heure actuelle.

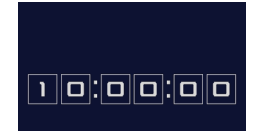

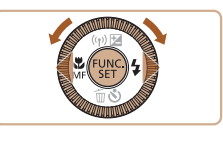

- Appuyez sur la touche  $\leq$ <sup>(iiiii)</sup> et maintenez-la enfoncée.
- zz L'heure actuelle s'affiche.
- Si vous tenez l'appareil photo verticalement lorsque vous utilisez la fonction d'horloge, l'écran passe en affichage vertical. Appuyez sur les touches <<<<<<<<<<<<<<<<<<<<<<<<
	- modifier la couleur d'affichage.
- Appuyez à nouveau sur la touche  $\leq$ pour annuler l'affichage de l'horloge.
- **Lorsque l'appareil photo est éteint, maintenez la touche <(\frac{\stat}{\state})}> enfoncée, puis** appuyez sur la touche ON/OFF pour afficher l'heure.

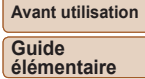

**Guide avancé**

**Notions de base de l'appareil photo**

**Mode Auto / Mode Auto hybride**

**Autres modes de prise de vue**

**Mode P**

**Modes Tv, Av et M**

**Mode de lecture**

**Fonctions Wi-Fi**

**Menu de réglage**

**Accessoires**

**Annexe**

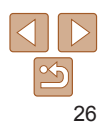

# <span id="page-26-0"></span>Mode Auto / Mode Auto hybride

Mode pratique pour des photos et des vidéos faciles avec un plus grand contrôle de la prise de vue

#### **Prise de vue avec les réglages [déterminés](#page-27-0) par l'appareil photo [........................................](#page-27-0) 28** [Prise de vue \(Smart Auto\).....................................28](#page-27-0) [Prise de vue en Mode Auto hybride](#page-29-1) ..........................30 Icônes de scène[....................................................32](#page-31-0) [Icône de stabilisation de l'image](#page-32-0) ..................................33<br>Cadres à l'écran Cadres à l'écran[....................................................34](#page-33-0) **Fonctions courantes et pratiques [..................](#page-33-0) 34**

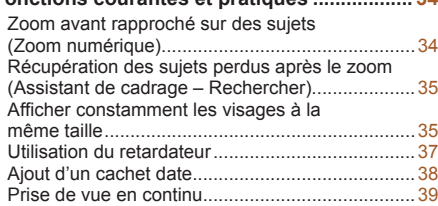

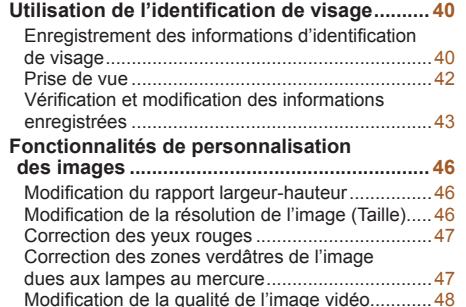

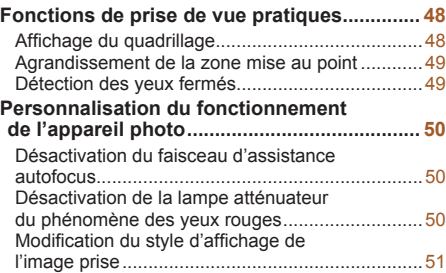

# **Modes Tv, Av et M Mode de lecture Fonctions Wi-Fi**

**Avant utilisation Guide élémentaire Guide avancé Notions de base de l'appareil photo Mode Auto / Mode Auto hybride Autres modes de prise de vue Mode P**

**Menu de réglage**

**Accessoires**

**Annexe**

## <span id="page-27-1"></span><span id="page-27-0"></span>Prise de vue avec les réglages déterminés par l'appareil photo

Pour la sélection entièrement automatique des réglages optimaux pour des scènes données, laissez simplement l'appareil photo déterminer le sujet et les conditions de prise de vue.

## Prise de vue (Smart Auto)

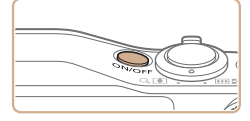

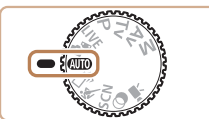

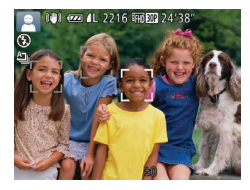

## <span id="page-27-3"></span>*1* **Mettez l'appareil photo sous tension.**

- $\bullet$  Appuyez sur la touche ON/OFF.
- L'écran de démarrage s'affiche.

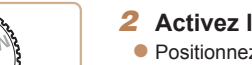

- *2* **Activez le mode [ ].**  $\bullet$  Positionnez la molette modes sur  $[AUT]$ .
- **Pointez l'appareil photo sur le sujet.**

Photos Vidéos

- Lorsque l'appareil photo détermine la scène, un léger clic est émis.
- Les icônes représentant la scène et le mode de stabilisation de l'image s'affichent dans le coin supérieur gauche de l'écran (**432**, [33](#page-32-1)).
- Les cadres affichés autour des sujets détectés indiquent qu'ils sont mis au point.

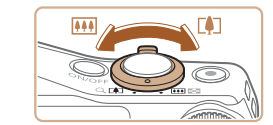

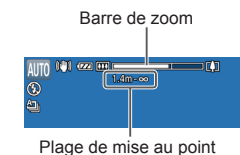

(approx.)

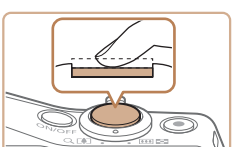

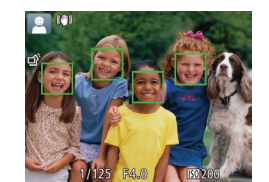

## <span id="page-27-2"></span>*3* **Composez la vue.**

**• Pour faire un zoom avant ou arrière** rapide, déplacez la commande de zoom à fond vers <[4]> (téléobjectif) ou <[44]> (grand angle), et pour faire un zoom avant ou arrière lent, déplacez-la un tout petit peu dans le sens désiré.

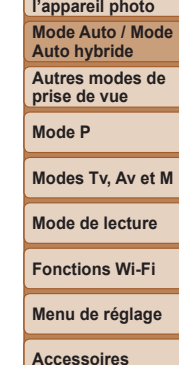

**Avant utilisation Guide élémentaire Guide avancé Notions de base de** 

## <span id="page-27-4"></span>*4* **Photographiez ou filmez. Prise de photos**

- **Faites la mise au point.**
- $\bullet$  Appuyez sur le déclencheur à mi-course. L'appareil photo émet deux bips après la mise au point et les zones AF s'affichent pour indiquer les zones d'image mises au point.
- Plusieurs zones AF s'affichent si plusieurs zones d'image sont mises au point.

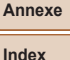

28

**Avant utilisation**

#### **Guide élémentaire**

**Guide avancé**

**Notions de base de l'appareil photo**

**Mode Auto / Mode Auto hybride**

**Autres modes de prise de vue**

**Mode P**

**Modes Tv, Av et M**

**Mode de lecture**

**Fonctions Wi-Fi**

**Menu de réglage**

**Accessoires**

**Annexe**

**Index**

<span id="page-28-0"></span>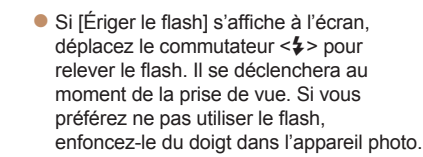

Appuyez sur le déclencheur à fond. Au moment de la prise de vue, le son du déclencheur est émis, et dans de faibles conditions d'éclairage si vous avez soulevé le flash, il se déclenche automatiquement.  $\bullet$  Maintenez l'appareil photo immobile jusqu'à ce que le son du déclencheur cesse. Après avoir affiché votre prise, l'appareil

**Prenez la photo.**

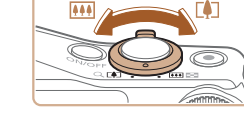

#### **Redimensionnez le sujet et recadrez la scène au besoin.**

**• Pour redimensionner le sujet, répétez les** opérations de l'étape 3 ([[128).

Veuillez noter toutefois que le bruit de fonctionnement de l'appareil photo sera enregistré et que les vidéos filmées aux facteurs de zoom indiqués en bleu sembleront granuleuses.

Lorsque vous recadrez les scènes. la mise au point, la luminosité et les couleurs sont automatiquement ajustées.

## **Terminez la prise de vue.**

- $\bullet$  Appuyez à nouveau sur la touche vidéo pour arrêter l'enregistrement. L'appareil photo émet deux bips lorsque l'enregistrement s'arrête.
- L'enregistrement s'arrête automatiquement lorsque la carte mémoire est pleine.

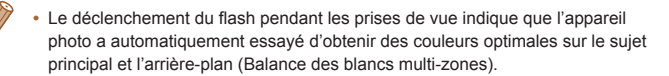

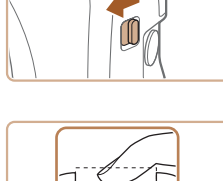

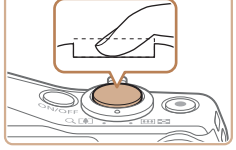

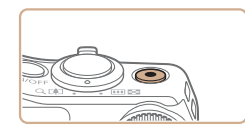

Temps écoulé

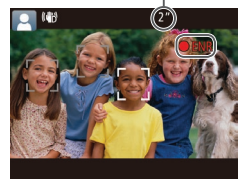

- photo revient à l'écran de prise de vue. **Réalisation de vidéos Commencez à filmer.**
	- $\bullet$  Appuyez sur la touche vidéo. L'appareil photo émet un bip lorsque l'enregistrement débute, et [ ENR] s'affiche avec le temps écoulé.
- **Des bandes noires s'affichent en** haut et en bas de l'écran, et le sujet est légèrement agrandi. Les bandes noires indiquent les zones d'image non enregistrées.
- Les cadres affichés autour des visages détectés indiquent qu'ils sont mis au point.
- $\bullet$  Dès que l'enregistrement commence, retirez le doigt de la touche vidéo.

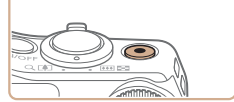

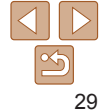

#### Photos Vidéos

## <span id="page-29-1"></span><span id="page-29-0"></span>Prise de vue en Mode Auto hybride

Pour réaliser un court-métrage de la journée, il vous suffit de prendre des photos. L'appareil photo enregistre des clips de 2 à 4 secondes avant chaque prise, lesquels sont ensuite combinés en un résumé vidéo.

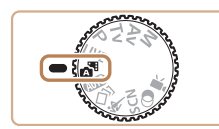

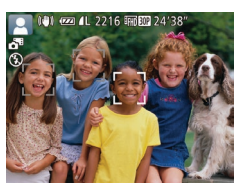

## *1* **Activez le mode [ ].**

● Exécutez l'étape 2 de « Prise de vue (Smart Auto) » (**QQ** 28) et choisissez [...].

#### *2* **Composez la vue.**

- Exécutez les étapes 3 à 4 de « Prise de vue (Smart Auto) » (**[128**) pour cadrer la vue et faire la mise au point.
- **Pour des résumés vidéo encore plus** impressionnants, dirigez l'appareil photo sur les sujets pendant environ quatre secondes avant de prendre des photos.

#### *3* **Prenez la photo.**

- Exécutez l'étape 4 de « Prise de vue (Smart Auto) » ( $\Box$ 28) pour prendre une photo.
- $\bullet$  L'appareil photo enregistre à la fois une photo et un clip vidéo. Le clip, qui se termine par la photo et un bruit d'obturation, forme un chapitre dans le résumé vidéo.
- La durée de vie de la batterie est plus courte dans ce mode que dans le mode [AUTO], étant donné que des résumés vidéo sont enregistrés pour chaque prise.
- **•** Il se peut qu'un résumé vidéo ne soit pas enregistré si vous prenez une photo immédiatement après avoir mis l'appareil photo sous tension, choisi le mode [sa] ou utilisé l'appareil photo de toute autre façon.
- **•** Les bruits et vibrations liés au fonctionnement de l'appareil photo sont enregistrés dans les résumés vidéo.
- **La qualité du résumé vidéo est [ Lm<b>RII** ] et ne peut pas être modifiée.
- **•**  Les sons ne sont pas émis lorsque vous appuyez sur le déclencheur  $\hat{a}$  mi-course ou enclenchez le retardateur ( $\Box$ [146\)](#page-145-1).
- **•**  Les résumés vidéo sont sauvegardés comme fichiers vidéo distincts dans les cas suivants, même s'ils ont été enregistrés le même jour en mode [....].
- La taille de fichier du résumé vidéo atteint environ 4 Go ou la durée d'enregistrement totale atteint environ 13 minutes et 20 secondes.
- Le résumé vidéo est protégé ( $\Box$ 98).
- Les réglages de l'heure d'été (**[[147](#page-146-0)** ) ou du fuseau horaire (<sup>147</sup>) ont été modifiés.
- Un nouveau dossier est créé ( $\Box$ [151\)](#page-150-0).
- **•**  Les bruits d'obturation enregistrés ne peuvent pas être modifiés ou effacés.
- **•**  Si vous préférez enregistrer les résumés vidéo sans photos, ajustez au préalable le réglage. Choisissez MENU (QQ24) > l'onglet [0] > [Type de résumé] > [Aucune photo].
- Les chapitres individuels peuvent être édités (**Q**[112](#page-111-0)).

### **Lecture de résumé vidéo**

Affichez une photo prise en mode [ ] pour lire un résumé vidéo ou spécifiez la date du résumé vidéo à lire (QQ91).

#### **Avant utilisation**

#### **Guide élémentaire**

**Guide avancé**

**Notions de base de l'appareil photo**

**Mode Auto / Mode Auto hybride**

**Autres modes de prise de vue**

**Mode P**

#### **Modes Tv, Av et M**

**Mode de lecture**

**Fonctions Wi-Fi**

**Menu de réglage**

**Accessoires**

**Annexe**

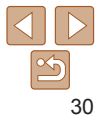

## **Photos/Vidéos**

Si l'appareil photo est sous tension alors que la touche <DISP > est maintenue enfoncée, il n'émettra plus aucun son. Pour réactiver les sons, appuyez sur la touche <MENU> et choisissez [Muet] sur l'onglet [ $13$ ], puis appuyez sur les touches < $\leq$  > pour choisir [Arrêt].

## **Photos**

- Une icône [O] clignotante vous avertit que les images seront plus susceptibles d'être floues en raison du bougé de l'appareil photo. Le cas échéant, montez l'appareil photo sur un trépied ou prenez d'autres mesures pour le stabiliser.
	- **•** Si vos photos sont sombres malgré le déclenchement du flash, rapprochez-vous du sujet. Pour en savoir plus sur la portée du flash, voir « [Portée du flash](#page-189-1) » ( $\Box$ 190).
	- **•** Il se peut que le sujet soit trop près si l'appareil photo émet seulement un bip lorsque vous appuyez sur le déclencheur à mi‑course. Pour en savoir plus sur la plage de mise au point (plage de prise de vue), voir « [Plage de prise de vue](#page-189-2) »  $($  $\Box$ 190 $)$ .
	- **•** Pour réduire les yeux rouges et faciliter la mise au point, il arrive que la lampe s'allume lors de la prise de vue dans de faibles conditions d'éclairage.
	- L'apparition d'une icône [ $\sharp$ ] clignotante lorsque vous essayez de photographier indique que la prise de vue n'est pas possible tant que le flash n'est pas rechargé. La prise de vue pouvant reprendre dès que le flash est prêt, appuyez sur le déclencheur à fond et patientez ou bien relâchez-le et appuyez à nouveau dessus.
	- **•** Le son du déclencheur n'est pas émis lorsque les icônes Endormi et Bébés (Endormi) (<sub>132</sub>) sont affichées.
	- **•** Bien que vous puissiez photographier à nouveau avant que l'écran de prise de vue s'affiche, votre prise précédente peut déterminer la mise au point, la luminosité et les couleurs utilisées.

**Vous pouvez modifier la durée d'affichage des images après la prise (** $\Box$ **51).** 

## **Vidéos**

L'appareil photo peut chauffer pendant l'enregistrement répété de vidéos sur une période prolongée. Ceci n'est pas le signe d'une défaillance.

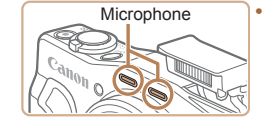

**•** Avant de filmer une vidéo, abaissez le flash avec le doigt. Prenez soin de ne pas toucher le microphone pendant l'enregistrement d'une vidéo. Si vous laissez le flash dressé ou obstruez le microphone, vous risquez d'empêcher l'enregistrement du son ou le son enregistré risque d'être assourdi.

**Avant utilisation**

**Guide élémentaire**

**Guide avancé**

**Notions de base de l'appareil photo**

**Mode Auto / Mode Auto hybride**

**Autres modes de prise de vue**

**Mode P**

**Modes Tv, Av et M**

**Mode de lecture**

**Fonctions Wi-Fi**

**Menu de réglage**

**Accessoires**

**Annexe**

**Index**

**•** Évitez de toucher les commandes de l'appareil photo autres que la touche vidéo lorsque vous filmez des vidéos, car les sons émis par l'appareil photo seront enregistrés.

**•** Après le lancement de l'enregistrement vidéo, la zone d'affichage de l'image change et les sujets sont agrandis pour permettre la correction d'un bougé important de l'appareil photo. Pour filmer des sujets à la taille affichée avant l'enregistrement, ajustez le réglage de stabilisation de l'image  $($  $\Box$ 83).

Le son est enregistré en stéréo.

**•**  Il est possible de réduire la déformation du son provoquée par l'enregistrement sous un vent fort. Cependant, il se peut que le son enregistré semble peu naturel si vous utilisez cette option alors qu'il n'y a pas de vent. Si le vent n'est pas fort, choisissez MENU ( $\Box$ 24) > l'onglet  $\Box$  > [Filtre A. vent] > [Arrêt].

#### **Avant utilisation**

#### Photos Vidéos

## <span id="page-31-1"></span><span id="page-31-0"></span>Icônes de scène

En modes [ ] et [ AUTO], les scènes de prise de vue déterminées par l'appareil photo sont indiquées par l'icône affichée et les réglages correspondants sont automatiquement sélectionnés pour une mise au point, une luminosité du sujet et des couleurs optimales. Selon la scène, des  $ima$ ges continues peuvent être prises  $($  $\Box$ 33).

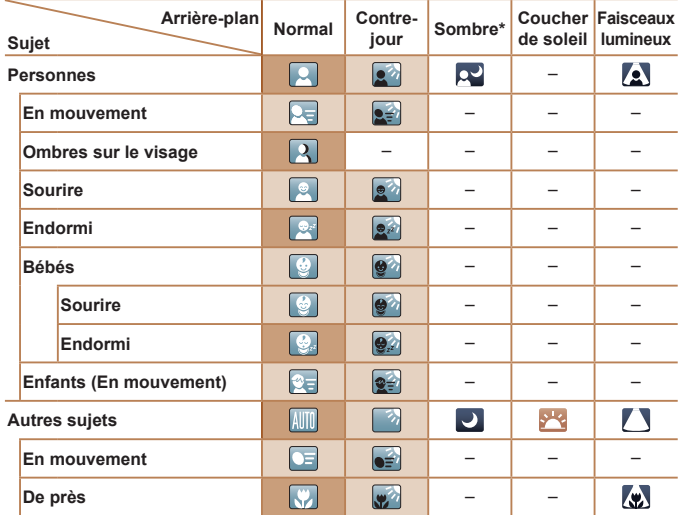

\* Trépied utilisé

La couleur d'arrière-plan des icônes est bleu clair lorsque l'arrière-plan est un ciel bleu, bleu foncé pour les arrière-plans sombres et grise pour tous les autres arrière-plans. La couleur d'arrière-plan des icônes est bleu clair lorsque l'arrière-plan est un ciel bleu et grise pour tous les autres arrière-plans.

- La couleur d'arrière-plan de [**p.], [/el], [/el], [/il]** et [/w] est bleu foncé, et la couleur d'arrière-plan de [ ] est orange.
- **•** Lors de l'enregistrement vidéo, seules les icônes Personnes, Autres sujets et De près s'affichent.
- **•** Lors de l'enregistrement en mode [ ], seules les icônes Personnes, Ombres sur le visage, Autres sujets et De près s'affichent.
- **•** Lors de la prise de vue avec le retardateur, les icônes Personnes (En mouvement), Sourire, Endormi, Bébés (Sourire), Bébés (Endormi), Enfants, Autres sujets (En mouvement) ne s'affichent pas.
- Les icônes suivantes ne s'affichent pas dans les modes d'acquisition autres que [**A**]<sub>0</sub>] ([=](#page-32-3)33, [39](#page-38-1)) et lorsque [Corr. lum. halog] est réglé sur [Marche] et que les scènes sont automatiquement corrigées ( $\Box$ 47) : Sourire, Endormi, Bébés (Sourire), Bébés (Endormi) et Enfants.
- Si le flash est réglé sur [ $\sharp$ <sup>A</sup>], les icônes Contre-jour pour Sourire et Enfants ne s'affichent pas.
- **•** Les icônes Bébés, Bébés (Sourire), Bébés (Endormi) et Enfants s'affichent lorsque [Identif visage] est réglé sur [Marche], et le visage d'un bébé (moins de deux ans) ou d'un enfant (de deux à douze ans) enregistré est détecté ( $\Box$ 40). Vérifiez au préalable que la date et l'heure sont correctes ( $\Box$ 14).
	- Essayez de photographier ou filmer en mode [P] (**Q**68) si l'icône de scène ne correspond pas aux conditions de prise de vue réelles ou s'il n'est pas possible de photographier ou filmer avec l'effet, les couleurs ou la luminosité escomptés.

#### **Guide élémentaire**

**Guide avancé**

**Notions de base de l'appareil photo**

**Mode Auto / Mode Auto hybride**

**Autres modes de prise de vue**

**Mode P**

**Modes Tv, Av et M**

**Mode de lecture**

**Fonctions Wi-Fi**

**Menu de réglage**

**Accessoires**

**Annexe**

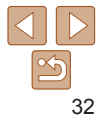

## <span id="page-32-2"></span><span id="page-32-0"></span>**Scènes de prise de vue en continu**

Si vous prenez une photo lorsque les icônes de scène suivantes sont affichées, l'appareil photo photographie en continu. Si vous enfoncez le déclencheur à mi-course lors de l'affichage d'une des icônes du tableau ci-dessous, l'une des icônes suivantes apparaît pour vous informer que l'appareil photo prendra des photos en continu : [ i, [ i ] ou [ U ] il.

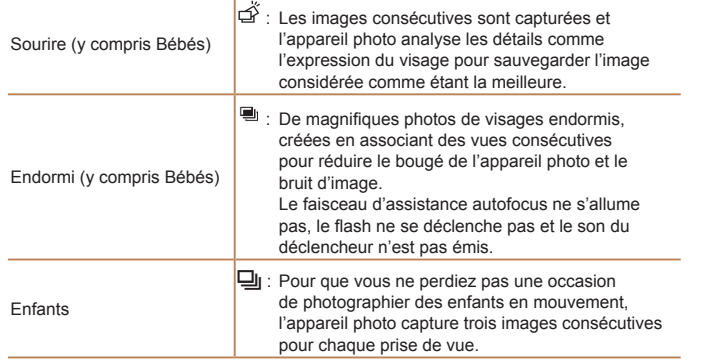

- **Dans certaines scènes, les images escomptées peuvent ne pas être** sauvegardées et les images peuvent ne pas correspondre à ce que vous attendiez.
	- **•** La mise au point, la luminosité de l'image et la couleur sont déterminées par la première photo.

<span id="page-32-3"></span>**•**  Lorsque vous souhaitez prendre une seule image, appuyez sur la touche  $\leq$ ( $\frac{m}{\sqrt{35}}$ )>, choisissez  $[\triangle]$ ] dans le menu, puis sélectionnez  $[\square]$ .

Photos Vidéos

## **Avant utilisation**

## <span id="page-32-1"></span>Icône de stabilisation de l'image

La stabilisation d'image optimale selon les conditions de prise de vue est automatiquement appliquée (Stabilisateur intelligent). En outre, les icônes suivantes s'affichent dans les modes  $\mathbb{R}$  et  $\mathsf{AUTO}$ .

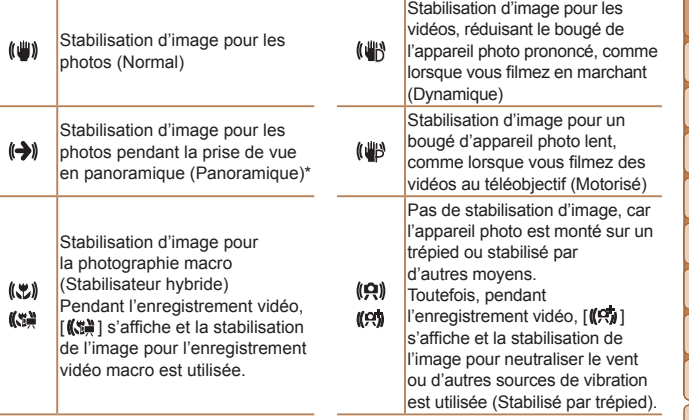

\* S'affiche lorsque vous faites un panoramique, en suivant les sujets en mouvement avec l'appareil photo. Lorsque vous suivez des sujets se déplaçant horizontalement, la stabilisation d'image neutralise uniquement le bougé vertical de l'appareil photo et la stabilisation horizontale s'arrête. De la même manière, lorsque vous suivez des sujets se déplaçant verticalement, la stabilisation d'image ne neutralise que le bougé horizontal de l'appareil photo.

**•**  Pour annuler la stabilisation d'image, réglez [Mode Stabilisé] sur [Arrêt]

( $\Box$ 82). Dans ce cas, aucune icône de stabilisation de l'image ne s'affiche.

• En mode [ $\equiv$ ], aucune icône [( $\Rightarrow$ )] ne s'affiche.

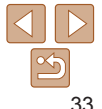

**Guide avancé**

**Notions de base de l'appareil photo Mode Auto / Mode Auto hybride**

**Autres modes de prise de vue**

**Mode P**

**Modes Tv, Av et M**

**Mode de lecture**

**Fonctions Wi-Fi**

**Menu de réglage**

**Accessoires**

**Annexe**

## <span id="page-33-0"></span>Cadres à l'écran

En mode [AUTO], différents cadres s'affichent une fois que l'appareil photo détecte les sujets sur lesquels vous le dirigez.

**•**  Un cadre blanc s'affiche autour du sujet (ou le visage d'une personne) que l'appareil photo a déterminé comme le sujet principal et des cadres gris s'affichent autour des autres visages détectés. Les cadres suivent les sujets en mouvement dans une certaine plage pour maintenir la mise au point.

Toutefois, si l'appareil photo détecte un mouvement du sujet, seul le cadre blanc reste à l'écran.

- **•**  Lorsque vous appuyez sur le déclencheur à mi-course et que l'appareil photo détecte un mouvement du sujet, un cadre bleu s'affiche et la mise au point et la luminosité de l'image sont continuellement ajustées (AF servo).
	- Essayez d'utiliser le mode [P] (**Q**68) si aucun cadre ne s'affiche, si les cadres ne s'affichent pas autour des sujets désirés ou si les cadres s'affichent sur l'arrière-plan ou sur des zones semblables.

## Fonctions courantes et pratiques

Photos Vidéos

### Zoom avant rapproché sur des sujets (Zoom numérique)

Lorsque des sujets éloignés sont trop loin pour être agrandis avec le zoom optique, utilisez le zoom numérique pour obtenir des agrandissements d'environ 120x.

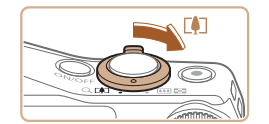

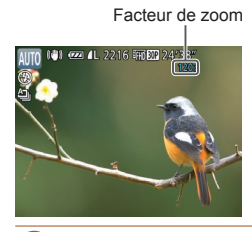

#### *1* **Déplacez la commande de zoom vers**  $\leq$  **1**>.

- Maintenez la commande jusqu'à ce que le zoom s'arrête.
- Le zoom s'arrête au facteur de zoom le plus grand possible (avant que l'image ne devienne visiblement granuleuse), lequel est ensuite indiqué à l'écran.
- *2* **Déplacez à nouveau la commande de zoom vers <**i**>.**
- L'appareil photo fait un zoom avant encore plus proche sur le sujet.

**Guide avancé Notions de base de l'appareil photo**

**Mode Auto / Mode Auto hybride**

**Autres modes de prise de vue**

**Mode P**

**Modes Tv, Av et M**

**Mode de lecture**

**Fonctions Wi-Fi**

**Menu de réglage**

**Accessoires**

**Annexe**

**Index**

- Si vous déplacez la commande de zoom, la barre de zoom s'affiche (indiquant la position du zoom). La couleur de la barre de zoom change selon la plage du zoom.
	- Plage blanche : plage de zoom optique où l'image n'apparaît pas granuleuse.
	- Plage jaune : plage de zoom numérique où l'image n'est pas manifestement granuleuse (ZoomPlus).

- Plage bleue : plage de zoom numérique où l'image apparaît granuleuse. Étant donné que la plage bleue n'est pas disponible avec certains réglages de résolution  $(146)$ , le facteur de zoom maximum peut être obtenu en suivant l'étape 1.

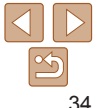

#### **Avant utilisation**

**Guide élémentaire**

#### **Guide élémentaire**

**Guide avancé**

**Notions de base de l'appareil photo**

**Mode Auto / Mode Auto hybride**

**Autres modes de prise de vue**

**Mode P**

#### **Modes Tv, Av et M**

**Mode de lecture**

**Fonctions Wi-Fi**

**Menu de réglage**

**Accessoires**

**Annexe**

**Index**

**•**  Si vous préférez utiliser le facteur de zoom de l'écran de l'étape 1, appuyez sur le déclencheur à fond.

**•**  Vous pouvez ajuster le facteur de zoom auquel l'appareil photo reviendra après l'Assistant de cadrage au zoom (lorsque vous relâchez la touche  $\langle \square' \rangle$ ) en déplaçant la commande de zoom tout en maintenant enfoncée la touche < > pour redimensionner le cadre blanc.

- Pour régler l'amplitude du zoom lorsque la touche < $\square$ > est enfoncée, accédez au MENU ( $\Box$ 24) et choisissez l'un des trois niveaux dans l'onglet [4] > [ Zone affich.].
- Le facteur de zoom ne peut pas être modifié avec la touche <  $\Box$  > après que vous enfoncez à fond le déclencheur en mode retardateur ( $\Box$ 37).

Photos Vidéos

## Afficher constamment les visages à la même taille

Lorsque le visage d'une personne est détecté  $(276)$ , l'appareil photo essaie de maintenir une taille de visage constante par rapport à l'écran. Si la personne se rapproche, l'appareil photo fera automatiquement un zoom arrière, et vice et versa.

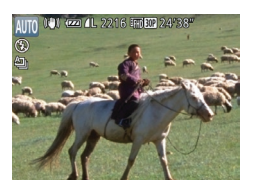

## *2* **Récupérez le sujet.**

- **Dirigez l'appareil photo de sorte que le** sujet entre dans le cadre blanc, puis relâchez la touche < $\square$ >.
- L'agrandissement précédent est à présent rétabli pour que la zone entourée de blanc remplisse à nouveau l'écran.

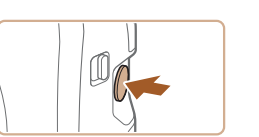

#### *1* **Déterminez la taille de visage souhaitée.**

 $\bullet$  Déplacez la commande de zoom au besoin jusqu'à ce que le visage ait la taille souhaitée par rapport à l'écran.

## *2* **Activez le mode Auto.**

- $\bullet$  Appuyez sur la touche  $\leq$  $\Box$  et relâchez-la rapidement.
- $\Box$ [ $\Box$ ] Auto: Marche] s'affiche.

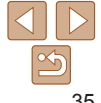

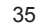

Récupération des sujets perdus après le zoom (Assistant de cadrage – Rechercher) Si vous perdez la trace d'un sujet pendant un zoom avant, vous le

[14] > [Zoom numér.] > [Arrêt].

retrouverez plus facilement par un bref zoom arrière.

## *1* **Trouvez le sujet perdu.**

- Appuyez sur la touche  $\leq \square' >$  et maintenez-la enfoncée.
- zz L'appareil photo fait un zoom arrière et affiche un cadre blanc autour de la zone précédemment affichée (avant d'avoir appuyé sur la touche  $\leq \square$ >).

Photos Vidéos

<span id="page-34-0"></span>**Pour désactiver le zoom numérique, choisissez MENU (** $\Box$ **24) > l'onglet** Certaines informations de prise de vue ne s'affichent pas pendant le zoom arrière.

**•** Pendant l'enregistrement vidéo, le cadre blanc ne s'affiche pas si vous appuyez sur la touche  $\leq$   $\Box$  > Veuillez également noter qu'un facteur de zoom modifié et les bruits de fonctionnement de l'appareil photo seront enregistrés.

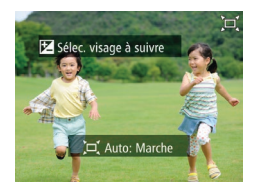

## *3* **Choisissez le visage.**

- Une fois les visages détectés.  $\int_{a}^{b}$   $\int_{a}^{b}$  s'affiche.
- Si plusieurs visages sont détectés. appuyez sur la touche < $\triangle$  > pour basculer sur le sujet souhaité.
- $\bullet$   $\begin{bmatrix} 0 & 0 \\ 0 & 0 \end{bmatrix}$  s'affiche autour du visage que l'appareil photo continuera d'afficher à la même taille.

## *4* **Photographiez ou filmez.**

- $\bullet$  Même après la prise,  $\begin{bmatrix} 0 & 1 \end{bmatrix}$  reste autour du visage affiché à une taille constante.
- **Pour annuler l'affichage constant de** visages à la même taille, appuyez à nouveau sur la touche  $\leq \square'$ . [ Auto: Arrêt] s'affiche.
- **•** Les visages peuvent ne pas être affichés à une taille constante avec certains facteurs de zoom ou si la tête du sujet est inclinée ou n'est pas directement tournée vers l'appareil photo.
	- **•** Pendant l'enregistrement vidéo, un facteur de zoom modifié et les bruits de fonctionnement de l'appareil photo seront enregistrés.
	- En mode  $\Box'$  Auto, certaines informations de prise de vue ne s'affichent pas et certains réglages de prise de vue ne peuvent pas être configurés.
	- Si la personne dont le visage est encadré par  $\left[\begin{smallmatrix} r & \eta \\ u & \eta \end{smallmatrix}\right]$  se déplace vers le bord de l'écran, l'appareil photo zoome en arrière pour la maintenir en vue.
	- À l'étape 3, il n'est pas possible de faire basculer [[1] sur un autre visage avec la touche < $\blacktriangle$  > pendant l'enregistrement vidéo.
	- **•**  Le facteur de zoom reste identique après que vous enfoncez complètement le déclencheur en mode retardateur (**QQ37**), même si la taille relative du visage change.
	- Cette fonction n'est pas activée même si vous appuyez sur la touche <  $\Box$ > lorsque vous avez choisi MENU ( $\Box$ 24) > l'onglet  $\Box$  | >  $\Box$  Auto] > [Arrêt].

## **Récupération facile des sujets perdus**

Si le zoom avant vous fait perdre la trace d'un suiet et que vous bougez l'appareil photo pour le rechercher, l'appareil photo peut automatiquement faire un zoom arrière pour vous aider à trouver le sujet.

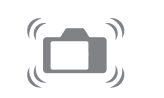

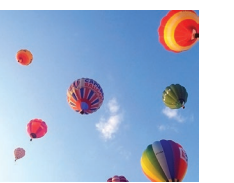

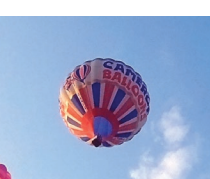

## *1* **Activez le mode Auto (**=**[180](#page-179-1)).**

Photos Vidéos

## *2* **Trouvez le sujet perdu.**

**C** Lorsque vous bougez l'appareil photo pour rechercher le sujet, l'appareil photo fait un zoom arrière pour vous aider à le trouver.

## *3* **Récupérez le sujet.**

zz Une fois que le sujet est trouvé et que vous arrêtez de bouger l'appareil photo, celui-ci reprend le zoom avant.

**Avant utilisation**

#### **Guide élémentaire**

**Guide avancé**

**Notions de base de l'appareil photo**

**Mode Auto / Mode Auto hybride**

**Autres modes de prise de vue**

**Mode P**

#### **Modes Tv, Av et M**

**Mode de lecture**

**Fonctions Wi-Fi**

**Menu de réglage**

**Accessoires**

**Annexe**

**Index**

- *4* **Photographiez ou filmez.**
- **Pour annuler ce mode, appuyez à** nouveau sur la touche  $\leq \square'$ . [[n] Auto: Arrêt] s'affiche.

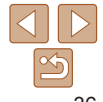

Le zoom n'est pas possible alors que le déclencheur est enfoncé à mi-course.
**Guide élémentaire Guide avancé Notions de base de l'appareil photo Mode Auto / Mode Auto hybride Autres modes de prise de vue Mode P**

#### Photos Vidéos

## <span id="page-36-0"></span>Utilisation du retardateur

Le retardateur vous permet d'apparaître dans les photos de groupe ou d'autres photos programmées. L'appareil photo se déclenchera environ 10 secondes après que vous appuyez sur le déclencheur.

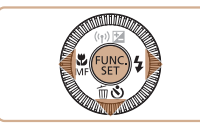

č3. ċò Retardateur 10 sec

## <span id="page-36-2"></span>*1* **Configurez le réglage.**

- $\bullet$  Appuyez sur la touche  $\leq$   $\bullet$  >, choisissez [Go] (appuyez sur les touches <<>>> > ou tournez la molette  $\leq$  >), puis appuyez sur la touche  $\leq$ <sup>(iiiii)</sup>).
- **Une fois le réglage terminé, [Go] s'affiche.**

 $\mathbf{C}$ ano $\vdash$  $\bullet'$ 

- Lorsque vous déclenchez le retardateur. la lampe clignote et l'appareil photo émet un son de retardateur.
- $\bullet$  Deux secondes avant la prise de vue. le clignotement et le son s'accélèrent. (La lampe reste allumée si le flash se déclenche.)
- Pour annuler la prise de vue après avoir déclenché le retardateur, appuyez sur la touche <MFNU>
- **Pour restaurer le réglage d'origine.** choisissez [cal] à l'étape 1.

#### Photos Vidéos

**Mode de lecture Fonctions Wi-Fi**

**Menu de réglage**

**Modes Tv, Av et M**

**Accessoires**

**Annexe**

**Index**

**Utilisation du retardateur pour éviter l'effet de bougé de l'appareil photo**

environ une fois que vous aurez appuyé sur le déclencheur. Si l'appareil photo n'est pas stable pendant que vous appuyez sur le déclencheur, cela n'aura pas d'incidence sur votre prise de vue.

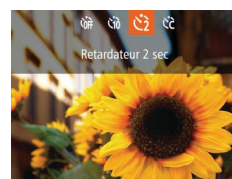

- Exécutez l'étape 1 de « Utilisation du retardateur » ( $\Box$ 37) et choisissez [ $\dot{C}$ ].
- $\bullet$  Une fois le réglage terminé,  $[\hat{C}]$  s'affiche.
- Exécutez l'étape 2 de « Utilisation du retardateur »  $($  $)$ 37) pour photographier ou filmer.

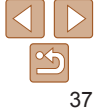

# Cette option retarde le déclenchement de l'obturateur de deux secondes

*2* **Photographiez ou filmez.**

- Pour les photos : appuyez sur le déclencheur à mi-course pour effectuer la mise au point sur le sujet, puis enfoncez-le à fond.
- Pour les vidéos : appuyez sur la touche vidéo.

<span id="page-36-1"></span>

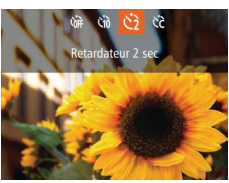

#### Photos Vidéos

## **Personnalisation du retardateur**

Vous pouvez définir le délai (0 à 30 secondes) et le nombre de prises de vue (1 à 10).

# $\sqrt{10}$  sec.  $ST$   $OK$ Prises

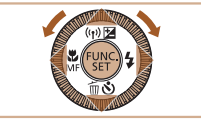

- *1* **Choisissez [**\$**].**
- **En exécutant l'étape 1 de « Utilisation** du retardateur » (QQ37), choisissez [ $\binom{5}{6}$ ], puis appuyez immédiatement sur la touche <MFNU>

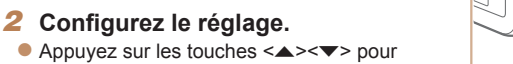

- Appuyez sur les touches <<> tournez la molette  $\leq$  > pour choisir une valeur, puis appuyez sur la touche  $\leq$
- $\bullet$  Une fois le réglage terminé,  $[\hat{\otimes}]$  s'affiche.
- Exécutez l'étape 2 de « Utilisation du retardateur » (237) pour photographier ou filmer.

choisir [Intervalle] ou [Nb de vues].

Pour les vidéos filmées au moyen du retardateur, [Intervalle] représente le délai avant le début de l'enregistrement, mais le réglage [Nb de vues] reste sans effet.

- Lorsque vous spécifiez plusieurs prises, la luminosité de l'image et la balance des blancs sont déterminées par la première prise. Un intervalle de temps plus long est nécessaire entre les prises lorsque le flash se déclenche ou lorsque vous avez spécifié plusieurs prises. La prise de vue s'arrête automatiquement lorsque la carte mémoire est pleine.
- **•**  Si vous spécifiez un délai supérieur à deux secondes, deux secondes avant la prise, le clignotement de la lampe et le son du retardateur s'accélèrent. (La lampe reste allumée si le flash se déclenche.)

L'appareil photo peut ajouter la date de prise de vue aux images dans le coin inférieur droit.

Veuillez noter, toutefois, que les cachets date ne pouvant être modifiés ou retirés, mieux vaut vérifier au préalable que la date et l'heure sont correctes  $($  $\Box$ 14).

 $($  $\Box$  24).

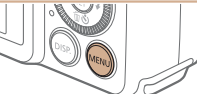

Ajout d'un cachet date

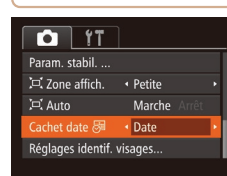

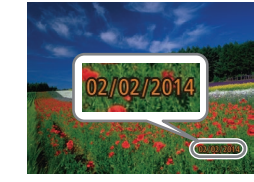

### *2* **Prenez la photo.**

• L'appareil photo ajoute la date ou l'heure de la prise de vue aux photos que vous prenez dans le coin inférieur droit des images.

 $\bullet$  Une fois le réglage terminé,  $\sqrt{3}$  s'affiche.

**• Pour rétablir le réglage d'origine.** choisissez [Arrêt] à l'étape 1.

*1* **Configurez le réglage.**  $\bullet$  Appuyez sur la touche <MENU>, choisissez [Cachet date <a>[5]</a>]</a> sur l'onglet [1], puis choisissez l'option désirée

Les cachets date ne peuvent pas être modifiés ou retirés.

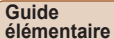

Photos

**Guide avancé Notions de base de** 

**l'appareil photo Mode Auto / Mode** 

**Auto hybride Autres modes de** 

**prise de vue**

**Mode P**

**Modes Tv, Av et M**

**Mode de lecture**

**Fonctions Wi-Fi**

**Menu de réglage**

**Accessoires**

**Annexe**

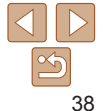

#### **Guide élémentaire**

**•** Pendant la prise de vue en continu, la mise au point et l'exposition sont mémorisées sur la position ou au niveau déterminé lorsque

• Cette fonction ne peut pas être utilisée avec le retardateur (**QQ**37). **•** La prise de vue peut s'interrompre momentanément ou la prise de vue en continu peut ralentir selon les conditions de prise de vue, les réglages de l'appareil photo et la position du zoom. **•** À mesure que d'autres photos sont prises, la prise de vue

• La balance des blancs multi-zones (**QQ**29) n'est pas disponible. De la même façon, [Corr. lum. halog]. ( $\Box$ 47) est réglé sur [Arrêt]

vous appuyez sur le déclencheur à mi-course.

**•** La prise de vue peut ralentir si le flash se déclenche.

peut ralentir.

et ne peut pas être modifié.

**Guide avancé**

**Notions de base de l'appareil photo**

**Mode Auto / Mode Auto hybride**

**Autres modes de prise de vue**

**Mode P**

**Modes Tv, Av et M**

**Mode de lecture**

**Fonctions Wi-Fi**

**Menu de réglage**

**Accessoires**

**Annexe**

**Index**

Les photos prises sans avoir ajouté un cachet date peuvent être imprimées avec un cachet date comme suit.

Toutefois, si vous ajoutez de cette façon un cachet date aux images qui en comportent déjà un, celui-ci risque d'être imprimé deux fois.

- Imprimez à l'aide des fonctions de l'imprimante  $($ 1[163](#page-162-0)).
- Utilisez les réglages d'impression DPOF ( $\Box$ [167](#page-166-0)) de l'appareil photo pour imprimer.
- Utilisez les logiciels téléchargés depuis le site Web de Canon ( $\Box$ [160](#page-159-0)) pour imprimer.

## <span id="page-38-0"></span>Prise de vue en continu

En mode [AUTO], maintenez complètement enfoncé le déclencheur pour photographier en continu.

Pour en savoir plus sur la vitesse de la prise de vue en continu, voir « Vitesse de la prise de vue en continu » ( $\Box$ [190](#page-189-0)).

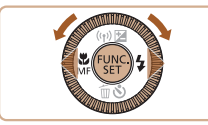

## *1* **Configurez le réglage.**

Appuyez sur la touche  $\leq$ <sup>(FUNC</sup>)>, choisissez  $[4]$  dans le menu, puis choisissez  $[4]$  $($  $\Box$ 23).

Photos

 $\bullet$  Une fois le réglage terminé,  $[\Box]$  s'affiche.

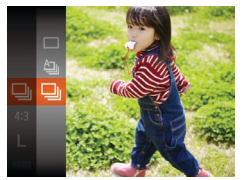

*2* **Prenez la photo.**

• Maintenez complètement enfoncé le déclencheur pour photographier en continu.

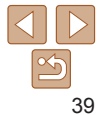

## Utilisation de l'identification de visage

Si vous enregistrez une personne à l'avance, l'appareil photo détectera le visage de cette personne et donnera la priorité à la mise au point, la luminosité et la couleur pour cette personne au cours de la prise de vue. En mode [AUTO], l'appareil photo peut détecter des bébés et des enfants d'après les anniversaires enregistrés et optimiser les réglages pour ceux-ci au cours de la prise de vue.

Cette fonction est également pratique lors de la recherche d'une personne enregistrée spécifique parmi un grand nombre d'images ( $\Box$ 93).

## **Informations personnelles**

- **•**  Les informations comme les images d'un visage (infos visage) enregistrées avec l'identification de visage et les informations personnelles (nom, anniversaire) seront sauvegardées sur l'appareil photo. Par ailleurs, lorsque des personnes enregistrées sont détectées, leur nom est enregistré sur les photos. Lors de l'utilisation de la fonction d'identification de visage, soyez prudent lorsque vous partagez l'appareil photo ou les images avec d'autres personnes, et lorsque vous mettez les images en ligne où de nombreuses autres personnes peuvent les voir.
- **•**  Lorsque vous jetez l'appareil photo ou que vous le donnez à une autre personne après avoir utilisé l'identification de visage, veillez à effacer toutes les informations (visages, noms et anniversaires enregistrés) de l'appareil photo  $($ 45).

## <span id="page-39-1"></span>Enregistrement des informations d'identification de visage

Vous pouvez enregistrer des informations (info visage, noms, anniversaires) pour un maximum de 12 personnes et les utiliser avec la fonction d'identification de visage.

 $\langle \text{FIR} \rangle > (124)$ 

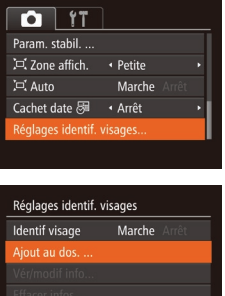

0/12 Pers. Aiout au dos. iouter ny visage Définir ny visage pr prior. map et réglages optimisés **MENU <br/>**  $\bigcirc$ 

■

<span id="page-39-0"></span>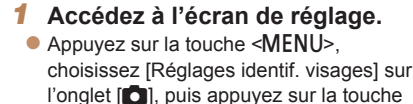

 $\bullet$  Appuyez sur les touches  $\leq$   $\blacktriangleright$   $\lt \blacktriangleright$  ou tournez la molette  $\leq$  > pour choisir [Ajout au dos.], puis appuyez sur la touche  $\leq$   $\leq$ 

 $\bullet$  Appuyez sur les touches  $\leq$   $\blacktriangleright$   $\lt \blacktriangleright$  ou tournez la molette  $\leq$  > pour choisir [Ajouter nv visage], puis appuyez sur la  $t$ ouche  $\leq$  $\binom{f \cup R}{f \cup f}$ 

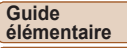

**Guide avancé**

**Notions de base de l'appareil photo**

**Mode Auto / Mode Auto hybride**

**Autres modes de prise de vue**

**Mode P**

**Modes Tv, Av et M**

**Mode de lecture**

**Fonctions Wi-Fi**

**Menu de réglage**

**Accessoires**

**Annexe**

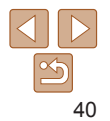

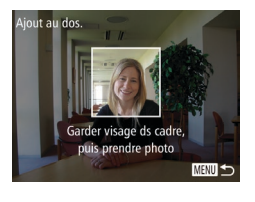

# Aiout au dos. **Enregistrer?** Annuler

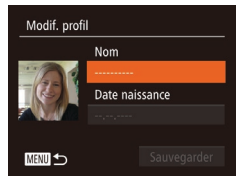

#### <span id="page-40-1"></span>*2* **Enregistrez les informations de visage.**

- **•** Dirigez l'appareil photo de sorte que le visage de la personne que vous souhaitez enregistrer se trouve à l'intérieur du cadre gris au centre de l'écran.
- Un cadre blanc sur le visage de la personne indique que le visage est reconnu. Assurez-vous qu'un cadre blanc s'affiche sur le visage avant de photographier.
- Si le visage n'est pas reconnu, vous ne pourrez pas enregistrer les informations de visage.
- Lorsque [Enregistrer ?] s'affiche, appuyez sur les touches < $\blacklozenge$  > ou tournez la molette < 5> pour choisir [OK], puis appuyez sur la touche <(ﷺ)>.
- zz L'écran [Modif. profil] apparaît.

### <span id="page-40-0"></span>*3* **Enregistrez le nom et l'anniversaire de la personne.**

Appuyez sur la touche  $\leq$   $\binom{FUV}{\sqrt{5}}$  pour accéder au clavier, puis saisissez le nom  $($  $\Box$  $25)$ .

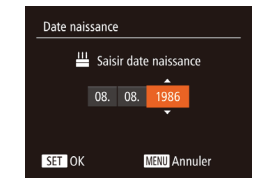

- $\bullet$  Pour enregistrer un anniversaire, sur l'écran [Modif. profil], choisissez [Date naissance] (appuyez sur les touches<br>
<▲><▼> ou tournez la molette <(3)>).
- puis appuyez sur la touche <("IIIIC)>.
- Appuyez sur les touches <<>>> > pour choisir une option.
- Appuyez sur les touches <▲><▼> ou tournez la molette < 5> pour spécifier la date.
- $\bullet$  Ceci fait, appuyez sur la touche  $\lt^{\text{func}}$ ,

#### **Avant utilisation**

#### **Guide élémentaire**

**Guide avancé**

**Notions de base de l'appareil photo**

**Mode Auto / Mode Auto hybride**

**Autres modes de prise de vue**

**Mode P**

#### **Modes Tv, Av et M**

**Mode de lecture**

**Fonctions Wi-Fi**

**Menu de réglage**

**Accessoires**

**Annexe**

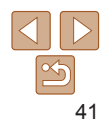

#### Modif. profil

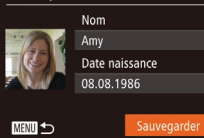

## *4* **Sauvegardez les réglages.**

- $\bullet$  Appuyez sur les touches  $\leq$   $\blacktriangleright$   $\ltimes$   $\blacktriangleright$  ou tournez la molette  $\leq$  > pour choisir [Sauvegarder], puis appuyez sur la touche  $\leq$   $\leq$   $\leq$
- $\bullet$  Après l'affichage d'un message, appuyez sur les touches <q><r> ou tournez la molette  $\leq$  > pour choisir [Oui], puis appuyez sur la touche  $\leq \frac{F_{\text{LMC}}}{\text{CFT}}$ .
- *5* **Continuez d'enregistrer les informations de visage.**
- **Pour enregistrer jusqu'à 4 autres points** d'informations de visage (expressions ou angles), répétez l'étape 2.
- Les visages enregistrés sont plus facilement reconnus si vous ajoutez un éventail d'informations de visage. Outre une tête en angle, ajoutez un angle légèrement de côté, une vue de sourire et des vues à l'intérieur et à l'extérieur.

**•** Le flash ne se déclenche pas lorsque vous exécutez l'étape 2. **•** Si vous n'enregistrez pas un anniversaire à l'étape 3, les icônes Bébés et Enfants ( $\Box$ 32) ne s'affichent pas en mode [Al]TO.

**•**  Vous pourrez remplacer les infos visage enregistrées et ajouter des infos visage ultérieurement si vous n'avez pas rempli l'ensemble des 5 cases d'infos visage  $($ 44).

## Prise de vue

Si vous enregistrez une personne à l'avance, l'appareil photo donnera la priorité à cette personne comme sujet principal et optimisera la mise au point, la luminosité et la couleur pour cette personne au cours de la prise de vue.

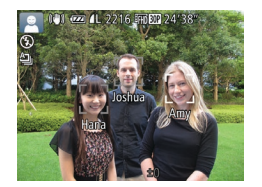

- Lorsque vous dirigez l'appareil photo sur un sujet, les noms de 3 personnes enregistrées maximum s'affichent lorsqu'elles sont détectées.
- $\bullet$  Prenez la photo.
- Les noms affichés sont enregistrés sur les photos. Si des personnes sont détectées sans que leur nom s'affiche, les noms (jusqu'à 5 personnes) sont enregistrés sur l'image.

Les personnes autres que celles enregistrées peuvent être détectées par erreur comme la personne enregistrée si elles ont des traits communs.

**Guide élémentaire Guide avancé**

**Avant utilisation**

**Notions de base de l'appareil photo**

**Mode Auto / Mode Auto hybride**

**Autres modes de prise de vue**

**Mode P**

**Modes Tv, Av et M**

**Mode de lecture**

**Fonctions Wi-Fi**

**Menu de réglage**

**Accessoires**

**Annexe**

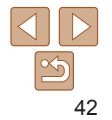

## **Guide**

**Guide avancé**

**Notions de base de** 

**Mode Auto / Mode Auto hybride**

**Mode P**

#### **Modes Tv, Av et M**

**Mode de lecture**

**Menu de réglage**

## **élémentaire**

**l'appareil photo**

**Autres modes de prise de vue**

### **Fonctions Wi-Fi**

#### **Accessoires**

#### **Annexe**

#### **Index**

#### **vérifier ou modifier.**  $\bullet$  Appuyez sur les touches <o><p><q><r> ou tournez la

molette <  $\circ$  > pour choisir la personne à vérifier ou modifier, puis appuyez sur la touche  $\leq$   $\leq$ 

*1* **Accédez à l'écran [Vér/modif info].**

« Enregistrement des informations d'identification de visage »  $($  $\Box$ 40). choisissez [Vér/modif info] et appuyez sur

*2* **Choisissez une personne à**

● En exécutant l'étape 1 de

la touche  $\leq$ <sup>(inc)</sup> $>$ .

#### *3* **Vérifiez ou modifiez les informations selon vos besoins.**

 $\bullet$  Pour vérifier un nom ou un anniversaire. choisissez [Modif. profil] (appuyez sur les touches  $\langle \blacktriangle \rangle \langle \blacktriangledown \rangle$  ou tournez la molette  $\leq$   $\geq$   $>$ ), puis appuyez sur la touche  $\leq$   $\leq$   $\leq$   $\geq$   $\geq$ . Sur l'écran affiché, vous pouvez modifier les noms ou anniversaires comme décrit à l'étape 3 de « Enregistrement des informations d'identification de visage »  $\mathbb{Q}$ 41).

## <span id="page-42-0"></span>Vérification et modification des informations enregistrées

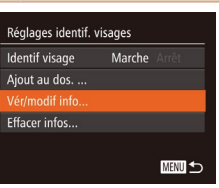

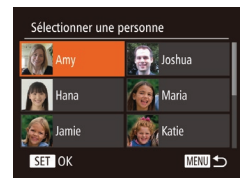

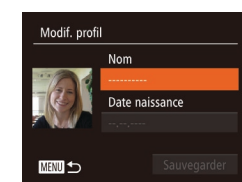

#### Les personnes enregistrées ne peuvent pas être correctement détectées si l'image capturée ou la scène diffère considérablement des informations de visage enregistrées.

- **•**  Si un visage enregistré n'est pas détecté, ou pas facilement détecté, remplacez les informations enregistrées par les nouvelles infos visage. Enregistrer les infos visage juste avant de photographier facilitera la détection des visages enregistrés.
- **•**  Si une personne est prise par erreur pour une autre personne et si vous continuez à photographier, vous pouvez modifier ou effacer le nom enregistré dans l'image lors de la lecture  $(195)$ .
- **•**  Étant donné que les visages des enfants et des bébés changent rapidement à mesure qu'ils grandissent, il est recommandé de mettre à jour régulièrement leurs infos visage  $(1, 44)$ .
- Lorsque l'affichage des informations est désactivé (**QQ3**), les noms ne sont pas affichés, mais sont enregistrés sur l'image.
- **•**  Si vous ne souhaitez pas que les noms soient enregistrés sur les photos, choisissez [Réglages identif. visages] sur l'onglet [1], choisissez [Identif] visage], puis choisissez [Arrêt].
- **•**  Vous pouvez vérifier les noms enregistrés sur les images sur l'écran de lecture  $(affichage simple)$   $($  90).
- En mode [**. iii**], les noms ne s'affichent pas sur l'écran de prise de vue, mais ils sont enregistrés dans les photos.
- Les noms enregistrés en prise de vue en continu ( $\Box$ 39, [79](#page-78-0)) continueront d'être enregistrés dans la même position que pour la première image, même si le sujet se déplace.

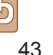

 $\bullet$  Pour vérifier les informations de visage. choisissez [Liste info vis] (appuyez sur les  $t$ ouches  $\langle \blacktriangle \rangle \langle \blacktriangledown \rangle$  ou tournez la molette <(0)>, puis appuyez sur la touche <(\\\\\\\). Appuyez sur la touche  $\leq$   $\binom{mn}{n}$  sur l'écran affiché, choisissez les informations de visage à effacer en appuyant sur les touches <▲><▼><<< > > ou en tournant la molette  $\leq$   $\otimes$  >, puis appuyez sur la touche  $\leq$ ( $\frac{f(m)}{55}$ ) . Lorsque [Effacer ?] s'affiche, choisissez [OK] (appuyez sur les touches << > << >> ou tournez la molette  $\leq$   $\geq$   $\geq$   $\geq$   $\geq$   $\geq$  appuyez sur la touche  $\leq$   $\leq$ 

**•** Même si vous changez de noms dans [Modif. profil], les noms enregistrés sur les images prises précédemment restent les mêmes.

• Vous pouvez utiliser le logiciel (**Q**[160](#page-159-0)) pour éditer les noms enregistrés. Certains caractères saisis avec le logiciel peuvent ne pas s'afficher sur l'appareil photo, mais seront correctement enregistrés sur les images.

<span id="page-43-0"></span>**Remplacement et ajout des informations de visage** Vous pouvez remplacer les informations de visage existantes par de

nouvelles infos visage. Il est recommandé de mettre régulièrement à jour les informations de visage, particulièrement pour les bébés et les enfants, étant donné que leur visage change rapidement à mesure qu'ils grandissent. Vous pouvez également ajouter des informations de visage si vous n'avez pas rempli l'ensemble des 5 cases d'infos visage.

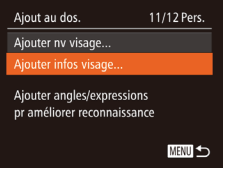

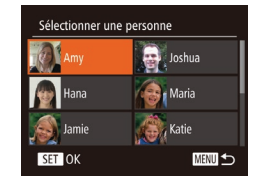

### *1* **Accédez à l'écran [Ajouter infos visage].**

● En exécutant l'étape 1 de « Enregistrement des informations d'identification de visage » ( $\Box$ 40). choisissez [Ajouter infos visage] et appuyez sur la touche  $\leq$ (FURC) >.

#### *2* **Choisissez le nom de la personne à remplacer.**

 $\bullet$  Appuyez sur les touches <a>< $\blacktriangleright$  <<<<<<>>>> ou tournez la molette <5> pour choisir le nom d'une personne dont vous souhaitez remplacer les infos visage, puis appuyez sur la touche  $\langle \frac{f(W)}{S} \rangle$ .

- Si cinq éléments d'infos visage ont déjà été enregistrés, un message apparaîtra. Choisissez [OK] (appuyez sur les touches <q><r> ou tournez la molette <5>), puis appuyez sur la touche  $\leq$   $\binom{f(x)}{5}$ .
- Si moins de cinq éléments d'infos visage sont enregistrés, passez à l'étape 4 pour ajouter des informations de visage.

#### **Avant utilisation**

**Guide élémentaire**

**Guide avancé**

**Notions de base de l'appareil photo**

**Mode Auto / Mode Auto hybride**

**Autres modes de prise de vue**

**Mode P**

**Modes Tv, Av et M**

**Mode de lecture**

**Fonctions Wi-Fi**

**Menu de réglage**

**Accessoires**

**Annexe**

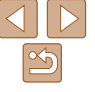

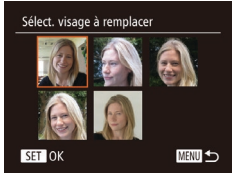

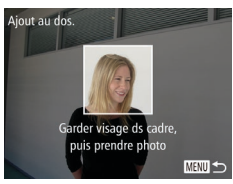

#### *3* **Choisissez les infos visage à remplacer.**

**Appuyez sur les touches** <o><p><q><r> ou tournez la molette  $\leq$   $\gg$  pour choisir les infos visage à remplacer, puis appuyez sur la touche  $\leq$ <sup>(FUNC</sup>) >.

### *4* **Enregistrez les informations de visage.**

- Exécutez l'étape 2 de « Enregistrement des informations d'identification de visage »  $(\Box 41)$  pour photographier, puis enregistrer les nouvelles informations de visage.
- Les visages enregistrés sont plus facilement reconnus si vous ajoutez un éventail d'informations de visage. Outre une tête en angle, ajoutez un angle légèrement de côté, une vue de sourire et des vues à l'intérieur et à l'extérieur.
- **•**  Vous ne pouvez pas ajouter d'informations de visage si vous avez rempli l'ensemble des 5 cases d'informations. Exécutez les étapes ci-dessus pour remplacer les informations de visage.
	- **•**  Vous pouvez exécuter les étapes ci-dessus pour enregistrer de nouvelles infos visage lorsque au moins une case est libre ; toutefois vous ne pouvez pas remplacer d'informations de visage. Au lieu de remplacer les infos visage, commencez par effacer les infos existantes inutiles  $(143)$ , puis enregistrez de nouvelles informations de visage  $(1, 40)$  au besoin.

## <span id="page-44-0"></span>**Effacement des informations enregistrées**

圖

Vous pouvez effacer les informations (info visage, noms, anniversaires) enregistrées dans la fonction d'identification de visage. Cependant, les noms enregistrés dans les images précédemment prises ne sont pas effacés.

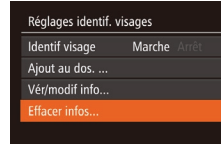

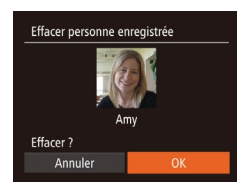

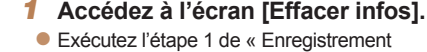

● Exécutez l'étape 1 de « Enregistrement des informations d'identification de visage » ([=](#page-39-0)40) et choisissez [Effacer infos].

#### *2* **Choisissez le nom de la personne dont vous souhaitez effacer les infos.**

- $\bullet$  Appuyez sur les touches < $\bullet$ > < $\bullet$  >< $\bullet$  >< $\bullet$  > < $\triangleright$  > ou tournez la molette <  $\circ$  > pour choisir le nom d'une personne à effacer, puis appuyez sur la touche  $\langle m \rangle$ .
- **Lorsque [Effacer ?] s'affiche, appuyez** sur les touches <<<<>>>>>> ou tournez la molette  $\leq$  > pour choisir [OK], puis appuyez sur la touche  $\leq$ <sup>(f(i)(s)</sup>).
- Si vous effacez les infos d'une personne enregistrée, vous ne serez plus en mesure d'afficher son nom (**QQQ**), de remplacer ses  $\inf$ os ( $\bigcap$ 95) ou de rechercher des images de celle-ci ( $\bigcap$ 93).
- 

#### **Vous pouvez également effacer les noms des informations sur l'image (** $\Box$ **95).**

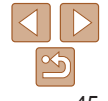

#### **Avant utilisation**

#### **Guide élémentaire**

**Guide avancé**

**Notions de base de l'appareil photo**

**Mode Auto / Mode Auto hybride**

**Autres modes de prise de vue**

**Mode P**

#### **Modes Tv, Av et M**

**Mode de lecture**

**Fonctions Wi-Fi**

**Menu de réglage**

**Accessoires**

**Annexe**

## Fonctionnalités de personnalisation des images

**Photos** 

## <span id="page-45-0"></span>Modification du rapport largeur-hauteur

Modifiez le rapport largeur-hauteur de l'image comme suit.

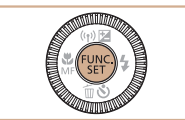

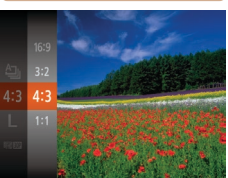

- Appuyez sur la touche  $\leq$   $\binom{m}{\text{ST}}$ , choisissez [4:3] dans le menu et choisissez l'option  $d$ ésirée ( $\Box$ 23).
- Une fois le réglage terminé, le rapport largeur-hauteur de l'écran est mis à jour.
- **Pour rétablir le réglage d'origine, répétez** ce processus, mais choisissez [4:3].
- 

Photos

## Modification de la résolution de l'image (Taille)

Choisissez parmi 4 niveaux de résolution d'image, comme suit. Pour des indications sur le nombre de photos qu'une carte mémoire peut contenir d'après chaque réglage de résolution, voir « [Nombre de prises de vue 4:3](#page-189-1)  [par carte mémoire](#page-189-1) »  $(1190)$ .

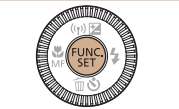

- Appuyez sur la touche  $\leq \frac{f(x)}{S(f)}$ , choisissez [ $\parallel$ ] dans le menu et choisissez l'option  $d$ ésirée ( $\Box$ 23).
- L'option configurée est maintenant affichée.
- **Pour rétablir le réglage d'origine, répétez** ce processus, mais choisissez  $[L]$ .
- **Modes Tv, Av et M**

**Avant utilisation Guide élémentaire Guide avancé Notions de base de l'appareil photo Mode Auto / Mode Auto hybride Autres modes de prise de vue Mode P**

**Mode de lecture**

**Fonctions Wi-Fi**

**Menu de réglage**

**Accessoires**

**Annexe**

**Index**

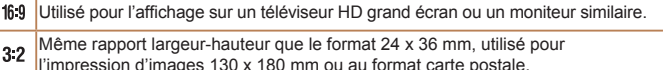

Rapport largeur-hauteur d'origine de l'écran de l'appareil photo, également utilisé 4.3 pour l'affichage sur un téléviseur à définition standard ou un moniteur similaire.

- ou pour l'impression d'images 90 x 130 mm ou au format A.
- 1:1 Rapport largeur-hauteur carré.

**Indications pour choisir la résolution d'après le format de papier (pour les images 4:3)**

A2 (420 x 594 mm)  $A3 - A5 (297 \times 420 - M1)$ 148 x 210 mm)  $M<sub>2</sub>$ 130 x 180 mm Carte postale 90 x 130 mm

 $\bullet$  [ $S$ ] : pour envoyer des images par e-mail.

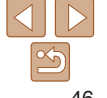

#### Photos

## Correction des yeux rouges

Le phénomène des yeux rouges qui se produit lors de la photographie au flash peut être automatiquement corrigé comme suit.

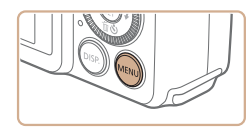

+ Standard

Marche

 $\overline{a}$  it Zoom numér.

Zoom sur pt Af

Réglages flash.

Corr. lum. halog

Faisceau AF

- *1* **Accédez à l'écran [Réglages flash].** Appuyez sur la touche <MENU>.
- choisissez [Réglages flash] sur l'onglet  $\Box$ ], puis appuyez sur la touche < $\Box$  $($  $\Box$  $24$ ).

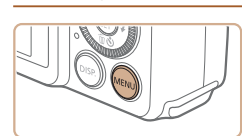

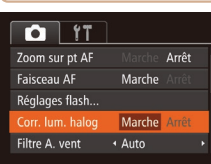

#### $\bullet$  Appuyez sur la touche <MENU>. choisissez [Corr. lum. halog] sur l'onglet  $\Box$ ], puis choisissez [Marche] ( $\Box$  24).

- **Une fois le réglage terminé, [....] s'affiche.**
- **Pour rétablir le réglage d'origine, répétez** ce processus, mais choisissez [Arrêt].

**Avant utilisation**

#### **Guide élémentaire**

Photos

**Guide avancé**

**Notions de base de l'appareil photo**

**Mode Auto / Mode Auto hybride**

**Autres modes de prise de vue**

**Mode P**

**Modes Tv, Av et M**

**Mode de lecture**

**Fonctions Wi-Fi**

**Menu de réglage**

**Accessoires**

**Annexe**

**Index**

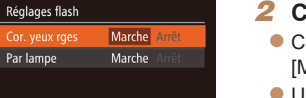

**MENU** to

Arrêt

Arrêt

## *2* **Configurez le réglage.**

- Choisissez [Cor. yeux rges], puis  $[Marche]$   $($   $($   $25)$ .
- Une fois le réglage terminé, [O] s'affiche.
- **Pour rétablir le réglage d'origine, répétez** ce processus, mais choisissez [Arrêt].
- La correction des yeux rouges peut être appliquée à des zones d'image autres que les yeux (si l'appareil photo interprète un maquillage d'yeux rouges comme des pupilles rouges, par exemple).
- Vous pouvez également corriger les images existantes (**Q**[109](#page-108-0)).
- **•**  Vous pouvez également accéder à l'écran de l'étape 2 lorsque le flash est dressé en appuyant sur la touche < $\triangleright$  > puis immédiatement après sur la touche <MENU>.

Une fois que vous avez terminé de photographier sous des lampes au mercure, il est recommandé de régler [Corr. lum. halog] sur [Arrêt]. Autrement, les teintes vertes qui ne sont pas dues aux lampes au mercure risquent d'être corrigées par erreur.

<span id="page-46-0"></span>Correction des zones verdâtres de l'image

En mode [AUTO], les sujets ou arrière-plans dans les prises de scènes nocturnes éclairées par des lampes au mercure peuvent sembler avoir une teinte verdâtre. Cette teinte verdâtre peut être corrigée automatiquement lors de la prise de vue, en utilisant la balance des blancs multi-zones.

dues aux lampes au mercure

- Essayez de prendre d'abord des photos tests pour vous assurer d'obtenir les résultats désirés.
	- En prise de vue en continu (**[10]** 39), cette option est réglée sur [Arrêt] et ne peut pas être modifiée.

#### Vidéos

## <span id="page-47-0"></span>Modification de la qualité de l'image vidéo

4 réglages de qualité d'image sont disponibles. Pour des indications sur la durée maximale de la vidéo que peut prendre en charge une carte mémoire à chaque niveau de qualité d'image, voir « [Durée d'enregistrement par](#page-189-2)  [carte mémoire](#page-189-2) »  $($ 190).

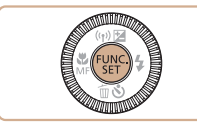

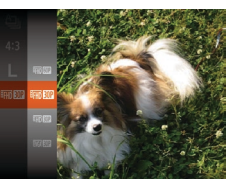

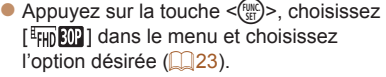

- L'option configurée est maintenant affichée.
- **Pour rétablir le réglage d'origine, répétez** ce processus, mais choisissez  $[$

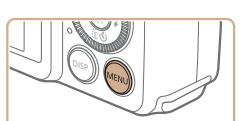

Affichage du quadrillage

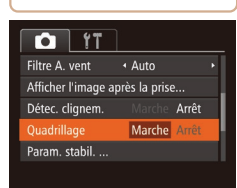

- $\bullet$  Appuyez sur la touche <MENU>. choisissez [Quadrillage] sur l'onglet [1], puis choisissez [Marche] (224).
- zz Une fois le réglage terminé, le quadrillage s'affiche à l'écran.

Photos Vidéos

● Pour rétablir le réglage d'origine, répétez ce processus, mais choisissez [Arrêt].

**Avant utilisation**

#### **Guide élémentaire**

**Guide avancé**

**Notions de base de l'appareil photo**

**Mode Auto / Mode Auto hybride**

**Autres modes de prise de vue**

**Mode P**

**Modes Tv, Av et M**

**Mode de lecture**

**Fonctions Wi-Fi**

**Menu de réglage**

**Accessoires**

**Annexe**

**Index**

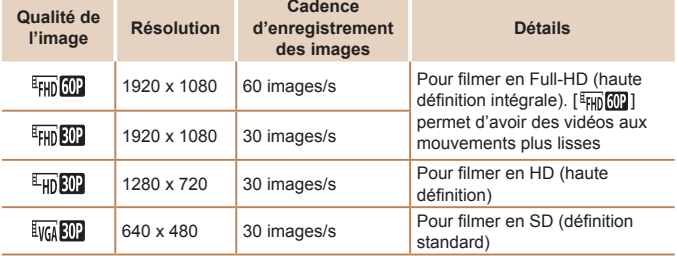

**En modes [**  $\frac{E_{\text{FHD}}[001]}{E_{\text{FHD}}[001]}$  **et [**  $\frac{E_{\text{FID}}[001]}{E_{\text{FID}}[011]}$  **des bandes noires affichées en haut** et en bas de l'écran indiquent les zones d'image non enregistrées.

Le quadrillage n'est pas enregistré sur vos prises de vue.

Fonctions de prise de vue pratiques

Vous pouvez afficher un quadrillage à l'écran pour vous guider verticalement et horizontalement pendant la prise de vue.

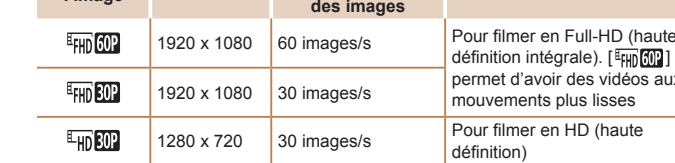

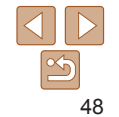

## Agrandissement de la zone mise au point

Vous pouvez vérifier la mise au point en appuyant sur le déclencheur à mi‑course, ce qui agrandira la portion d'image nette dans la zone AF.

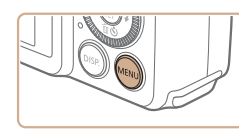

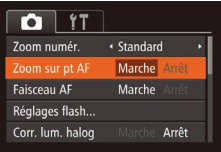

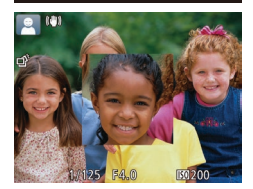

## *2* **Vérifiez la mise au point.**

*1* **Configurez le réglage.**  $\bullet$  Appuyez sur la touche <MENU>. choisissez [Zoom sur pt AF] sur l'onglet  $[1]$ , puis choisissez  $[Marche]$   $[1]$   $24$ ).

- $\bullet$  Appuyez sur le déclencheur à mi-course. Le visage détecté comme sujet principal est à présent agrandi.
- **Pour rétablir le réglage d'origine.** choisissez [Arrêt] à l'étape 1.
- La zone mise au point n'est pas agrandie dans les cas suivants lorsque le déclencheur est enfoncé à mi-course.
	- Si aucun visage n'a été détecté, si la personne est trop près de l'appareil photo et si son visage est trop grand pour l'écran, ou si l'appareil photo détecte un mouvement du sujet
	- Zoom numérique ( $\Box$ 34) : Pas d'agrandissement avec cette fonction
	- Suivi AF  $(\Box$ 77) : Pas d'agrandissement avec cette fonction
	- Lors de l'utilisation d'un téléviseur comme écran  $($  $\Box$ [157\)](#page-156-0)
	- **•**  Non disponible en mode [ ].

## <span id="page-48-0"></span>Détection des yeux fermés

Arrêt

Arrêt

[ ] s'affiche lorsque l'appareil photo détecte que les gens ont peut-être fermé les yeux.

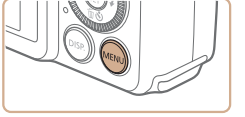

 $\triangle$ uto Afficher l'image après la prise... Détec clianem

Marche

 $T$  11 Corr. lum. halog

Filtre A. vent

Quadrillage

#### *1* **Configurez le réglage.**  $\bullet$  Appuyez sur la touche  $\leq MENU$ .

choisissez [Détec. clignem.] sur l'onglet  $[1]$ , puis choisissez  $[Marche]$   $(1)$  24).

- *2* **Prenez la photo.**
	- $\bullet$  [ $\text{I}$ ] clignote lorsque l'appareil photo détecte une personne dont les yeux sont fermés.
- **Pour rétablir le réglage d'origine.** choisissez [Arrêt] à l'étape 1.
- Si vous avez spécifié plusieurs prises de vue en mode [ $\Diamond$ ], cette fonction n'est disponible que pour la dernière prise.
	- **•**  Un cadre s'affiche autour des personnes dont les yeux sont fermés lorsque vous avez sélectionné [2 sec.], [4 sec.], [8 sec.] ou [Maintien] dans [Durée affichage]  $($  $\Box$ 51).
	- **•**  Cette fonction n'est pas disponible pendant la prise de vue en continu en mode  $[\Delta]$  ( $\Box$ 33).
	- **•**  Cette fonction n'est pas disponible dans le mode de prise de vue en continu ([=](#page-38-0)39, [79](#page-78-0)).

#### **Avant utilisation**

#### **Guide élémentaire**

Photos

**Guide avancé**

**Notions de base de l'appareil photo**

**Mode Auto / Mode Auto hybride**

**Autres modes de prise de vue**

**Mode P**

#### **Modes Tv, Av et M**

**Mode de lecture**

**Fonctions Wi-Fi**

**Menu de réglage**

**Accessoires**

**Annexe**

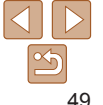

## Personnalisation du fonctionnement de l'appareil photo

Personnalisez les fonctions de prise de vue sur l'onglet MENU [10] comme suit.

Pour en savoir plus sur les fonctions du menu, voir « [Utilisation des](#page-23-0)  [menus](#page-23-0) »  $\binom{n}{24}$ .

Désactivation du faisceau d'assistance autofocus

Vous pouvez désactiver la lampe qui s'allume habituellement pour vous aider à faire la mise au point lorsque vous appuyez sur le déclencheur à mi-course dans de faibles conditions d'éclairage.

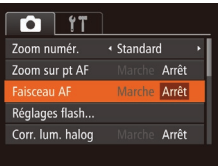

 $\bullet$  Appuyez sur la touche <MENU>. choisissez [Faisceau AF] sur l'onglet [11]. puis choisissez [Arrêt]  $($ 24).

**Photos** 

**• Pour rétablir le réglage d'origine, répétez** ce processus, mais choisissez [Marche].

**Avant utilisation**

Photos

**Guide élémentaire**

**Guide avancé**

**Notions de base de l'appareil photo**

**Mode Auto / Mode Auto hybride**

**Autres modes de prise de vue**

**Mode P**

**Modes Tv, Av et M**

**Mode de lecture**

**Fonctions Wi-Fi**

**Menu de réglage**

**Accessoires**

50

**Annexe**

**Index**

## Désactivation de la lampe atténuateur du phénomène des yeux rouges

Vous pouvez désactiver la lampe atténuateur du phénomène des yeux rouges qui s'allume pour réduire les yeux rouges lorsque le flash est utilisé dans les prises faiblement éclairées.

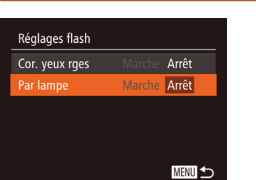

## *1* **Accédez à l'écran [Réglages flash].**

 $\bullet$  Appuyez sur la touche  $\leq MENU$ . choisissez [Réglages flash] sur l'onglet  $\lceil \bullet \rfloor$ , puis appuyez sur la touche < $\binom{f(m)}{5}$ >  $(\square$  24).

## *2* **Configurez le réglage.**

- Choisissez [Par lampe], puis [Arrêt]  $($  $\Box$  25).
- **Pour rétablir le réglage d'origine, répétez** ce processus, mais choisissez [Marche].

#### Photos

## <span id="page-50-0"></span>Modification du style d'affichage de l'image prise

Vous pouvez modifier la durée d'affichage des images et le type d'informations affichées immédiatement après la prise de vue.

## <span id="page-50-1"></span>**Modification de la durée d'affichage de l'image prise**

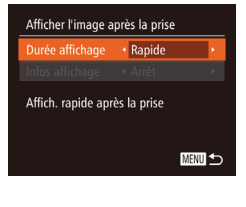

- *1* **Accédez à l'écran [Afficher l'image après la prise].**
- Appuyez sur la touche <MENU>. choisissez [Afficher l'image après la prise] sur l'onglet [4], puis appuyez sur la touche  $\leq$  ( $\binom{FMR}{S}$ ) ( $\binom{24}{4}$ ).

#### *2* **Configurez le réglage.**

- $\bullet$  Appuyez sur les touches  $\leq$   $\blacktriangleright$   $\leq$   $\blacktriangleright$ ou tournez la molette  $\leq$  > pour choisir [Durée affichage]. Appuyez sur les touches <q><r> pour choisir l'option désirée.
- **Pour rétablir le réglage d'origine, répétez** ce processus, mais choisissez [Rapide].

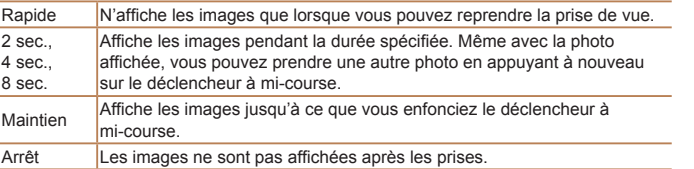

## **Changement de l'écran affiché après les prises**

Vous pouvez modifier la méthode d'affichage des images après les avoir prises, comme suit.

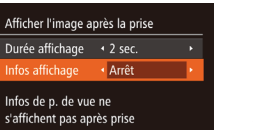

■

- *1* **Réglez [Durée affichage] sur [2 sec.], [4 sec.], [8 sec.] ou [Maintien]** ( $\Box$  51).
- *2* **Configurez le réglage.**
- Appuyez sur les touches < $\blacktriangle$ >< $\blacktriangleright$  ou tournez la molette  $\leq$   $\gg$  pour choisir [Infos affichage]. Appuyez sur les touches << >> pour choisir l'option désirée.
- **Pour rétablir le réglage d'origine, répétez** ce processus, mais choisissez [Arrêt].

## Arrêt Affiche uniquement l'image. Détaillé **Affiche les détails de la prise de vue (EQ [179](#page-178-0)).**

- Si [Durée affichage] (**QQ** 51) est réglé sur [Arrêt] ou [Rapide], [Infos affichage] est réglé sur [Arrêt] et ne peut pas être modifié.
	- En appuyant sur la touche <DISP.> alors qu'une image est affichée après la prise de vue, vous pouvez changer d'informations d'affichage. Veuillez noter que les réglages de [Infos affichage] ne sont pas modifiés. En appuyant sur la touche <(\tax)>. vous pouvez réaliser les opérations suivantes.
	- $-$  Protéger ( $\Box$ 98)
	- $-$  Favoris ( $\Box$ [105](#page-104-0))
	- $-$  Effacer ( $\Box$ [101\)](#page-100-0)

#### **Avant utilisation Guide**

**élémentaire**

**Guide avancé**

**Notions de base de l'appareil photo**

**Mode Auto / Mode Auto hybride**

**Autres modes de prise de vue**

**Mode P**

**Modes Tv, Av et M**

**Mode de lecture**

**Fonctions Wi-Fi**

**Menu de réglage**

**Accessoires**

**Annexe**

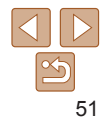

# Autres modes de prise de vue

Utilisez plus efficacement votre appareil photo dans diverses scènes et améliorez vos prises de vue avec des effets d'image uniques ou des fonctions spéciales

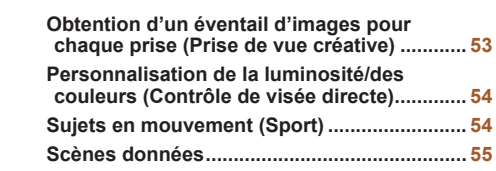

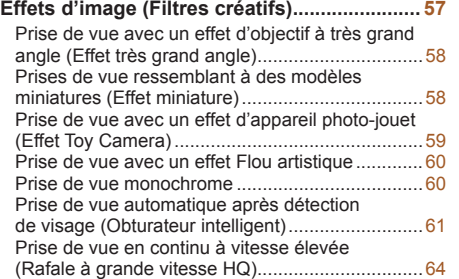

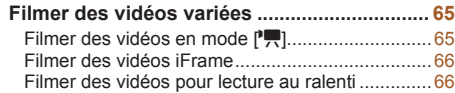

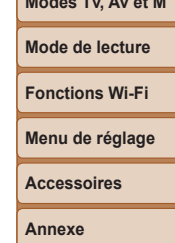

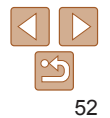

#### **Avant utilisation**

**Guide élémentaire**

**Guide avancé**

**Notions de base de l'appareil photo**

**Mode Auto / Mode Auto hybride**

**Autres modes de prise de vue**

**Mode P**

**Modes Tv, Av et M**

#### Photos

## <span id="page-52-0"></span>Obtention d'un éventail d'images pour chaque prise (Prise de vue créative)

L'appareil photo détermine le sujet et les conditions de prise de vue, en appliquant automatiquement des effets spéciaux et en recadrant la scène pour mettre en valeur le sujet. Six photos sont enregistrées pour chaque prise. Vous pouvez capturer plusieurs photos avec effets en utilisant les réglages déterminés par l'appareil photo.

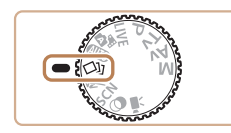

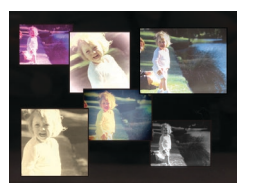

## *1* **Activez le mode [ ].**

 $\bullet$  Positionnez la molette modes sur  $[\triangle]$ .

#### *2* **Prenez la photo.**

- Appuyez sur le déclencheur à fond. Lorsque vous photographiez, le son du déclencheur est émis trois fois.
- **Une fois les six images affichées l'une** à la suite de l'autre, elles s'affichent simultanément pendant deux secondes environ.
- **Pour maintenir les images affichées** jusqu'à ce que vous enfonciez le déclencheur à mi-course, appuyez sur la touche  $\leq$ ( $\frac{m}{\text{sn}}$ )>. Pour l'affichage plein écran dans cet état, choisissez une image en appuyant sur les touches <**A><**  $\leq$   $\leq$   $\leq$   $\leq$   $\leq$   $\geq$   $\leq$   $\geq$   $\leq$   $\leq$   $\leq$   $\leq$   $\leq$   $\leq$   $\leq$   $\leq$   $\leq$   $\leq$   $\leq$   $\leq$   $\leq$   $\leq$   $\leq$   $\leq$   $\leq$   $\leq$   $\leq$   $\leq$   $\leq$   $\leq$   $\leq$   $\leq$   $\leq$   $\leq$   $\leq$   $\leq$ touche  $\leq$   $\leq$   $\leq$
- **Pour revenir à l'affichage d'origine.** appuyez sur la touche  $\leq MENU$ .
- La prise de vue prend un certain temps après le déclenchement du flash, mais tenez l'appareil photo stable jusqu'à ce que le son du déclencheur soit entendu trois fois.
	- Les six images sont gérées ensemble en tant que groupe ( $\Box$ 55).
	- **•**  L'affichage simultané des six images tel qu'illustré à l'étape 2 n'est disponible qu'immédiatement après la prise.

Photos

## **Choix des effets**

Vous pouvez choisir les effets pour les images capturées en mode  $[\triangle]$ .

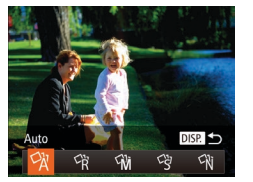

- $\bullet$  Après avoir choisi le mode  $[\triangle]$ , appuyez sur la touche <DISP>.
- $\bullet$  Appuyez sur les touches  $\lt \blacktriangle \gt \gt \infty$ tournez la molette  $\leq$   $\gg$  pour choisir l'effet, puis appuyez sur la touche  $\leq$   $\binom{f\{mR\}}{g}$ .

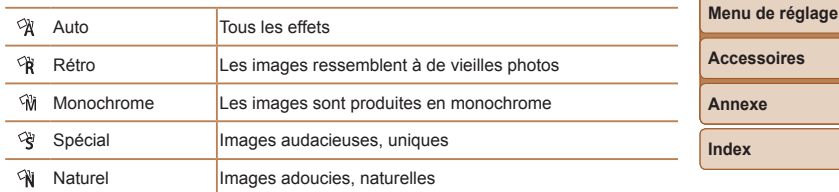

**Mode de lecture Fonctions Wi-Fi**

**Accessoires**

**Annexe**

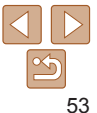

#### **Avant utilisation**

#### **Guide élémentaire**

**Autres modes de prise de vue**

**Modes Tv, Av et M**

**Mode P**

## <span id="page-53-0"></span>Photos Vidéos Personnalisation de la luminosité/des couleurs (Contrôle de visée directe)

La luminosité ou les couleurs de l'image pendant la prise de vue peuvent être facilement personnalisées comme suit.

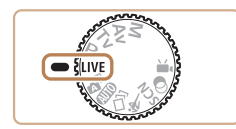

## *1* **Activez le mode [ ].**

**• Positionnez la molette modes sur [LIVE].** 

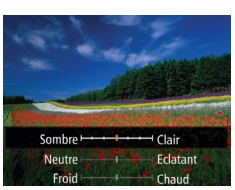

## *2* **Configurez le réglage.**

- Appuyez sur la touche  $\leq$   $\frac{f(x)}{x}$  pour accéder à l'écran de réglage. Appuyez sur les touches < $\blacktriangle$ > >< $\blacktriangledown$ > pour choisir un élément de réglage, puis appuyez sur les touches <q><r> ou tournez la molette  $\leq$  > pour ajuster la valeur tout en regardant l'écran.
- Appuyez sur la touche  $\leq$   $\binom{m}{m}$ >.

## *3* **Photographiez ou filmez.**

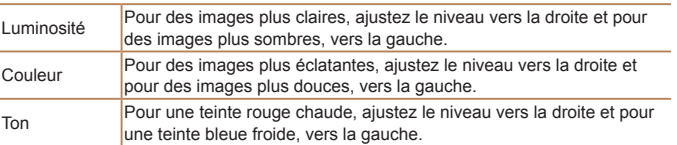

## Sujets en mouvement (Sport)

Photographiez en continu à mesure que l'appareil photo fait la mise au point sur des sujets en mouvement.

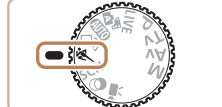

## *1* **Activez le mode [ ].**

**• Positionnez la molette modes sur [** $\&$ **].** 

## *2* **Effectuez la mise au point.**

● Pendant que vous appuyez sur le déclencheur à mi-course, l'appareil photo continue à ajuster la mise au point et la luminosité de l'image là où le cadre bleu s'affiche.

## *3* **Prenez la photo.**

- $\bullet$  Maintenez complètement enfoncé le déclencheur pour photographier en continu.
- La prise de vue cesse lorsque vous relâchez le déclencheur ou atteignez le nombre maximum de prises de vue, après quoi [Occupé] s'affiche et les photos sont affichées dans l'ordre dans lequel vous les avez prises.
- La prise de vue en continu n'est pas disponible en mode  $\Box$  Auto  $($  $\Box$  $35)$ .

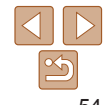

#### **Avant utilisation**

Photos

**Guide élémentaire**

#### **Guide avancé**

**Notions de base de l'appareil photo**

**Mode Auto / Mode Auto hybride**

**Autres modes de prise de vue**

**Mode P**

#### **Modes Tv, Av et M**

**Mode de lecture**

**Fonctions Wi-Fi**

**Menu de réglage**

**Accessoires**

**Annexe**

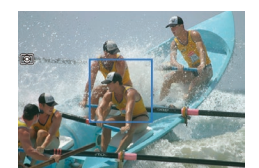

- <span id="page-54-0"></span>**En mode**  $\mathbb{R}$ , les photos peuvent sembler granuleuses, étant donné que la vitesse ISO ( $\Box$ 71) augmente selon les conditions de prise de vue.
- Pour en savoir plus sur la plage de prise de vue en mode  $[$ . voir « Plage de [prise de vue](#page-189-3) »  $($  190).
- **•**  Il se peut que vous ne puissiez pas prendre immédiatement de photos après la prise de vue en continu. Veuillez noter que certains types de carte mémoire peuvent retarder davantage la prise de la photo suivante. Il est recommandé d'utiliser des cartes mémoire de classe SD Speed Class 6 ou supérieure.
- **•**  La prise de vue peut ralentir selon les conditions de prise de vue, les réglages de l'appareil photo et la position du zoom.

## <span id="page-54-1"></span>**Affichage des images pendant la lecture**

Chaque ensemble de photos prises en continu est géré comme un seul groupe et seule la première photo de ce groupe est affichée. Pour indiquer que l'image fait partie d'un groupe. [  $\mathbb{S}$  ] s'affiche dans le coin supérieur gauche de l'écran.

- Si vous effacez une image regroupée (**Q**[101](#page-100-0)), toutes les images du groupe sont également effacées. Faites attention lorsque vous effacez des images.
- 
- **Les images regroupées peuvent être lues individuellement (<b>QQ**94) et retirées du groupe  $(194)$ .
- Si vous protégez (**QQ98**) une image regroupée, toutes les images du groupe seront également protégées.
- **•**  Les images regroupées peuvent être visionnées individuellement lors de la lecture en utilisant Recherche d'images ( $\Box$ 93) ou Défilement intelligent (**QQ**97). Dans ce cas, les images sont provisoirement retirées du groupe.
- **•**  Les actions suivantes ne sont pas disponibles pour les images regroupées : modifier les informations sur l'identification de visage (QQ95), les agrandir ( $\Box$ 96), les pivoter ( $\Box$ [104](#page-103-0)), les marquer comme favoris ( $\Box$ [105](#page-104-0)), les éditer ( $\Box$ [106](#page-105-0) – [110](#page-109-0)), les imprimer ( $\Box$ [163](#page-162-0)), les ajouter à la liste d'impression ( $\Box$ [167](#page-166-0)) ou les ajouter à un livre photo ( $\Box$ [169](#page-168-0)). Pour cela, affichez individuellement les images regroupées (**QQ94**) ou annulez d'abord le regroupement  $($  $\Box$ 94).

## <span id="page-54-2"></span>Scènes données

Choisissez un mode correspondant à la scène de prise de vue, et l'appareil photo configurera automatiquement les réglages pour obtenir des photos optimales.

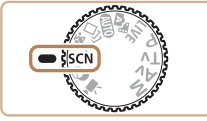

## *1* **Activez le mode [**K**].**

 $\bullet$  Positionnez la molette modes sur  $SCNI$ .

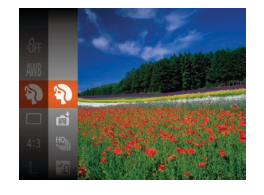

#### *2* **Choisissez un mode de prise de vue.**

Appuyez sur la touche  $\leq$   $\binom{m}{\text{ST}}$ , choisissez [20] dans le menu, puis choisissez un mode de prise de vue  $(223)$ .

#### *3* **Photographiez ou filmez.**

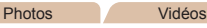

#### I **Prise de vue de portraits (Portrait)**

**• Photographiez ou filmez des personnes** avec un effet adouci.

**Avant utilisation Guide élémentaire**

**Guide avancé**

**Notions de base de l'appareil photo**

**Mode Auto / Mode Auto hybride**

**Autres modes de prise de vue**

**Mode P**

#### **Modes Tv, Av et M**

**Mode de lecture**

**Fonctions Wi-Fi**

**Menu de réglage**

**Accessoires**

**Annexe**

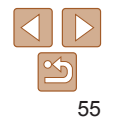

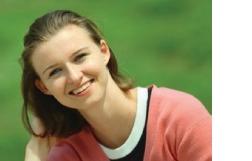

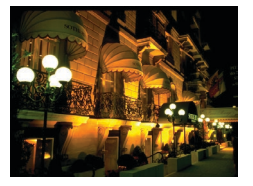

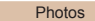

#### **Prises de scènes nocturnes sans utiliser de trépied (Nocturne manuel)**

- zz De magnifiques photos de scènes nocturnes ou de portraits avec paysage nocturne en arrière-plan, sans avoir besoin de tenir l'appareil photo complètement immobile (comme avec un trépied).
- Une image unique est créée en combinant des photos consécutives, réduisant par là le bougé de l'appareil photo et le bruit d'image.

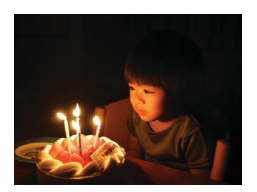

#### **Prise de vue sous un faible éclairage (Basse lumière)**

**• Photographiez avec un bougé d'appareil** photo et du sujet minime même dans de faibles conditions d'éclairage.

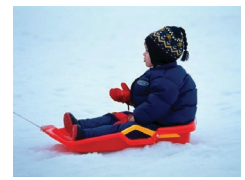

#### Photos Vidéos

Photos

#### P **Prise de vue sur fond de neige (Neige)**

**Prise de vue avec des couleurs naturelles** et lumineuses des personnes sur fond de neige.

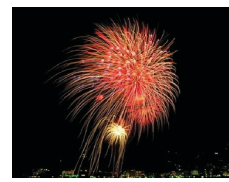

- **(Feu d'artifice)**
- d'artifice.
- Les sujets apparaissent plus grands en mode [**Pil**] comparé aux autres modes.
- En mode  $[$ , les photos peuvent sembler granuleuses, étant donné que la vitesse ISO  $($  $\Box$ 71) augmente selon les conditions de prise de vue.
- **•** Étant donné que l'appareil photo se déclenche en continu en mode [ $\Box$ ], tenez-le fermement pendant la prise de vue.
- En mode [ $\blacksquare$ ], un flou de mouvement excessif ou certaines conditions de prise de vue peuvent vous empêcher d'obtenir les résultats escomptés.
- En mode [<a>[<a>[ket], montez l'appareil photo sur un trépied ou prenez d'autres mesures pour le stabiliser et empêcher le bougé de l'appareil photo. Par ailleurs, il est recommandé de régler [Mode Stabilisé] sur [Arrêt] lors de l'utilisation d'un trépied ou d'autres moyens pour maintenir en place l'appareil photo  $(182)$ .
- Lorsque vous utilisez un trépied pour les scènes nocturnes, la prise de vue en mode [AUTO] au lieu du mode [ $\Box$ ] donnera de meilleurs résultats ( $\Box$ 28).
	- La résolution du mode [ $\frac{25}{2}$ ] est de [M] (2304 x 1728) et ne peut pas être modifiée.
	- **•**  En mode [t], même si aucun cadre n'est affiché lorsque vous enfoncez le déclencheur à mi-course, la mise au point optimale est déterminée.

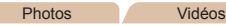

# t **Prise de vue de feux d'artifice**

**• Prises de vue éclatantes de feux** 

**Mode P Modes Tv, Av et M**

**Mode de lecture**

**Fonctions Wi-Fi**

**Menu de réglage**

**Accessoires**

**Annexe**

**Index**

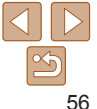

## **Avant utilisation**

**Guide élémentaire Guide avancé**

**Notions de base de l'appareil photo Mode Auto / Mode Auto hybride Autres modes de prise de vue**

## <span id="page-56-1"></span><span id="page-56-0"></span>Effets d'image (Filtres créatifs)

Ajoutez un vaste choix d'effets aux images lors de la prise de vue.

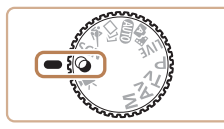

- *1* **Activez le mode [ ].**
- $\bullet$  Positionnez la molette modes sur  $[$   $\odot$   $]$ .

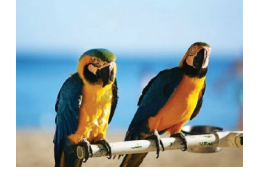

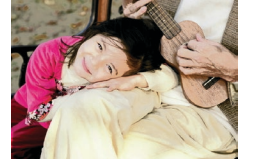

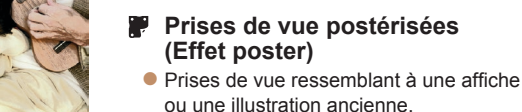

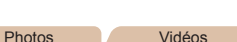

Photos **Vidéos** 

 **Prise de vue aux couleurs éclatantes (Super éclatant)** zz Prises de vue aux couleurs riches et

## **Avant utilisation Guide**

**élémentaire**

**Guide avancé**

**Notions de base de l'appareil photo**

**Mode Auto / Mode Auto hybride**

**Autres modes de prise de vue**

**Mode P**

#### **Modes Tv, Av et M**

**Mode de lecture**

**Fonctions Wi-Fi**

**Menu de réglage**

**Accessoires**

**Annexe**

**Index**

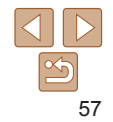

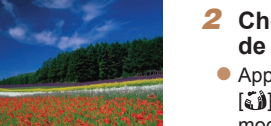

- *2* **Choisissez un mode de prise de vue.**
	- Appuyez sur la touche  $\leq$   $\binom{m}{\text{ST}}$ , choisissez [  $\delta$  ) dans le menu, puis choisissez un mode de prise de vue  $(223)$ .
- *3* **Photographiez ou filmez.**

En modes [ **4**] et [  $\bullet$  ], essayez de prendre d'abord des photos tests pour vous assurer d'obtenir les résultats désirés.

éclatantes.

#### Photos

## <span id="page-57-0"></span>Prise de vue avec un effet d'objectif à très grand angle (Effet très grand angle)

Photographiez avec l'effet de distorsion obtenu avec un objectif à très grand angle.

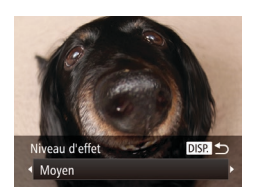

#### *1* **Choisissez [ ].**

● Exécutez les étapes 1 et 2 de « Effets d'image (Filtres créatifs) » ( $\Box$ 57) et choisissez  $\left[\begin{smallmatrix} 1 & 0 \\ 0 & 1 \end{smallmatrix}\right]$ .

#### *2* **Choisissez un niveau d'effet.**

- $\bullet$  Appuyez sur la touche  $\leq$ DISP $\geq$ . choisissez un niveau d'effet (appuyez sur les touches <q><r> ou tournez la molette  $\leq$  >) et appuyez à nouveau sur la touche <DISP.>.
- Une prévisualisation de votre photo avec l'effet appliqué est affichée.
- *3* **Prenez la photo.**

Essayez de prendre d'abord des photos tests pour vous assurer d'obtenir les résultats désirés.

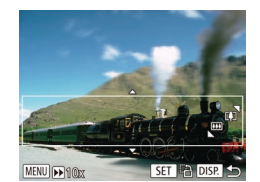

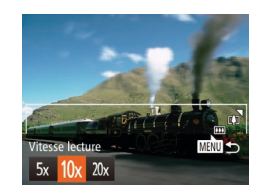

#### Photos Vidéos

## **Avant utilisation**

#### Prises de vue ressemblant à des modèles miniatures (Effet miniature)

Créez l'effet d'un modèle miniature, en rendant floues les zones d'image au-dessus et en dessous de la zone sélectionnée.

Vous pouvez également réaliser des vidéos ressemblant à des scènes de modèles miniatures en choisissant la vitesse de lecture avant d'enregistrer la vidéo. Les personnes et les objets dans la scène se déplaceront rapidement pendant la lecture. Veuillez noter que le son n'est pas enregistré.

### *1* **Choisissez [ ].**

- Exécutez les étapes 1 et 2 de « Effets d'image (Filtres créatifs) » ( $\Box$ 57) et choisissez [ $\blacksquare$ ].
- Un cadre blanc s'affiche, indiquant la zone d'image qui ne sera pas floue.
- *2* **Choisissez la zone sur laquelle maintenir la mise au point.**
- $\bullet$  Appuyez sur la touche  $\leq$ DISP $\geq$ .
- $\bullet$  Déplacez la commande de zoom pour redimensionner le cadre et appuyez sur les touches <▲><▼> pour le déplacer.

#### *3* **Pour les vidéos, choisissez la vitesse de lecture de la vidéo.**

 $\bullet$  Appuyez sur la touche <MENU>, puis choisissez la vitesse en appuyant sur les touches <<<<>>>>>> ou en tournant la molette  $\langle\text{S}\rangle$ .

**Guide** 

## **élémentaire**

**Guide avancé**

**Notions de base de l'appareil photo**

**Mode Auto / Mode Auto hybride**

**Autres modes de prise de vue**

**Mode P**

#### **Modes Tv, Av et M**

**Mode de lecture**

**Fonctions Wi-Fi**

**Menu de réglage**

**Accessoires**

**Annexe**

## *4* **Retournez à l'écran de prise de vue et photographiez ou filmez.**

Appuyez sur la touche <MENU> pour revenir à l'écran de prise de vue, puis photographiez ou filmez.

<span id="page-58-0"></span>**Vitesse de lecture et durée de lecture estimée (pour un clip d'une minute)**

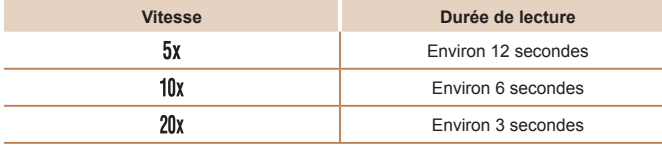

**•** Le zoom n'est pas disponible lors de l'enregistrement de vidéos. Pensez à régler le zoom avant la prise de vue.

**•** Essayez de prendre d'abord des photos tests pour vous assurer d'obtenir les résultats désirés.

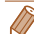

**•**  Pour basculer l'orientation du cadre (d'horizontal à vertical ou inversement), appuyez sur la touche <(e) à l'étape 2. Vous pouvez déplacer le cadre dans le sens vertical en appuyant sur les touches <<>>> <<<<<<

- **•**  Tenez l'appareil photo en position verticale pour modifier l'orientation du cadre.
- La qualité de l'image vidéo est de [  $\sqrt{2}$ ] à un rapport largeur-hauteur de [4:3] et de [[  $\overline{u}$  a un rapport largeur-hauteur de [ 169] (246). Ces réglages de qualité ne peuvent pas être modifiés.
- Il n'est pas possible de modifier le facteur de zoom avec la touche < $\Box$ > sur les écrans des étapes 2 et 3, ou pendant l'enregistrement vidéo.

#### **Avant utilisation**

#### Photos

## Prise de vue avec un effet d'appareil photojouet (Effet Toy Camera)

Cet effet fait que les images ressemblent à des photos prises avec un appareil photo-jouet par le vignettage (coins de l'image plus sombres et plus flous) et le changement de la couleur globale.

## *1* **Choisissez [ ].**

● Exécutez les étapes 1 et 2 de « Effets d'image (Filtres créatifs) » ( $\Box$ 57) et choisissez [  $\textcircled{3}$ ].

#### *2* **Choisissez une teinte de couleur.**

- $\bullet$  Appuyez sur la touche  $\leq$ DISP $\geq$ . choisissez une teinte de couleur (appuyez sur les touches  $\langle \blacklozenge \rangle$  > ou tournez la molette  $\leq$  >) et appuyez à nouveau sur la touche <DISP>.
- $\bullet$  Une prévisualisation de votre photo avec l'effet appliqué est affichée.

## *3* **Prenez la photo.**

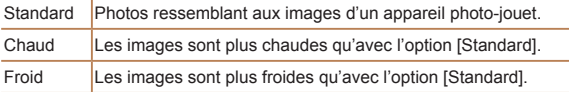

Tonalité chromatique Standard

> Essayez de prendre d'abord des photos tests pour vous assurer d'obtenir les résultats désirés.

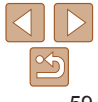

#### **Guide élémentaire**

**Guide avancé**

**Notions de base de l'appareil photo**

**Mode Auto / Mode Auto hybride**

**Autres modes de prise de vue**

**Mode P**

**Modes Tv, Av et M**

**Mode de lecture**

**Fonctions Wi-Fi**

**Menu de réglage**

**Accessoires**

**Annexe**

## <span id="page-59-0"></span>Prise de vue avec un effet Flou artistique

Cette fonction vous permet de prendre des photos comme si un filtre pour flou artistique était fixé à l'appareil photo. Vous pouvez ajuster le niveau de l'effet à votre quise.

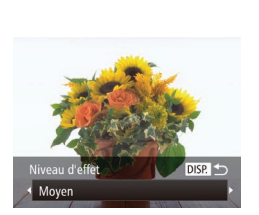

## *1* **Choisissez [ ].**

● Exécutez les étapes 1 et 2 de « Effets d'image (Filtres créatifs) » (**QQ**57) et choisissez  $[$   $]$ .

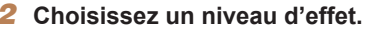

- $\bullet$  Appuyez sur la touche  $\leq$ DISP $\geq$ . choisissez un niveau d'effet (appuyez sur les touches <<<<>>> > > ou tournez la molette <(0)> et appuyez à nouveau sur la touche <DISP>.
- **Une prévisualisation de votre photo avec** l'effet appliqué est affichée.
- *3* **Prenez la photo.**

Essayez de prendre d'abord des photos tests pour vous assurer d'obtenir les résultats désirés.

# Tonalité chromatique **DISPLA**

Prise de vue monochrome

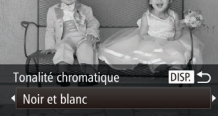

## *1* **Choisissez [ ].**

Photographiez ou filmez en noir et blanc, sépia ou en bleu et blanc.

● Exécutez les étapes 1 et 2 de « Effets d'image (Filtres créatifs) » (**[157**) et choisissez  $\lceil \square \rceil$ .

Photos Vidéos

#### *2* **Choisissez une teinte de couleur.**

- $\bullet$  Appuyez sur la touche <DISP.>, choisissez une teinte de couleur (appuyez sur les touches  $\langle \blacklozenge \rangle$  > ou tournez la molette <()>) et appuyez à nouveau sur la touche <DISP>.
- $\bullet$  Une prévisualisation de votre photo avec l'effet appliqué est affichée.

## *3* **Photographiez ou filmez.**

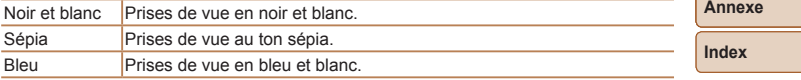

#### **Guide élémentaire**

**Guide avancé**

**Notions de base de l'appareil photo**

**Mode Auto / Mode Auto hybride**

**Autres modes de prise de vue**

**Mode P**

#### **Modes Tv, Av et M**

**Mode de lecture**

**Fonctions Wi-Fi**

**Menu de réglage**

**Accessoires**

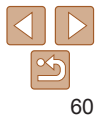

#### **Avant utilisation**

#### Photos

### <span id="page-60-0"></span>Prise de vue automatique après détection de visage (Obturateur intelligent)

**Prise de vue automatique après la détection de sourires** L'appareil photo prend automatiquement des photos après avoir détecté un sourire, sans que vous ayez à appuyer sur le déclencheur.

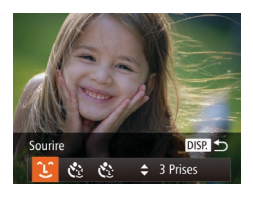

- *1* **Choisissez [ ].**
- Exécutez les étapes 1 et 2 de « Scènes données » ( $\Box$ 55) et choisissez [ $\Box$ puis appuyez sur la touche  $\leq$ DISP.>.
- Appuyez sur les touches <<> tournez la molette < $\circled{>}$  pour choisir  $[$   $\circlearrowright$ ], puis appuyez sur la touche  $\triangle$ NSP >.
- zz L'appareil photo accède alors au mode d'attente de prise de vue et [Détec. sourire activée] s'affiche.
- *2* **Dirigez l'appareil photo vers une personne.**
- Chaque fois que l'appareil photo détecte un sourire, la lampe s'allume et il se déclenche.
- Pour suspendre la détection des sourires, appuyez sur la touche <**w**>. Appuyez à nouveau sur la touche  $\leq$  > pour reprendre la détection des sourires.

Passez à un autre mode une fois la prise de vue terminée, sinon l'appareil photo continuera de prendre des photos chaque fois qu'un sourire sera détecté.

- **•**  Vous pouvez également prendre une photo comme d'habitude en appuyant sur le déclencheur.
- **•**  L'appareil photo détecte plus facilement les sourires si les sujets font face à l'appareil photo et ouvrent leur bouche suffisamment grand pour que leurs dents soient visibles.
- Pour modifier le nombre de prises de vue, appuyez sur les touches <**A**><**V**> après avoir choisi  $[\hat{\mathcal{L}}]$  à l'étape 1. [Détec. clignem.] ( $\Box$ 49) n'est disponible que pour la dernière photo.
- **•**  La prise de vue automatique n'est pas disponible pendant que vous maintenez enfoncée la touche  $\leq$ <sup> $\sim$ </sup> $\geq$ .

**Guide élémentaire**

**Guide avancé**

**Notions de base de l'appareil photo**

**Mode Auto / Mode Auto hybride**

**Autres modes de prise de vue**

**Mode P**

**Modes Tv, Av et M**

**Mode de lecture**

**Fonctions Wi-Fi**

**Menu de réglage**

**Accessoires**

**Annexe**

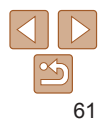

**Guide élémentaire Guide avancé Notions de base de l'appareil photo Mode Auto / Mode Auto hybride Autres modes de prise de vue Mode P**

#### Photos

**Utilisation du retardateur avec détection des clignements** Dirigez l'appareil photo sur une personne et appuyez sur le déclencheur à fond. L'appareil photo se déclenche environ deux secondes après la détection d'un clignement.

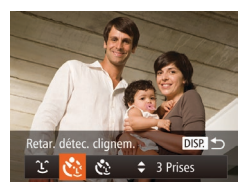

## *1* **Choisissez [ ].**

- Exécutez les étapes 1 et 2 de « Scènes données » ( $\Box$ 55) et choisissez [ $\Box$ puis appuyez sur la touche <DISP>.
- Appuyez sur les touches < $\blacklozenge$  > ou tournez la molette <  $\circ$  > pour choisir  $[\circ]$ , puis appuyez sur la touche <DISP.

#### *2* **Composez la scène et enfoncez le déclencheur à mi-course.**

Assurez-vous qu'un cadre vert s'affiche autour du visage de la personne qui clignera.

#### *3* **Appuyez sur le déclencheur à fond.**

- L'appareil photo accède alors au mode d'attente de prise de vue et [Cligner pr prise photo] s'affiche.
- La lampe clignote et le son du retardateur est émis.

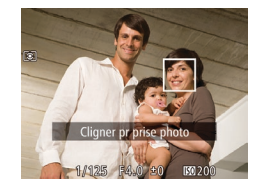

#### *4* **Placez-vous face à l'appareil photo et clignez.**

- zz L'appareil photo se déclenche environ deux secondes après avoir détecté un clignement de la personne dont le visage se trouve dans le cadre.
- **Pour annuler la prise de vue après avoir** déclenché le retardateur, appuyez sur la touche <MENU>.
- Si aucun clignement n'est détecté, clignez à nouveau lentement et délibérément.
	- **•**  Le clignement peut ne pas être détecté si les yeux sont obscurcis par des cheveux, un chapeau ou des lunettes.
	- **•**  Si le sujet ferme et ouvre les deux yeux rapidement, ceci est détecté comme un clignement.
	- **•**  Si aucun clignement n'est détecté, l'appareil photo se déclenche environ 15 secondes plus tard.
	- Pour modifier le nombre de prises de vue, appuyez sur les touches <**A**><**V**> après avoir choisi  $[\check{C}]$  à l'étape 1. [Détec. clignem.] ( $\Box$ 49) n'est disponible que pour la dernière photo.
	- **•**  Si personne ne se trouve dans le champ de prise de vue lorsque vous appuyez à fond sur le déclencheur, l'appareil photo se déclenche dès qu'une personne entre dans le champ et cligne des yeux.
	- Le facteur de zoom ne peut pas être modifié avec la touche <  $\Box$  > après que vous enfoncez à fond le déclencheur.

#### **Modes Tv, Av et M**

**Mode de lecture**

**Fonctions Wi-Fi**

**Menu de réglage**

**Accessoires**

**Annexe**

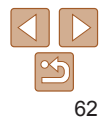

#### Photos

**Utilisation du retardateur avec détection des visages** L'appareil photo se déclenche environ deux secondes après avoir détecté que le visage d'une autre personne (celui du photographe, par exemple) est entré dans le champ de prise de vue  $\left(\Box$  76). Ceci se révèle pratique lorsque vous souhaitez apparaître dans les photos de groupe ou dans des prises semblables.

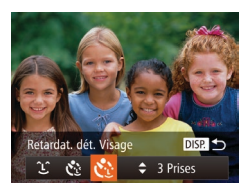

- *1* **Choisissez [ ].**
- Exécutez les étapes 1 et 2 de « Scènes données » ( $\Box$ 55) et choisissez [ $\Box$ ], puis appuyez sur la touche  $\langle$ DISP $>$ .
- Appuyez sur les touches <<> tournez la molette <  $\circ$  > pour choisir  $[\circ]$ , puis appuyez sur la touche <DISP.

#### *2* **Composez la scène et enfoncez le déclencheur à mi-course.**

Assurez-vous qu'un cadre vert s'affiche autour du visage mis au point et des cadres blancs autour des autres visages.

#### *3* **Appuyez sur le déclencheur à fond.**

- L'appareil photo accède alors au mode d'attente de prise de vue et [Regarder vers l'appareil pour lancer le décompte.] s'affiche.
- La lampe clignote et le son du retardateur est émis.

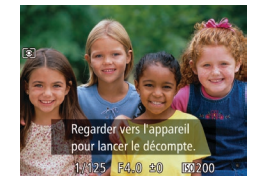

#### *4* **Rejoignez le groupe dans le champ de prise de vue et regardez vers l'appareil photo.**

- zz Après que l'appareil photo a détecté un nouveau visage, le clignotement de la lampe et le son du retardateur s'accélèrent. (Lorsque le flash se déclenche, la lampe reste allumée.) Environ deux secondes plus tard, l'appareil photo se déclenche.
- Pour annuler la prise de vue après avoir déclenché le retardateur, appuyez sur la touche <MFNU>
- Même si votre visage n'est pas détecté une fois que vous avez reioint les autres dans le champ de prise de vue, l'appareil photo se déclenche environ 15 secondes plus tard.
- Pour modifier le nombre de prises de vue, appuyez sur les touches <**A**><**V**> après avoir choisi  $[\mathbf{C}]$  à l'étape 1. [Détec. clignem.] (Q 49) n'est disponible que pour la dernière photo.
- Le facteur de zoom ne peut pas être modifié avec la touche < $\square$  > après que vous enfoncez à fond le déclencheur.

**Guide élémentaire**

**Guide avancé**

**Notions de base de l'appareil photo**

**Mode Auto / Mode Auto hybride**

**Autres modes de prise de vue**

**Mode P**

**Modes Tv, Av et M**

**Mode de lecture**

**Fonctions Wi-Fi**

**Menu de réglage**

**Accessoires**

**Annexe**

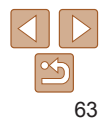

#### Photos

## <span id="page-63-0"></span>Prise de vue en continu à vitesse élevée (Rafale à grande vitesse HQ)

Vous pouvez prendre une série de photos à un intervalle très rapproché en maintenant enfoncé le déclencheur à fond. Pour en savoir plus sur la vitesse de la prise de vue en continu, voir « [Vitesse de la prise de vue en](#page-189-0)  [continu](#page-189-0) »  $($ 190).

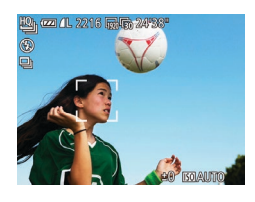

### *1* **Choisissez [ ].**

● Exécutez les étapes 1 et 2 de « Scènes données » ( $\Box$ 55) et choisissez [ $\Box$ .].

Le mode d'acquisition est [<del>U</del>]] en mode [□] Auto (**Q**35) et ne peut pas être modifié.

#### **•**  HQ : Haute qualité

- **•**  La mise au point, la luminosité de l'image et la couleur sont déterminées par la première photo.
- **•**  L'écran est vide pendant que vous photographiez.
- **•**  Il se peut que vous ne puissiez pas prendre immédiatement de photos après la prise de vue en continu. Veuillez noter que certains types de carte mémoire peuvent retarder davantage la prise de la photo suivante. Il est recommandé d'utiliser des cartes mémoire de classe SD Speed Class 6 ou supérieure.
- **•**  La prise de vue peut ralentir selon les conditions de prise de vue, les réglages de l'appareil photo et la position du zoom.

#### **Avant utilisation**

#### **Guide élémentaire**

**Guide avancé**

**Notions de base de l'appareil photo**

**Mode Auto / Mode Auto hybride**

**Autres modes de prise de vue**

**Mode P**

#### **Modes Tv, Av et M**

**Mode de lecture**

**Fonctions Wi-Fi**

**Menu de réglage**

**Accessoires**

**Annexe**

**Index**

## *2* **Prenez la photo.**

- $\bullet$  Maintenez complètement enfoncé le déclencheur pour photographier en continu.
- La prise de vue cesse lorsque vous relâchez le déclencheur ou atteignez le nombre maximum de prises de vue, après quoi [Occupé] s'affiche et les photos sont affichées dans l'ordre dans lequel vous les avez prises.
- Chaque ensemble de photos prises en continu est géré comme un seul groupe et seule la première photo de ce groupe est affichée  $($ 155).

## <span id="page-64-0"></span>Filmer des vidéos variées

#### Vidéos

Vidéos

## Filmer des vidéos en mode [' $\blacksquare$ ]

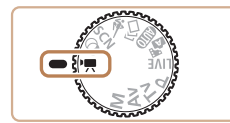

## *1* **Activez le mode [**E**].**

- $\bullet$  Positionnez la molette modes sur  $[{}^{\bullet}\overline{]}$ .
- Des bandes noires s'affichent en haut et en bas de l'écran, et le sujet est légèrement agrandi. Les bandes noires indiquent les zones d'image non enregistrées.
- *2* **Configurez les réglages selon la vidéo (**=**[180](#page-179-0) – [183](#page-182-0)).**
- *3* **Filmez.**
	- $\bullet$  Appuyez sur la touche vidéo.
- <span id="page-64-1"></span>**• Pour arrêter l'enregistrement vidéo.** appuyez à nouveau sur la touche vidéo.

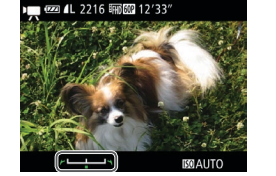

**l'image avant la prise de vue**

## *1* **Mémorisez l'exposition.**

- $\bullet$  Appuyez sur la touche  $\leq$   $\bullet$  > pour mémoriser l'exposition. La barre de réglage de l'exposition s'affiche.
- **Pour déverrouiller l'exposition, appuyez à** nouveau sur la touche  $\leq$   $\blacktriangle$  >

## *2* **Réglez l'exposition.**

- $\bullet$  Tournez la molette  $\leq$  > pour régler l'exposition tout en regardant l'écran.
- *3* **Filmez (**[=](#page-64-1)**65).**

**Mémorisation ou modification de la luminosité de**

par incréments de 1/3 de valeur dans une plage de –2 à +2.

Avant la prise de vue, vous pouvez mémoriser l'exposition ou la modifier

#### **Avant utilisation**

#### **Guide élémentaire**

Vidéos

**Guide avancé**

**Notions de base de l'appareil photo**

**Mode Auto / Mode Auto hybride**

**Autres modes de prise de vue**

**Mode P**

**Modes Tv, Av et M**

**Mode de lecture**

**Fonctions Wi-Fi**

**Menu de réglage**

**Accessoires**

**Annexe**

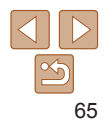

#### Vidéos

## <span id="page-65-0"></span>Filmer des vidéos iFrame

Filmez des vidéos pouvant être éditées avec un logiciel ou périphérique compatible iFrame. Vous pouvez rapidement modifier, sauvegarder et gérer vos vidéos iFrame en utilisant le logiciel ( $\Box$ [160\)](#page-159-0).

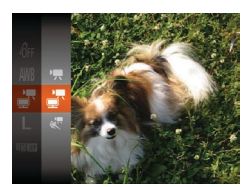

## *1* **Choisissez [ ].**

- $\bullet$  Positionnez la molette modes sur  $\leq$   $\blacksquare$
- $\bullet$  Appuyez sur la touche  $\leq$   $\frac{C_{\text{C}}}{C_{\text{C}}}$ , choisissez  $[{}^{\bullet}\overline{]}$  dans le menu puis choisissez  $[{}^{\bullet}\overline{]}$  $($  $\Box$ 23).
- **Des bandes noires affichées en haut et** en bas de l'écran indiquent les zones d'image non enregistrées.
- *2* **Filmez (**[=](#page-64-1)**65).**

• La résolution est de [F<sub>HD</sub>EN] (**QQ48**) et ne peut pas être modifiée. **•**  iFrame est un format vidéo mis au point par Apple Inc.

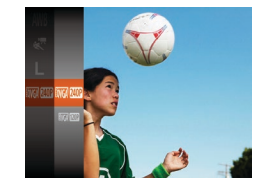

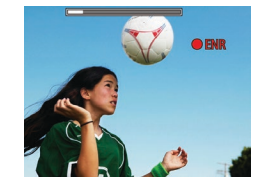

Vidéos

## Filmer des vidéos pour lecture au ralenti

Vous pouvez filmer des sujets se déplaçant rapidement pour les lire ensuite au ralenti. Veuillez noter que le son n'est pas enregistré.

## *1* **Choisissez [ ].**

- $\bullet$  Positionnez la molette modes sur  $\mathbb{F}$ .
- Appuyez sur la touche  $\leq$   $\binom{m}{\text{ST}}$ , choisissez  $[{}^{\bullet}\overline{]}$  dans le menu puis choisissez  $[{}^{\bullet}\overline{]}$  $($  $\Box$ 23).

#### *2* **Choisissez une cadence d'enregistrement des images.**

- Appuyez sur la touche  $\leq$   $\binom{m}{\text{ST}}$ , choisissez **[ MARM**] dans le menu et choisissez la cadence d'enregistrement des images  $d$ ésirée ( $\Box$ 23).
- L'option configurée est maintenant affichée.

## *3* **Filmez (**[=](#page-64-1)**65).**

Une barre indiquant le temps écoulé s'affiche. La durée maximale de l'enregistrement vidéo est d'environ 30 secondes.

# **Modes Tv, Av et M**

**Mode de lecture**

**Fonctions Wi-Fi**

**Menu de réglage**

**Accessoires**

**Annexe**

**Index**

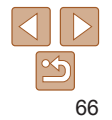

**Guide élémentaire Guide avancé Notions de base de l'appareil photo Mode Auto / Mode Auto hybride Autres modes de prise de vue Mode P**

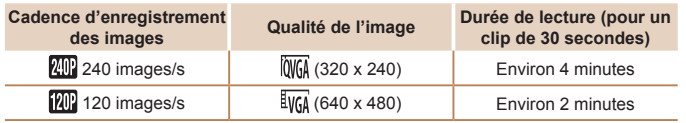

- **•** Le zoom n'est pas disponible pendant l'enregistrement, même si vous déplacez la commande de zoom.
- **•** La mise au point, l'exposition et la couleur sont déterminées lorsque vous appuyez sur la touche vidéo.

• Lors de la lecture de la vidéo (**[1089**), elle sera lue au ralenti.

M

**•**  Vous pouvez modifier la vitesse de lecture des vidéos en utilisant le logiciel  $($  $\Box$ [160](#page-159-0)).

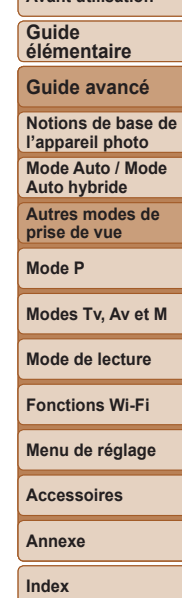

**Avant utilisation**

# Mode P

Des prises de vue plus saisissantes, selon vos préférences

**•**  Les instructions dans ce chapitre s'appliquent à l'appareil photo avec la molette modes positionnée sur le mode  $[P]$ .

• **[P**] : Programme AE ; AE : Exposition automatique

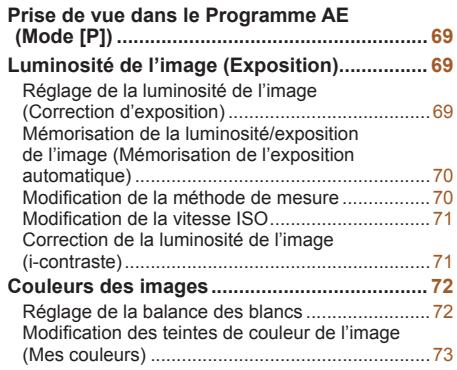

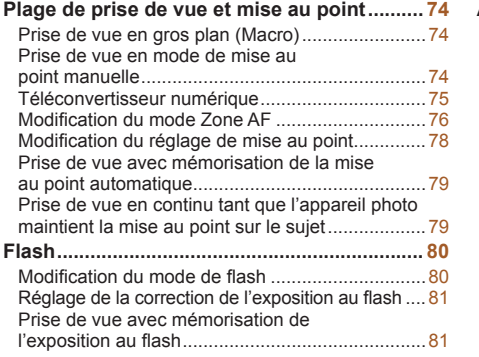

**•**  Avant d'utiliser une fonction présentée dans ce chapitre dans les modes autres que [P], assurez-vous que la fonction est disponible dans ce mode  $($ <del> $\Box$ </del> [180](#page-179-0) – [183\)](#page-182-0).

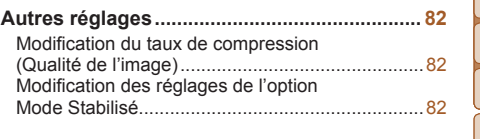

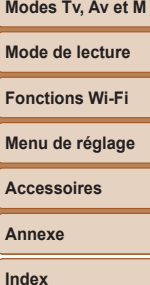

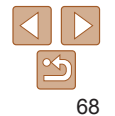

#### **Avant utilisation**

**Guide élémentaire**

**Guide avancé**

**Notions de base de l'appareil photo**

**Mode Auto / Mode Auto hybride**

**Autres modes de prise de vue**

**Mode P**

#### **Modes Tv, Av et M**

**Fonctions Wi-Fi**

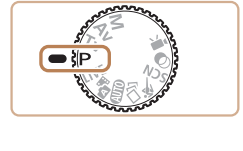

## <span id="page-68-0"></span>Prise de vue dans le Programme AE (Mode [P])

Vous pouvez personnaliser plusieurs réglages de fonction selon vos préférences en matière de prise de vue.

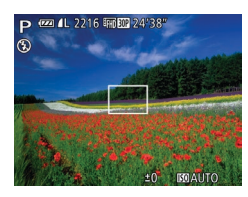

## *1* **Activez le mode [**G**].**

 $\bullet$  Positionnez la molette modes sur  $[P]$ .

Photos Vidéos

*2* **Personnalisez les réglages à**  $\text{votre}$  **guise**  $($   $\Box$  **69**  $-$  **[83](#page-82-0)**), **puis photographiez ou filmez.**

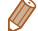

Si l'appareil photo ne parvient pas à obtenir une exposition adéquate lorsque vous enfoncez le déclencheur à mi-course, la vitesse d'obturation et la valeur d'ouverture s'affichent en orange. Le cas échéant, essayez d'ajuster la vitesse ISO (Q 71) ou d'activer le flash (si les sujets sont sombres, Q 80) pour obtenir une exposition adéquate.

- Les vidéos aussi peuvent être enregistrées en mode [P] en appuyant sur la touche vidéo. Cependant, certains réglages FUNC. ([123] et MENU ( $\Box$ 24) peuvent être ajustés automatiquement pour l'enregistrement vidéo.
- Pour en savoir plus sur la plage de prise de vue en mode [P], voir « Plage de [prise de vue](#page-189-3) »  $($  $\Box$ 190 $)$ .

## <span id="page-68-1"></span>Luminosité de l'image (Exposition)

#### Photos Vidéos

## Réglage de la luminosité de l'image (Correction d'exposition)

Vous pouvez régler l'exposition standard définie par l'appareil photo par incréments de 1/3 de valeur dans une plage comprise entre –2 et +2.

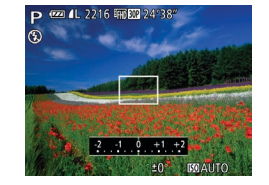

 $\bullet$  Appuyez sur la touche  $\leq \blacktriangle$  >. Tout en regardant l'écran, tournez la molette <5> pour régler la luminosité, puis appuyez à nouveau sur la touche  $\leq \blacktriangle$ une fois que vous avez terminé.

Le niveau de correction spécifié s'affiche.

#### **Guide avancé Notions de base de**

**Avant utilisation Guide élémentaire**

**l'appareil photo**

**Mode Auto / Mode Auto hybride**

**Autres modes de prise de vue**

**Mode P**

**Modes Tv, Av et M**

**Mode de lecture**

**Fonctions Wi-Fi**

**Menu de réglage**

**Accessoires**

**Annexe**

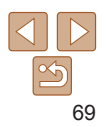

#### Photos

<span id="page-69-0"></span>Mémorisation de la luminosité/exposition de l'image (Mémorisation de l'exposition automatique)

Avant la prise de vue, vous pouvez mémoriser l'exposition ou vous pouvez spécifier séparément la mise au point et l'exposition.

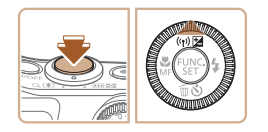

#### *1* **Mémorisez l'exposition.**

- **Dirigez l'appareil photo sur le sujet** pour effectuer une prise de vue avec l'exposition mémorisée. Avec le déclencheur enfoncé à mi-course, appuyez sur la touche  $\leq \blacktriangle$ >.
- $\bullet$  [ $\bigstar$ ] s'affiche et l'exposition est mémorisée.
- **Pour déverrouiller l'exposition** automatique, relâchez le déclencheur et appuyez à nouveau sur la touche  $\leq \blacktriangle$ >. Dans ce cas,  $[\frac{1}{1}]$  disparaît.

#### *2* **Cadrez et prenez la photo.**

- Après une prise de vue, l'exposition automatique est déverrouillée et [ $+$ ] disparaît.
- **•**  AE : Exposition automatique
- **•**  Une fois l'exposition mémorisée, vous pouvez ajuster la combinaison de la vitesse d'obturation et de la valeur d'ouverture en tournant la molette <  $\textcircled{\scriptsize s}$ (Décalage du programme).

### Modification de la méthode de mesure

 $d$ ésirée ( $\Box$ 23). affichée.

**Avant utilisation**

Photos

#### **Guide élémentaire Guide avancé**

Réglez la méthode de mesure (la manière dont la luminosité est mesurée) selon les conditions de prise de vue comme suit.

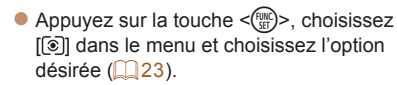

• L'option configurée est maintenant

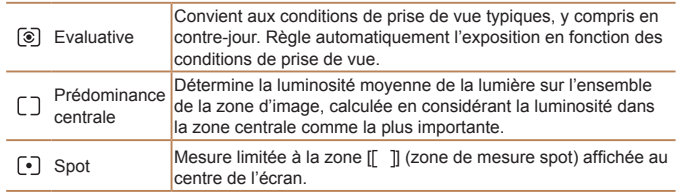

**Notions de base de l'appareil photo Mode Auto / Mode Auto hybride Autres modes de prise de vue Mode P Modes Tv, Av et M Mode de lecture Fonctions Wi-Fi Menu de réglage Accessoires Annexe**

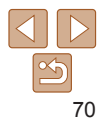

#### Photos

## <span id="page-70-1"></span><span id="page-70-0"></span>Modification de la vitesse ISO

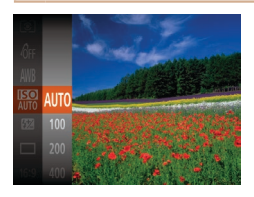

- Appuyez sur la touche  $\leq$   $\binom{mn}{\frac{mn}{\sqrt{mn}}}$ , choisissez [ $\frac{1}{2}$ ] dans le menu et choisissez l'option  $d$ ésirée ( $\Box$ 23).
- L'option configurée est maintenant affichée.

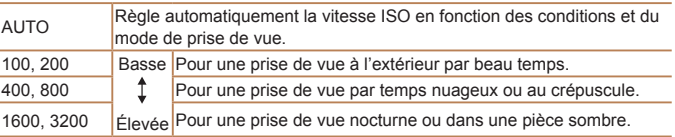

- **•**  Pour voir la vitesse ISO automatiquement déterminée lorsque vous avez réglé la vitesse ISO sur [AUTO], appuyez sur le déclencheur à mi-course.
	- **•**  Bien que la sélection d'une vitesse ISO inférieure puisse réduire le grain des images, elle présente un plus grand risque de bougé de l'appareil photo et du sujet dans certaines conditions de prise de vue.
- **•**  Le choix d'une vitesse ISO élevée augmente la vitesse d'obturation, ce qui peut réduire le bougé de l'appareil photo et du sujet et augmenter la portée du flash. Cependant, les photos peuvent sembler granuleuses.

#### Photos

#### **Avant utilisation Guide élémentaire Guide avancé**

**Notions de base de l'appareil photo**

### Correction de la luminosité de l'image (i-contraste)

Avant la prise de vue, il est possible de détecter les zones de l'image trop claires ou trop sombres (comme les visages ou les arrière-plans) et d'ajuster automatiquement la luminosité optimale. Un contraste global insuffisant de l'image peut également être automatiquement corrigé avant la prise de vue pour faire ressortir davantage les sujets.

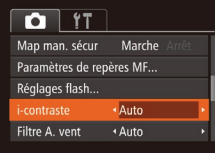

 $\bullet$  Appuyez sur la touche <MENU>. choisissez [i-contraste] sur l'onglet [1], puis choisissez [Auto]  $($ 24).

● Une fois le réglage terminé, [Ci] s'affiche.

- Dans certaines conditions de prise de vue, la correction peut être inadéquate ou peut être à l'origine de l'aspect granuleux des images.
- **Vous pouvez également corriger les images existantes (** $\Box$ **[109](#page-108-1)).**

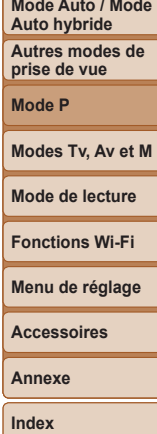

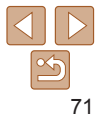

## <span id="page-71-0"></span>Couleurs des images

Photos Vidéos

## <span id="page-71-2"></span>Réglage de la balance des blancs

En réglant la balance des blancs (WB, white balance), les couleurs de l'image pour la scène photographiée ou filmée seront plus naturelles.

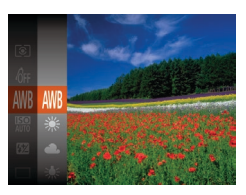

- Appuyez sur la touche  $\leq$ <sup>(i)(i)</sup>). choisissez [ $\overline{m}$ **]** dans le menu et choisissez l'option  $d$ ésirée ( $\Box$ 23).
- L'option configurée est maintenant affichée.

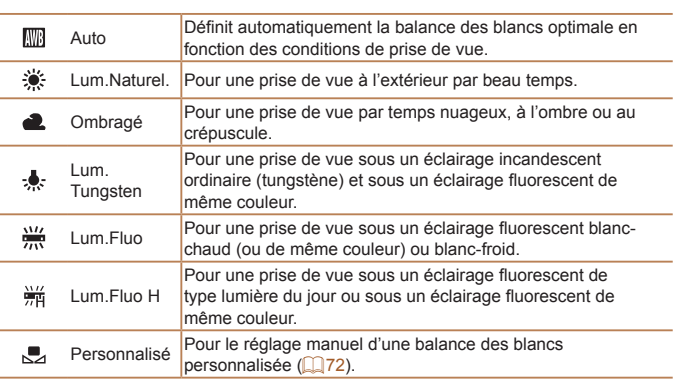

## <span id="page-71-1"></span>**Balance des blancs personnalisée**

Pour obtenir des couleurs d'image ayant l'air naturelles sous la lumière sur votre photo, réglez la balance des blancs selon la source lumineuse de votre scène. Réglez la balance des blancs sous la même source lumineuse que celle qui éclairera votre prise.

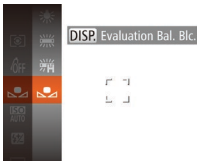

● Exécutez les étapes de « Réglage de [la balance des blancs](#page-71-2) »  $(272)$  pour choisir  $[\Box]$ .

Photos Vidéos

- **•** Dirigez l'appareil photo sur un sujet complètement blanc, de sorte que tout l'écran soit blanc. Appuyez sur la touche <DISP.>.
- La teinte de l'écran change une fois que les données de la balance des blancs ont été enregistrées.

Les couleurs peuvent ne pas avoir l'air naturelles si vous changez de réglages d'appareil photo après avoir enregistré les données de la balance des blancs.

**Avant utilisation**

#### **Guide élémentaire**

**Guide avancé**

**Notions de base de l'appareil photo**

**Mode Auto / Mode Auto hybride**

**Autres modes de prise de vue**

**Mode P**

**Modes Tv, Av et M**

**Mode de lecture**

**Fonctions Wi-Fi**

**Menu de réglage**

**Accessoires**

**Annexe**

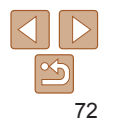
#### Photos Vidéos

## <span id="page-72-1"></span>Modification des teintes de couleur de l'image (Mes couleurs)

Changez les teintes de couleur de l'image comme souhaité, en convertissant par exemple les images en sépia ou en noir et blanc.

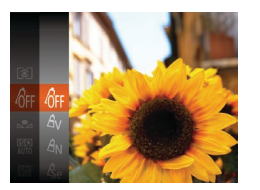

- Appuyez sur la touche  $\leq$   $\binom{f(x)}{f(x)}$ , choisissez [der] dans le menu et choisissez l'option  $d$ ésirée ( $\Box$ 23).
- L'option configurée est maintenant affichée.

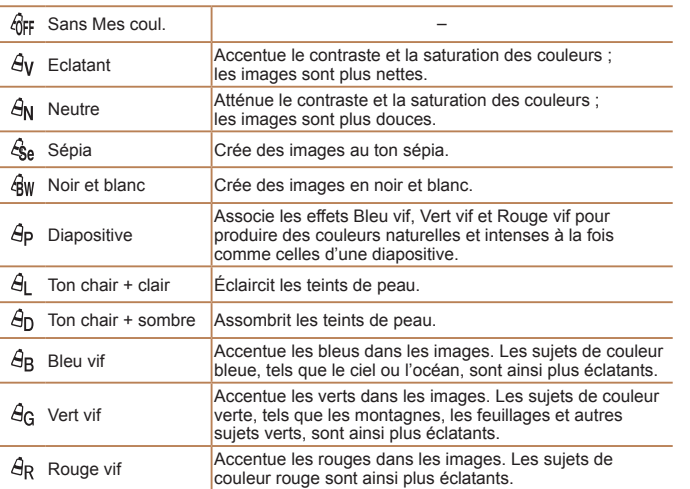

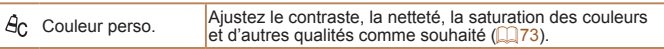

- La balance des blancs (**QQ**72) ne peut pas être réglée dans les modes [&] ou [ &w].
	- En modes [ $\hat{H}$ ] et [ $\hat{H}$ <sub>D</sub>], les couleurs autres que le teint de peau des personnes peuvent changer. Ces réglages peuvent ne pas produire les résultats escomptés avec certains teints de peau.

Photos Vidéos

**prise de vue Mode P**

**Modes Tv, Av et M**

**Mode de lecture**

**Fonctions Wi-Fi**

**Menu de réglage**

**Accessoires**

**Annexe**

**Index**

- **Pour des effets plus importants/plus** intenses (ou des teints de peau plus sombres), ajustez la valeur vers la droite et pour des effets plus faibles/plus clairs (ou des teints de peau plus clairs), ajustez la valeur vers la gauche.
- $\bullet$  Appuyez sur la touche  $\leq$ DISP $\geq$  pour terminer le réglage.

73

## <span id="page-72-0"></span>**Couleur personnalisée** Choisissez le niveau désiré pour le contraste de l'image, la netteté, la

saturation des couleurs, le rouge, le vert, le bleu et les teints de peau dans une plage comprise entre 1 et 5.

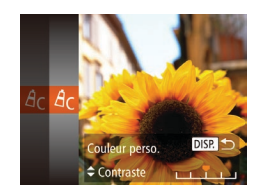

## *1* **Accédez à l'écran de réglage.**

● Exécutez les étapes de « Modification [des teintes de couleur de l'image \(Mes](#page-72-1)  [couleurs\)](#page-72-1) » ( $\Box$ 73) pour choisir  $[ $\angle$ q$ <sub>C</sub> $]$ , puis appuyez sur la touche  $\langle$ DISP $>$ .

## *2* **Configurez le réglage.**

- $\bullet$  Appuyez sur les touches  $\leq$   $\bullet$   $\leq$   $\bullet$   $\geq$  pour choisir une option, puis spécifiez la valeur en appuyant sur les touches < $\langle \rangle$  > ou en tournant la molette  $\leq$   $\gg$ .
	-

**Avant utilisation**

#### **Guide élémentaire Guide avancé**

**Notions de base de l'appareil photo Mode Auto / Mode Auto hybride Autres modes de** 

## Plage de prise de vue et mise au point

#### Photos

## Prise de vue en gros plan (Macro)

Pour limiter la mise au point sur les sujets proches, réglez l'appareil photo sur [EL]. Pour en savoir plus sur la plage de mise au point, voir « Plage de [prise de vue](#page-189-0) »  $($  $\Box$ 190).

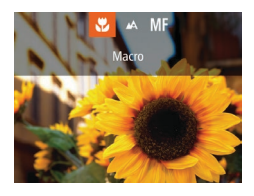

- zz Appuyez sur la touche <q>, choisissez  $\left[\frac{w}{w}\right]$  (appuyez sur les touches  $\leq$   $\leq$   $\geq$   $\geq$   $\geq$  ou tournez la molette  $\leq$  >), puis appuyez sur la touche  $\leq$ <sup>(iiii)</sup> $>$ .
- Une fois le réglage terminé, [U] s'affiche.
- **•** Si le flash se déclenche, un vignettage peut se produire.
	- **•** Dans la zone d'affichage de la barre jaune sous la barre de zoom, [E] devient gris et l'appareil photo ne fait pas la mise au point.
- **•**  Pour empêcher le bougé de l'appareil photo, essayez de monter l'appareil photo sur un trépied et d'effectuer la prise de vue avec l'appareil photo réglé sur  $[\hat{\circ}]$  ( $[$  $[$  $]$  $37$ ).

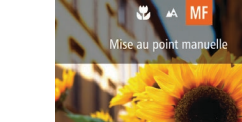

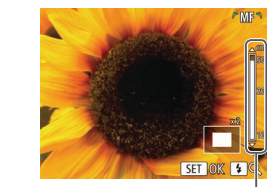

Indicateur de mise au point manuelle Photos Vidéos

#### **Avant utilisation Guide élémentaire**

**Guide avancé Notions de base de l'appareil photo Mode Auto / Mode** 

## <span id="page-73-0"></span>Prise de vue en mode de mise au point manuelle

Lorsque la mise au point n'est pas possible en mode autofocus, utilisez la mise au point manuelle. Vous pouvez spécifier la position focale générale, puis appuyer sur le déclencheur à mi-course pour que l'appareil photo détermine la position focale optimale la plus proche de la position que vous avez spécifiée. Pour en savoir plus sur la plage de mise au point, voir « [Plage de prise de vue](#page-189-0) » ( $\Box$ 190).

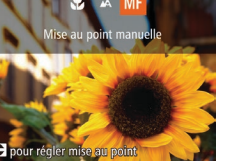

## *1* **Choisissez [**f**].**

 $\bullet$  Appuyez sur la touche  $\leq \bullet$ , choisissez  $[MF]$  (appuyez sur les touches  $\langle \rightarrow \rangle$ ou tournez la molette  $\leq$   $\gg$ ), puis

appuyez sur la touche  $\langle \frac{f(H)C}{SFT} \rangle$ .

**• [MF]** et l'indicateur de mise au point manuelle s'affichent.

#### *2* **Spécifiez la position focale générale.**

● En vous reportant à la barre de l'indicateur de mise au point manuelle à l'écran (indiquant la distance et la position focale) et à la zone d'affichage agrandi, appuyez sur les touches < $\blacktriangle$ >  $\blacktriangleright$   $\blacktriangleright$  ou tournez la molette  $\leq$  > pour spécifier la position focale générale, puis appuyez sur la touche  $\leq$ 

**• Pour ajuster l'agrandissement, appuyez** sur la touche  $\langle \rangle$ 

**Auto hybride Autres modes de prise de vue**

**Mode P**

**Modes Tv, Av et M**

**Mode de lecture**

**Fonctions Wi-Fi**

**Menu de réglage**

**Accessoires**

**Annexe**

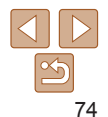

## *3* **Ajustez la mise au point.**

- **Appuyez sur le déclencheur à mi-course** pour que l'appareil photo ajuste avec précision la position focale (Mise au point manuelle sécurisée).
- **•** Lorsque vous faites manuellement la mise au point, le mode zone AF  $($  $\Box$ 76) est [Centre] et la taille de la zone AF  $($  $\Box$ 76) est [Normal], et ces réglages ne peuvent pas être changés.
	- La mise au point est possible en utilisant le zoom numérique ( $\Box$ 34) ou le téléconvertisseur numérique (**QQ75**) ou en utilisant un téléviseur comme moniteur ( $\Box$ [159](#page-158-0)), mais l'affichage agrandi n'apparaît pas.
- **•**  Pour faire la mise au point plus précisément, essayez de fixer l'appareil photo à un trépied pour le stabiliser.
- Pour masquer la zone d'affichage agrandi, choisissez MENU ( $\Box$ 24) > l'onglet [4] > [Point Zoom MF] > [Arrêt].
- **•**  Pour désactiver le réglage fin automatique de la mise au point lorsque le déclencheur est enfoncé à mi-course, choisissez MENU ( $\Box$ 24) > l'onglet [1] > [Map man. sécur] > [Arrêt].

Photos

<span id="page-74-0"></span>Zone AF

AF servo

## **Identification facile de la zone de mise au point (Repère MF)**

Les bords des sujets mis au point s'affichent en couleur pour faciliter la mise au point manuelle. Vous pouvez ajuster les couleurs et la sensibilité (niveau) de détection des bords au besoin.

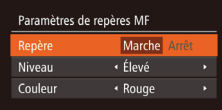

## *1* **Accédez à l'écran de réglage.**

 $\bullet$  Appuyez sur la touche <MENU>. choisissez [Paramètres de repères MF] sur l'onglet [10], puis choisissez [Marche]  $\binom{24}{}$ 

*2* **Configurez le réglage. Guide**  zz Choisissez un élément de menu à **élémentaire** configurer, puis choisissez l'option **Guide avancé**  $d$ ésirée ( $\Box$ 25). **Notions de base de**  Les couleurs affichées pour le repère MF ne sont pas enregistrées sur vos photos. **l'appareil photo Mode Auto / Mode Auto hybride** Photos Vidéos **Autres modes de**  Téléconvertisseur numérique **prise de vue Mode P** La distance focale de l'objectif peut être augmentée d'environ 1,6x ou 2,0x. Ceci permet de réduire le bougé de l'appareil photo étant donné que **Modes Tv, Av et M** la vitesse d'obturation est plus rapide que si vous aviez effectué un zoom avant (y compris avec le zoom numérique) au même facteur de zoom. **Mode de lecture**  $\overline{a}$  it  $\bullet$  Appuyez sur la touche <MENU>. **Fonctions Wi-Fi** ← Centre choisissez [Zoom numér.] sur l'onglet [1], puis choisissez l'option désirée **Menu de réglage**  $+1.6x$ oom numér  $(\square$  24). **Accessoires** • L'affichage est agrandi et le facteur de Arrêt zoom s'affiche à l'écran. **Annexe Index** Le téléconvertisseur numérique ne peut pas être utilisé avec les options Zoom numérique  $(234)$  ou Zoom sur pt AF  $(249)$ . La vitesse d'obturation peut être équivalente lorsque vous déplacez la commande de zoom à fond vers <  $\sqrt{2}$  pour le téléobjectif maximum et lorsque vous effectuez un zoom avant pour agrandir le sujet à la même taille en exécutant l'étape 2 de « Zoom avant rapproché sur des sujets  $(Zoom$  numérique) »  $(134)$ .

**Avant utilisation**

#### **Avant utilisation Guide**

## **AiAF visage**

- Détecte les visages des personnes et règle la mise au point, l'exposition (mesure évaluative uniquement) et la balance des blancs ([MM] uniquement).
- **•**  Après avoir dirigé l'appareil photo sur le sujet, un cadre blanc s'affiche autour du visage de la personne déterminée par l'appareil photo comme étant le sujet principal, et un maximum de deux cadres gris s'affiche autour des autres visages détectés.
- **•**  Lorsque l'appareil photo détecte un mouvement, les cadres suivent les sujets en mouvement dans des limites déterminées.
- **•**  Une fois que vous avez appuyé sur le déclencheur à mi-course, un maximum de neuf cadres verts s'affiche autour des visages mis au point.
	- Si l'appareil photo ne détecte aucun visage ou si seulement des cadres gris (pas de cadre blanc) s'affichent, un maximum de neuf cadres verts s'affiche dans la zone mise au point lorsque vous enfoncez le déclencheur à mi-course.
		- Si aucun visage n'est détecté lorsque le mode AF servo (**QQ78**) est réglé sur [Marche], la zone AF s'affiche au centre de l'écran lorsque vous enfoncez le déclencheur à mi-course.
		- **•** Exemples de visages non détectés :
		- Sujets éloignés ou très proches
		- Sujets sombres ou clairs
		- Visages de profil, en angle ou partiellement cachés
		- **•** L'appareil photo peut confondre des sujets non humains avec des visages.
		- **•** Aucune zone AF ne s'affiche si l'appareil photo ne peut pas faire la mise au point lorsque vous enfoncez le déclencheur à mi-course.

**élémentaire**

**Guide avancé**

**Notions de base de l'appareil photo**

**Mode Auto / Mode Auto hybride**

**Autres modes de prise de vue**

**Mode P**

**Modes Tv, Av et M**

**Mode de lecture**

**Fonctions Wi-Fi**

**Menu de réglage**

**Accessoires**

**Annexe**

**Index**

- **•**  Pour cadrer la scène de sorte que les sujets se trouvent au bord ou dans un coin, dirigez d'abord l'appareil photo pour capturer le sujet dans une zone AF, puis maintenez enfoncé le déclencheur à mi-course. Tout en continuant à maintenir enfoncé le déclencheur à mi-course, recadrez la scène à votre guise, puis enfoncez à fond le déclencheur (Mémorisation de la mise au point).
- **•**  La position de la zone AF est agrandie lorsque vous enfoncez le déclencheur à mi-course et que [Zoom sur pt AF] ( $\Box$ 49) est réglé sur [Marche].

## <span id="page-75-0"></span>Modification du mode Zone AF

Modifiez le mode zone AF (autofocus) selon les conditions de prise de vue comme suit.

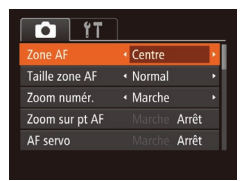

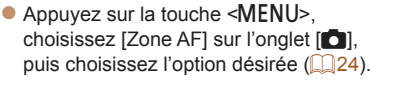

Photos Vidéos

Photos **Vidéos** 

## **Centre**

Une zone AF est affichée au centre. Pratique pour faire une mise au point fiable.

- **Une zone AF jaune s'affiche avec [<sup>1</sup>] si l'appareil photo ne peut** pas faire la mise au point lorsque vous enfoncez le déclencheur à mi-course.
- Pour réduire la taille de la zone AF, appuyez sur la touche <MENU> et réglez [Taille zone AF] sur l'onglet [10] sur [Petit] ( $\Box$  24).
	- **•**  La taille de la zone AF est réglée sur [Normal] en cas d'utilisation du zoom numérique ( $\Box$ 34) ou du téléconvertisseur numérique ( $\Box$ 75), et en mode mise au point manuelle  $(1774)$ .

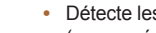

Photos Vidéos

#### Photos

## **Choix des sujets sur lesquels effectuer la mise au point (Suivi AF)**

Prenez la photo après avoir choisi un sujet à mettre au point en procédant comme suit.

- *1* **Choisissez [Suivi AF].**
- Exécutez les étapes de « Modification du [mode Zone AF](#page-75-0) »  $($  $)$ 76) pour choisir [Suivi AF].
- **•** I i<sup>+</sup>H s'affiche au centre de l'écran.
- *2* **Choisissez le sujet sur lequel effectuer la mise au point.**
- **Dirigez l'appareil photo de sorte que**  $\left[\begin{smallmatrix}\text{-} \\ \text{-} \end{smallmatrix}\right]$  se trouve sur le suiet désiré. puis appuyez sur la touche < $\blacklozenge$ .

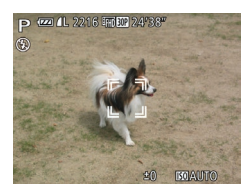

(sea) 41, 221 6, (nn) 802 24/38

- Une fois le suiet détecté, l'appareil photo émet un bip et [ ] s'affiche. Même si le sujet bouge, l'appareil photo continue de suivre le sujet dans des limites déterminées.
- Si aucun sujet n'est détecté,  $[$  $\uparrow$  $\uparrow$  $\uparrow$  $\uparrow$  s'affiche.
- **Pour annuler le suivi, appuyez à nouveau** sur la touche <</a>

#### *3* **Prenez la photo.**

- **Appuyez sur le déclencheur à mi-course.**  $\begin{bmatrix} 0 & 0 \\ 0 & 0 \end{bmatrix}$  est remplacé par un  $\begin{bmatrix} 0 & 0 \\ 0 & 0 \end{bmatrix}$  bleu qui suit le sujet tandis que l'appareil photo continue de régler la mise au point et l'exposition (AF servo)  $($  $\Box$ 78).
- **Appuyez sur le déclencheur à fond pour** prendre la photo.
- $\bullet$  Même après la prise de vue,  $\begin{bmatrix} 0 & 1 \\ 1 & 1 \end{bmatrix}$  reste affiché et l'appareil photo continue de suivre le sujet.
- [AF servo] (**QQ**78) est réglé sur [Marche] et ne peut pas être modifié.

#### **•** Le suivi peut se révéler impossible si les sujets sont trop petits ou se déplacent trop rapidement ou encore si la couleur ou la luminosité du sujet est trop proche de celle de l'arrière-plan.

- [Zoom sur pt AF] sur l'onglet [1] n'est pas disponible.
- **[W]** n'est pas disponible.
- L'appareil photo peut détecter des sujets même si vous enfoncez le déclencheur à mi-course sans appuyer sur la touche <q>. Après la prise de vue, [-<sup>1</sup>] s'affiche au centre de l'écran.
- Lorsque vous photographiez en mode [MF] (**QQ74**), maintenez enfoncée la touche <<>>
seconde.
intervalse bendant au moins une seconde.
- **•**  Si [Identif visage] est réglé sur [Marche], les noms ne s'affichent pas lorsque les personnes enregistrées sont détectées, mais ils sont enregistrés sur les photos ( $\Box$ 40). Cependant, un nom s'affiche si le sujet choisi pour la mise au point est le même que la personne détectée avec l'identification de visage.

#### **Avant utilisation**

**Guide élémentaire**

**Guide avancé**

**Notions de base de l'appareil photo**

**Mode Auto / Mode Auto hybride**

**Autres modes de prise de vue**

**Mode P**

**Modes Tv, Av et M**

**Mode de lecture**

**Fonctions Wi-Fi**

**Menu de réglage**

**Accessoires**

**Annexe**

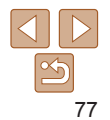

#### Photos

## <span id="page-77-0"></span>**Prise de vue avec la fonction AF servo**

Grâce à ce mode, vous ne raterez plus les photos de sujets en mouvement, car l'appareil photo continue la mise au point sur le sujet et ajuste l'exposition tant que vous appuyez sur le déclencheur à mi-course.

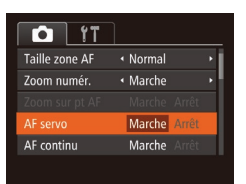

## *1* **Configurez le réglage.**

Appuyez sur la touche <MENU>. choisissez [AF servo] sur l'onglet [1], puis choisissez [Marche]  $(224)$ .

## *2* **Effectuez la mise au point.**

- La mise au point et l'exposition sont conservées à l'endroit où la zone AF bleue s'affiche tandis que vous enfoncez le déclencheur à mi-course.
- **•** La mise au point peut se révéler impossible dans certaines conditions de prise de vue.
	- **•**  Dans de faibles conditions d'éclairage, l'AF servo peut ne pas s'activer (les zones AF ne deviennent pas bleues) lorsque vous appuyez sur le déclencheur à mi-course. Dans ce cas, la mise au point et l'exposition sont réglées conformément au mode de zone AF spécifié.
	- **•** Si vous ne parvenez pas à obtenir une exposition adéquate, la vitesse d'obturation et la valeur d'ouverture s'affichent en orange. Relâchez le déclencheur, puis enfoncez-le à nouveau à mi-course.
	- **•** La prise de vue avec mémorisation de la mise au point automatique n'est pas disponible.
	- [Zoom sur pt AF] sur l'onglet [1] (**QQ24**) n'est pas disponible.
	- Non disponible en cas d'utilisation du retardateur (**QQ**37).

## Modification du réglage de mise au point

Vous pouvez modifier le fonctionnement par défaut de l'appareil photo consistant à maintenir en continu la mise au point sur les sujets sur lesquels il est dirigé, même lorsque le déclencheur n'est pas enfoncé. À l'inverse, vous pouvez limiter la mise au point de l'appareil photo au moment où vous appuyez sur le déclencheur à mi-course.

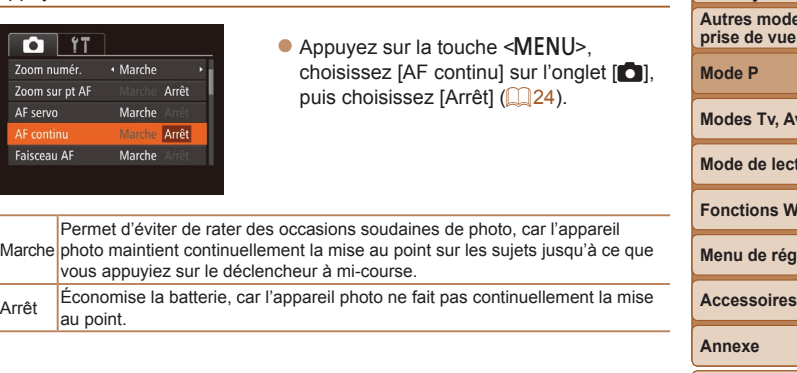

**Index**

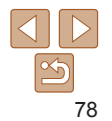

#### **Avant utilisation**

**Guide** 

Photos

**élémentaire**

**Guide avancé**

**Notions de base de l'appareil photo**

**Mode Auto / Mode Auto hybride**

es de **prise de vue**

**Modes Tv, Av et M**

**Mode de lecture**

**Vi-Fi** 

*<u>de</u>* 

#### Photos Vidéos

#### <span id="page-78-0"></span>Prise de vue avec mémorisation de la mise au point automatique

Il est possible de mémoriser la mise au point. Après avoir mémorisé la mise au point, la position focale reste inchangée, même lorsque vous retirez le doigt du déclencheur.

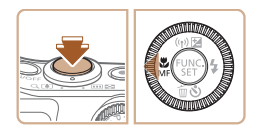

#### *1* **Mémorisez la mise au point.**

- zz Avec le déclencheur enfoncé à mi-course, appuyez sur la touche  $\leq$ .
- $\bullet$  La mise au point est désormais mémorisée, et [MF] et l'indicateur de mise au point manuelle s'affichent.
- Pour déverrouiller la mise au point, après avoir relâché le déclencheur, appuyez à nouveau sur la touche <q> et choisissez  $[M]$  (appuyez sur les touches  $\langle \blacklozenge \rangle$ ) ou tournez la molette  $\langle\text{>}$ ).
- *2* **Cadrez et photographiez ou filmez.**

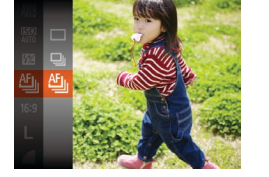

peut ralentir.

*1* **Configurez le réglage.**

Appuyez sur la touche  $\leq$ <sup>(ill)</sup>). choisissez  $\Box$  dans le menu puis choisissez  $[$ <sup>th</sup> $\Box$  $($  $\Box$ 23).

 $\bullet$  Une fois le réglage terminé,  $[\frac{aF_{ij}}{2}]$  s'affiche.

#### *2* **Prenez la photo.**

- Maintenez complètement enfoncé le déclencheur pour photographier en continu.
- **En mode [▒] (** $\Box$  **56), en mode de mise au point manuelle** ([=](#page-73-0)74) ou en mode de mémorisation de la mise au point automatique ( $\Box$ 79), [[i]] est remplacé par [ $\Box$ ].

réglages de l'appareil photo et la position du zoom. **•** À mesure que d'autres photos sont prises, la prise de vue

**•** La prise de vue peut ralentir si le flash se déclenche. • [[1] n'est pas disponible en mode [n] Auto ( $\Box$ 35).

• Cette fonction ne peut pas être utilisée avec le retardateur (**Q**37). **•** La prise de vue peut s'interrompre momentanément ou la prise de vue en continu peut ralentir selon les conditions de prise de vue, les

Prise de vue en continu tant que l'appareil photo maintient la mise au point sur le sujet Photographiez en continu tant que l'appareil photo maintient la mise au point sur le sujet. Pour en savoir plus sur la vitesse de la prise de vue en continu, voir « [Vitesse de la prise de vue en continu](#page-189-1) » ( $\Box$ 190).

**Annexe Index**

79

#### **Avant utilisation**

Photos

**Guide élémentaire**

**Guide avancé**

**Notions de base de l'appareil photo**

**Mode Auto / Mode Auto hybride**

**Autres modes de prise de vue**

**Mode P**

**Modes Tv, Av et M**

**Mode de lecture**

**Fonctions Wi-Fi**

**Menu de réglage**

**Accessoires**

## Flash

#### Photos

## <span id="page-79-0"></span>Modification du mode de flash

Vous pouvez modifier le mode de flash selon la scène de prise de vue. Pour en savoir plus sur la portée du flash, voir « [Portée du flash](#page-189-2) » ( $\Box$ 190).

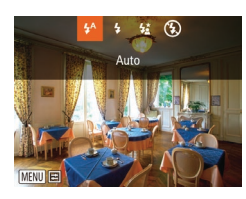

#### *1* **Dressez le flash.**

 $\bullet$  Déplacez le commutateur < $\sharp$ >

#### *2* **Configurez le réglage.**

 $\bullet$  Appuyez sur la touche  $\leq$  >, choisissez un mode de flash (appuyez sur les touches <q><r> ou tournez la molette  $\leq$  >), puis appuyez sur la touche  $\leq$   $\leq$   $\leq$   $\leq$   $\leq$   $\leq$   $\leq$   $\leq$   $\leq$   $\leq$   $\leq$   $\leq$   $\leq$   $\leq$   $\leq$   $\leq$   $\leq$   $\leq$   $\leq$   $\leq$   $\leq$   $\leq$   $\leq$   $\leq$   $\leq$   $\leq$   $\leq$   $\leq$   $\leq$   $\leq$   $\leq$ 

• L'option configurée est maintenant affichée.

**•** Il n'est pas possible d'accéder à l'écran de réglage en appuyant sur la touche <**>** lorsque le flash est rabattu. Déplacez le commutateur  $\leq$  > pour soulever le flash, puis configurez les réglages.

## $\blacksquare$   $[4^{\text{A}}]$  Auto

Se déclenche automatiquement si la luminosité est trop faible.

## **[**h**] Marche**

Se déclenche pour chaque prise.

## **[**Z**] Synchro lente**

Se déclenche pour éclairer le sujet principal (une personne, par exemple) pendant la prise de vue à une vitesse d'obturation lente pour éclairer les arrière-plans hors de portée du flash.

- En mode [ $\frac{1}{2}$ ], montez l'appareil photo sur un trépied ou prenez d'autres mesures pour le stabiliser et empêcher le bougé de l'appareil photo. Par ailleurs, il est recommandé de régler [Mode Stabilisé] sur [Arrêt] lors de l'utilisation d'un trépied ou d'autres moyens pour maintenir en place l'appareil photo  $(\Box 82)$ .
- En mode [ $\frac{1}{2}$ ], même après le déclenchement du flash, assurez-vous que le sujet principal ne bouge pas tant que le son du déclencheur est audible.

## **[**!**] Arrêt**

Pour une prise de vue sans flash.

Si une icône [O] clignotante s'affiche lorsque vous appuyez sur le déclencheur à mi-course dans de faibles conditions d'éclairage provoquant un bougé de l'appareil photo, montez l'appareil photo sur un trépied ou prenez d'autres mesures pour le stabiliser.

#### **Avant utilisation**

#### **Guide élémentaire**

**Guide avancé**

**Notions de base de l'appareil photo**

**Mode Auto / Mode Auto hybride**

**Autres modes de prise de vue**

**Mode P**

**Modes Tv, Av et M**

**Mode de lecture**

**Fonctions Wi-Fi**

**Menu de réglage**

**Accessoires**

**Annexe**

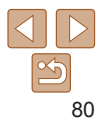

#### Photos

## Réglage de la correction de l'exposition au flash

Comme pour la correction d'exposition régulière ( $\Box$ 69), vous pouvez régler l'exposition au flash par incréments de 1/3 de valeur dans une plage de –2 à +2.

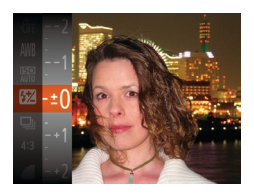

- Appuyez sur la touche  $\leq$   $\binom{f(w)}{5}$ , choisissez [X] dans le menu et aiustez le réglage en appuyant sur les touches  $\leq$   $\leq$   $\leq$   $\leq$   $\leq$  ou en tournant la molette  $\leq$   $\approx$  ( $\approx$  23).
- Le niveau de correction spécifié s'affiche.

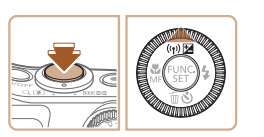

- En présence d'un risque de surexposition, l'appareil photo ajuste automatiquement la vitesse d'obturation ou la valeur d'ouverture pendant les prises de vue avec flash pour réduire les hautes lumières délavées et photographier avec une exposition optimale. Cependant, vous pouvez désactiver le réglage automatique de la vitesse d'obturation et de la valeur d'ouverture en accédant à MENU ( $\Box$ 24) et en choisissant l'onglet  $\Box$ ) > [Réglages flash] > [Sécurité Flash] > [Arrêt].
- **•**  Vous pouvez également configurer la correction d'exposition au flash en accédant à MENU (QQ24) et en choisissant l'onglet [O] > [Réglages flash] > [Corr expo flash].
- Vous pouvez également accéder à l'écran MENU [Réglages flash] ( $\Box$ 24) lorsque le flash est dressé en appuyant sur la touche < $\triangleright$  > puis immédiatement après sur la touche <MENU>.

#### **Guide élémentaire Guide avancé**

#### Prise de vue avec mémorisation de l'exposition au flash

Tout comme pour la mémorisation de l'exposition automatique  $(1770)$ . vous pouvez mémoriser l'exposition pour les prises de vue au flash.

#### *1* **Dressez le flash et réglez-le sur**  $[4]$  ( $\Box$ 80).

- *2* **Mémorisez l'exposition au flash.**
- **•** Dirigez l'appareil photo sur le sujet pour effectuer une prise de vue avec l'exposition mémorisée. Avec le déclencheur enfoncé à mi-course, appuyez sur la touche  $\leq \blacktriangle$ >.
- $\bullet$  Le flash se déclenche et lorsque  $[\frac{1}{1}]\bullet$ s'affiche, le niveau de puissance du flash est conservé.
- **Pour déverrouiller l'exposition au flash.** relâchez le déclencheur et appuyez à nouveau sur la touche < $\triangle$ >. Dans ce. cas,  $[\frac{1}{1}]$  disparaît.
- *3* **Cadrez et prenez la photo.**
- Après une photo, l'exposition au flash est déverrouillée et  $[\frac{1}{1}]$  disparaît.

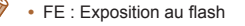

**Autres modes de prise de vue**

**Mode P**

**Modes Tv, Av et M**

**Mode de lecture**

**Fonctions Wi-Fi**

**Menu de réglage**

**Accessoires**

**Annexe**

**Index**

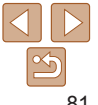

**Avant utilisation**

**Notions de base de l'appareil photo Mode Auto / Mode Auto hybride**

## Autres réglages

Photos

## Modification du taux de compression (Qualité de l'image)

Choisissez entre deux taux de compression,  $\Box$  (Super-Fin) et  $\Box$  (Fin), comme suit. Pour des indications sur le nombre de photos qu'une carte mémoire peut contenir d'après chaque taux de compression, voir « [Nombre](#page-189-3)  [de prises de vue 4:3 par carte mémoire](#page-189-3) » ( $\cap$ 190).

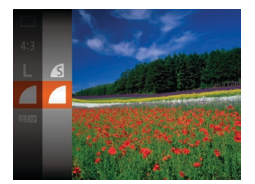

Appuyez sur la touche  $\leq$   $\frac{F(W)}{F(T)}$ , choisissez [  $\Box$ ] dans le menu et choisissez l'option  $d$ ésirée ( $\Box$ 23).

## <span id="page-81-0"></span>Modification des réglages de l'option Mode Stabilisé

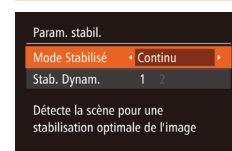

*1* **Accédez à l'écran de réglage.**  $\bullet$  Appuyez sur la touche <MENU>.

Photos Vidéos

choisissez [Param. stabil.] sur l'onglet  $\lceil \bullet \rfloor$ , puis appuyez sur la touche  $\lt^{\lceil \frac{1}{\text{VSE}} \rceil}$  $\mathbb{Q}$  24).

#### *2* **Configurez le réglage.**

● Choisissez [Mode Stabilisé], puis choisissez l'option désirée  $(225)$ .

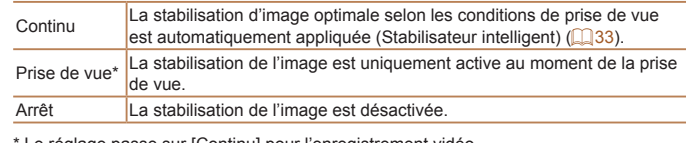

Le réglage passe sur [Continu] pour l'enregistrement vidéo.

**MENU <br/>**  $\bigcirc$ 

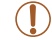

Si la stabilisation de l'image ne parvient pas à empêcher le bougé de l'appareil photo, montez l'appareil photo sur un trépied ou prenez d'autres mesures pour le stabiliser. Dans ce cas, réglez [Mode Stabilisé] sur [Arrêt].

**Avant utilisation**

#### **Guide élémentaire**

**Guide avancé**

**Notions de base de l'appareil photo**

**Mode Auto / Mode Auto hybride**

**Autres modes de prise de vue**

**Mode P**

#### **Modes Tv, Av et M**

**Mode de lecture**

**Fonctions Wi-Fi**

**Menu de réglage**

**Accessoires**

**Annexe**

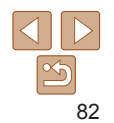

Vidéos

#### **Enregistrement vidéo avec des sujets à la taille affichée avant l'enregistrement**

En principe, après le lancement de l'enregistrement vidéo, la zone d'affichage de l'image change et les sujets sont agrandis pour permettre la correction d'un bougé important de l'appareil photo. Pour filmer des sujets à la taille affichée avant l'enregistrement, vous pouvez choisir de ne pas réduire un bougé important de l'appareil photo.

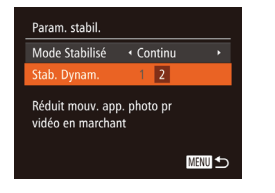

- Exécutez les étapes de « Modification [des réglages de l'option Mode](#page-81-0) Stabilisé » (**QQ**82) pour accéder à l'écran [Param. stabil.].
- Choisissez [Stab. Dynam.], puis [2]  $($  $\Box$ 24).

**•** Vous pouvez également régler [Mode Stabilisé] sur [Arrêt], de sorte que les sujets soient enregistrés à la taille affichée avant l'enregistrement.

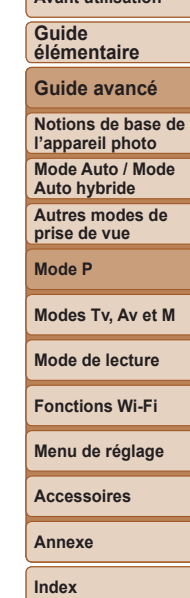

**Avant utilisation**

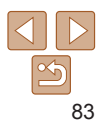

# Modes Tv, Av et M

Obtenez des prises de vue plus vives et plus sophistiquées

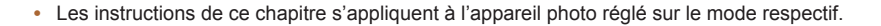

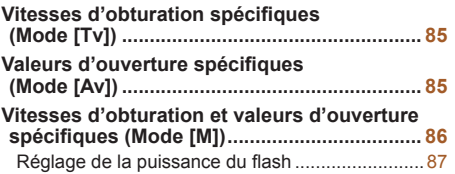

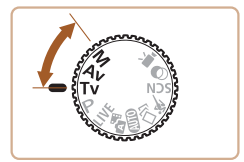

## **Avant utilisation**

**Guide élémentaire**

**Guide avancé**

**Notions de base de l'appareil photo**

**Mode Auto / Mode Auto hybride**

**Autres modes de prise de vue**

**Mode P**

**Modes Tv, Av et M**

**Mode de lecture**

**Fonctions Wi-Fi**

**Menu de réglage**

**Accessoires**

**Annexe**

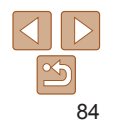

#### Photos

## <span id="page-84-0"></span>Vitesses d'obturation spécifiques (Mode [Tv])

Réglez votre vitesse d'obturation préférée avant la prise de vue comme suit. L'appareil photo ajuste automatiquement la valeur d'ouverture d'après votre vitesse d'obturation.

Pour en savoir plus sur les vitesses d'obturation disponibles, voir « [Vitesse](#page-190-0)   $d'$ obturation » ( $\Box$ 191).

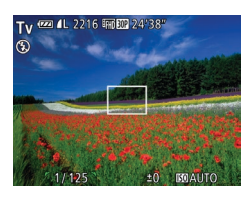

- *1* **Activez le mode [**M**].**  $\bullet$  Positionnez la molette modes sur  $[Tv]$ .
- 
- *2* **Réglez la vitesse d'obturation.**
- $\bullet$  Tournez la molette < $\circled{\ }$  > pour définir la vitesse d'obturation.
- Dans des conditions de prise de vue nécessitant une vitesse d'obturation lente, vous ne pourrez pas prendre d'autres photos immédiatement, car l'appareil photo traite les images pour réduire le bruit.
	- **•**  Lorsque vous photographiez à une vitesse d'obturation lente sur un trépied, il est recommandé de régler [Mode Stabilisé] sur [Arrêt] ( $\Box$ 82).
	- **•**  La vitesse d'obturation maximum avec le flash est de 1/2000 seconde. Si vous spécifiez une vitesse plus rapide, l'appareil photo réinitialise automatiquement la vitesse à 1/2000 seconde avant la prise de vue.
	- **•** L'affichage orange de la valeur d'ouverture lorsque vous enfoncez le déclencheur à mi-course indique que les réglages diffèrent de l'exposition standard. Ajustez la vitesse d'obturation jusqu'à ce que la valeur d'ouverture s'affiche en blanc ou utilisez le décalage automatique  $(185)$ .

## <span id="page-84-1"></span>Valeurs d'ouverture spécifiques (Mode [Av])

Réglez votre valeur d'ouverture préférée avant la prise de vue comme suit. L'appareil photo ajuste automatiquement la vitesse d'obturation d'après votre valeur d'ouverture.

Pour en savoir plus sur les valeurs d'ouverture disponibles, voir « [Ouverture](#page-190-1) »  $($  191).

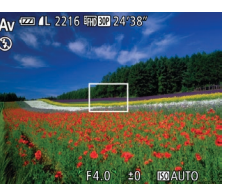

## *1* **Activez le mode [**B**].**

 $\bullet$  Positionnez la molette modes sur  $[Av]$ .

- *2* **Réglez la valeur d'ouverture.**  $\bullet$  Tournez la molette  $\leq$   $\circ$  > pour définir la
	- valeur d'ouverture.
- L'affichage orange de la vitesse d'obturation lorsque vous enfoncez le déclencheur à mi-course indique que les réglages diffèrent de l'exposition standard. Ajustez la valeur d'ouverture jusqu'à ce que la vitesse d'obturation s'affiche en blanc ou utilisez le décalage automatique (voir ci-dessous).
- **[Av]** : Valeur d'ouverture (taille de l'ouverture faite par l'iris dans l'objectif) • Pour éviter les problèmes d'exposition dans les modes [**Tv]** et [Av], l'appareil photo peut automatiquement ajuster la vitesse d'obturation et la valeur d'ouverture, même lorsque l'exposition standard ne peut pas être obtenue autrement. Appuyez sur la touche <MENU> et réglez [Décalage auto] sur l'onglet  $\lceil 4 \rceil$  sur [Marche] ( $\lceil 24 \rceil$ .

Cependant, le décalage automatique est désactivé lorsque le flash se déclenche.

**Guide élémentaire**

Photos

**Guide avancé**

**Notions de base de l'appareil photo**

**Mode Auto / Mode Auto hybride**

**Autres modes de prise de vue**

**Mode P**

**Modes Tv, Av et M**

**Mode de lecture**

**Fonctions Wi-Fi**

**Menu de réglage**

**Accessoires**

**Annexe**

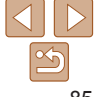

#### **Guide élémentaire**

**Avant utilisation**

#### **Guide avancé**

**Notions de base de l'appareil photo**

**Mode Auto / Mode Auto hybride**

**Autres modes de prise de vue**

**Mode P**

**Modes Tv, Av et M**

**Mode de lecture**

**Fonctions Wi-Fi**

**Menu de réglage**

**Accessoires**

**Annexe**

**Index**

## <span id="page-85-0"></span>Vitesses d'obturation et valeurs d'ouverture spécifiques (Mode [M])

Exécutez ces étapes avant la prise de vue pour régler vos vitesse d'obturation et valeur d'ouverture préférées en vue d'obtenir l'exposition désirée. Pour en savoir plus sur les vitesses d'obturation et les valeurs d'ouverture disponibles, voir « [Vitesse d'obturation](#page-190-0) » (=191) et « [Ouverture](#page-190-1) » (=[191](#page-190-1)).

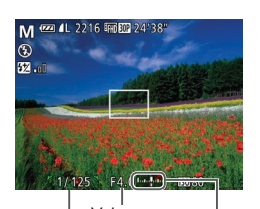

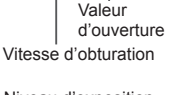

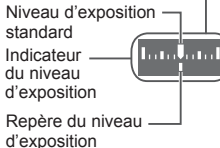

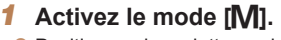

 $\bullet$  Positionnez la molette modes sur [ $M$ ].

Photos

## *2* **Configurez le réglage.**

- $\bullet$  Appuyez sur la touche  $\leq \blacktriangle$ >, choisissez un réglage de vitesse d'obturation et de valeur d'ouverture, et tournez la molette <5> pour spécifier une valeur.
- **Un repère du niveau d'exposition** reposant sur la valeur que vous avez spécifiée apparaît sur l'indicateur du niveau d'exposition pour comparaison avec le niveau d'exposition standard.
- Le repère du niveau d'exposition est indiqué en orange lorsque la différence avec l'exposition standard dépasse 2 valeurs.
- Après avoir défini la vitesse d'obturation ou la valeur d'ouverture, le niveau d'exposition peut changer si vous ajustez le zoom ou recadrez la photo.
	- **•** La luminosité de l'écran peut changer selon la vitesse d'obturation ou la valeur d'ouverture spécifiée. Cependant, la luminosité de l'écran demeure inchangée lorsque le flash se dresse et que le mode est réglé sur  $[4]$ .
	- **•** Pour que le réglage que vous n'avez pas configuré à l'étape 2 (que ce soit la vitesse d'obturation ou la valeur d'ouverture) soit automatiquement ajusté en vue d'obtenir une exposition standard, maintenez enfoncé le déclencheur à mi-course et appuyez sur la touche < $\triangle$ >. Veuillez noter que l'exposition standard peut ne pas être possible avec certains réglages.
	- **•** Avec une vitesse d'obturation inférieure ou égale à 1,3 seconde, la vitesse ISO est de [100] et ne peut pas être modifiée.

## **[M]** : Manuel

**•**  Le calcul de l'exposition standard est basé sur la méthode de mesure spécifiée  $($  $\Box$ 70).

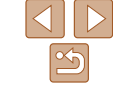

## **Avant utilisation Guide élémentaire**

**Guide avancé**

**Notions de base de l'appareil photo**

**Mode Auto / Mode Auto hybride**

**Autres modes de prise de vue**

**Mode P**

**Modes Tv, Av et M**

**Mode de lecture**

**Fonctions Wi-Fi**

**Menu de réglage**

**Accessoires**

**Annexe**

**Index**

## <span id="page-86-0"></span>Réglage de la puissance du flash

Choisissez parmi les trois niveaux de flash dans le mode  $[M]$ .

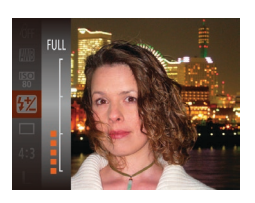

## *1* **Activez le mode [** D**].**

 $\bullet$  Positionnez la molette modes sur [ $M$ ].

Photos

- *2* **Configurez le réglage.**
- $\bullet$  Appuyez sur la touche  $\leq$   $\binom{m}{\text{SET}}$ , choisissez [ X] dans le menu et ajustez le réglage en appuyant sur les touches < $\blacktriangle$ >< $\blacktriangledown$ > ou en tournant la molette <©> (Q23).
- Une fois le réglage terminé, le niveau de puissance du flash s'affiche. [**52 .**』] : basse, [**52 .**.』] : moyenne, [**52 ...**] : élevée
- **•**  Vous pouvez également régler le niveau de flash en accédant à MENU ([=](#page-23-0)24) et en choisissant l'onglet [4] > [Réglages flash] > [Puiss flash].
	- Vous pouvez régler le niveau de flash dans le mode [T**V**] ou [AV] en accédant à MENU (QQ24) et en choisissant l'onglet [O] > [Réglages flash] > [Mode flash] > [Manuel].
- **•**  Vous pouvez également accéder à l'écran MENU [Réglages flash] lorsque le flash est dressé en appuyant sur la touche < $\blacktriangleright$  > puis immédiatement après sur la touche <MENU>.

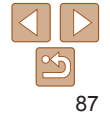

# Mode de lecture

Amusez-vous à voir vos prises de vue et parcourez-les ou modifiez-les de différentes façons

- En vue de préparer l'appareil photo pour ces opérations, appuyez sur la touche <**ID**> pour activer le mode de lecture.
	- **•** Il peut s'avérer impossible de lire ou d'éditer les images qui ont été renommées ou préalablement éditées sur un ordinateur, ou les images d'autres appareils photo.

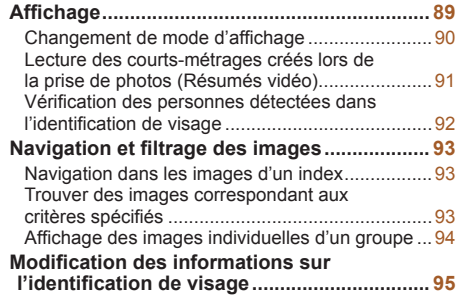

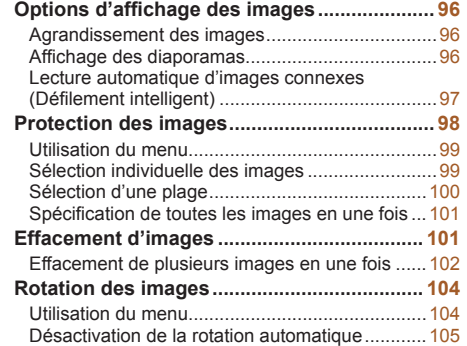

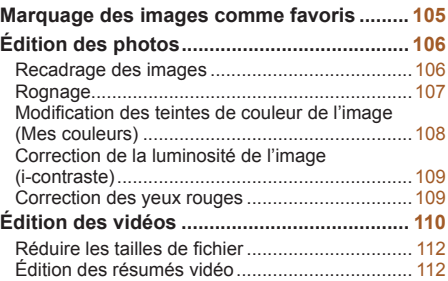

# **prise de vue**

#### **Modes Tv, Av et M**

**Mode P**

**Avant utilisation Guide élémentaire Guide avancé Notions de base de l'appareil photo Mode Auto / Mode Auto hybride Autres modes de** 

**Mode de lecture**

```
Fonctions Wi-Fi
```
**Menu de réglage**

**Accessoires**

**Annexe**

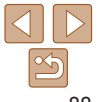

#### Photos Vidéos

## <span id="page-88-1"></span><span id="page-88-0"></span>**Affichage**

Après avoir pris des photos ou filmé des vidéos, vous pouvez les afficher sur l'écran comme suit.

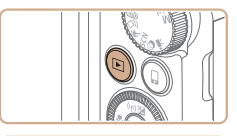

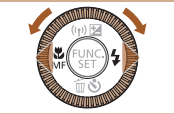

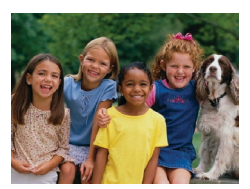

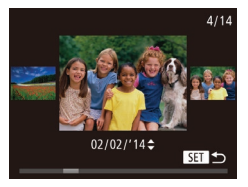

- *1* **Activez le mode de lecture.**
	- $\bullet$  Appuyez sur la touche  $\leq$   $\blacktriangleright$   $\geq$ .
	- Votre dernière photo est affichée.

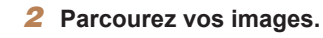

- Pour afficher l'image précédente. appuyez sur la touche <q> ou tournez la molette  $\leq$   $\otimes$  > dans le sens inverse des aiguilles d'une montre. Pour afficher l'image suivante, appuyez sur la touche < $\triangleright$  > ou tournez la molette <  $\odot$  > dans le sens des aiguilles d'une montre.
- Maintenez les touches <<>> > enfoncées pour parcourir rapidement les images.

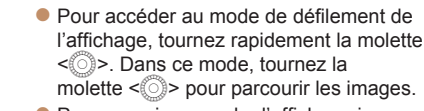

- **Pour revenir au mode d'affichage image** par image, appuyez sur la touche  $\langle \frac{f(W)(x)}{xE} \rangle$ .
- **Pour parcourir les images regroupées** par date de prise de vue, appuyez sur les touches <**A><** $\blacktriangleright$  en mode de défilement de l'affichage.

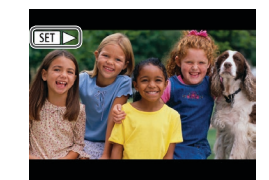

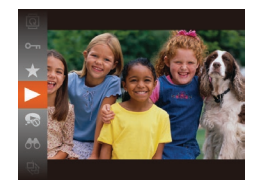

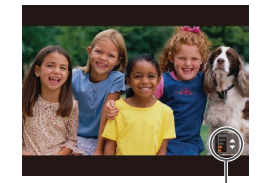

Indicateur de volume

• Les vidéos sont identifiées par une icône [SETED]. Pour lire des vidéos, allez à l'étape 3.

**• Pour démarrer la lecture, appuyez sur la** touche  $\leq$   $\binom{F|BC}{ST}$ , choisissez  $\lceil \blacktriangleright \rceil$  (appuyez sur les touches < $\blacktriangle$ >< $\blacktriangleright$  ou tournez la molette  $\leq$   $\gg$ ), puis appuyez à nouveau

● Appuyez sur les touches < $\blacktriangle$ >< $\blacktriangledown$ > pour

● Pour régler le volume lorsque l'indicateur de volume n'est plus affiché, appuyez sur

#### **Guide élémentaire**

**Guide avancé**

**Notions de base de l'appareil photo**

**Mode Auto / Mode Auto hybride**

**Autres modes de prise de vue**

**Mode P**

**Modes Tv, Av et M**

**Mode de lecture**

**Fonctions Wi-Fi**

**Menu de réglage**

**Accessoires**

**Annexe**

**Index**

#### *5* **Suspendez la lecture.**

 $\text{les}$  touches  $\text{>}\text{>}$ 

*3* **Lisez les vidéos.**

 $s$ ur la touche  $\langle m \rangle$ 

régler le volume.

*4* **Réglez le volume.**

- $\bullet$  Pour suspendre ou reprendre la lecture. appuyez sur la touche  $\langle \frac{f(H)(C)}{SET} \rangle$ .
- **Une fois la vidéo terminée** [SET > ] s'affiche.

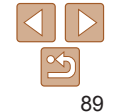

#### **Guide élémentaire**

**Guide avancé**

**Notions de base de l'appareil photo**

**Mode Auto / Mode Auto hybride**

**Autres modes de prise de vue**

**Mode P**

#### **Modes Tv, Av et M**

**Mode de lecture**

**Fonctions Wi-Fi**

**Menu de réglage**

**Accessoires**

**Annexe**

**Index**

#### **Avertissement de surexposition (pour les hautes lumières de l'image)**

Les hautes lumières délavées sur l'image clignotent dans l'affichage d'informations détaillées  $(190)$ .

**Histogramme**

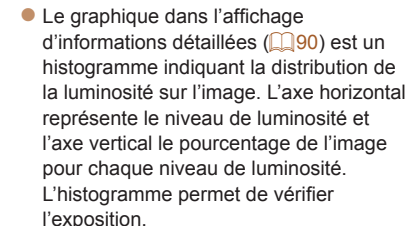

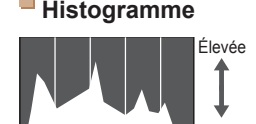

## <span id="page-89-1"></span>Changement de mode d'affichage

Appuyez sur la touche <DISP > pour voir d'autres informations à l'écran ou pour masquer les informations. Pour en savoir plus sur les informations affichées, voir « [Lecture \(affichage d'informations détaillées\)](#page-178-0) » (Q179).

<span id="page-89-0"></span>**•**  Pour passer au mode de prise de vue depuis le mode de lecture, appuyez sur

• Pour désactiver le défilement de l'affichage, choisissez MENU ( $\Box$ ) 24) >

**•**  Pour que la prise la plus récente s'affiche lorsque vous accédez au mode de lecture, choisissez MENU ( $\Box$ 24) > l'onglet  $[\triangleright]$  > [Poursuivre] > [Dern. enr.]. • Pour changer la transition affichée entre les images, accédez à MENU ( $\Box$ )24) et sélectionnez l'effet de votre choix dans l'onglet  $\lVert \blacktriangleright \rVert$  > [Effet transition].

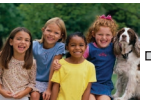

Aucune

information affichée

le déclencheur à mi-course.

l'onglet [D] > [Défil. affich.] > [Arrêt].

Affichage simple **Affichage** 

d'informations détaillées

Affichage des informations GPS

m'n'n'

Photos Vidéos

88 02/02/14 10:00:00

Basse

Sombre Lumineux

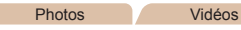

Photos Vidéos

Vidéos

#### Photos Vidéos

## <span id="page-90-0"></span>**Affichage des informations GPS**

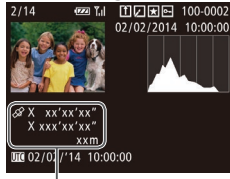

Informations GPS

**• En utilisant un smartphone connecté via** Wi-Fi à l'appareil photo, vous pouvez géomarquer les images sur l'appareil photo, en y ajoutant des informations comme la latitude, la longitude et l'altitude ( $\Box$ [141](#page-140-0)). Vous pouvez examiner ces informations dans l'affichage des informations GPS.

- La latitude, la longitude, l'altitude et l'heure UTC (date et heure de la prise de vue) sont énumérées de haut en bas.
- **•** L'affichage des informations GPS n'est pas disponible pour les images sans ces informations.
	- **•** [---] s'affiche à la place des valeurs numériques pour les éléments non disponibles sur votre smartphone ou les éléments qui n'ont pas été enregistrés correctement.
	- UTC : temps universel coordonné, pratiquement identique à l'heure de Greenwich

## Lecture des courts-métrages créés lors de la prise de photos (Résumés vidéo)

Regardez les résumés vidéo enregistrés automatiquement en mode [  $\blacksquare$ ]  $($  $\Box$ 30) le jour d'une prise de photos comme suit.

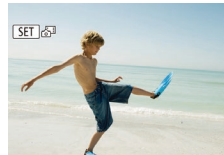

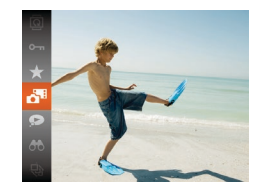

## *1* **Choisissez une image.**

 $\bullet$  Les photos prises en mode  $\left[\right]$  and sont étiquetées avec une icône [ ,

#### *2* **Lisez la vidéo.**

- Appuyez sur la touche  $\leq$   $\binom{m}{\text{cm}}$ , puis choisissez  $\sqrt{2}$  dans le menu ( $\sqrt{2}$ 3).
- La vidéo enregistrée automatiquement le jour de la prise de photos est lue depuis le début.

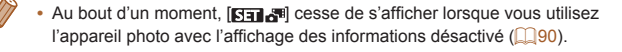

**Annexe**

**Index**

**Guide avancé**

**Autres modes de prise de vue**

**Mode P**

**Modes Tv, Av et M**

**Mode de lecture**

**Fonctions Wi-Fi**

**Menu de réglage**

**Accessoires**

91

#### <span id="page-91-0"></span>**Affichage par date**

Les résumés vidéo peuvent être affichés par date.

#### $\boxed{P}$  $\boxed{A}$  $\boxed{1}$ Liste/Lect\_résumés vidéo Diaporama... **Effacer** Protéger... Rotation...

#### *1* **Choisissez une vidéo.**

Appuyez sur la touche <MFNU> choisissez [Liste/Lect. résumés vidéo] sur l'onglet [ $\blacktriangleright$ ] puis choisissez la date  $(\square$  24).

#### *2* **Lisez la vidéo.**

Appuyez sur la touche  $\leq$   $\frac{f(x)}{x}$  pour lancer la lecture.

# 5000.000

l'identification de visage

dans l'identification de visage  $(1140)$  s'affichent.

 $\bullet$  Appuyez plusieurs fois sur la touche <DISP > jusqu'à ce que l'affichage simple soit activé, puis appuyez sur les touches  $\langle \langle \rangle \rangle$  > pour choisir une image.

● Les noms s'affichent sur les personnes détectées.

Si vous préférez que les noms ne s'affichent pas sur les images prises au moyen de l'identification de visage, choisissez MENU ( $\Box$ 24) > l'onglet [ $\blacktriangleright$ ] > [Infos identific. visages] > [Affichage nom] > [Arrêt].

<span id="page-91-1"></span>Vérification des personnes détectées dans

Si vous faites basculer l'appareil photo en mode d'affichage simple ( $\Box$ 90), les noms de cinq personnes détectées maximum enregistrées **Avant utilisation**

Photos

#### **Guide élémentaire**

**Guide avancé**

**Notions de base de l'appareil photo**

**Mode Auto / Mode Auto hybride**

**Autres modes de prise de vue**

**Mode P**

**Modes Tv, Av et M**

**Mode de lecture**

**Fonctions Wi-Fi**

**Menu de réglage**

**Accessoires**

**Annexe**

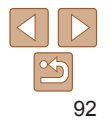

## <span id="page-92-0"></span>Navigation et filtrage des images

<span id="page-92-1"></span>Navigation dans les images d'un index

En affichant plusieurs images dans un index, vous pouvez rapidement trouver les images que vous recherchez.

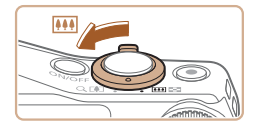

## *1* **Affichez les images dans un index.**

Photos Vidéos

- $\bullet$  Déplacez la commande de zoom vers < $\blacktriangleright$  pour afficher les images dans un index. Si vous déplacez à nouveau la commande de zoom, le nombre d'images affichées augmente.
- **Pour afficher moins d'images, déplacez** la commande de zoom vers  $<\Omega$  >. Moins d'images s'affichent chaque fois que vous déplacez la commande de zoom.

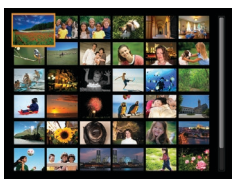

#### *2* **Choisissez une image.**

- $\bullet$  Tournez la molette  $\leq$   $\circ$   $\geq$  pour parcourir les images.
- $\bullet$  Appuyez sur les touches < $\bullet$ > < $\bullet$  >< $\bullet$  >< $\bullet$  >  $\langle \rangle$  > pour choisir une image.
- **Un cadre orange s'affiche autour de** l'image sélectionnée.
- Appuyez sur la touche  $\leq$   $\frac{f(x)}{x^{2}}$  pour voir l'image sélectionnée dans l'affichage image par image.

**•**  Pour désactiver l'effet d'affichage 3D (affiché si vous maintenez enfoncées les touches < $\blacktriangle$ >< $\blacktriangledown$ > ou tournez rapidement la molette <  $\widehat{\text{sp}}$ >), choisissez MENU  $(\Box$  24) > l'onglet  $[\Box]$  > [Effet d'index] > [Arrêt].

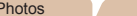

Vidéos

#### **Avant utilisation Guide élémentaire**

**Guide avancé**

#### <span id="page-92-2"></span>Trouver des images correspondant aux critères spécifiés

Trouvez rapidement les images souhaitées sur une carte mémoire pleine d'images en filtrant l'affichage des images d'après les critères que vous avez spécifiés. Vous pouvez également protéger ( $\Box$ 98) ou supprimer (=[101\)](#page-100-1) ces images toutes à la fois.

 $\ddot{\mathcal{L}}$  Nom <br>Affiche les images d'une personne enregistrée ( $\Box$ 40). **Pa** Personnes Affiche les images avec les visages détectés. Saut par date Affiche les images prises à une date spécifique. Favoris Affiche les images marquées comme favoris ( $\Box$ [105\)](#page-104-1). Image/vidéo Affiche uniquement les photos ou les vidéos. Affiche des photos, vidéos ou vidéos filmées en mode [ $\blacksquare$ ]  $\Box$ 30).

**Notions de base de l'appareil photo Mode Auto / Mode Auto hybride Autres modes de prise de vue Mode P Modes Tv, Av et M Mode de lecture Fonctions Wi-Fi Menu de réglage**

**Accessoires Annexe Index**

- *1* **Choisissez un critère de recherche.** Appuyez sur la touche  $\leq$   $\binom{f(m)}{55}$ , choisissez
- [AA] dans le menu et choisissez un critère  $(123)$
- $\bullet$  Lorsque vous avez sélectionné  $[$   $\mathbb{Z}$  1.  $[$  $\heartsuit$ 1 ou [ $\frac{6}{2}$ ], choisissez le critère en appuyant sur les touches <**A><** $\blacktriangleright$  <<<<<<<<<<<<<<<<<<<<<< affiché, puis appuyez sur la touche  $\leq$ <sup>(illic</sup>)>.

## *2* **Affichez les images filtrées.**

- Les images correspondant à vos critères s'affichent dans des cadres jaunes. Pour ne voir que ces images, appuyez sur les touches < $\blacklozenge$  >.
- **Pour annuler l'affichage filtré, choisissez** [As] à l'étape 1.

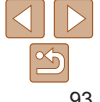

**Notions de base de l'appareil photo**

**Avant utilisation Guide élémentaire**

**Mode Auto / Mode Auto hybride**

**Autres modes de prise de vue**

**Mode P**

**Modes Tv, Av et M**

**Mode de lecture**

**Fonctions Wi-Fi**

**Menu de réglage**

**Accessoires**

**Annexe**

**Index**

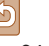

<span id="page-93-0"></span>Si l'appareil photo n'a trouvé aucune image correspondant à certains critères, ces critères ne sont pas disponibles.

- **Pour afficher ou masquer les informations, appuyez sur la touche <DISP.>** à l'étape 2.
	- **•**  Les options d'affichage des images trouvées (à l'étape 2) comprennent « [Navigation dans les images d'un index](#page-92-1) » ([193], « Agrandissement des  $\lim_{x \to 0}$  ( $\bigcap_{x \in \mathbb{R}}$ 96) et « [Affichage des diaporamas](#page-95-2) » ( $\bigcap_{x \in \mathbb{R}}$ 96). Vous pouvez protéger, effacer ou imprimer toutes les images trouvées, ou encore les ajouter à un livre photo en choisissant [Sél. ttes im. trouvées] dans « [Protection](#page-97-1)  [des images](#page-97-1) » ( $\Box$ 98), « [Effacement de plusieurs images en une fois](#page-101-1) » (=[102](#page-101-1)), « [Ajout d'images à la liste d'impression \(DPOF\)](#page-166-0) » (=167) ou « [Ajout d'images à un livre photo](#page-168-0) » ([14] 169).
	- **•**  Si vous modifiez des images et les sauvegardez en tant que nouvelles images (=[106](#page-105-1) – [112](#page-111-1)), un message s'affiche et les images précédemment trouvées ne sont plus affichées.

**Photos** 

## <span id="page-93-1"></span>Affichage des images individuelles d'un groupe

Les images prises en mode  $\left[\mathbf{Q}\right]$ ,  $[\triangle]$ ] ou  $[\triangle]$  ( $\Box$  54, [53](#page-52-0), [64\)](#page-63-0) sont regroupées pour affichage, et ces images regroupées peuvent être visionnées une par une.

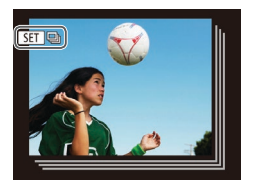

#### *1* **Choisissez une image groupée.**

● Appuyez sur les touches <<> tournez la molette  $\leq$  > pour choisir une image étiquetée avec [ **GED** ].

Pendant la lecture de groupe (étape 3), vous pouvez parcourir rapidement les images « [Navigation dans les images d'un index](#page-92-1) » ([193) et les agrandir « [Agrandissement des images](#page-95-1) » (**QQ96**). Si vous choisissez [Ttes images du groupe] pour « [Protection des images](#page-97-1) » (**[198**), « Effacement de plusieurs [images en une fois](#page-101-1) » ( $\Box$  102), « Ajout d'images à la liste d'impression [\(DPOF\)](#page-166-0) » ( $\Box$ 167) ou « [Ajout d'images à un livre photo](#page-168-0) » ( $\Box$ 169), toutes les images dans le groupe peuvent être manipulées en une fois.

*2* **Choisissez [ ].**

**individuellement.**

sur la touche  $\leq$  ( $\binom{nm}{n}$   $\geq$   $\binom{m}{n}$  23).

Appuyez sur la touche  $\leq$   $\frac{f(x)}{x}$ , puis choisissez  $\lceil \frac{m}{2} \rceil$  dans le menu ( $\lceil \frac{m}{2} \rceil$ 23).

 $\bullet$  Si vous appuyez sur les touches  $\lt \blacktriangle \gt \gt \blacktriangleright$ ou tournez la molette < seules les images du groupe s'affichent. ● Pour annuler la lecture de groupe. appuyez sur la touche  $\leq$ <sup>(M)</sup>), choisissez [  $\Box$ ] dans le menu, et appuvez à nouveau

- **•**  Pour annuler le regroupement des images afin de les afficher uniquement en tant que photos, choisissez MENU ( $\Box$ 24) > l'onglet [ $\Box$ ] > [Grouper images] > [Arrêt] ( $\Box$ ) 24). Cependant, il n'est pas possible d'annuler le regroupement des images pendant l'affichage individuel.
- L'affichage simultané en mode [ [ [ ] [ ] décrit à l'étape 2 de « Obtention d'un [éventail d'images pour chaque prise \(Prise de vue créative\)](#page-52-0) »  $(\Box 53)$ n'apparaît qu'immédiatement après la prise.

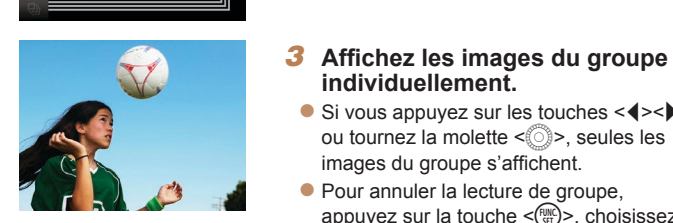

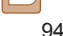

## <span id="page-94-0"></span>Modification des informations sur l'identification de visage

Si vous remarquez qu'un nom est incorrect pendant la lecture, vous pouvez le modifier ou l'effacer.

Cependant, vous ne pouvez pas ajouter de noms pour les personnes non détectées par Identification de visage (les noms ne s'affichent pas) ni pour les personnes dont les noms ont été effacés.

## **Changement de noms**

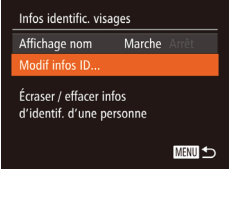

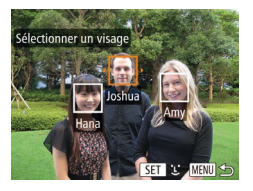

- *1* **Accédez à l'écran de réglage.** Appuyez sur la touche <MENU>, puis
- choisissez [Infos identific. visages] sur l'onglet  $[\boxed{\blacksquare}$  ( $\boxed{\square}$ 24).
- Appuyez sur les touches < $\blacktriangle$ > >< $\blacktriangledown$ > ou tournez la molette  $\leq$  > pour choisir [Modif infos ID], puis appuyez sur la touche  $\leq$   $\leq$   $\leq$

## *2* **Choisissez une image.**

- **En exécutant la procédure de** « [Vérification des personnes détectées](#page-91-1)  [dans l'identification de visage](#page-91-1) »  $($  $\Box$ [92\),](#page-91-1) choisissez une image et appuyez sur la touche  $\leq$ ( $\frac{f(m)}{s+1}$ )>.
- **Un cadre orange s'affiche autour** du visage sélectionné. Si plusieurs noms sont affichés sur une image, appuyez sur les touches <<<<<</>>>>>>> ou tournez la molette  $\leq$  > pour choisir le nom à modifier, puis appuyez sur la touche  $\leq$   $\leq$   $\leq$

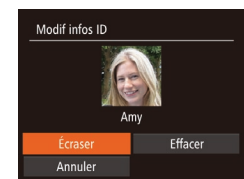

#### <span id="page-94-1"></span>*3* **Choisissez l'option de modification.**

**Appuyez sur les touches** 

<o><p><q><r> ou tournez la molette <5> pour choisir [Écraser], puis appuyez sur la touche  $\leq$ 

#### *4* **Choisissez le nom de la personne pour le remplacement.**

● Exécutez l'étape 2 de « Remplacement et ajout des informations de visage »  $($  $\Box$ 44) pour choisir le nom de la personne pour le remplacement.

## **Effacement de noms**

- En exécutant l'étape 3 de « Changement de noms » (Q95), choisissez [Effacer] et appuyez sur la touche  $\leq$
- Lorsque [Effacer ?] s'affiche, appuyez sur les touches <q><r> ou tournez la molette  $\leq$  > pour choisir [OK], puis appuyez sur la touche  $\leq$ <sup>(i)(c)</sup>) =.

#### **Avant utilisation**

#### **Guide élémentaire**

**Guide avancé**

**Notions de base de l'appareil photo**

**Mode Auto / Mode Auto hybride**

**Autres modes de prise de vue**

**Mode P**

#### **Modes Tv, Av et M**

**Mode de lecture**

**Fonctions Wi-Fi**

**Menu de réglage**

**Accessoires**

**Annexe**

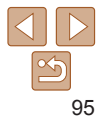

## <span id="page-95-0"></span>Options d'affichage des images

Photos

## <span id="page-95-1"></span>Agrandissement des images

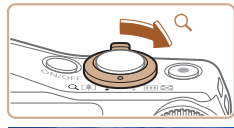

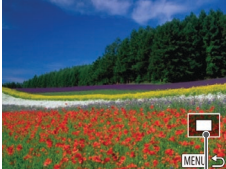

Position approximative de la zone affichée

#### *1* **Agrandissez une image.**

- Si vous déplacez la commande de zoom vers < Q >, l'image est zoomée et agrandie. Vous pouvez agrandir les images jusqu'à environ 10x en maintenant la commande de zoom.
- **Pour faire un zoom arrière, déplacez la** commande de zoom vers <**EE**>. Vous pouvez revenir à l'affichage image par image en la maintenant.
- *2* **Déplacez la position d'affichage et changez d'images selon vos besoins.**
	- **Pour déplacer la position d'affichage.** appuyez sur les touches <**A><**v><</><<
	- **Pour passer à d'autres images pendant le** zoom, tournez la molette  $\leq$  >.

**•**  Vous pouvez revenir à l'affichage image par image depuis l'affichage agrandi en appuyant sur la touche <MENU>.

## <span id="page-95-2"></span>Affichage des diaporamas

Photos Vidéos

 $\bullet$  Appuyez sur la touche  $\leq$   $\frac{m}{n}$  choisissez [.] dans le menu, puis choisissez l'option

• Le diaporama débutera après l'affichage pendant quelques secondes de [Chargement de l'image]. Appuyez sur la touche <MENU> pour

**Avant utilisation**

#### **Guide élémentaire**

**Guide avancé**

**Notions de base de l'appareil photo**

**Mode Auto / Mode Auto hybride**

**Autres modes de prise de vue**

**Mode P**

**Modes Tv, Av et M**

**Mode de lecture**

**Fonctions Wi-Fi**

**Menu de réglage**

**Accessoires**

**Annexe**

**Index**

Les fonctions du Mode éco de l'appareil photo (**QQ**21) sont désactivées pendant les diaporamas. **• Pour suspendre ou reprendre un diaporama, appuyez sur la touche < metally-**

**•**  Vous pouvez passer à d'autres images pendant la lecture en appuyant sur les

- touches <q><r> ou en tournant la molette <5>. Pour effectuer une avance rapide ou un retour rapide, maintenez enfoncées les touches < $\langle \rangle$  >. • Dans le mode de recherche d'images (**[10**93), seules les images
- correspondant aux critères de recherche sont lues.

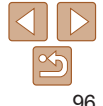

Lisez automatiquement les images d'une carte mémoire comme suit. Chaque image s'affiche pendant environ trois secondes.

 $d$ ésirée ( $\Box$ 23).

arrêter le diaporama.

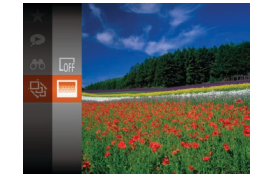

## <span id="page-96-0"></span>**Modification des réglages du diaporama**

Vous pouvez configurer la répétition d'un diaporama et vous pouvez modifier les transitions entre les images et la durée d'affichage de chaque image.

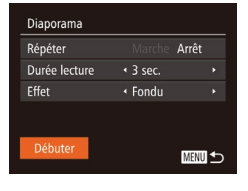

## *1* **Accédez à l'écran de réglage.**

Appuyez sur la touche <MFNU> et choisissez [Diaporama] sur l'onglet [D]  $\binom{24}{}$ 

#### *2* **Configurez les réglages.**

- zz Choisissez un élément de menu à configurer, puis choisissez l'option  $d$ ésirée ( $\Box$ 25).
- **Pour lancer le diaporama avec vos** réglages, choisissez [Débuter] et appuyez sur la touche  $\leq \binom{FJMC}{ST}$ .
- Pour revenir à l'écran de menu, appuyez sur la touche <MENU>.

**IDurée lecture] ne peut pas être modifié lorsque [Bulles] est choisi** dans [Effet].

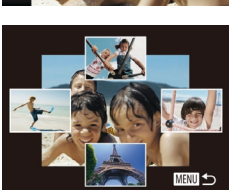

#### Photos

#### **Guide élémentaire**

# <span id="page-96-1"></span>Lecture automatique d'images connexes

**Notions de base de l'appareil photo**

**Mode Auto / Mode Auto hybride**

**Autres modes de prise de vue**

**Mode P**

#### **Modes Tv, Av et M**

**Mode de lecture**

**Fonctions Wi-Fi**

**Menu de réglage**

**Accessoires**

**Annexe**

**Index**

#### $\bullet$  Appuyez sur les touches <o><p><q><r> pour choisir l'image que vous souhaitez afficher ensuite.

*2* **Choisissez une image.**

*1* **Choisissez le défilement**

choisissez  $[$   $\odot$  dans le menu ( $\odot$  23).

**intelligent.**

- L'image choisie est affichée au centre, entourée des quatre autres images proposées.
- **Pour l'affichage plein écran de l'image** centrale, appuyez sur la touche  $\langle \frac{f(t)R}{s(t)} \rangle$ . Pour rétablir l'affichage d'origine, appuyez à nouveau sur la touche  $\leq$ ( $\frac{f(x)}{s(x)}$ )>.
- Appuyez sur la touche <MENU> pour rétablir l'affichage image par image.

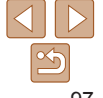

#### 97

## **Guide avancé**

**Avant utilisation**

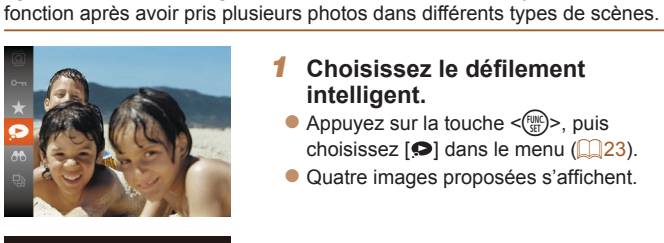

(Défilement intelligent)

En se basant sur l'image actuelle, l'appareil photo offre quatre images que vous pourriez souhaiter voir. Après avoir choisi d'afficher une de ces images, l'appareil photo offre quatre autres images. C'est un moyen agréable de lire des images dans un ordre inattendu. Essayez cette

Photos **Vidéos** 

Appuyez sur la touche  $\leq$   $\frac{f(w)}{s(x)}$ , puis choisissez  $[0\neg]$  dans le menu ( $[223)$ .

[Image protégée] s'affiche. **• Pour annuler la protection, répétez ce** processus et choisissez à nouveau  $[O_{\blacksquare}].$ puis appuyez sur la touche  $\leq$ 

**Guide élémentaire**

**Guide avancé**

**Notions de base de l'appareil photo**

**Mode Auto / Mode Auto hybride**

**Autres modes de prise de vue**

**Mode P**

**Modes Tv, Av et M**

**Mode de lecture**

**Fonctions Wi-Fi**

**Menu de réglage**

**Accessoires**

**Annexe**

**Index**

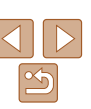

<span id="page-97-1"></span>Protection des images

défilement intelligent. **•** Le défilement intelligent n'est pas disponible si :

- Il y a moins de 50 photos prises avec cet appareil photo
- Une image non prise en charge est actuellement affichée

<span id="page-97-0"></span>Seules les photos prises avec cet appareil photo sont lues avec le

- Les images apparaissent dans l'affichage filtré  $(293)$
- Pendant la lecture de groupe  $(194)$

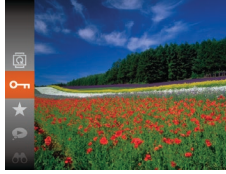

par l'appareil photo ( $\Box$ [101\)](#page-100-1).

- Les images protégées sur une carte mémoire sont effacées si vous
	- formatez la carte  $(11149, 150)$  $(11149, 150)$  $(11149, 150)$  $(11149, 150)$ . Les images protégées ne peuvent pas être effacées à l'aide de la fonction

Protégez les images importantes pour empêcher l'effacement accidentel

Effacer de l'appareil photo. Pour les effacer de cette façon, annulez d'abord la protection.

## <span id="page-98-0"></span>Utilisation du menu

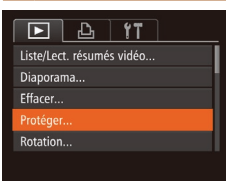

#### *1* **Accédez à l'écran de réglage.** Appuyez sur la touche <MENU> et choisissez [Protéger] sur l'onglet [F]]  $($  $\Box$  $24$ ).

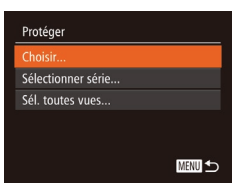

#### <span id="page-98-1"></span>*2* **Choisissez une méthode de sélection.**

- zz Choisissez un élément de menu et une option à votre quise  $(225)$ .
- **Pour revenir à l'écran de menu, appuyez** sur la touche <MENU>.
- ◯100-0004 4/14 Protéger SET OF MENU OF

Protéger Accepter modif. ? Stop **MENU** 5

*1* **Choisissez [Choisir].** zz En exécutant l'étape 2 de « Utilisation du menu » (**[199**), choisissez [Choisir]

Sélection individuelle des images

## <span id="page-98-2"></span>*2* **Choisissez une image.**

 $\bullet$  Appuyez sur les touches  $\lt \blacktriangle \gt \gt \infty$ tournez la molette  $\leq$  > pour choisir une  $image$ , puis appuyez sur la touche  $\leq$   $\binom{m}{m}$ . [ $\boxed{\sim}$ ] s'affiche.

puis appuyez sur la touche  $\langle m \rangle$ .

- **Pour annuler la sélection, appuyez à** nouveau sur la touche  $\leq$ <sup>(iiii)</sup>).  $\sqrt{2}$  disparaît.
- Répétez ce processus pour spécifier d'autres images.

## *3* **Protégez l'image.**

- Appuyez sur la touche <MENU>. Un message de confirmation s'affiche.
- Appuyez sur les touches < $\blacklozenge$  > ou tournez la molette  $\leq$  > pour choisir [OK], puis appuyez sur la touche  $\langle \frac{f(\theta n)}{s} \rangle$ .

Les images ne sont pas protégées si vous passez en mode de prise de vue ou mettez l'appareil photo hors tension avant de terminer le processus de réglage à l'étape 3.

#### **Guide élémentaire**

**Guide avancé**

**Notions de base de l'appareil photo**

**Mode Auto / Mode Auto hybride**

**Autres modes de prise de vue**

**Mode P**

#### **Modes Tv, Av et M**

**Mode de lecture**

**Fonctions Wi-Fi**

**Menu de réglage**

**Accessoires**

**Annexe**

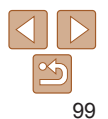

**Guide élémentaire Guide avancé Notions de base de l'appareil photo Mode Auto / Mode Auto hybride Autres modes de prise de vue Mode P**

## <span id="page-99-0"></span>Sélection d'une plage

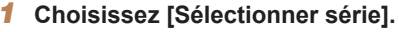

**En exécutant l'étape 2 de « Utilisation** du menu »  $($  $\Box$ 99), choisissez [Sélectionner série] puis appuyez sur la touche  $\leq$   $\binom{FUR}{SET}$  >.

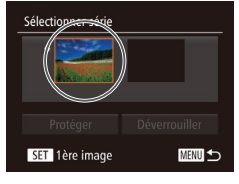

<span id="page-99-1"></span>*2* **Choisissez une première image.** Appuyez sur la touche  $\leq$   $\binom{f(x)}{f(x)}$ .

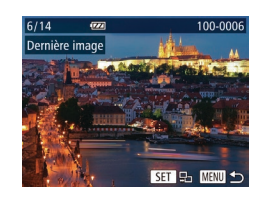

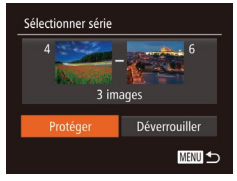

- $\bullet$  Appuyez sur les touches  $\lt \blacktriangle \gt \gt \text{ou}$ tournez la molette <  $\textcircled{3}$  pour choisir une image, puis appuyez sur la touche  $\langle \frac{f(W)}{ST} \rangle$ .
- Les images avant la première image ne peuvent pas être sélectionnées comme dernière image.

## *4* **Protégez les images.**

 $\bullet$  Appuyez sur la touche  $\leq$  > pour choisir [Protéger], puis appuyez sur la touche  $\leq$  $\leq$  $\leq$  $\leq$  $\leq$  $\geq$ .

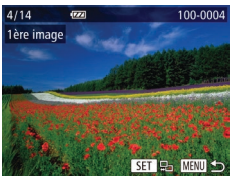

- Appuyez sur les touches <<> tournez la molette  $\leq$  > pour choisir une image, puis appuyez sur la touche  $\leq$   $\binom{f(n)}{f(n)}$ >.
- **•**  Vous pouvez également choisir la première ou dernière image en tournant la molette < set > lorsque l'écran supérieur des étapes 2 et 3 est affiché.

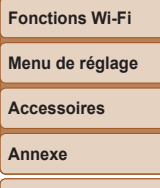

**Modes Tv, Av et M Mode de lecture**

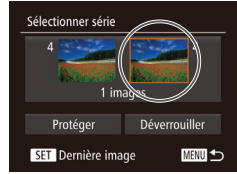

#### <span id="page-99-2"></span>*3* **Choisissez une dernière image.**

● Appuyez sur la touche < > pour choisir [Dernière image], puis appuyez sur la touche  $\leq$   $\binom{FUR}{ST}$  >.

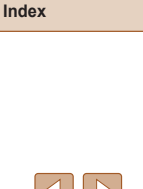

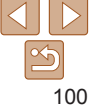

## <span id="page-100-0"></span>Spécification de toutes les images en une fois

## *1* **Choisissez [Sél. toutes vues].**

- En exécutant l'étape 2 de « Utilisation du  $m$ enu »  $($  $\cap$ 99), choisissez [Sél. toutes vues] puis appuyez sur la touche  $\leq$
- Protéger Protéger Déverrouiller Annuler **MENU** to

## *2* **Protégez les images.**

 $\bullet$  Appuyez sur les touches  $\leq$   $\blacktriangleright$   $\leq$   $\blacktriangleright$   $\lt$ ou tournez la molette <  $\circ$  > pour choisir [Protéger], puis appuyez sur la touche  $\leq$   $\binom{FUR}{ST}$  >.

Pour annuler la protection des groupes d'images, choisissez [Déverrouiller] à l'étape 4 de « Sélection d'une plage » ou à l'étape 2 de « Spécification de toutes les images en une fois ».

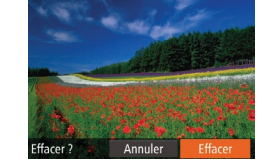

être effacées.

# <span id="page-100-1"></span>Effacement d'images

une image.

*2* **Effacez l'image.**  $\bullet$  Appuyez sur la touche  $\leq$ **• Lorsque [Effacer ?] s'affiche, appuyez** sur les touches <q><r> ou tournez la molette <  $\textcircled{3}$  pour choisir [Effacer], puis appuyez sur la touche  $\leq$   $\binom{func}{sqrt}$ . zz L'image actuelle est maintenant effacée. **• Pour annuler l'effacement, appuyez** sur les touches <q><r> ou tournez la molette  $\leq$  > pour choisir [Annuler], puis appuyez sur la touche  $\leq$ 

Vous pouvez choisir et effacer les images inutiles une par une. Prenez garde lorsque vous effacez des images, car elles ne peuvent pas être récupérées. Cependant, les images protégées ( $\Box$ 98) ne peuvent pas

Photos Vidéos

*1* **Choisissez l'image à effacer.**  $\bullet$  Appuyez sur les touches  $\lt \blacktriangle \gt \gt \infty$ tournez la molette  $\leq$   $\otimes$  > pour choisir

#### **Avant utilisation Guide élémentaire**

**Guide avancé**

**Notions de base de l'appareil photo**

**Mode Auto / Mode Auto hybride**

**Autres modes de prise de vue**

**Mode P**

#### **Modes Tv, Av et M**

**Mode de lecture**

**Fonctions Wi-Fi**

**Menu de réglage**

**Accessoires**

**Annexe**

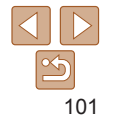

#### <span id="page-101-1"></span><span id="page-101-0"></span>Effacement de plusieurs images en une fois

Vous pouvez choisir plusieurs images pour les effacer en une fois. Prenez garde lorsque vous effacez des images, car elles ne peuvent pas être récupérées. Cependant, les images protégées ( $\Box$ 98) ne peuvent pas être effacées.

## **Choix d'une méthode de sélection**

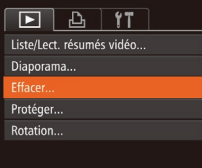

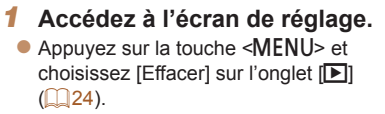

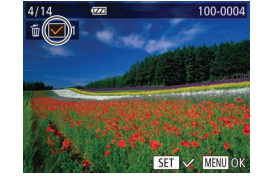

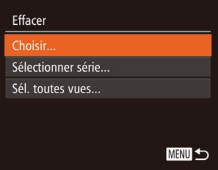

#### <span id="page-101-2"></span>*2* **Choisissez une méthode de sélection.**

- $\bullet$  Appuyez sur les touches  $\leq$   $\blacktriangleright$   $\ltimes$   $\blacktriangleright$  ou tournez la molette  $\leq$  > pour choisir une méthode de sélection, puis appuyez sur la touche  $\leq$   $\leq$   $\leq$
- **Pour revenir à l'écran de menu, appuyez** sur la touche <MENU>.

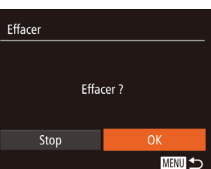

## **Sélection individuelle des images**

## *1* **Choisissez [Choisir].**

● En exécutant l'étape 2 de « Choix d'une méthode de sélection »  $(1102)$  $(1102)$  $(1102)$ . choisissez [Choisir] puis appuyez sur la touche  $\leq$ <sup>( $\frac{FUR}{CFT}$ </sup>) >.

#### *2* **Choisissez une image.**

- **Une fois l'image choisie en exécutant** l'étape 2 de « Sélection individuelle des images »  $($  $\Box$ 99),  $[\checkmark]$  s'affiche.
- **Pour annuler la sélection, appuyez à** nouveau sur la touche  $\leq$   $\binom{Ff(W)}{F}$ .  $[\sqrt{\ }]$  disparaît.
- Répétez ce processus pour spécifier d'autres images.

## *3* **Effacez l'image.**

- $\bullet$  Appuyez sur la touche <MENU>. Un message de confirmation s'affiche.
- $\bullet$  Appuyez sur les touches  $\lt \blacktriangle \gt \gt 0$ u tournez la molette  $\leq$  > pour choisir  $[OK]$ , puis appuyez sur la touche  $\leq$   $\binom{f(0)}{f(1)}$ .

#### **Guide élémentaire**

**Guide avancé**

**Notions de base de l'appareil photo**

**Mode Auto / Mode Auto hybride**

**Autres modes de prise de vue**

**Mode P**

#### **Modes Tv, Av et M**

**Mode de lecture**

**Fonctions Wi-Fi**

**Menu de réglage**

**Accessoires**

**Annexe**

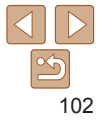

## **Sélection d'une plage**

## *1* **Choisissez [Sélectionner série].**

**En exécutant l'étape 2 de « Choix d'une** méthode de sélection »  $($ [102](#page-101-2)). choisissez [Sélectionner série] puis appuyez sur la touche  $\leq$   $\binom{m}{\text{cm}}$  $\geq$ .

#### *2* **Choisissez les images.**

zz Exécutez les étapes 2 et 3 de « Sélection d'une plage »  $(2100 - 100)$  $(2100 - 100)$  $(2100 - 100)$  pour spécifier les images.

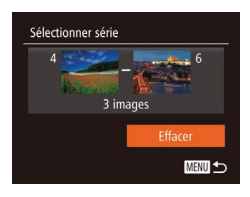

#### *3* **Effacez les images.**

 $\bullet$  Appuyez sur la touche  $\leq$  > pour choisir [Effacer], puis appuyez sur la touche  $\leq$ <sup>(FUNC</sup>) >.

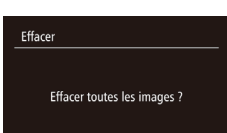

Annuler

## *2* **Effacez les images.**

**Spécification de toutes les images en une fois**

● Appuyez sur les touches <<> tournez la molette  $\leq$  > pour choisir [OK], puis appuyez sur la touche  $\langle \frac{f(u_0)}{SET} \rangle$ .

*1* **Choisissez [Sél. toutes vues].** ● En exécutant l'étape 2 de « Choix d'une méthode de sélection »  $(1102)$  $(1102)$  $(1102)$ . choisissez [Sél. toutes vues] puis appuyez sur la touche  $\leq \frac{F_{\text{CMB}}}{F_{\text{C}}}\geq$ .

**Guide élémentaire**

**Guide avancé**

**Notions de base de l'appareil photo**

**Mode Auto / Mode Auto hybride**

**Autres modes de prise de vue**

**Mode P**

#### **Modes Tv, Av et M**

**Mode de lecture**

**Fonctions Wi-Fi**

**Menu de réglage**

**Accessoires**

**Annexe**

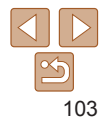

#### Photos

## <span id="page-103-1"></span><span id="page-103-0"></span>Rotation des images

Changez l'orientation des images et sauvegardez-les comme suit.

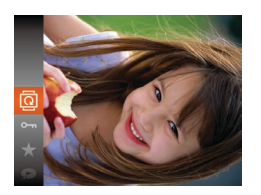

*1* **Choisissez [**\**].** Appuyez sur la touche  $\leq$   $\frac{f(f(x))}{\leq f(x)}$ , puis choisissez [o]] dans le menu ( $\Box$ 23).

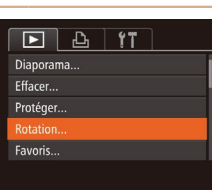

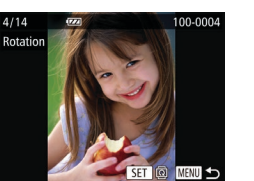

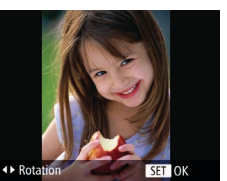

#### *2* **Faites pivoter l'image.**

 $\bullet$  Appuyez sur la touche  $\leq$   $\bullet$  > ou  $\leq$   $\bullet$  >. selon le sens désiré. Chaque fois que vous appuyez sur la touche, l'image est pivotée de 90°. Appuyez sur la touche < (FUNC) > pour terminer le réglage.

Utilisation du menu

## *1* **Choisissez [Rotation].**

- $\bullet$  Appuyez sur la touche <MENU> et choisissez [Rotation] sur l'onglet [D]  $\binom{24}{}$
- *2* **Faites pivoter l'image.**
- Appuyez sur les touches < $\blacklozenge$  > ou tournez la molette  $\leq$  > pour choisir une image.
- L'image est pivotée de 90° chaque fois que vous appuyez sur la touche  $\leq$   $\frac{f(w)}{sT}$ .
- Pour revenir à l'écran de menu, appuyez sur la touche <MENU>.
- La rotation n'est pas possible lorsque [Rotation auto] est réglé sur  $[Arref]$   $($   $($   $105)$ .

**Avant utilisation**

#### **Guide élémentaire**

**Guide avancé**

**Notions de base de l'appareil photo**

**Mode Auto / Mode Auto hybride**

**Autres modes de prise de vue**

**Mode P**

#### **Modes Tv, Av et M**

**Mode de lecture**

**Fonctions Wi-Fi**

**Menu de réglage**

**Accessoires**

**Annexe**

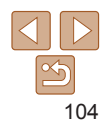

## <span id="page-104-2"></span><span id="page-104-0"></span>Désactivation de la rotation automatique

Exécutez ces étapes pour désactiver la rotation automatique de l'image, laquelle fait pivoter les images d'après l'orientation actuelle de l'appareil photo.

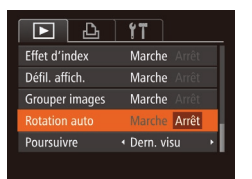

 $\bullet$  Appuyez sur la touche <MENU>. choisissez [Rotation auto] sur l'onglet  $[\triangleright]$ , puis choisissez [Arrêt] ( $\bigcap$  24).

- Les images ne peuvent pas être pivotées (**QQ** [104](#page-103-1)) lorsque vous réglez [Rotation auto] sur [Arrêt]. Par ailleurs, les images déjà pivotées s'affichent dans le sens original.
- En mode de défilement intelligent (**QQQ**7), même si [Rotation] auto] est réglé sur [Arrêt], les images prises à la verticale s'affichent verticalement et les images pivotées s'affichent dans le sens de leur rotation.

Photos Vidéos

**Avant utilisation**

**Guide élémentaire Guide avancé Notions de base de l'appareil photo Mode Auto / Mode** 

## <span id="page-104-1"></span>Marquage des images comme favoris

Vous pouvez organiser les images en les marquant comme favoris. En choisissant une catégorie dans la lecture filtrée, vous pouvez restreindre les opérations suivantes à toutes ces images.

• [Affichage \(](#page-88-1) $\Box$ 89), [Affichage des diaporamas \(](#page-95-2) $\Box$ 96), Protection [des images \(](#page-97-1) $\Box$ 98), [Effacement d'images \(](#page-100-1) $\Box$ 101), Ajout d'images à [la liste d'impression \(DPOF\) \(](#page-166-0)**Q167**), Ajout d'images à un livre photo  $($  $\Box$ [169](#page-168-0))

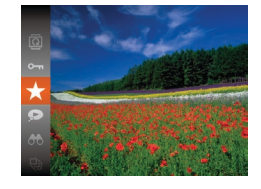

- Appuyez sur la touche  $\leq$   $\binom{m}{m}$ , puis choisissez  $[\star]$  dans le menu ( $\Box$ 23).
- **IMarqué comme favoril s'affiche.**
- **Pour annuler le marquage d'une image.** répétez ce processus et choisissez à nouveau  $\left[\bigstar\right]$ , puis appuyez sur la touche  $\leq$ <sup>( $\frac{FUR}{CFT}$ </sup>) >.

105

#### **Auto hybride Autres modes de prise de vue**

**Mode P**

**Modes Tv, Av et M**

**Mode de lecture**

**Fonctions Wi-Fi**

**Menu de réglage**

**Accessoires**

**Annexe**

## <span id="page-105-0"></span>**Utilisation du menu**

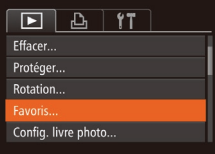

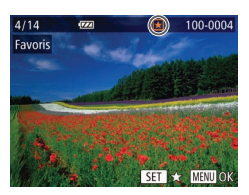

# Favoris Accepter modif. ? Stop **MENU**

## *1* **Choisissez [Favoris].**

Appuyez sur la touche <MENU> et choisissez [Favoris] sur l'onglet [D]  $($  $\Box$  $24$ ).

## *2* **Choisissez une image.**

- Appuyez sur les touches <<> tournez la molette <  $\textcircled{3}$  pour choisir une image, puis appuyez sur la touche  $\leq$ <sup>(M)</sup> $>$ . [ $\overline{\star}$ ] s'affiche.
- **Pour annuler le marquage d'une image.** appuyez à nouveau sur la touche  $\leq$  ( $\frac{m}{m}$ )>. **[** $\sqrt{ }$ ] disparaît.
- Répétez ce processus pour choisir d'autres images.

## *3* **Finalisez le processus de réglage.**

- Appuyez sur la touche <MENU>. Un message de confirmation s'affiche.
- Appuyez sur les touches <<> tournez la molette < se > pour choisir [OK], puis appuyez sur la touche  $\langle \frac{f(w)}{gT} \rangle$ .

Les images ne sont pas marquées comme favoris si vous passez en mode de prise de vue ou mettez l'appareil photo hors tension avant de terminer le processus de réglage à l'étape 3.

Les images favorites sont classées trois étoiles ( $\bigstar \star \star \downarrow \downarrow \downarrow$ ) lorsqu'elles sont transférées vers des ordinateurs sous Windows 8, Windows 7 ou Windows Vista. (Ne s'applique pas aux vidéos.)

## <span id="page-105-1"></span>Édition des photos

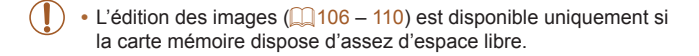

#### **Photos**

## <span id="page-105-2"></span>Recadrage des images

**MENU** to

SET P?

Sauvegardez une copie des images à une résolution inférieure.

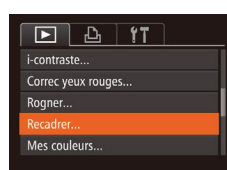

Recadrer

2048x1536 Is

#### *1* **Choisissez [Recadrer].** Appuyez sur la touche <MENU> et choisissez [Recadrer] sur l'onglet [1]  $(\square$  24).

## **Modes Tv, Av et M**

**Mode de lecture**

**Fonctions Wi-Fi**

#### **Menu de réglage**

#### **Accessoires**

**Annexe**

**Index**

## *2* **Choisissez une image.**  $\bullet$  Appuyez sur les touches  $\lt \blacktriangle \gt \gt \infty$

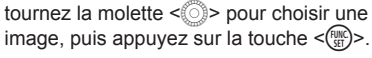

- *3* **Choisissez une taille d'image.**
- Appuyez sur les touches < $\blacklozenge$  > ou tournez la molette <  $\textcircled{3}$  pour choisir la taille, puis appuyez sur la touche  $\langle \frac{f(x)}{s(x)} \rangle$ .
- **•** [Enregistrer nouvelle image ?] s'affiche.

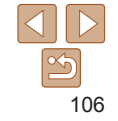

#### **Avant utilisation**

**Guide élémentaire**

**Guide avancé**

**Notions de base de l'appareil photo**

**Mode Auto / Mode Auto hybride**

**Autres modes de prise de vue**

**Mode P**

<span id="page-106-0"></span>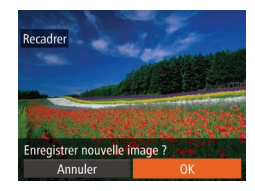

Afficher nouvelle image?

Non

## <span id="page-106-1"></span>*4* **Sauvegardez la nouvelle image.**

- Appuyez sur les touches <<> tournez la molette  $\leq$  > pour choisir [OK], puis appuyez sur la touche  $\langle \frac{f(W)}{S} \rangle$ .
- L'image est désormais sauvegardée dans un nouveau fichier.

## *5* **Examinez la nouvelle image.**

- $\bullet$  Appuyez sur la touche <MENU>. [Afficher nouvelle image ?] s'affiche.
- Appuyez sur les touches <<> tournez la molette  $\leq$  > pour choisir [Oui], puis appuyez sur la touche  $\langle \frac{f(u_0)}{S(t)} \rangle$ .
- L'image sauvegardée est désormais affichée.

**•** L'édition n'est pas possible pour les images prises à une résolution de  $[ S \cup \square$ 46) ou sauvegardées en tant que  $[ S \cup \square$  à l'étape 3.

Les images ne peuvent pas être recadrées à une résolution supérieure.

## Rognage

Vous pouvez spécifier une zone d'une image pour la sauvegarder dans un autre fichier d'image.

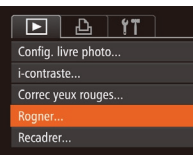

## *1* **Choisissez [Rogner].**

Appuyez sur la touche <MENU> et choisissez [Rogner] sur l'onglet [D]  $\mathbb{Q}$  24).

## *2* **Choisissez une image.**

 $\bullet$  Appuyez sur les touches  $\leq$   $\blacktriangleright$   $\geq$  ou tournez la molette  $\leq$  > pour choisir une image, puis appuyez sur la touche  $\leq \frac{f(w)}{w}$ .

#### **Avant utilisation**

#### **Guide élémentaire**

Photos

**Guide avancé**

**Notions de base de l'appareil photo**

**Mode Auto / Mode Auto hybride**

**Autres modes de prise de vue**

**Mode P**

## **Modes Tv, Av et M Mode de lecture**

**Menu de réglage Accessoires**

**Fonctions Wi-Fi**

**Annexe**

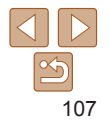

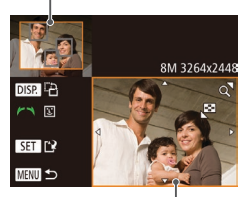

Prévisualisation de l'image après le rognage

Résolution après le rognage

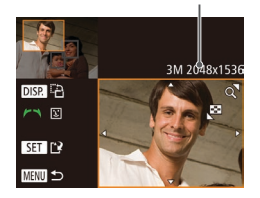

## <span id="page-107-0"></span>*3* **Ajustez le cadre de rognage.** Zone de rognage Photos

- zz Un cadre s'affiche autour de la partie de l'image qui sera rognée.
- zz L'image d'origine est affichée dans le coin supérieur gauche et une prévisualisation de l'image rognée est affichée dans le coin inférieur droit.
- **Pour redimensionner le cadre, déplacez** la commande de zoom.
- Pour déplacer le cadre, appuyez sur les touches  $\langle \bullet \rangle \langle \bullet \rangle \langle \bullet \rangle$
- **Pour modifier l'orientation du cadre** appuyez sur la touche  $\leq$ DISP $\geq$ .
- Les visages détectés sur l'image sont entourés des cadres gris sur l'image supérieure gauche. Pour rogner l'image selon ce cadre, tournez la molette <6 pour basculer sur l'autre cadre.
- Appuyez sur la touche  $\leq$   $\binom{m}{m}$ >.
- *4* **Sauvegardez l'image modifiée en tant que nouvelle image et examinez-la.**
- Exécutez les étapes 4 et 5 de « Recadrage des images »  $(11107)$  $(11107)$  $(11107)$ .

**•** L'édition n'est pas possible pour les images prises à une résolution de  $[S]$  ( $[$ ]46) ou recadrées à  $[S]$  ( $[$ ] $106$ ).

- Les images compatibles avec le rognage ont le même rapport largeur-hauteur après le rognage.
- **•**  Les images rognées ont une résolution inférieure aux images non rognées.
- Si vous recadrez des photos prises au moyen de l'identification de visage ( $\Box$ 40), seuls les noms des personnes conservées sur l'image recadrée demeurent.

#### **Guide élémentaire**

**Avant utilisation**

**Guide avancé Notions de base de l'appareil photo Mode Auto / Mode Auto hybride Autres modes de prise de vue Mode P**

**Modes Tv, Av et M Mode de lecture Fonctions Wi-Fi Menu de réglage Accessoires**

#### Modification des teintes de couleur de l'image (Mes couleurs)

Vous pouvez ajuster les couleurs de l'image, puis sauvegarder l'image éditée comme fichier distinct. Pour en savoir plus sur chaque option, voir « [Modification des teintes de couleur de l'image \(Mes couleurs\)](#page-72-1) » ( $\Box$ 73).

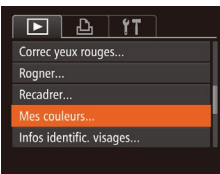

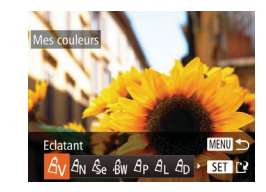

## *1* **Choisissez [Mes couleurs].**

 $\bullet$  Appuyez sur la touche <MENU>, puis choisissez [Mes couleurs] sur l'onglet  $\mathbb{E}$  ( $\mathbb{E}$  24).

#### *2* **Choisissez une image.**

 $\bullet$  Appuyez sur les touches  $\lt \blacktriangle \gt \gt \text{ou}$ tournez la molette <  $\gg$  pour choisir une image, puis appuyez sur la touche  $\leq$ 

## *3* **Choisissez une option.**

Appuyez sur les touches < $\blacklozenge$  > ou tournez la molette <  $\textcircled{3}$  pour choisir une option, puis appuyez sur la touche  $\leq$   $\binom{FUNC}{ST}$ .

> **Annexe Index**

- *4* **Sauvegardez l'image modifiée en tant que nouvelle image et examinez-la.**
- Exécutez les étapes 4 et 5 de « Recadrage des images » (2[107\)](#page-106-1).
- La qualité des photos que vous éditez de manière répétée de cette façon diminue à chaque fois et il se peut que vous n'obteniez pas la couleur désirée.

108

La couleur des images éditées avec cette fonction peut légèrement varier de la couleur des images prises avec Mes couleurs  $\left(\Box$ 73).
#### Photos

# Correction de la luminosité de l'image (i-contraste)

Les zones de l'image excessivement sombres (comme les visages ou les arrière-plans) peuvent être détectées et automatiquement ajustées à une luminosité optimale. Un contraste général de l'image insuffisant est également automatiquement corrigé pour faire mieux ressortir les sujets. Choisissez parmi quatre degrés de correction, puis sauvegardez l'image en tant que fichier distinct.

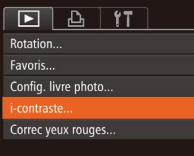

# *1* **Choisissez [i-contraste].**

Appuyez sur la touche <MENU> et choisissez [i-contraste] sur l'onglet [  $($  $\Box$  $24)$ .

## *2* **Choisissez une image.**

- Appuyez sur les touches <<> tournez la molette  $\leq$  > pour choisir une image, puis appuyez sur la touche  $\leq$   $\binom{f(w)}{g}$ .
- *3* **Choisissez une option.**
- Appuyez sur les touches <<> tournez la molette  $\leq$  > pour choisir une option, puis appuyez sur la touche  $\langle \frac{f(x)}{x} \rangle$ .
- *4* **Sauvegardez l'image modifiée en tant que nouvelle image et examinez-la.**
- Exécutez les étapes 4 et 5 de « Recadrage des images »  $(11107)$  $(11107)$  $(11107)$ .
- Pour certaines images, la correction peut se révéler imprécise ou provoquer l'aspect granuleux des images.
- **•** Les images peuvent sembler granuleuses après des modifications répétées au moyen de cette fonction.
- Si [Auto] ne produit pas les résultats escomptés, essayez de corriger les images en utilisant [Faible], [Moyen] ou [Élevé].

Photos

# Correction des yeux rouges

Corrige automatiquement les images affectées par le phénomène des yeux rouges. Vous pouvez sauvegarder l'image corrigée en tant que fichier distinct.

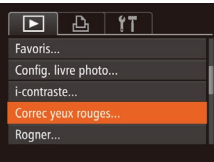

# *1* **Choisissez [Correc yeux rouges].**

● Appuyez sur la touche <MENU> et choisissez [Correc yeux rouges] sur l'onglet  $[\triangleright]$  ( $\square$  24).

### *2* **Choisissez une image.**

 $\bullet$  Appuyez sur les touches  $\lt \blacktriangle \gt \gt \infty$ tournez la molette  $\leq$  > pour choisir une image.

#### **Avant utilisation**

#### **Guide élémentaire**

**Guide avancé**

**Notions de base de l'appareil photo**

**Mode Auto / Mode Auto hybride**

**Autres modes de prise de vue**

**Mode P**

**Modes Tv, Av et M**

**Mode de lecture**

**Fonctions Wi-Fi**

**Menu de réglage**

**Accessoires**

**Annexe**

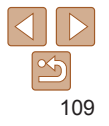

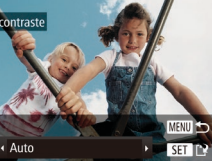

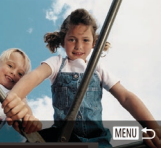

- *3* **Corrigez l'image.**
- Appuyez sur la touche  $\leq$
- Les yeux rouges détectés par l'appareil photo sont à présent corrigés et les cadres s'affichent autour des zones de l'image corrigées.
- $\bullet$  Agrandissez ou réduisez les images au besoin. Exécutez les étapes de « [Agrandissement des images](#page-95-0) »  $($  $\Box$ 96).
- *4* **Sauvegardez l'image modifiée en tant que nouvelle image et examinez-la.**
	- $\bullet$  Appuyez sur les touches
		- <a>< $\blacktriangleright$  <<<<<<<>>>> ou tournez la molette <5> pour choisir [Nouv. Fichier], puis appuyez sur la touche  $\leq \frac{FJJJ}{S}$ .
	- L'image est désormais sauvegardée dans un nouveau fichier.
	- Exécutez l'étape 5 de « Recadrage des images »  $(11107)$  $(11107)$ .
- **•** Il arrive que certaines images ne soient pas corrigées précisément.
	- **•** Pour écraser l'image d'origine avec l'image corrigée, choisissez [Ecraser] à l'étape 4. Dans ce cas, l'image d'origine sera effacée.
	- **•** Les images protégées ne peuvent pas être écrasées.

orrec veux

Nouv Fich

**Annuler** 

Ecracar

# Édition des vidéos

Vous pouvez couper les vidéos pour retirer des portions inutiles au début ou à la fin.

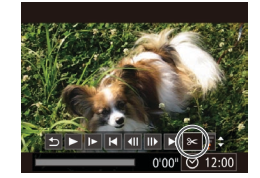

Panneau d'édition vidéo

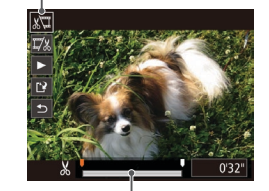

Barre d'édition vidéo

# *1* **Choisissez [**\***].**

- Exécutez les étapes 1 à 5 de « Affichage »  $(\Box$ [89](#page-88-1) – 89), choisissez  $[\&]$  et appuyez sur la touche  $\leq \frac{FJW(C)}{SET}$ .
- Le panneau d'édition vidéo et la barre d'édition sont désormais affichés.

# *2* **Spécifiez les portions à couper.**

- Appuyez sur les touches < $\blacktriangle$ >< $\blacktriangleright$  pour choisir  $\left[\sqrt[n]{u}\right]$  ou  $\left[\sqrt[m]{u}\right]$ .
- **Pour voir les portions que vous pouvez** couper (identifiées par [X] à l'écran). appuyez sur les touches  $\langle$   $\langle \rangle$   $>$   $\rangle$   $\geq$   $\langle$ tournez la molette < se > pour déplacer [ $\blacksquare$ ]. Coupez le début de la vidéo (à partir de [X]) en choisissant [ $\sqrt{2}$ ] et coupez la fin de la vidéo en choisissant  $[\nabla \&]$ .
- $\bullet$  Si vous déplacez  $\blacksquare$  sur une position autre qu'un repère [X], dans [ $\sqrt[n]{u}$ ] la portion avant le repère [X] le plus proche à gauche sera coupée, tandis que dans  $\lceil \frac{n}{2} \rceil$  la portion après le repère  $\lceil \frac{1}{2} \rceil$  le plus proche à droite sera coupée.

#### **Avant utilisation**

**Guide élémentaire**

Vidéos

**Guide avancé**

**Notions de base de l'appareil photo**

**Mode Auto / Mode Auto hybride**

**Autres modes de prise de vue**

**Mode P**

**Modes Tv, Av et M**

**Mode de lecture**

**Fonctions Wi-Fi**

**Menu de réglage**

**Accessoires**

**Annexe**

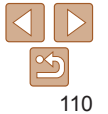

- *3* **Examinez la vidéo éditée.**
- Appuyez sur les touches < $\blacktriangle$ >< $\blacktriangledown$ > pour choisir  $\lceil \blacktriangleright \rceil$ , puis sur la touche  $\lt^{\text{(mg)}}$ . La vidéo éditée est maintenant lue.
- **Pour éditer à nouveau la vidéo, répétez** l'étape 2.
- **Pour annuler l'édition, appuyez sur les** touches  $\leq$   $\blacktriangleright$   $\leq$   $\blacktriangleright$  pour choisir  $[$   $\blacktriangle$   $]$ . Appuyez sur la touche  $\langle m \rangle$  choisissez [OK] (appuyez sur les touches  $\langle \langle \rangle \rangle$ ou tournez la molette  $\leq$   $\gg$ ), puis appuyez à nouveau sur la touche  $\leq$

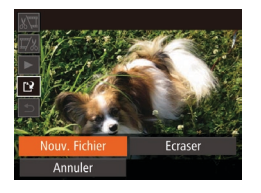

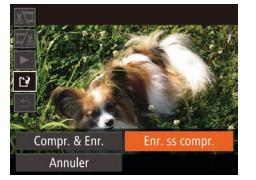

- *4* **Sauvegardez la vidéo éditée.**
- Appuyez sur les touches < $\blacktriangle$ >< $\blacktriangleright$  pour choisir  $[[\cdot]\cdot]$ , puis sur la touche  $\leq$   $(\frac{f(W)}{sH})$ >.
- $\bullet$  Appuyez sur les touches <**A><**  $\leq$   $\leq$   $\leq$   $\leq$   $\geq$   $\leq$   $\geq$  ou tournez la molette <5> pour choisir [Nouv. Fichier], puis appuyez sur la touche  $\leq \frac{FJJJ}{S}$ .
- La vidéo est désormais sauvegardée comme nouveau fichier.
- Choisissez [Enr. ss compr.], puis appuyez sur la touche  $\leq$   $\binom{f\{mQ\}}{g}$ .

**•** Pour écraser la vidéo d'origine avec celle coupée, choisissez [Ecraser] à l'étape 4. Dans ce cas, la vidéo d'origine sera effacée.

se décharge pendant la sauvegarde.

sera disponible.

séparément,  $[1]$ [156\)](#page-155-0).

**•** Si la carte mémoire n'a pas assez d'espace libre, seul [Ecraser]

**•** Il se peut que les vidéos ne soient pas sauvegardées si la batterie

**•** Lors de l'édition de vidéos, il est recommandé d'utiliser une batterie complètement chargée ou un kit adaptateur secteur (vendu

**Avant utilisation**

#### **Guide élémentaire**

**Guide avancé**

**Notions de base de l'appareil photo**

**Mode Auto / Mode Auto hybride**

**Autres modes de prise de vue**

**Mode P**

**Modes Tv, Av et M**

**Mode de lecture**

**Fonctions Wi-Fi**

**Menu de réglage**

**Accessoires**

**Annexe**

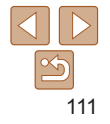

# <span id="page-111-0"></span>Réduire les tailles de fichier

Les tailles de fichier vidéo peuvent être réduites en comprimant les vidéos comme suit.

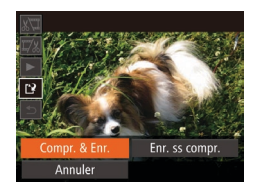

- Sur l'écran de l'étape 2 de « Édition des vidéos », choisissez [[')]. Choisissez [Nouv. Fichier] et appuyez sur la touche  $\leq$   $\leq$   $\leq$   $\leq$   $\leq$   $\geq$ .
- Choisissez [Compr. & Enr.] et appuyez sur la touche  $\leq$ <sup>(m)</sup> $>$ .
- Les vidéos comprimées sont enregistrées au format [  $\overline{\text{Lip}}$   $\overline{\text{Ril}}$  ].
- Les vidéos [  $\frac{1}{2}$  **[**  $\frac{1}{2}$  ] ne peuvent pas être comprimées.
- **•**  Les vidéos éditées ne peuvent pas être enregistrées au format comprimé lorsque vous choisissez [Ecraser].
- **•**  Cependant, vous pouvez comprimer et enregistrer les vidéos éditées comme de nouveaux fichiers en choisissant [Compr. & Enr.].

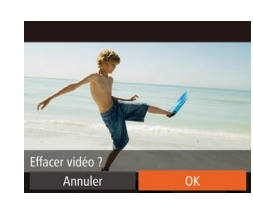

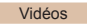

# Édition des résumés vidéo

Les chapitres (clips) individuels ( $\Box$ 30) enregistrés en mode [a] peuvent être effacés, au besoin. Prenez garde lorsque vous effacez des clips, car ils ne peuvent pas être récupérés.

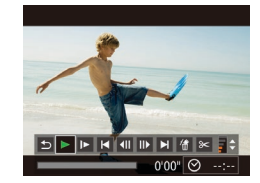

## *1* **Sélectionnez le clip à effacer.**

- Exécutez les étapes 1 à 2 de « Lecture des courts-métrages créés lors de la prise de photos (Résumés vidéo) » (**QQ91**) pour lire une vidéo créée en mode [<sub>2</sub>, puis] appuyez sur la touche  $\leq$   $\frac{m}{\sqrt{3}}$  pour accéder au panneau de commande des vidéos.
- $\bullet$  Appuyez sur les touches  $\leq$   $\bullet$   $\geq$   $\circ$   $\bullet$ tournez la molette  $\leq$  > pour choisir  $[$ ou  $\blacksquare$ ], puis appuyez sur la touche  $\ltimes$

# *2* **Choisissez [ ].**

- Appuyez sur les touches < $\blacklozenge$  > ou tournez la molette < $\circled{ }$  > pour choisir [ $\circled{ }$ ], puis appuyez sur la touche  $\leq$   $\binom{f(III))}{f(III)}$ .
- Le clip sélectionné est lu en boucle.

# *3* **Confirmez l'effacement.**

- $\bullet$  Appuyez sur les touches  $\lt \blacktriangle \gt \gt \infty$ tournez la molette  $\leq$  > pour choisir [OK], puis appuyez sur la touche  $\langle \frac{f(\theta n)}{s} \rangle$ .
- Le clip est effacé et la courte vidéo est remplacée.

**[徐]** ne s'affiche pas si vous sélectionnez un clip lorsque l'appareil photo est connecté à une imprimante.

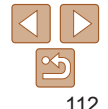

**Guide** 

**élémentaire**

**Guide avancé**

**Notions de base de l'appareil photo**

**Mode Auto / Mode Auto hybride**

**Autres modes de prise de vue**

**Mode P**

**Modes Tv, Av et M**

**Mode de lecture**

**Fonctions Wi-Fi**

**Menu de réglage**

**Accessoires**

**Annexe**

**Index**

**Avant utilisation**

# Fonctions Wi-Fi

Envoyez des images avec la fonction sans fil depuis l'appareil photo vers un éventail d'appareils compatibles et utilisez l'appareil photo avec les services Web

**Accès au menu [Wi-Fi.....................................](#page-122-0) 123**

### **[Choses](#page-113-0) que vous pouvez faire avec le Wi-Fi [...........................................................](#page-113-0) 114** [Téléchargement d'images vers des](#page-113-0)  services Web[.......................................................](#page-113-0) 114 [Envoi d'images vers un smartphone](#page-114-0)................... 115 [Envoi d'images vers un ordinateur](#page-114-0)...................... 115 [Impression sans fil d'images](#page-115-0)............................... 116 [Envoi d'images vers un autre appareil photo](#page-115-0)...... 116 **[Enregistrement](#page-115-0) des services Web................ 116** [Enregistrement de CANON iMAGE](#page-116-0)  GATEWAY[...........................................................](#page-116-0) 117 [Enregistrement d'autres services Web](#page-118-0) ............... 119 **Installation de [CameraWindow](#page-118-0) sur un [smartphone..............................................](#page-118-0) 119 Préparation à [l'enregistrement](#page-119-0) d'un ordinateur [.............................................](#page-119-0) 120** [Vérification de l'environnement de](#page-119-0)  votre [ordinateur...................................................120](#page-119-0) Installation des logiciels [......................................121](#page-120-0) [Configuration de l'ordinateur pour la connexion](#page-121-0)  [Wi-Fi \(Windows uniquement\)](#page-121-0)..............................122

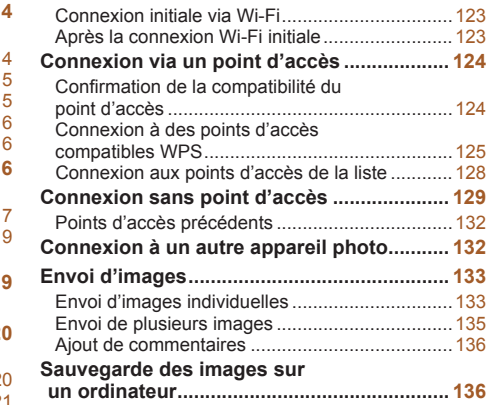

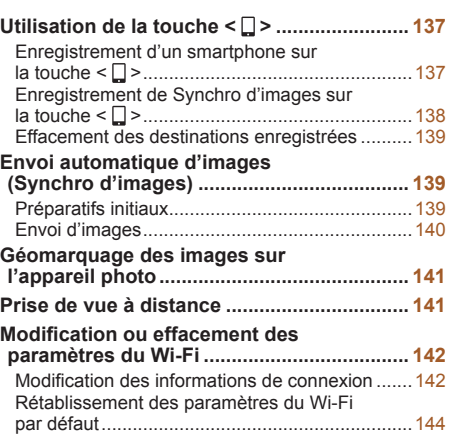

**Mode P Modes Tv, Av et M**

**Mode de lecture**

**Fonctions Wi-Fi**

**Menu de réglage**

**Accessoires**

**Annexe**

**Index**

### **Avant utilisation**

**Guide élémentaire**

### **Guide avancé Notions de base de**

**l'appareil photo Mode Auto / Mode Auto hybride Autres modes de prise de vue**

# <span id="page-113-0"></span>Choses que vous pouvez faire avec le Wi-Fi

Cet appareil photo est un produit Wi-Fi® approuvé. Vous pouvez vous connecter sans fil aux appareils et services suivants et leur envoyer des images.

Veuillez noter que, dans ce chapitre, les fonctions LAN sans fil autres que le Wi-Fi peuvent être appelées Wi-Fi.

L'envoi d'images via Wi-Fi nécessite quelques préparatifs initiaux sur l'appareil photo et les appareils cibles. Les préparatifs et les méthodes d'envoi d'images dépendent de la destination.

Veuillez noter qu'avant d'utiliser le Wi-Fi ( $\Box$ [123](#page-122-1)), vous devrez enregistrer un pseudonyme pour l'appareil photo sur l'appareil photo.

- **•** Avant d'utiliser le Wi-Fi, veillez à lire « [Précautions relatives au](#page-193-0)  [Wi-Fi \(LAN sans fil\)](#page-193-0) » (Q194) et « Précautions relatives à la [sécurité](#page-194-0) »  $($ 195).
- **•**  Wi-Fi est un nom de marque qui indique la certification de l'interopérabilité avec les appareils LAN sans fil.

# Téléchargement d'images vers des services Web

Les images peuvent être envoyées sur des services de réseau social et d'autres services Web via CANON iMAGE GATEWAY\*. Les images non envoyées sur l'appareil photo peuvent également être envoyées automatiquement vers un ordinateur ou un service Web via CANON iMAGE GATEWAY.

\* CANON iMAGE GATEWAY est un service photo en ligne disponible pour ceux qui ont acheté ce produit.

# **Étapes pour envoyer les images**

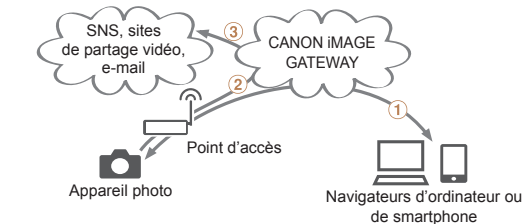

**Mode de lecture Fonctions Wi-Fi Menu de réglage Accessoires Annexe Index**

- $\Omega$  Enregistrer les services Web ( $\Omega$ [116](#page-115-1))
- $(2)$  Se connecter via un point d'accès ( $(1)$ [124\)](#page-123-1)
- $\overline{3}$  Envoyer les images  $($  $\Box$ [133\)](#page-132-1)\*

\* Vous pouvez envoyer des images sur un ordinateur ou un service Web.

### **Avant utilisation**

**Guide élémentaire**

**Guide avancé**

**Notions de base de l'appareil photo**

**Mode Auto / Mode Auto hybride**

**Autres modes de prise de vue**

**Mode P**

**Modes Tv, Av et M**

114

# <span id="page-114-1"></span><span id="page-114-0"></span>Envoi d'images vers un smartphone

Envoyez des images vers des smartphones et des tablettes PC disposant de fonctions Wi-Fi. Vous pouvez également photographier à distance et géomarquer vos prises de vue depuis un smartphone ou une tablette connecté(e).

Par commodité, dans ce manuel, les smartphones, tablettes et autres appareils compatibles sont collectivement appelés « smartphones ».

# **Étapes pour envoyer les images**

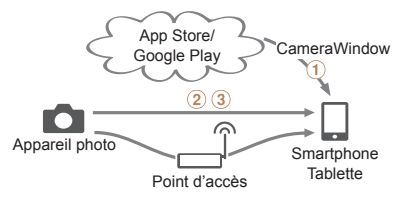

 $\circled{1}$  Installer CameraWindow sur un smartphone ( $\circled{1}$ [119](#page-118-1))

 $(2)$  Se connecter directement ( $(1129)$  $(1129)$  ou via un point d'accès ( $(1124)$  $(1124)$  $(3)$  Envoyer les images  $(1)$  [133\)](#page-132-1)

# Envoi d'images vers un ordinateur

Utilisez le logiciel pour envoyer sans fil des images de l'appareil photo vers un ordinateur.

# **Étapes pour envoyer les images**

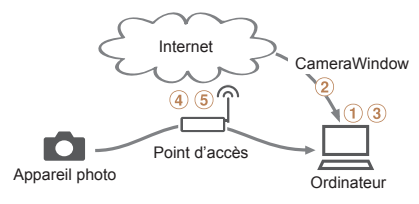

- $\overline{1}$  Vérifier l'environnement de votre ordinateur ( $\overline{1}$ [120](#page-119-1))
- $(2)$  Télécharger et installer le logiciel  $(1)$  [121\)](#page-120-1)
- Configurer l'ordinateur pour la connexion Wi-Fi (Windows uniquement,  $[122]$
- $\overline{a}$  Se connecter via un point d'accès ( $\overline{1}$ [124\)](#page-123-1)
- $\overline{6}$ ) Sauvegarder les images sur l'ordinateur ( $\overline{1}\overline{1}$ [136\)](#page-135-1)

### **Avant utilisation**

#### **Guide élémentaire**

**Guide avancé**

**Notions de base de l'appareil photo**

**Mode Auto / Mode Auto hybride**

**Autres modes de prise de vue**

**Mode P**

### **Modes Tv, Av et M**

**Mode de lecture**

**Fonctions Wi-Fi**

**Menu de réglage**

**Accessoires**

**Annexe**

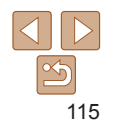

# <span id="page-115-0"></span>Impression sans fil d'images

Envoyez des images sans fil vers une imprimante compatible PictBridge (prenant en charge DPS sur IP) pour les imprimer.

# **Étapes pour envoyer les images**

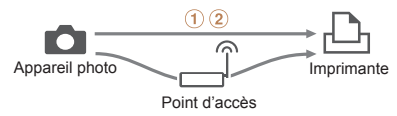

 $\Omega$  Se connecter directement ( $\Omega$ [129\)](#page-128-1) ou via un point d'accès ( $\Omega$ [124\)](#page-123-1)  $(2)$  Imprimer les images  $(2163)$  $(2163)$ 

# Envoi d'images vers un autre appareil photo

Utilisez la fonction Wi-Fi pour envoyer des images entre des appareils photo de marque Canon.

# **Étapes pour envoyer les images**

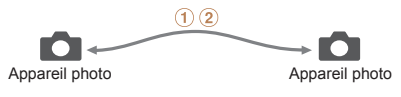

 $(1)$  Se connecter à un autre appareil photo ( $\Box$ [132](#page-131-1))  $(2)$  Envoyer les images  $(2)$  [133\)](#page-132-1)

# <span id="page-115-1"></span>Enregistrement des services Web

Utilisez un smartphone ou un ordinateur à ajouter aux services Web de l'appareil photo que vous souhaitez utiliser.

- **•**  Un smartphone ou un ordinateur avec un navigateur et une connexion Internet est nécessaire pour effectuer les réglages de l'appareil photo pour CANON iMAGE GATEWAY et d'autres services Web.
- **•**  Vérifiez le site Web CANON iMAGE GATEWAY pour en savoir plus sur les exigences du navigateur (Microsoft Internet Explorer, etc.), notamment les réglages et les informations sur la version.
- **•**  Pour plus d'informations sur les pays et les régions où CANON iMAGE GATEWAY est disponible, visitez le site Web Canon (http://www.canon.com/cig/).
- **•**  Vous devez avoir un compte auprès des services Web autres que CANON iMAGE GATEWAY si vous souhaitez les utiliser. Pour plus de détails, consultez les sites Web de chaque service Web auquel vous souhaitez vous enregistrer.
- Des frais séparés pour la connexion au fournisseur d'accès et au point d'accès peuvent s'appliquer.

#### **Avant utilisation**

**Guide élémentaire**

**Guide avancé**

**Notions de base de l'appareil photo**

**Mode Auto / Mode Auto hybride**

**Autres modes de prise de vue**

**Mode P**

**Modes Tv, Av et M**

**Mode de lecture**

**Fonctions Wi-Fi**

**Menu de réglage**

**Accessoires**

**Annexe**

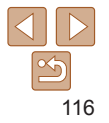

# <span id="page-116-1"></span><span id="page-116-0"></span>Enregistrement de CANON iMAGE GATEWAY

Après avoir relié l'appareil photo et CANON iMAGE GATEWAY, ajoutez CANON iMAGE GATEWAY comme service Web de destination sur l'appareil photo.

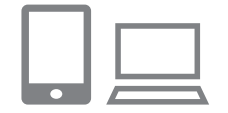

- *1* **Connectez-vous à CANON iMAGE GATEWAY et accédez à la page des réglages de l'appareil photo.**
- $\bullet$  Depuis un ordinateur ou un smartphone. accédez à http://www.canon.com/cig/ et consultez le site CANON iMAGE GATEWAY de votre région.
- Une fois l'écran de connexion affiché, saisissez votre nom d'utilisateur et votre mot de passe pour vous connecter. Si vous ne possédez pas de compte CANON iMAGE GATEWAY, suivez les instructions pour vous inscrire (gratuitement).
- $\bullet$  Accédez à la page des réglages de l'appareil photo.

### *2* **Choisissez le modèle de votre appareil photo.**

- $\bullet$  Sur ce modèle d'appareil photo,  $[\bullet]$ s'affiche dans le menu Wi-Fi.
- Une fois que vous choisissez le modèle. une page permettant de saisir le code d'authentification s'affiche. Sur cette page à l'étape 9, vous saisirez le code d'authentification affiché sur l'appareil photo après les étapes 3 à 8.

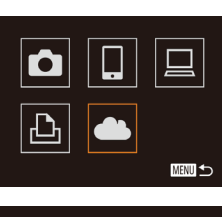

#### Param, du lien Internet de l'app.

Sur un périph. avec navig. Web. voir URL ci-dessous pr les pages param. lien Internet de l'app., suiv. indic. et sélec. [Authentif.] http://www.canon.com/ciq/ Annuler Authentifier

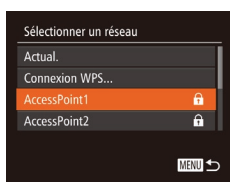

# *3* **Accédez au menu Wi-Fi.**

Sur l'appareil photo, accédez au menu Wi-Fi (<u>[ 1</u>[123\)](#page-122-2).

# *4* **Choisissez [ ].**

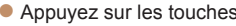

● Appuyez sur les touches<br>
<△><▼>< → > ou tournez la molette<br>
<◎ > pour choisir [△ ], puis appuyez sur la touche <(FUNC)>.

### *5* **Établissez une connexion avec un point d'accès.**

● Appuyez sur les touches <<>>> > ou tournez la molette <</u>)> pour choisir [Authentifier], puis appuyez sur la touche <(FUNC)>.

# *6* **Choisissez un point d'accès.**

● Appuyez sur les touches < $\blacktriangle$ >< $\blacktriangleright$  ou tournez la molette < 5> pour choisir un réseau (point d'accès), puis appuyez sur la touche <(FUNC)>.

#### **Avant utilisation**

#### **Guide élémentaire**

**Guide avancé**

**Notions de base de l'appareil photo**

**Mode Auto / Mode Auto hybride**

**Autres modes de prise de vue**

**Mode P**

### **Modes Tv, Av et M**

**Mode de lecture**

**Fonctions Wi-Fi**

**Menu de réglage**

**Accessoires**

**Annexe**

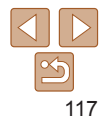

#### **Avant utilisation**

#### **Guide élémentaire**

**Notions de base de l'appareil photo**

**Mode P**

**Modes Tv, Av et M**

**Mode de lecture**

**Fonctions Wi-Fi**

**Menu de réglage**

**Accessoires**

**Annexe**

**Index**

**Guide avancé**

**Mode Auto / Mode Auto hybride**

**Autres modes de prise de vue**

# *7* **Saisissez le mot de passe du point d'accès.**

- Appuyez sur la touche  $\leq$   $\frac{f(w)}{g(x)}$  pour accéder au clavier, puis saisissez le mot de passe  $($  $\Box$ [124\)](#page-123-2).
- $\bullet$  Appuyez sur les touches  $\leq$   $\blacktriangleright$   $\ltimes$   $\blacktriangleright$  ou tournez la molette  $\leq$  > pour choisir [Suivant], puis appuyez sur la touche  $\leq$   $\binom{f(w)}{g(x)}$ .
- *8* **Choisissez [Auto] et établissez la connexion.**

zz Une fois l'appareil photo connecté à CANON iMAGE GATEWAY via le point d'accès, un code d'authentification

- $\bullet$  Appuyez sur les touches  $\leq$   $\blacktriangleright$   $\ltimes$   $\blacktriangleright$  ou tournez la molette  $\leq$  > pour choisir [Auto], puis appuyez sur la touche  $\leq$   $\binom{f(x)}{s}$ .
- Param. du lien Internet de l'app. Saisir le code d'authentification ci-dessous ds le champ de texte du navigateur, puis sélec. [OK] XX-XXXXX-XXXXX Annuler

Saisie du mot de passe

\*\*\*\*\*\*\*\*\*\*

Paramètres réseau Auto Manuel

Saisir un mot de passe

Sécurité: WPA2-PSK (AES)

Suivant

**MENU** to

**MENU** to

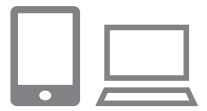

## *9* **Saisissez le code d'authentification.**

s'affiche.

- $\bullet$  Sur un smartphone ou un ordinateur. saisissez le code d'authentification affiché sur l'appareil photo et passez à l'étape suivante.
- zz Un numéro de confirmation à six chiffres s'affiche.

Param. du lien Internet de l'app. Sélec. [OK] si le num. de confirmation sur le navigateur correspond au num. ci-dessous **XXXXXX** Annuler

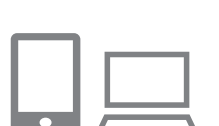

- - $\bullet$  [ $\Box$ ] ( $\Box$ [139](#page-138-1)) et CANON iMAGE GATEWAY sont désormais ajoutés comme destinations, et l'icône [<br> **[** devient [20]. **Un message s'affiche sur le smartphone** ou l'ordinateur pour indiquer que ce MENU<sub>5</sub>

Vous pouvez vous connecter aux points d'accès compatibles WPS en choisissant [Connexion WPS] à l'étape 6. Pour en savoir plus, voir les étapes 5 à 7 de « Connexion à des points d'accès compatibles WPS »  $\Box$ [125](#page-124-1) – [126](#page-125-0)).

l'étape 2.

*<sup>10</sup>* **Vérifiez les numéros de confirmation et terminez le processus de configuration.** Assurez-vous que le numéro de confirmation sur l'appareil photo correspond au numéro sur le smartphone

Appuyez sur les touches < $\blacklozenge$  > ou tournez la molette  $\leq$  > pour choisir [OK], puis appuyez sur la touche  $\leq$ ( $\frac{f(W)}{vH}$ )>.  $\bullet$  Effectuez le processus de configuration sur le smartphone ou l'ordinateur.

processus est terminé. Pour ajouter d'autres services Web, procédez comme indiqué dans « Enregistrement d'autres services Web » (<sup>[119](#page-118-2)</sup>) à partir de

ou l'ordinateur.

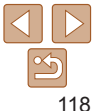

- 
- 

# <span id="page-118-4"></span><span id="page-118-0"></span>Enregistrement d'autres services Web

Vous pouvez également ajouter des services Web autres que CANON iMAGE GATEWAY à l'appareil photo. Veuillez noter que CANON iMAGE GATEWAY doit d'abord être enregistré sur l'appareil photo ( $\Box$ [117\)](#page-116-1).

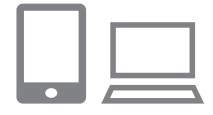

 $\ddot{\phantom{0}}$ 

MENU S

Ġ

- *1* **Accédez à l'écran des réglages du service Web.**
- Exécutez l'étape 1 de « Enregistrement [de CANON iMAGE GATEWAY](#page-116-1) » (=[117\)](#page-116-1) pour vous connecter à CANON iMAGE GATEWAY, puis accédez à l'écran des réglages du service Web.

## <span id="page-118-2"></span>*2* **Configurez le service Web que vous souhaitez utiliser.**

**C** Suivez les instructions affichées sur l'ordinateur ou le smartphone pour configurer le service Web.

# *3* **Choisissez [ ].**

- $\bullet$  Accédez au menu Wi-Fi ( $\Box$ [123](#page-122-2)). choisissez [ a ] (appuyez sur les touches <**A><**  $\leq$   $\leq$   $\leq$   $\leq$   $\geq$   $\leq$   $\geq$  ou tournez la molette  $\leq$  >), puis appuyez sur la touche  $\leq$   $\leq$   $\leq$   $\leq$   $\leq$   $\leq$   $\leq$   $\leq$   $\leq$   $\leq$   $\leq$   $\leq$   $\leq$   $\leq$   $\leq$   $\leq$   $\leq$   $\leq$   $\leq$   $\leq$   $\leq$   $\leq$   $\leq$   $\leq$   $\leq$   $\leq$   $\leq$   $\leq$   $\leq$   $\leq$   $\leq$
- Les réglages du service Web sont maintenant mis à jour.

Si un réglage configuré change, exécutez à nouveau ces étapes pour mettre à jour les réglages de l'appareil photo.

# <span id="page-118-1"></span>Installation de CameraWindow sur un smartphone

Avant de connecter votre appareil photo à un smartphone, commencez par installer l'application gratuite dédiée, CameraWindow, sur votre smartphone.

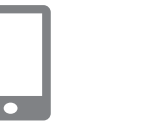

 $\blacksquare$ 

 $\overline{\blacksquare}$ 

 $\blacksquare$ 

*1* **Connectez le smartphone à un réseau.**

# <span id="page-118-5"></span>*2* **Installez CameraWindow.**

- <span id="page-118-3"></span>● Si vous activez NFC et mettez en contact un smartphone Android compatible NFC (version OS 4.0 ou ultérieure) avec le repère N (N) de l'appareil photo, Google Play démarrera sur le smartphone. Une fois la page de téléchargement CameraWindow affichée, téléchargez et installez l'application.
- **Pour les autres smartphones Android.** trouvez CameraWindow dans Google Play, puis téléchargez et installez l'application.
- Pour iPhone, iPad ou iPod touch, trouvez CameraWindow dans l'App Store, puis téléchargez et installez l'application.
- Après l'installation, utilisez l'appareil photo pour établir une connexion avec le smartphone  $($  $\Box$ [124](#page-123-1), [129](#page-128-1)).

**Avant utilisation**

**Guide élémentaire**

**Guide avancé**

**Notions de base de l'appareil photo**

**Mode Auto / Mode Auto hybride**

**Autres modes de prise de vue**

**Mode P**

### **Modes Tv, Av et M**

**Mode de lecture**

**Fonctions Wi-Fi**

**Menu de réglage**

**Accessoires**

**Annexe**

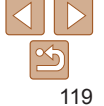

**Guide** 

**élémentaire**

**Guide avancé**

**Notions de base de l'appareil photo**

**Mode Auto / Mode Auto hybride**

**Autres modes de prise de vue**

**Mode P**

**Modes Tv, Av et M**

**Fonctions Wi-Fi**

**Menu de réglage**

**Accessoires**

**Annexe**

**Index**

<span id="page-119-0"></span>Lorsque vous utilisez NFC, avez à l'esprit les points suivants.

- Évitez de soumettre l'appareil photo et le smartphone à un fort impact sous peine de les endommager.

- Selon le smartphone, il se peut que les appareils ne se reconnaissent pas immédiatement. Dans ce cas, essayez de tenir les appareils ensemble dans des positions légèrement différentes.
- Ne placez pas d'objets entre l'appareil photo et le smartphone. Par ailleurs, veuillez noter que les étuis d'appareil photo ou de smartphone ou les accessoires similaires peuvent bloquer la communication.
- Pour plus de détails sur cette application (smartphone pris en charge et fonctions incluses), reportez-vous au site Web Canon.
	- Tous les smartphones compatibles NFC n'ont pas de repère N ( $\mathbb N$ ). Pour en savoir plus, reportez-vous au mode d'emploi du smartphone.

# Préparation à l'enregistrement d'un ordinateur

Préparez-vous à enregistrer un ordinateur. Pour sauvegarder des images sur l'ordinateur avec la fonction sans fil, vous devez installer CameraWindow.

# <span id="page-119-1"></span>Vérification de l'environnement de votre ordinateur

L'appareil photo peut se connecter via Wi-Fi aux ordinateurs exécutant les systèmes d'exploitation suivants. Pour connaître les exigences système détaillées et les informations sur la compatibilité, notamment dans les nouveaux systèmes d'exploitation, consultez le site Web de Canon.

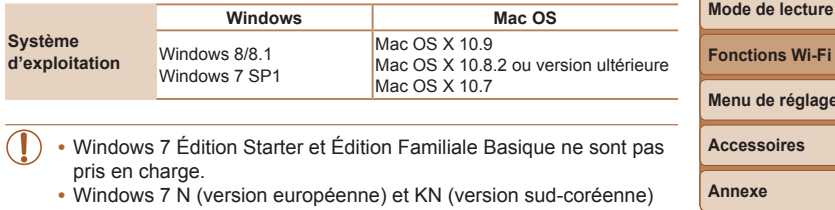

nécessitent un téléchargement séparé et l'installation du pack Windows Media Feature.

Pour plus de détails, consultez le site Web suivant. http://go.microsoft.com/fwlink/?LinkId=159730

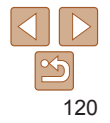

# <span id="page-120-1"></span><span id="page-120-0"></span>Installation des logiciels

Windows 7 et Mac OS X 10.8 sont utilisés à titre d'illustration.

### **Ce dont vous aurez besoin :**

- **C** Ordinateur
- $\bullet$  Câble USB (côté appareil photo : Mini-B)\*
- \* Le câble USB n'est pas fourni. Bien que vous puissiez installer le logiciel sans utiliser de câble, certaines fonctions ne seront pas ajoutées.

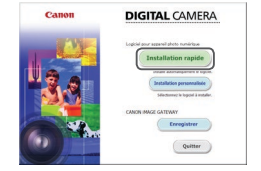

# *1* **Téléchargez les logiciels.**

- Avec un ordinateur connecté à Internet, accédez à http://www.canon.com/icpd/.
- $\bullet$  Accédez au site de votre pays ou région.
- **Téléchargez les logiciels.**

# *2* **Démarrez l'installation.**

• Cliquez sur [Installation rapide] et suivez les instructions à l'écran pour exécuter le processus d'installation.

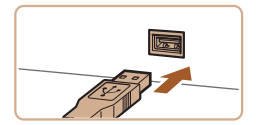

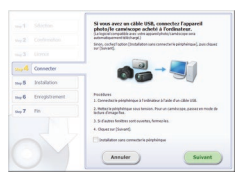

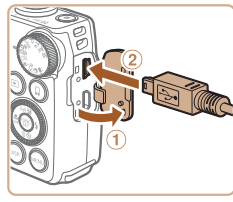

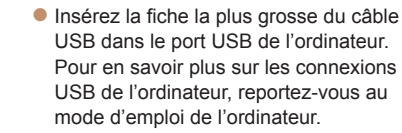

*3* **Lorsqu'un message vous invitant à raccorder l'appareil photo s'affiche, choisissez ou**

Avec l'appareil photo éteint, ouvrez le couvercle  $(①)$ . Positionnez la plus petite fiche du câble USB dans le sens illustré puis insérez-la complètement dans la borne de l'appareil photo (2).

**non de le raccorder. Lors de la connexion de l'appareil**

**photo à l'ordinateur**

● Mettez l'appareil photo sous tension et suivez les instructions à l'écran pour exécuter le processus d'installation.

## **Sans connecter l'appareil photo**

 $\bullet$  Sélectionnez [Installation sans connecter le périphérique] et suivez les instructions à l'écran pour exécuter le processus d'installation.

#### **Avant utilisation**

#### **Guide élémentaire**

**Guide avancé**

**Notions de base de l'appareil photo**

**Mode Auto / Mode Auto hybride**

**Autres modes de prise de vue**

**Mode P**

### **Modes Tv, Av et M**

**Mode de lecture**

**Fonctions Wi-Fi**

**Menu de réglage**

**Accessoires**

**Annexe**

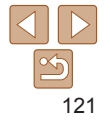

## **Avant utilisation**

#### **Guide élémentaire**

**Guide avancé**

**Notions de base de l'appareil photo**

**Mode Auto / Mode Auto hybride**

**Autres modes de prise de vue**

**Mode P**

**Modes Tv, Av et M**

**Mode de lecture**

**Fonctions Wi-Fi**

**Menu de réglage**

**Accessoires**

**Annexe**

**Index**

# <span id="page-121-1"></span>Configuration de l'ordinateur pour la connexion Wi-Fi (Windows uniquement)

Sur un ordinateur exécutant Windows, configurez les réglages suivants avant de connecter sans fil l'appareil photo à l'ordinateur.

# *1* **Confirmez que l'ordinateur est connecté à un point d'accès.**

zz Pour en savoir plus sur la vérification de la connexion réseau, reportez-vous au mode d'emploi de l'ordinateur.

# *2* **Configurez le réglage.**

- Cliquez dans l'ordre suivant : Menu [Démarrer] ► [Tous les programmes] ► [Canon Utilities] ► [CameraWindow] ► [Configuration de la connexion Wi-Fi].
- Dans l'application qui s'ouvre, suivez les instructions à l'écran et configurez le réglage.
- Les réglages Windows suivants sont configurés lorsque vous exécutez l'utilitaire à l'étape 2.
	- Activez la diffusion multimédia en continu.

Ceci permettra à l'appareil photo de voir (trouver) l'ordinateur auquel accéder via Wi-Fi.

- Activez la découverte de réseau.

Ceci permettra à l'ordinateur de voir (trouver) l'appareil photo.

- Activez ICMP (Internet Control Message Protocol).

Ceci vous permet de vérifier l'état de la connexion au réseau.

- Activez UPnP (Universal Plug & Play).
- Ceci permettra aux appareils réseau de se détecter automatiquement les uns les autres.
- **•**  Certains logiciels de sécurité peuvent vous empêcher de procéder aux réglages décrits ici. Vérifiez les réglages de votre logiciel de sécurité.

# *4* **Installez les fichiers.**

- $\bullet$  L'installation peut prendre un certain temps, selon les performances de votre ordinateur et la connexion Internet.
- Cliquez sur [Fin] ou [Redémarrer] sur l'écran après installation.
- **Après l'installation lorsque l'appareil** photo est connecté à l'ordinateur, mettez l'appareil photo hors tension avant de débrancher le câble.

Étant donné que le contenu et les fonctions des logiciels varient selon la modèle d'appareil photo, si vous possédez plusieurs appareils photo, vous devez utiliser chaque appareil photo pour mettre à jour vers la version la plus récente du logiciel.

<span id="page-121-0"></span>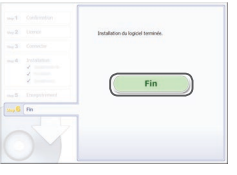

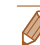

# <span id="page-122-2"></span><span id="page-122-0"></span>Accès au menu Wi-Fi

# <span id="page-122-1"></span>Connexion initiale via Wi-Fi

Pour commencer, enregistrez un pseudonyme pour l'appareil photo. Ce pseudonyme sera affiché sur l'écran des appareils cibles lors de la connexion aux autres appareils via Wi-Fi.

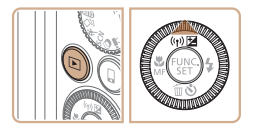

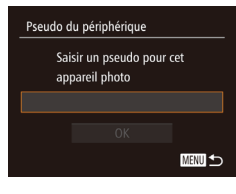

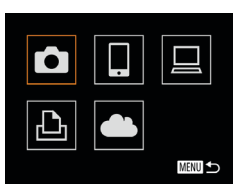

# *1* **Accédez au menu Wi-Fi.**

- Appuyez sur la touche  $\leq$   $\blacktriangleright$  pour mettre l'appareil photo sous tension.
- $\bullet$  Appuyez sur la touche  $\leq \blacktriangle$ >.

### *2* **Saisissez un pseudonyme.**

- Appuyez sur la touche  $\leq$   $\frac{\text{FUNC}}{\text{CUT}}$  pour accéder au clavier, puis saisissez un pseudonyme  $(225)$ .
- $\bullet$  16 caractères maximum peuvent être utilisés.
- $\bullet$  Appuyez sur les touches  $\leq$   $\blacktriangleright$   $\ltimes$   $\blacktriangleright$  ou tournez la molette  $\leq$  > pour choisir [OK], puis appuyez sur la touche  $\leq$ ( $\frac{f(W_C)}{S}$ )>.

 $\bullet$  Le menu Wi-Fi s'affiche.

**•**  Pour la connexion sans fil vers un appareil autre qu'un ordinateur, une carte mémoire doit être insérée dans l'appareil photo. Par ailleurs, la carte mémoire doit contenir des images pour que vous puissiez accéder aux services Web ou vous connecter sans fil à une imprimante.

### **Avant utilisation**

#### **Guide élémentaire**

**Guide avancé Notions de base de** 

**l'appareil photo Mode Auto / Mode Auto hybride Autres modes de prise de vue Mode P**

- Pour modifier le pseudonyme de l'appareil photo, choisissez MENU (**QQ**24) > l'onglet [ $f$ ] > [Paramètres Wi-Fi] > [Modifier pseudo du périph.].
- **•**  Si le menu Wi-Fi ne s'affiche pas et que seules les informations changent lorsque vous appuyez sur la touche < $\triangle$ >, commencez par appuyer sur la touche  $\leq$  pour quitter l'affichage des informations détaillées ( $\Box$ 90).
- **•**  Un message est affiché si le pseudonyme que vous essayez de saisir à l'étape 2 commence par un symbole ou un espace. Appuyez sur la touche <m> et saisissez un pseudonyme différent.

# Après la connexion Wi-Fi initiale

- **•**  Une fois que vous vous êtes connecté aux appareils via Wi-Fi, les destinations récentes apparaîtront en premier lorsque vous accéderez au menu Wi-Fi en appuyant sur la touche < $\triangle$ >. Vous pouvez facilement vous reconnecter en appuyant sur les touches  $\langle \blacktriangle \rangle \langle \blacktriangledown \rangle$  pour choisir le nom de l'appareil, puis en appuyant sur la touche  $\leq \frac{f(m)}{s+1}$ .
- **•**  Pour ajouter un nouvel appareil, affichez l'écran de sélection de l'appareil en appuyant sur les touches < $\langle \rangle$  > puis configurez le réglage.

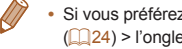

Si vous préférez ne pas afficher les derniers appareils cibles, choisissez MENU ([=](#page-23-0)24) > l'onglet [3] > [Paramètres Wi-Fi] > [Historique cible] > [Arrêt].

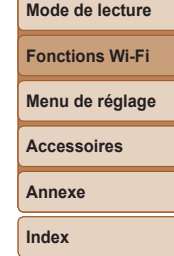

**Modes Tv, Av et M**

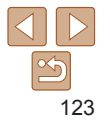

# <span id="page-123-1"></span><span id="page-123-0"></span>Connexion via un point d'accès

Connectez-vous à votre point d'accès via Wi-Fi comme suit. Consultez également le mode d'emploi du point d'accès.

# Confirmation de la compatibilité du point d'accès

Confirmez que le routeur Wi-Fi ou la station de base sont conformes aux normes [Wi-Fi](#page-188-0) dans « Wi-Fi »  $($  189).

Si vous utilisez déjà un Wi-Fi, confirmez les éléments suivants. Pour en savoir plus sur la vérification des réglages réseau, reportez-vous au mode d'emploi du point d'accès.

- **•** Si un statut d'administrateur système est nécessaire pour régler les paramètres du réseau, contactez l'administrateur du système pour plus de détails.
- **•** Ces paramètres sont très importants pour la sécurité du réseau. Soyez prudent lorsque vous modifiez ces paramètres.

<span id="page-123-2"></span>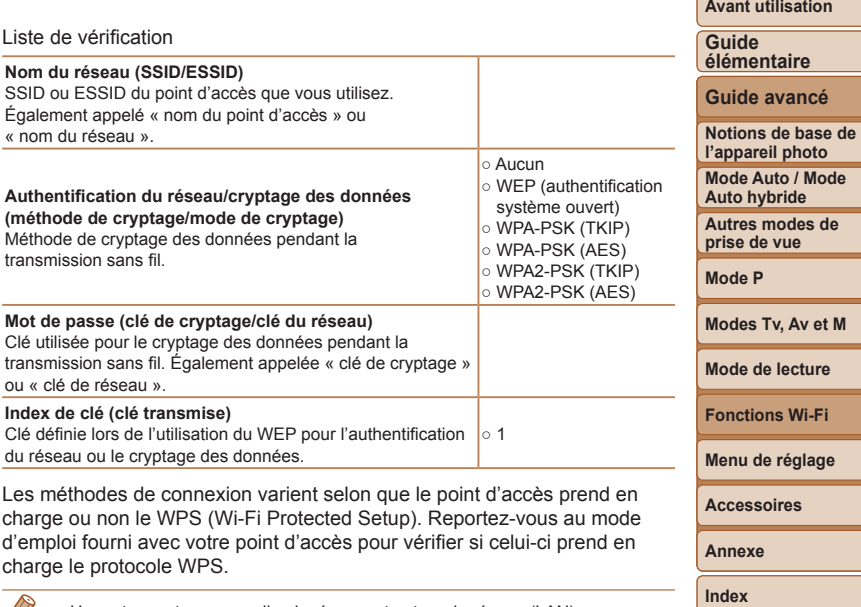

- Un routeur est un appareil qui crée une structure de réseau (LAN) pour connecter plusieurs ordinateurs. Un routeur qui contient une fonction Wi-Fi interne est appelé « routeur Wi-Fi ».
	- **•**  Ce guide fera référence à tous les routeurs Wi-Fi et aux stations de base en tant que « points d'accès ».
	- **•**  Si vous utilisez le filtrage de l'adresse MAC sur votre réseau Wi-Fi, veillez à ajouter l'adresse MAC de votre appareil photo au point d'accès. Vous pouvez vérifier l'adresse MAC de votre appareil photo en choisissant MENU ( $\Box$ 24) > l'onglet [ $\sqrt{7}$ ] > [Paramètres Wi-Fi] > [Vérifier l'adresse MAC].

124

#### **Avant utilisation**

**Guide** 

# <span id="page-124-4"></span><span id="page-124-0"></span>Connexion à des points d'accès compatibles WPS

Le système WPS facilite le réglage lors de la connexion d'appareils par Wi-Fi. Vous pouvez utiliser soit la méthode de configuration par boutonpoussoir, soit la méthode PIN pour effectuer les réglages sur un appareil prenant en charge le protocole WPS.

## *1* **Confirmez que l'appareil cible est connecté au point d'accès.**

- Cette étape n'est pas nécessaire lors de la connexion aux services Web.
- Pour en savoir plus sur la vérification de la connexion, reportez-vous aux modes d'emploi de l'appareil et du point d'accès.
- *2* **Accédez au menu Wi-Fi (**=**[123](#page-122-2)).**

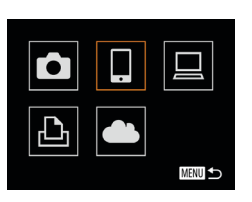

### *3* **Choisissez l'appareil cible.**

- Choisissez l'appareil cible (appuyez sur les touches <▲><▼><◀><▶> ou tournez la molette < 5>), puis appuyez sur la touche <(ﷺ)>.
- $\bullet$  Pour vous connecter à un smartphone. choisissez  $\Box$   $\Box$
- Pour vous connecter à un ordinateur choisissez  $[\square]$ .
- $\bullet$  Pour vous connecter à une imprimante. choisissez [凸].

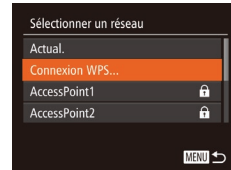

<span id="page-124-3"></span>Sélectionner périph. Mouter un périphérique.

**MENU S** 

**• Pour vous connecter à un service Web** choisissez l'icône du service. Si plusieurs destinataires ou options de partage sont utilisées avec un service Web choisissez l'élément souhaité sur l'écran [Sélect. destin.] (appuyez sur les touches <br>  $\langle \blacktriangle \rangle \langle \blacktriangledown \rangle$  ou tournez la molette  $\langle \text{min} \rangle$ . puis appuyez sur la touche <("IIIIC)>.

### <span id="page-124-2"></span>*4* **Choisissez [Ajouter un périphérique].**

- Appuyez sur les touches <▲><▼> ou tournez la molette <</u>)> pour choisir [Ajouter un périphérique], puis appuyez sur la touche <(FUNC)>.
- Pour connecter l'appareil photo à un smartphone ou une imprimante, lorsque l'écran [Attente connexion] (**[1464**[130\)](#page-129-0) s'affiche, choisissez [Changer réseau] (appuyez sur les touches <<>>> > ou tournez la molette < 5>), puis appuyez sur la touche <(FUNC)>.
- zz Une liste des points d'accès détectés s'affiche.

# <span id="page-124-1"></span>*5* **Choisissez [Connexion WPS].**

● Appuyez sur les touches <▲><▼> ou tournez la molette <</u>)> pour choisir [Connexion WPS], puis appuyez sur la touche <(FUNC)>.

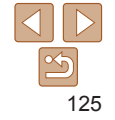

**élémentaire Guide avancé Notions de base de l'appareil photo Mode Auto / Mode** 

> **Auto hybride Autres modes de prise de vue**

**Mode P**

**Modes Tv, Av et M**

**Mode de lecture**

**Fonctions Wi-Fi**

**Menu de réglage**

**Accessoires**

**Annexe**

#### **Connexion WPS**

Méthode PIN

# Méthode PBC

### *6* **Choisissez [Méthode PBC].**

 $\bullet$  Appuyez sur les touches  $\leq$   $\blacktriangleright$   $\ltimes$   $\blacktriangleright$  ou tournez la molette  $\leq$  > pour choisir [Méthode PBC], puis appuyez sur la touche  $\leq$   $\leq$ 

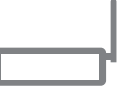

■

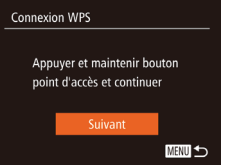

### <span id="page-125-0"></span>*7* **Établissez la connexion.**

- Sur le point d'accès, maintenez enfoncé le bouton de connexion WPS pendant quelques secondes.
- Sur l'appareil photo, appuyez sur la touche  $\leq$ <sup>(finc</sup>) pour passer à l'étape suivante.
- L'appareil photo va se connecter au point d'accès.
- $\bullet$  Si vous avez sélectionné  $\Box$  [ $\Box$ ] ou [ ] à l'étape 3, les appareils connectés au point d'accès apparaissent sur l'écran [Sélectionner périph.] qui s'affiche ensuite.
- **Si vous avez sélectionné un service Web** à l'étape 3, allez à l'étape 12.

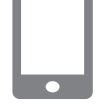

### *8* **Pour la connexion à un** smartphone: **Lancez CameraWindow.**

- Si vous activez NFC et mettez en contact un smartphone Android compatible NFC (version OS 4.0 ou ultérieure) avec le repère N  $(\mathbb{N}, \Box$  [119](#page-118-3)) de l'appareil photo, CameraWindow démarrera sur le smartphone.
- Pour les autres smartphones, lancez CameraWindow sur le smartphone.
- Lorsque CameraWindow est lancé pour la première fois, enregistrez un pseudonyme pour le smartphone à afficher sur l'appareil photo.
- $\bullet$  Une fois que le smartphone est reconnu sur l'appareil photo, l'écran de connexion d'appareil s'affiche sur l'appareil photo.

**Avant utilisation**

#### **Guide élémentaire**

**Guide avancé**

**Notions de base de l'appareil photo**

**Mode Auto / Mode Auto hybride**

**Autres modes de prise de vue**

**Mode P**

**Modes Tv, Av et M**

**Mode de lecture**

**Fonctions Wi-Fi**

**Menu de réglage**

**Accessoires**

**Annexe**

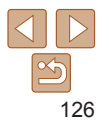

#### **Avant utilisation**

#### **Guide élémentaire**

**Guide avancé**

**Notions de base de l'appareil photo**

**Mode Auto / Mode Auto hybride**

**Autres modes de prise de vue**

**Mode P**

### <span id="page-126-1"></span>**Modes Tv, Av et M**

**Mode de lecture**

**Fonctions Wi-Fi**

**Menu de réglage**

**Accessoires**

**Annexe**

**Index**

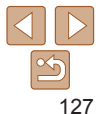

# Sélectionner périph Actual. Windows1 Recherche terminée

■

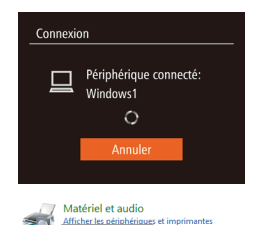

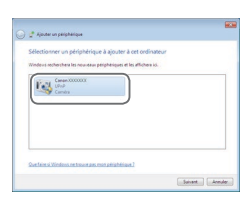

iouter un nérinhérique

- <span id="page-126-0"></span>*9* **Pour se connecter à un smartphone, une imprimante ou un ordinateur : Choisissez l'appareil cible.**
- Choisissez le nom de l'appareil cible (appuyez sur les touches <▲><▼> ou tournez la molette < 5>), puis appuyez sur la touche <(ﷺ)>.
- Si vous avez sélectionné un smartphone. allez à l'étape 11.
- Si vous avez sélectionné une imprimante ou un ordinateur Macintosh, allez à l'étape 12.
- *<sup>10</sup>* **Si vous avez sélectionné un ordinateur exécutant Windows à l'étape 9 pour la première fois : Installez un pilote.**
	- **·** Lorsque l'écran de gauche apparaît sur l'appareil photo, cliquez sur le menu Démarrer de l'ordinateur, cliquez sur [Panneau de configuration], puis sur [Ajouter un périphérique].
	- **Double-cliquez sur l'icône de l'appareil** photo connecté.
- L'installation du pilote va commencer.
- Lorsque l'installation du pilote est terminée. et que la connexion entre l'appareil photo et l'ordinateur est activée, l'écran Exécution automatique s'affiche. Rien ne s'affichera sur l'écran de l'appareil photo.

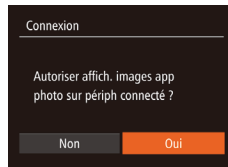

- 
- <span id="page-126-2"></span>*<sup>11</sup>* **Pour la connexion à un** smartphone: **Réglez le paramètre de confidentialité.**
- Appuyez sur les touches <<>>> > ou tournez la molette <</u>)> pour choisir [Oui], puis appuyez sur la touche <(FUNC)>.
- Vous pouvez à présent utiliser le smartphone pour naviguer, importer ou géomarquer (LL[141](#page-140-1)) les images sur l'appareil photo ou photographier à distance (<u>[</u>[[141](#page-140-2)).

# *<sup>12</sup>* **Envoyez ou imprimez les images.**

- zz L'écran affiché lorsque les appareils sont connectés dépend de l'appareil cible.
- **Lorsque l'appareil photo est connecté à** un smartphone ou un service Web, un écran de transfert d'image s'affiche.
- **Pour en savoir plus sur l'envoi d'images,** voir « [Envoi d'images](#page-132-1) » ([[] 133).
- zz Lorsque l'appareil photo est connecté à un ordinateur, l'écran de l'appareil photo est vide. Exécutez les étapes de « [Sauvegarde des images sur](#page-135-1)  un [ordinateur](#page-135-1) » (LL136) pour sauvegarder les images sur l'ordinateur.
- **Lorsque l'appareil photo est connecté à** une imprimante, vous pouvez imprimer en suivant les mêmes étapes que pour l'impression via USB. Pour en savoir plus, voir « [Impression de photos](#page-162-0) » ( =163).

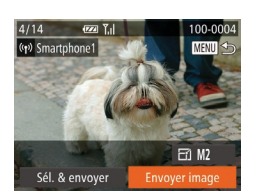

**Avant utilisation**

#### **Guide élémentaire**

**Guide avancé**

**Notions de base de l'appareil photo**

**Mode Auto / Mode Auto hybride**

**Autres modes de prise de vue**

**Mode P**

**Modes Tv, Av et M**

**Mode de lecture**

**Fonctions Wi-Fi**

**Menu de réglage**

**Accessoires**

**Annexe**

**Index**

<span id="page-127-0"></span>Toutes les images de l'appareil photo pourront être vues sur le smartphone connecté si vous sélectionnez [Oui] à l'étape 11. Pour que les images de l'appareil photo restent privées et ne puissent être vues sur le smartphone, sélectionnez [Non] à l'étape 11.

- **•** Pour modifier les paramètres de confidentialité des smartphones ajoutés à la liste, choisissez le smartphone pour lequel vous voulez modifier les paramètres dans [Modifier un périphérique] à l'étape 4, puis choisissez [Param. affich.].
- **•**  Si vous choisissez [Méthode PIN] à l'étape 6, un code PIN s'affichera sur l'écran. Veillez à définir ce code dans le point d'accès. Choisissez un appareil dans l'écran [Sélectionner périph.]. Pour plus de détails, reportez-vous au mode d'emploi fourni avec votre point d'accès.
	- **•**  Pour ajouter plusieurs destinations, répétez cette procédure depuis la première étape.

# **Points d'accès précédents**

Vous pouvez vous reconnecter automatiquement à n'importe quel point d'accès précédent en suivant l'étape 4 dans « Connexion à des points d'accès compatibles WPS »  $($  $\Box$ [125\)](#page-124-2).

- **•**  Pour vous reconnecter au point d'accès, confirmez que l'appareil cible y est déjà connecté, puis suivez la procédure à partir de l'étape 9. Veuillez noter que cette étape n'est pas nécessaire lors de la connexion aux services Web.
- **•**  Pour changer de point d'accès, choisissez [Changer réseau] sur l'écran affiché lorsque vous établissez une connexion, puis suivez la procédure à partir de l'étape 5.

### Connexion aux points d'accès de la liste

**répertoriés.**

 $la$ la touche  $\leq$ <sup>( $m$ c</sup>)>.

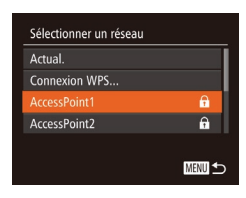

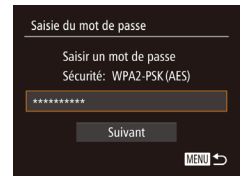

### *3* **Saisissez le mot de passe du point d'accès.**

Appuyez sur la touche  $\leq$   $\frac{f(m)}{ST}$  pour accéder au clavier, puis saisissez le mot de passe  $($  $\Box$ [124\)](#page-123-2).

*1* **Consultez les points d'accès**

Consultez les réseaux (points d'accès) répertoriés comme décrit aux étapes 1 à 4 de « Connexion à des points d'accès compatibles WPS »  $($  [125](#page-124-3) – [125\)](#page-124-2). *2* **Choisissez un point d'accès.**  $\bullet$  Appuyez sur les touches  $\leq$   $\blacktriangleright$   $\ltimes$   $\blacktriangleright$  ou tournez la molette  $\leq$  > pour choisir un réseau (point d'accès), puis appuyez sur

 $\bullet$  Appuyez sur les touches  $\leq$   $\blacktriangleright$   $\lt \blacktriangleright$ ou tournez la molette  $\leq$  > pour choisir [Suivant], puis appuyez sur la touche  $\leq$   $\binom{FUR}{ST}$  >.

128

**MENU** to

#### <span id="page-128-0"></span>Auto Manuel

# *4* **Choisissez [Auto].**

- $\bullet$  Appuyez sur les touches  $\leq$   $\blacktriangleright$   $\ltimes$   $\blacktriangleright$  ou tournez la molette  $\leq$  > pour choisir [Auto], puis appuyez sur la touche  $\leq$ ( $\frac{f(W)}{vH}$ )>.
- $\bullet$  Si vous avez sélectionné  $[$   $\Box$   $[$ ,  $[$  $\Box$  $]$ ou  $\Box$  comme appareil cible, voir « Connexion à des points d'accès compatibles WPS », en commençant par l'étape 9 ( $\Box$ [127\)](#page-126-0).
- Si vous avez sélectionné un service Web comme destination, voir « Connexion à des points d'accès compatibles WPS », en commençant par l'étape 12 ([1] [127](#page-126-1)).
- **•**  Pour déterminer le mot de passe du point d'accès, vérifiez sur le point d'accès lui-même ou consultez le mode d'emploi.
- **•**  Jusqu'à 16 points d'accès seront affichés. Si aucun point d'accès n'est détecté, choisissez [Paramètres manuels] à l'étape 2 pour définir manuellement un point d'accès. Suivez les instructions à l'écran et saisissez un SSID, les paramètres de sécurité et un mot de passe.
- **•**  Lorsque vous utilisez un point d'accès auquel vous vous êtes déjà connecté pour la connexion avec un autre appareil, [\*] s'affiche pour le mot de passe à l'étape 3. Pour utiliser le même mot de passe, choisissez [Suivant] (appuyez sur les touches < $\blacktriangleright$  < $\blacktriangleright$  ou tournez la molette <  $\textcircled{\scriptsize{\textsf{1}}}$  > et appuyez sur la touche  $\leq$   $\binom{F(N)}{ST}$  >.

# <span id="page-128-1"></span>Connexion sans point d'accès

Lorsque vous vous connectez à un smartphone ou une imprimante via Wi-Fi, vous pouvez utiliser l'appareil photo comme point d'accès (mode de point d'accès de l'appareil photo) au lieu d'utiliser un autre point d'accès. De la même manière, aucun point d'accès n'est utilisé dans les connexions appareil photo-vers-appareil photo  $($   $\cap$ [132](#page-131-1)).

- ■图
- Sélectionner périph. 四つ

## *1* **Accédez au menu Wi-Fi (**=**[123](#page-122-2)).**

- *2* **Choisissez l'appareil cible.**
- Choisissez l'appareil cible (appuyez sur les touches < $\blacktriangle$ >< $\blacktriangleright$ < $\blacktriangleright$  < $\blacktriangle$ >> ou tournez la molette  $\leq$  >), puis appuyez sur la touche  $\leq$ <sup>(FUNC</sup>) >.
- Pour vous connecter à un smartphone. choisissez  $\Box$ ].
- **Pour vous connecter à une imprimante.** choisissez [2].

### <span id="page-128-2"></span>*3* **Choisissez [Ajouter un périphérique].**

● Appuyez sur les touches < $\blacktriangle$ >< $\blacktriangledown$ > ou tournez la molette  $\leq$  > pour choisir [Ajouter un périphérique], puis appuyez sur la touche  $\leq$ <sup>(FUNC</sup>)>.

#### **Avant utilisation**

#### **Guide élémentaire**

**Guide avancé**

**Notions de base de l'appareil photo**

**Mode Auto / Mode Auto hybride**

**Autres modes de prise de vue**

**Mode P**

### **Modes Tv, Av et M**

**Mode de lecture**

**Fonctions Wi-Fi**

**Menu de réglage**

**Accessoires**

**Annexe**

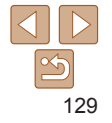

#### Attente connexion

Connecter périph. cible à ce pt d'accès et lancer app SSID: XXXX XXXXX XXXX Changer réseau Annuler

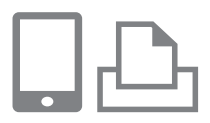

<span id="page-129-0"></span>Le SSID de l'appareil photo est affiché.

<span id="page-129-1"></span>*4* **Connectez l'appareil cible**

**• Dans le menu de réglage Wi-Fi du** smartphone ou de l'imprimante. choisissez le SSID (nom de réseau) affiché sur l'appareil photo pour vous

**au réseau.**

connecter.

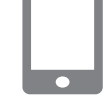

Sélectionner périph. Actual Smartphone1

Recherche terminée

■

### *5* **Pour la connexion à un** smartphone: **Lancez CameraWindow.**

- Si vous activez NFC et mettez en contact un smartphone Android compatible NFC (version OS 4.0 ou ultérieure) avec le repère N  $(\mathbb{N}, \Box$  [119](#page-118-3)) de l'appareil photo, CameraWindow démarrera sur le smartphone.
- Pour les autres smartphones, lancez CameraWindow sur le smartphone.
- Lorsque CameraWindow est lancé pour la première fois, enregistrez un pseudonyme pour le smartphone à afficher sur l'appareil photo.
- $\bullet$  Une fois que le smartphone est reconnu sur l'appareil photo, l'écran de connexion d'appareil s'affiche sur l'appareil photo.
- *6* **Choisissez l'appareil cible.**
- Choisissez le nom de l'appareil cible (appuyez sur les touches  $\leq$   $\geq$   $\leq$   $\geq$  ou tournez la molette  $\leq$  >), puis appuyez sur la touche  $\leq$ <sup>(FUNC</sup>) >.

**Avant utilisation**

#### **Guide élémentaire**

**Guide avancé**

**Notions de base de l'appareil photo**

**Mode Auto / Mode Auto hybride**

**Autres modes de prise de vue**

**Mode P**

**Modes Tv, Av et M**

**Mode de lecture**

**Fonctions Wi-Fi**

**Menu de réglage**

**Accessoires**

**Annexe**

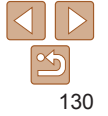

Non

### Autoriser affich, images app photo sur périph connecté ?

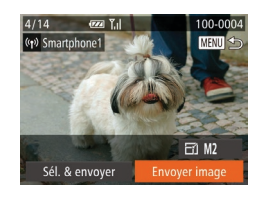

### <span id="page-130-0"></span>*7* **Pour la connexion à un** smartphone: **Réglez le paramètre de confidentialité.**

- Appuyez sur les touches <<> tournez la molette <  $\textcircled{3}$  pour choisir [Ouil, puis appuyez sur la touche  $\leq$ ( $\frac{m}{m}$ )>.
- zz Vous pouvez à présent utiliser le smartphone pour naviguer, importer ou géomarquer ([[141](#page-140-1)) les images sur l'appareil photo ou photographier à distance  $($  $\Box$ [141](#page-140-2)).

### *8* **Envoyez ou imprimez les images.**

- L'écran affiché lorsque les appareils sont connectés dépend de l'appareil cible.
- Lorsque l'appareil photo est connecté à un smartphone, un écran de transfert d'image s'affiche.
- **Pour en savoir plus sur l'envoi d'images.** voir « [Envoi d'images](#page-132-1) »  $($  133).
- zz Lorsque l'appareil photo est connecté à une imprimante, vous pouvez imprimer en suivant les mêmes étapes que pour l'impression via USB. Pour en savoir plus, voir « [Impression de photos](#page-162-0) »  $($  $($  $($  $163)$ .

Toutes les images de l'appareil photo pourront être vues sur le smartphone connecté si vous sélectionnez [Oui] à l'étape 7. Pour que les images de l'appareil photo restent privées et ne puissent être vues sur le smartphone, sélectionnez [Non] à l'étape 7. **•** Pour modifier les paramètres de confidentialité des smartphones

Pour ajouter plusieurs appareils, répétez cette procédure depuis la

puis choisissez [Param. affich.].

première étape.

affiché sur l'appareil photo.

ajoutés à la liste, choisissez le smartphone pour lequel vous voulez modifier les paramètres dans [Modifier un périphérique] à l'étape 3,

à l'écran de l'étape 3 en accédant à MENU ( $\Box$ 24) et en choisissant l'onglet

champ du mot de passe sur l'appareil à l'étape 4, saisissez le mot de passe

**Avant utilisation**

#### **Guide élémentaire**

**Guide avancé**

**Notions de base de l'appareil photo**

**Mode Auto / Mode Auto hybride**

**Autres modes de prise de vue**

**Mode P**

**•**  Pour une plus grande sécurité, vous pouvez exiger la saisie d'un mot de passe

**Modes Tv, Av et M** [3] > [Paramètres Wi-Fi] > [Mot de passe] > [Marche]. Dans ce cas, dans le

**Mode de lecture**

**Fonctions Wi-Fi**

**Menu de réglage**

**Accessoires**

**Annexe**

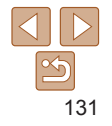

# <span id="page-131-0"></span>Points d'accès précédents

Vous pouvez vous reconnecter automatiquement à n'importe quel point d'accès précédent en suivant l'étape 3 dans « Connexion sans point  $d'acc$ ès »  $($ [129](#page-128-2)).

- **•**  Pour utiliser l'appareil photo comme point d'accès, choisissez [Changer réseau] sur l'écran affiché lorsque vous établissez une connexion, puis choisissez [Appareil en mode pt d'accès].
- **•**  Lors de la reconnexion via un point d'accès précédent, connectez l'appareil cible au point d'accès à l'étape 4.
- **•**  Pour changer de point d'accès, choisissez [Changer réseau] sur l'écran affiché lorsque vous établissez une connexion, puis suivez la procédure dans « Connexion à des points d'accès compatibles WPS » à partir de l'étape  $5$  ( $\Box$ [125\)](#page-124-1).

# <span id="page-131-1"></span>Connexion à un autre appareil photo

Connectez deux appareils photo via Wi-Fi et transférez les images entre eux comme suit.

**MENU 5** 

**MENU <br/>**  $\bigcirc$ 

 $\sqrt{2}$ 

Sélectionner périph. Ajouter un périphérique

Seuls les appareils photo de marque Canon équipés d'une fonction Wi-Fi peuvent être connectés sans fil. Même les appareils photo de marque Canon prenant en charge les cartes Eye-Fi ne peuvent pas être connectés s'ils ne disposent pas d'une fonction Wi-Fi. Vous ne pouvez pas vous connecter à des appareils photo DIGITAL IXUS WIRELESS avec cet appareil photo.

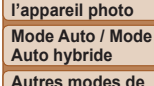

**prise de vue Mode P**

# *1* **Accédez au menu Wi-Fi (**=**[123](#page-122-2)).**

# *2* **Choisissez un appareil photo.**

 $\bullet$  Appuyez sur les touches <o><p><q><r> ou tournez la molette  $\leq$  > pour choisir  $\sim$  1. puis appuyez sur  $la$  touche  $\leq$   $\binom{FUR}{ST}$  >.

### *3* **Choisissez [Ajouter un périphérique].**

- $\bullet$  Appuyez sur les touches  $\leq$   $\blacktriangleright$   $\lt \blacktriangleright$  ou tournez la molette  $\leq$  > pour choisir [Ajouter un périphérique], puis appuyez sur la touche  $\leq$ <sup>(iiii)</sup> $>$ .
- Exécutez également les étapes 1 à 3 sur l'appareil photo cible.
- Les informations de connexion de l'appareil photo sont ajoutées lorsque [Démarrer la connexion sur appareil photo cible] s'affiche sur les écrans des deux appareils photo.

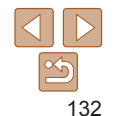

**Mode de lecture Fonctions Wi-Fi**

**Modes Tv, Av et M**

**Menu de réglage**

**Accessoires**

**Annexe**

**Index**

**Guide élémentaire**

**Guide avancé Notions de base de** 

<span id="page-132-0"></span>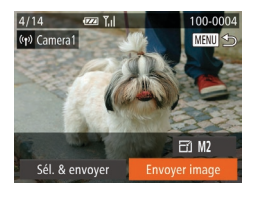

• Lorsque l'ajout de l'appareil photo cible a réussi, l'écran de transfert d'image s'affiche. Passez à la section « Envoi d'images »  $($ [133\)](#page-132-1).

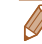

- **•**  Pour ajouter plusieurs appareils photo, répétez cette procédure depuis la première étape.
- **•**  Une fois que l'appareil photo est ajouté, le nom de l'appareil photo s'affiche sur l'écran à l'étape 3. Pour connecter de nouveau un appareil photo, choisissez simplement le nom de l'appareil photo dans la liste.

# <span id="page-132-1"></span>Envoi d'images

Envoyez sans fil des images vers des destinations enregistrées sur l'appareil photo comme suit.

Veuillez noter que lorsque les images sont envoyées à un ordinateur, l'ordinateur est utilisé à la place de l'appareil photo ( $\cap$ [136\)](#page-135-1).

# <span id="page-132-2"></span>Envoi d'images individuelles

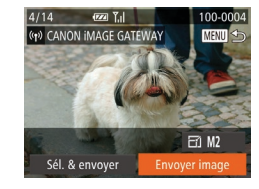

# *1* **Choisissez une image.**

 $\bullet$  Tournez la molette  $\leq$   $\circ$  > pour choisir une image à envoyer.

**Avant utilisation**

**Guide élémentaire**

**Guide avancé**

**Notions de base de l'appareil photo**

**Mode Auto / Mode Auto hybride**

**Autres modes de prise de vue**

**Mode P**

**Modes Tv, Av et M**

**Mode de lecture**

**Fonctions Wi-Fi**

**Menu de réglage**

**Accessoires**

**Annexe**

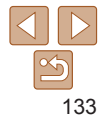

# *2* **Envoyez l'image.**

- Appuyez sur les touches <<>>> > pour choisir [Envoyer image], puis appuyez sur la touche  $\leq$ <sup>(m)</sup> $\geq$ .
- **Lors du téléchargement sur YouTube,** lisez les conditions de service, choisissez [J'accepte] et appuyez sur la touche  $\leq$   $\leq$   $\leq$
- Le transfert d'images va commencer L'écran s'assombrit pendant le transfert d'images.
- **Une fois les images téléchargées sur un** service Web, [OK] s'affiche. Appuyez sur la touche  $\leq$ ( $\frac{m}{\sqrt{3}}$ ) pour revenir à l'écran de lecture.
- $\bullet$  Après l'envoi des images vers un appareil photo ou un smartphone, [Transfert effectué] s'affiche, et l'affichage retourne à l'écran de transfert d'images.

**Pour les vidéos que vous ne comprimez pas (** $\Box$ **[112](#page-111-0)), un fichier** comprimé séparé est envoyé au lieu du fichier original. Veuillez noter que cela peut retarder la transmission et que le fichier peut ne pas être envoyé s'il n'y a pas assez de place sur la carte mémoire.

- $\hat{E}$ loignez les doigts ou d'autres objets de la zone d'antenne Wi-Fi ( $\hat{E}$ 3). Si vous le couvrez, la vitesse de transfert des images peut diminuer.
	- **•**  Selon l'état du réseau que vous utilisez, l'envoi de vidéos peut être long. Veillez à garder un œil sur le niveau de charge de la batterie de l'appareil photo.
- **•**  Lorsque vous envoyez des vidéos à un smartphone, veuillez noter que la qualité d'image prise en charge dépend du smartphone. Pour en savoir plus, reportez-vous au mode d'emploi du smartphone.
- Pour déconnecter l'appareil photo, appuyez sur la touche <MENU>, choisissez  $[OK]$  sur l'écran de confirmation (appuyez sur les touches  $\langle$   $\langle$   $\rangle$   $\rangle$   $\rangle$  ou tournez la molette <  $\gg$ ) et appuyez sur la touche < $\ll$   $\gg$ . Vous pouvez également utiliser le smartphone pour mettre fin à la connexion.
- **•**  Sur l'écran, la force du signal sans fil est indiquée par les icônes suivantes. [ $\Upsilon$ <sub>1</sub>] élevée, [ $\Upsilon$ <sub>1</sub>] moyenne, [ $\Upsilon$ ] basse, [ $\Upsilon$ ] faible
- **•**  L'envoi d'images à des services Web prendra moins de temps si vous renvoyez des images que vous avez déjà envoyées et qui sont toujours sur le serveur CANON iMAGE GATEWAY.
- **Choix de la résolution de l'image (Taille)**

Sur l'écran de transfert d'image, choisissez  $\mathbb{F}[$  en appuyant sur les touches < $\blacktriangle$ >< $\blacktriangledown$ , puis appuyez sur la touche < $\frac{m}{s}$ >. Sur l'écran suivant, choisissez la résolution en appuyant sur les touches < $\blacktriangle$ >< $\blacktriangleright$ < $\blacktriangleright$ , puis appuyez sur la touche  $\leq$   $\binom{f(w)}{g}$ .

- **•**  Pour envoyer des images à leur taille originale, sélectionnez [Non] comme option de redimensionnement.
- Si vous choisissez [M2] ou [S], les images plus grandes que la taille sélectionnée seront redimensionnées avant d'être envoyées.

Les vidéos ne peuvent pas être redimensionnées.

#### **Avant utilisation**

#### **Guide élémentaire**

**Guide avancé**

**Notions de base de l'appareil photo**

**Mode Auto / Mode Auto hybride**

**Autres modes de prise de vue**

**Mode P**

### **Modes Tv, Av et M**

**Mode de lecture**

**Fonctions Wi-Fi**

**Menu de réglage**

**Accessoires**

**Annexe**

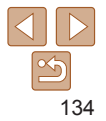

# Envoi de plusieurs images

<span id="page-134-0"></span>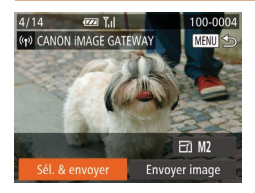

# *1* **Choisissez [Sél. & envoyer].**

● Appuyez sur les touches <<>>> > pour choisir [Sél. & envoyer], puis appuyez sur la touche  $\leq$ <sup>(emc</sup>) >.

# *2* **Choisissez les images.**

- Appuyez sur les touches <a>< $\blacktriangledown$  <<<<<>>>>>>> pour choisir une image à envoyer, puis appuyez sur la touche  $\langle \frac{f(w)}{g(x)} \rangle$ .  $[\sqrt{\ }]$  s'affiche.
- **Pour annuler la sélection, appuyez à** nouveau sur la touche  $\langle m_{\rm eff}^{(m)} \rangle$ .  $J$  disparaît.
- Répétez ce processus pour choisir d'autres images.
- **Lorsque vous avez fini de choisir les** images, appuyez sur la touche <MENU>.

# *3* **Envoyez les images.**

 $\bullet$  Appuyez sur les touches < $\bullet$  > ou tournez la molette  $\leq$  > pour choisir [Envoyer], puis appuyez sur la touche  $\leq$ <sup>(FUNC</sup>) >.

**•**  Il est possible d'envoyer un maximum de 50 images à la fois. Il est possible d'envoyer une vidéo de 5 minutes maximum (ou un résumé vidéo de 13 minutes maximum). Toutefois, les services Web peuvent limiter le nombre d'images ou la longueur des vidéos que vous pouvez envoyer. Pour en savoir plus, consultez le service Web que vous utilisez.

### **Avant utilisation**

#### **Guide élémentaire**

**Guide avancé**

**Notions de base de l'appareil photo**

- **Mode Auto / Mode Auto hybride Autres modes de •**  Vous pouvez également choisir des images à l'étape 2 en déplaçant deux fois la commande de zoom vers  $<\Omega$  pour accéder à l'affichage image par image. puis en appuyant sur les touches  $\langle \langle \rangle$  > ou en tournant la molette  $\langle \rangle$ .
- **•**  À l'étape 3, vous pouvez choisir la résolution (taille) souhaitée des images avant de les envoyer  $(1, 46)$ .

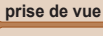

**Mode P**

### **Modes Tv, Av et M**

**Mode de lecture**

**Fonctions Wi-Fi**

**Menu de réglage**

**Accessoires**

**Annexe**

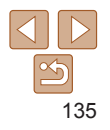

# <span id="page-135-0"></span>Ajout de commentaires

Au moyen de l'appareil photo, vous pouvez ajouter des commentaires aux images que vous envoyez aux adresses électroniques, services de réseau social, etc. Le nombre de caractères et de symboles pouvant être saisis peut être différent selon le service Web.

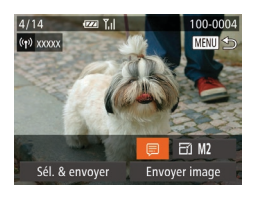

### *1* **Accédez à l'écran pour ajouter des commentaires.**

 $\bullet$  Appuyez sur les touches  $\langle \blacktriangle \rangle$  < $\blacktriangledown$  <  $\langle \blacktriangle \rangle$  > pour choisir [ $\equiv$ ]. puis appuyez sur la touche  $\langle m \rangle$ .

## *2* **Ajoutez un commentaire (**[=](#page-24-0)**25).**

# *3* **Envoyez l'image.**

● Exécutez les étapes de « Envoi [d'images individuelles](#page-132-2) »  $(1)$ 133) pour envoyer l'image.

Si aucun commentaire n'est saisi, le commentaire défini dans CANON iMAGE GATEWAY est automatiquement envoyé.

# <span id="page-135-1"></span>Sauvegarde des images sur un ordinateur

Lors de l'envoi d'images vers un ordinateur, utilisez l'ordinateur au lieu de l'appareil photo.

Windows 7 et Mac OS X 10.8 sont utilisés à titre d'illustration. Pour d'autres fonctions, reportez-vous au système d'aide du logiciel correspondant (certains logiciels sont exclus).

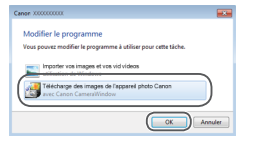

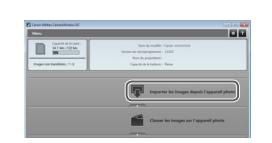

# *1* **Affichez CameraWindow.**

- zz Windows : accédez à CameraWindow en cliquant sur [Télécharge des images de l'appareil photo Canon].
- Mac OS : CameraWindow s'affiche automatiquement lorsqu'une connexion Wi-Fi est établie entre l'appareil photo et l'ordinateur.

# *2* **Importez les images.**

- Cliquez sur [Importer les images depuis] l'appareil photo], puis sur [Importer les images non transférées].
- $\bullet$  Les images sont maintenant sauvegardées dans le dossier Images de l'ordinateur, dans des dossiers distincts nommés par date.
- Cliquez sur [OK] dans l'écran qui s'affiche une fois que l'importation des images est terminée. Pour des instructions sur l'affichage des images sur un ordinateur, reportez-vous au « [Mode d'emploi des](#page-159-0)  [logiciels](#page-159-0) »  $($  160).

#### **Avant utilisation**

**Guide élémentaire**

**Guide avancé**

**Notions de base de l'appareil photo**

**Mode Auto / Mode Auto hybride**

**Autres modes de prise de vue**

**Mode P**

**Modes Tv, Av et M**

**Mode de lecture**

**Fonctions Wi-Fi**

**Menu de réglage**

**Accessoires**

**Annexe**

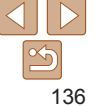

# **Avant utilisation**

**Guide élémentaire**

**Guide avancé**

**Notions de base de l'appareil photo**

**Mode Auto / Mode Auto hybride**

**Autres modes de prise de vue**

**Mode P**

**Modes Tv, Av et M**

**Mode de lecture**

**Fonctions Wi-Fi**

**Menu de réglage**

**Accessoires**

**Annexe**

**Index**

<span id="page-136-0"></span>**•**  L'importation des vidéos prend plus de temps car la taille des fichiers est plus grande que pour les photos.

- **•**  Pour déconnecter l'appareil photo, éteignez l'appareil photo.
- **•**  Vous pouvez également spécifier de sauvegarder toutes les images ou uniquement les images sélectionnées vers l'ordinateur, et vous pouvez changer de dossier de destination. Reportez-vous au « [Mode d'emploi des](#page-159-0)   $\log$ iciels » ( $\Box$ 160) pour en savoir plus.
- Windows 7 : si l'écran de l'étape 2 ne s'affiche pas, cliquez sur l'icône [ i ] sur la barre des tâches.
- **•**  Mac OS : si CameraWindow ne s'affiche pas, cliquez sur l'icône [CameraWindow] du Dock.
- **•**  Bien que vous puissiez sauvegarder les images sur un ordinateur en connectant simplement votre appareil photo à l'ordinateur sans utiliser les logiciels, les limitations suivantes s'appliquent.
- Une fois l'appareil photo connecté à l'ordinateur, vous devrez peut-être patienter quelques minutes avant que les images de l'appareil photo soient accessibles.
- Il est possible que les images prises en orientation verticale soient sauvegardées en orientation horizontale.
- Les réglages de protection des images peuvent être effacés des images sauvegardées sur un ordinateur.
- Des problèmes peuvent surgir lorsque vous sauvegardez des images ou des informations sur les images, selon la version du système d'exploitation, les logiciels utilisés ou les tailles de fichier d'images.
- Certaines fonctions offertes par le logiciel peuvent ne pas être disponibles, l'édition vidéo par exemple.

# Utilisation de la touche  $\langle \Box \rangle$

Une fois enregistré un smartphone ou Synchro d'images ( $\Box$ [139](#page-138-1)) sur la touche  $\leq$   $\Box$  >, il vous suffit d'appuyer sur la touche  $\leq$   $\Box$  > pour vous connecter à la destination enregistrée.

# <span id="page-136-1"></span>Enregistrement d'un smartphone sur la touche  $\langle \Box \rangle$

Une fois connecté à un smartphone une première fois via Wi-Fi en appuyant sur la touche  $\leq$   $\Box$  >, il vous suffit d'appuyer sur la touche  $\leq$   $\Box$  > après cela pour vous connecter à nouveau pour voir et sauvegarder les images de l'appareil photo sur les appareils connectés.

# *1* **Appuyez sur la touche < >.**

# *2* **Choisissez la destination.**

puis appuyez sur la touche  $\leq$   $\binom{f(III))}{f(III)}$ .

 $\bullet$  Appuyez sur les touches  $\lt \blacktriangle \gt \gt \infty$ tournez la molette < $\circledcirc$  > pour choisir  $\Box$ ],

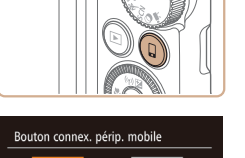

Enregistrer une destination pour connexion monotouche

Ļ

囱

**MENU** 5

# <span id="page-137-0"></span>*3* **Établissez la connexion.**

- $\bullet$  Connectez-vous au smartphone comme décrit aux étapes 5 à 9 de « Connexion à des points d'accès compatibles WPS »  $\Box$ [125](#page-124-1) – [127](#page-126-0)) ou aux étapes 4 à 6 de « Connexion sans point d'accès » ([14[130](#page-129-1)).
- zz Une fois la connexion établie avec le smartphone, le pseudonyme du smartphone s'affiche sur l'appareil photo. (Cet écran se fermera au bout d'une minute environ.)
- Vous pouvez à présent utiliser le smartphone pour importer des images depuis l'appareil photo. (L'appareil photo ne peut pas être utilisé pour envoyer des images au smartphone.)
- **Utilisez le smartphone pour mettre fin à** la connexion. L'appareil photo s'éteindra automatiquement.
- **Désormais, il vous suffit d'appuyer sur**  $la$  touche  $\leq$   $\Box$   $>$  pour vous connecter au smartphone enregistré.

**•** Lorsque vous vous trouvez dans le voisinage d'un point d'accès auquel vous vous êtes déjà connecté, l'appareil photo s'y connectera automatiquement à l'étape 2. Pour changer de points d'accès, sélectionnez [Changer réseau] sur l'écran qui s'affiche lorsque la connexion est établie et suivez les étapes 5 à 9 de « Connexion à des points d'accès compatibles WPS » ( $\Box$ [125](#page-124-1) – [127\)](#page-126-0).

**•** Toutes les images dans l'appareil photo peuvent être visionnées depuis le smartphone connecté. Veuillez noter que si vous avez attribué la touche  $\leq$   $\Box$  >, [Param. affich.] ( $\Box$ ] [143](#page-142-0)) n'est pas disponible.

Un smartphone peut être enregistré sur la touche  $\leq \Box$  >. Si vous souhaitez enregistrer un smartphone différent, éliminez d'abord celui actuellement enregistré ( $\Box$ [139](#page-138-2)).

# Enregistrement de Synchro d'images sur la touche  $\langle \Box \rangle$

En enregistrant Synchro d'images sur la touche  $\leq$   $\Box$  >, il yous suffit d'appuyer sur la touche  $\leq \Box$  pour envoyer les images non envoyées présentes sur la carte mémoire vers un ordinateur via CANON iMAGE GATEWAY. Pour en savoir plus sur Synchro d'images, voir « Envoi automatique d'images (Synchro d'images) »  $($  $\cap$ [139](#page-138-1)).

*1* **Préparez l'appareil photo.**

- $\bullet$  Enregistrez [ $\Box$ ] comme destination  $($  $\Box$ [117](#page-116-1) – [119](#page-118-4)).
- **Installez le logiciel sur l'ordinateur cible** et configurez les réglages de l'appareil photo  $($  [121](#page-120-1)).
- *2* **Appuyez sur la touche < >.**

# *3* **Choisissez la destination.**

- $\bullet$  Appuyez sur les touches  $\lt \blacktriangle \gt \gt \text{ou}$ tournez la molette < se > pour choisir [2], puis appuyez sur la touche  $\leq$
- L'appareil photo se reconnectera automatiquement aux points d'accès précédent et enverra les images (**[139](#page-138-1)**).
- zz Désormais, il vous suffit d'appuyer sur la touche  $\leq$   $\Box$  > pour envoyer des images.

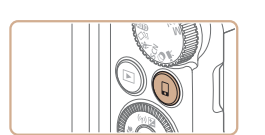

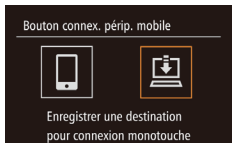

■

**Avant utilisation**

**Guide élémentaire**

**Guide avancé**

**Notions de base de l'appareil photo**

**Mode Auto / Mode Auto hybride**

**Autres modes de prise de vue**

**Mode P**

**Modes Tv, Av et M**

**Mode de lecture**

**Fonctions Wi-Fi**

**Menu de réglage**

**Accessoires**

**Annexe**

#### **Avant utilisation**

### <span id="page-138-2"></span><span id="page-138-0"></span>Effacement des destinations enregistrées

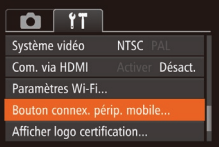

- Appuyez sur la touche <MENU> et choisissez [Bouton connex. périp. mobile] sur l'onglet  $[91]$  ( $[224]$ ).
- Appuyez sur les touches <<> tournez la molette  $\leq$  > pour choisir  $[OK]$ , puis appuyez sur la touche  $\leq$ <sup>(M)</sup> $>$ .
- Après affichage du message de confirmation, appuyez sur la touche  $\leq$   $\leq$   $\leq$

Les destinations enregistrées sont également effacées lorsque vous réinitialisez les réglages Wi-Fi ( $\Box$ [144\)](#page-143-1).

# <span id="page-138-1"></span>Envoi automatique d'images (Synchro d'images)

Les images sur la carte mémoire qui n'ont pas encore été transférées peuvent être envoyées vers un ordinateur ou des services Web via CANON iMAGE GATEWAY.

Veuillez noter que les images ne peuvent pas être envoyées uniquement aux services Web.

# Préparatifs initiaux

Installez et configurez le logiciel sur l'ordinateur de destination.

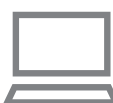

# *1* **Installez le logiciel.**

 $\bullet$  Installez le logiciel sur un ordinateur connecté à Internet ([1[121\)](#page-120-1).

# *2* **Enregistrez l'appareil photo.**

- $\bullet$  Windows : dans la barre des tâches. cliquez sur le bouton droit de la souris [  $\blacksquare$ ], puis cliquez sur [Ajouter un nouvel] appareil photo].
- Mac OS : dans la barre du menu, cliquez sur [[4], puis cliquez sur [Ajouter un nouvel appareil photo].
- zz Une liste des appareils photo reliés à CANON IMAGE GATEWAY (22[117\)](#page-116-1) s'affiche. Choisissez l'appareil photo à partir duquel vous enverrez les images.
- **Une fois l'appareil photo enregistré et** l'ordinateur prêt à recevoir les images, l'icône devient [[4].

139

**Guide élémentaire**

**Guide avancé**

**Notions de base de l'appareil photo**

**Mode Auto / Mode Auto hybride**

**Autres modes de prise de vue**

**Mode P**

**Modes Tv, Av et M**

**Mode de lecture**

**Fonctions Wi-Fi**

**Menu de réglage**

**Accessoires**

**Annexe**

- <span id="page-139-0"></span>*3* **Choisissez le type d'images à envoyer (uniquement lors de l'envoi de vidéos avec des images).**
- Appuyez sur la touche <MENU>, puis choisissez [Paramètres Wi-Fi] sur l'onglet  $[9]$  ( $[2]$  24).
- Appuyez sur les touches < $\blacktriangle$ >< $\blacktriangledown$ > pour choisir [Sync. Image], puis appuyez sur les touches <q><r> pour choisir [Photos/vidéos].

**•**  Pour choisir un service Web comme destination, suivez les étapes de « [Enregistrement d'autres services Web](#page-118-4) » ([119] pour mettre à jour les réglages de l'appareil photo.

# Envoi d'images

Les images envoyées depuis l'appareil photo sont automatiquement sauvegardées sur l'ordinateur.

Si l'ordinateur auquel vous essayez d'envoyer les images est éteint, les images sont provisoirement stockées sur le serveur de CANON iMAGE GATEWAY. Les images stockées étant régulièrement effacées, pensez à allumer l'ordinateur pour les sauvegarder.

- Exécutez les étapes de « Connexion à [des points d'accès compatibles](#page-124-4) WPS »  $($  $\Box$ [125\)](#page-124-4) pour choisir  $[$  $\Box$ ].
- Une fois la connexion établie, les images sont envoyées.
- **C** Lorsque l'envoi des images sur le serveur CANON IMAGE GATEWAY a réussi, [[1] s'affiche à l'écran.
- $\bullet$  Les images sont automatiquement sauvegardées sur l'ordinateur lorsque vous l'allumez.
- $\bullet$  Les images sont automatiquement envoyées aux services Web depuis le serveur de CANON iMAGE GATEWAY, même si l'ordinateur est éteint.

**Avant utilisation Guide élémentaire**

**Guide avancé**

**Notions de base de l'appareil photo**

**Mode Auto / Mode Auto hybride**

**Autres modes de prise de vue**

**Mode P**

**Modes Tv, Av et M**

**Mode de lecture**

**Fonctions Wi-Fi**

**Menu de réglage**

**Accessoires**

**Annexe**

- Lors de l'envoi d'images, il est recommandé d'utiliser une batterie complètement chargée ou un kit adaptateur secteur (vendu séparément,  $[1]$ [156\)](#page-155-0).
- **•**  Même si les images ont été importées sur l'ordinateur par une méthode différente, les images non envoyées sur l'ordinateur via CANON iMAGE GATEWAY seront envoyées à l'ordinateur.
	- **•**  L'envoi est plus rapide si la destination est un ordinateur sur le même réseau que l'appareil photo, car les images sont envoyées via le point d'accès au lieu de CANON iMAGE GATEWAY. Veuillez noter qu'étant donné que les images stockées sur l'ordinateur sont envoyées à CANON iMAGE GATEWAY, l'ordinateur doit être connecté à Internet.

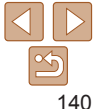

# <span id="page-140-1"></span><span id="page-140-0"></span>Géomarquage des images sur l'appareil photo

Les données GPS enregistrées sur un smartphone au moyen de l'application dédiée CameraWindow (Q[119](#page-118-1)) peuvent être ajoutées aux images sur l'appareil photo. Les images sont marquées avec les informations comprenant la latitude, la longitude et l'altitude.

- **•** Avant la prise de vue, assurez-vous que la date et l'heure ainsi que le fuseau horaire de votre pays sont correctement réglés. (Voir « Réglage de la date et de l'heure »  $($   $\Box$  14).) En outre, dans [Fuseau horaire] (=[147](#page-146-0)), spécifiez n'importe quelle destination de prise de vue se trouvant dans un autre fuseau horaire.
	- **•** Le smartphone que vous utiliserez pour le géomarquage doit être autorisé à voir les images sur l'appareil photo (Q[127](#page-126-2), [131\)](#page-130-0).
	- **•** Vous pouvez être localisé ou identifié par des tiers utilisant les données d'emplacement de vos photos ou vidéos géomarquées. Soyez prudent lorsque vous partagez ces images avec des tiers. tout comme lorsque vous mettez des images en ligne sur des sites où de nombreuses autres personnes peuvent les voir.

# <span id="page-140-2"></span>Prise de vue à distance

Tout en vérifiant l'écran de prise de vue sur le smartphone, vous pouvez l'utiliser pour photographier à distance.

> *1* **Stabilisez l'appareil photo.** Une fois la prise de vue à distance démarrée, l'objectif de l'appareil photo sort. Le mouvement de l'objectif dû au zoom peut également changer la position de l'appareil photo. Stabilisez l'appareil photo en le montant sur un trépied ou en prenant d'autres mesures.

- *2* **Connectez l'appareil photo et le smartphone (**=**[115\)](#page-114-1).**
- **·** Dans les paramètres de confidentialité (=[127](#page-126-2), [131](#page-130-0)), choisissez [Oui].
- *3* **Choisissez la prise de vue à distance.**
- $\bullet$  Dans CameraWindow ( $\Box$ [119](#page-118-5)) sur le smartphone, choisissez la prise de vue à distance.
- L'objectif de l'appareil photo sortira. N'appuyez pas près de l'objectif et assurezvous qu'aucun objet ne le bloque.
- Une fois l'appareil photo prêt pour la prise de vue à distance, une image en direct de l'appareil photo s'affiche sur le smartphone.
- $\bullet$  À cette étape, un message s'affiche sur l'appareil photo et toutes les opérations, sauf la pression sur la touche ON/OFF. sont désactivées.

**Avant utilisation**

**Guide élémentaire**

**Guide avancé**

**Notions de base de l'appareil photo Mode Auto / Mode** 

**Auto hybride Autres modes de prise de vue**

**Mode P**

**Modes Tv, Av et M**

**Mode de lecture**

**Fonctions Wi-Fi**

**Menu de réglage**

**Accessoires**

**Annexe**

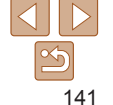

*4* **Prenez la photo.**

● Utilisez le smartphone pour photographier.

- <span id="page-141-0"></span>• L'appareil photo fonctionne en mode [P] pendant la prise de vue à distance. Toutefois, certains réglages de FUNC. et MENU configurés au préalable peuvent automatiquement changer.
	- **•** L'enregistrement vidéo n'est pas disponible.
	- **•** Dans les réglages de l'appareil photo, le smartphone doit être autorisé à voir les images de l'appareil photo ( $\Box$ [127](#page-126-2), [131\)](#page-130-0).

**•**  Tout mouvement saccadé du sujet indiqué sur le smartphone en raison de l'environnement de connexion n'affectera pas les images enregistrées.

- **•**  Aucune zone AF n'est affichée. Capturez une image test pour vérifier la mise au point.
- **•**  Les images capturées ne sont pas transférées sur le smartphone. Utilisez le smartphone pour naviguer et importer des images depuis l'appareil photo.
- **•**  La commande à distance est également possible depuis un smartphone attribué à la touche <  $\Box$  > ( $\Box$ [137](#page-136-1)).

# Modification ou effacement des paramètres du Wi-Fi

Modifiez ou effacez les paramètres du Wi-Fi comme suit.

# Modification des informations de connexion

- *1* **Accédez au menu Wi-Fi (**=**[123](#page-122-2)).**
- *2* **Choisissez un appareil à modifier.**
- $\bullet$  Appuyez sur les touches

<o><p><q><r> ou tournez la molette <5> pour choisir l'icône de l'appareil à modifier, puis appuyez sur la touche  $\leq$ ( $\frac{f(m)}{m}$ )>.

### *3* **Choisissez [Modifier un périphérique].**

 $\bullet$  Appuyez sur les touches  $\leq$   $\blacktriangleright$   $\ltimes$   $\blacktriangleright$  ou tournez la molette  $\leq$  > pour choisir [Modifier un périphérique], puis appuyez sur la touche  $\leq$   $\binom{FUNC}{ST}$  >.

# *4* **Choisissez un appareil à modifier.**

 $\bullet$  Appuyez sur les touches  $\leq$   $\blacktriangleright$   $\lt \blacktriangleright$   $\lt \blacktriangleright$  ou tournez la molette  $\leq$  > pour choisir l'appareil à modifier, puis appuyez sur la touche  $\leq$ <sup>( $\frac{FUR}{CFT}$ </sup>) >.

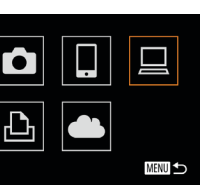

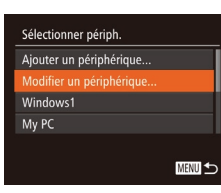

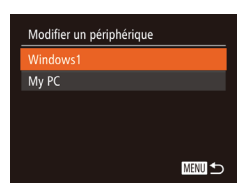

#### **Avant utilisation**

**Guide élémentaire**

**Guide avancé**

**Notions de base de l'appareil photo Mode Auto / Mode** 

**Auto hybride**

**Autres modes de prise de vue**

**Mode P**

**Modes Tv, Av et M**

**Mode de lecture**

**Fonctions Wi-Fi**

**Menu de réglage**

**Accessoires**

**Annexe**

# *5* **Choisissez un élément à modifier.**

- $\bullet$  Appuyez sur les touches  $\leq$   $\blacktriangleright$   $\lt \blacktriangleright$  ou tournez la molette <  $\textcircled{3}$  pour choisir un élément à modifier, puis appuyez sur la touche  $\leq$   $\leq$   $\leq$
- **Les éléments pouvant être modifiés** dépendent de l'appareil ou du service auquel l'appareil photo accède.

<span id="page-142-0"></span>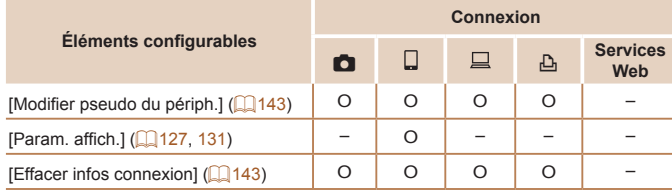

O : Configurable – : Non configurable

# <span id="page-142-2"></span>**Modification du pseudonyme d'un appareil**

<span id="page-142-1"></span>Vous pouvez modifier le pseudonyme d'appareil (nom d'affichage) qui s'affiche sur l'appareil photo.

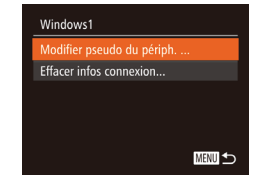

Effacer infos connexion

Annuler

Windows1 Effacer ?

- En exécutant l'étape 5 de « Modification des informations de connexion » (=[143](#page-142-1)), choisissez [Modifier pseudo du périph.] et appuyez sur la touche  $\leq$   $\binom{f(1)(k)}{k+1}$ .
- Sélectionnez la zone de saisie et appuyez sur la touche  $\leq$ ( $\frac{mn}{n}$ )>. Utilisez le clavier affiché pour saisir un nouveau pseudonyme  $(225)$ .

# <span id="page-142-3"></span>**Effacement des informations de connexion**

Effacez les informations de connexion (informations sur les appareils auxquels vous vous êtes connecté) comme suit.

- En exécutant l'étape 5 de « Modification des informations de connexion » (=[143](#page-142-1)), choisissez [Effacer infos connexion] et appuyez sur la touche  $\leq$   $\leq$   $\leq$   $\leq$   $\leq$   $\geq$   $\leq$   $\leq$   $\leq$   $\leq$   $\leq$   $\leq$   $\leq$   $\leq$   $\leq$   $\leq$   $\leq$   $\leq$   $\leq$   $\leq$   $\leq$   $\leq$   $\leq$   $\leq$   $\leq$   $\leq$   $\leq$   $\leq$   $\leq$   $\leq$   $\leq$   $\leq$   $\leq$   $\leq$   $\leq$   $\leq$
- **Lorsque [Effacer ?] s'affiche, appuyez** sur les touches <q><r> ou tournez la molette  $\leq$  > pour choisir [OK], puis appuyez sur la touche  $\langle \frac{f(H)(C)}{SET} \rangle$ .
- $\bullet$  Les informations de connexion seront effacées.

### **Avant utilisation**

**Guide élémentaire**

**Guide avancé**

**Notions de base de l'appareil photo**

**Mode Auto / Mode Auto hybride**

**Autres modes de prise de vue**

**Mode P**

**Modes Tv, Av et M**

**Mode de lecture**

**Fonctions Wi-Fi**

**Menu de réglage**

**Accessoires**

**Annexe**

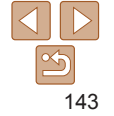

# <span id="page-143-1"></span><span id="page-143-0"></span>Rétablissement des paramètres du Wi-Fi par défaut

Retournez aux valeurs par défaut des paramètres du Wi-Fi si vous transférez la propriété de l'appareil photo à une autre personne, ou si vous vous en débarrassez.

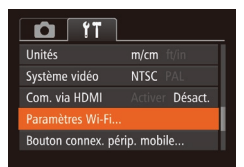

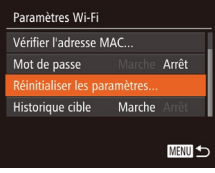

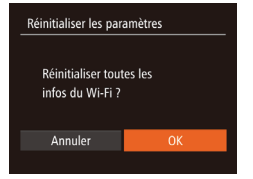

# *1* **Choisissez [Paramètres Wi-Fi].**

Appuyez sur la touche <MENU>, puis choisissez [Paramètres Wi-Fi] sur l'onglet  $[f1]$  ( $[$  $]$ 24).

*2* **Choisissez [Réinitialiser les paramètres].**

 $\bullet$  Appuyez sur les touches  $\leq$   $\blacktriangleright$   $\lt$   $\blacktriangleright$  ou tournez la molette  $\leq$  > pour choisir [Réinitialiser les paramètres], puis appuyez sur la touche  $\leq \binom{FJUNC}{ST}$ .

### *3* **Rétablissez les réglages par défaut.**

- Appuyez sur les touches <<> tournez la molette  $\leq$  > pour choisir [OK], puis appuyez sur la touche  $\langle \frac{f(W)}{S} \rangle$ .
- Les paramètres du Wi-Fi sont maintenant réinitialisés.
- **Guide élémentaire Guide avancé Notions de base de l'appareil photo Mode Auto / Mode Auto hybride Autres modes de prise de vue Mode P Modes Tv, Av et M Mode de lecture Fonctions Wi-Fi Menu de réglage Accessoires Annexe Index** La réinitialisation des paramètres Wi-Fi effacera également tous les paramètres du service Web. Soyez bien sûr de vouloir réinitialiser tous les paramètres du Wi-Fi avant d'utiliser cette option. **•**  Pour réinitialiser d'autres paramètres (en dehors de ceux du Wi-Fi) à leur valeur par défaut, choisissez [Réinit, tout] dans l'onglet [11] ([[152\)](#page-151-0).

**Avant utilisation**
# Menu de réglage

Personnalisez ou ajustez les fonctions de base de l'appareil photo pour plus de facilité

## **Réglage des [fonctions](#page-145-0) de base de**

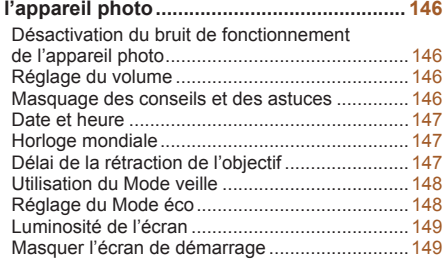

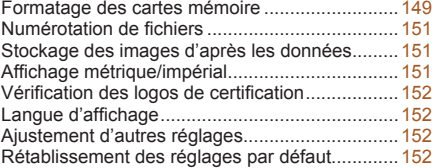

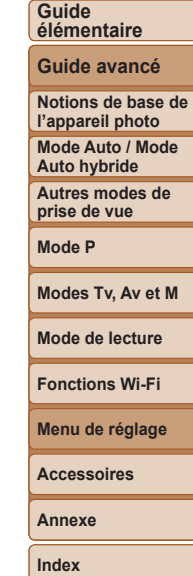

**Avant utilisation**

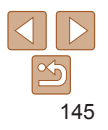

## <span id="page-145-0"></span>Réglage des fonctions de base de l'appareil photo

Les fonctions du MENU (Q24) sur l'onglet [ $\uparrow\uparrow$ ] peuvent être configurées. Personnalisez les fonctions couramment utilisées à votre guise pour plus de facilité.

## <span id="page-145-1"></span>Désactivation du bruit de fonctionnement de l'appareil photo

Désactivez les sons de l'appareil photo et les vidéos comme suit.

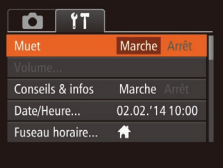

• Choisissez [Muet], puis [Marche].

- **•**  Le bruit de fonctionnement peut également être coupé en maintenant enfoncée la touche  $\triangle$  ISP > au moment où vous mettez l'appareil photo sous tension.
- Le son n'est pas lu pendant les vidéos (**QQ**89) si vous désactivez les sons de l'appareil photo. Pour rétablir le son pendant les vidéos, appuyez sur la touche < $\blacktriangle$ >. Réglez le volume avec les touches < $\blacktriangle$ >< $\blacktriangledown$ >, au besoin.

## Réglage du volume

Réglez le volume de chaque son de l'appareil photo comme suit.

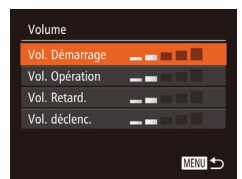

- Choisissez [Volume] et appuyez sur la touche  $\leq$   $\binom{FUR}{ST}$  >.
- Choisissez un élément, puis appuyez sur les touches <q><r> pour régler le volume.

## Masquage des conseils et des astuces

Les conseils et astuces s'affichent en principe lorsque vous choisissez des éléments FUNC. (223) ou MENU (224). Vous pouvez désactiver ces informations si vous le préférez.

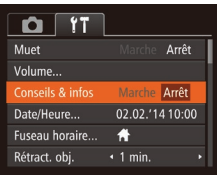

● Choisissez [Conseils & infos] puis [Arrêt].

146

#### **Avant utilisation**

**Guide élémentaire**

**Guide avancé**

**Notions de base de l'appareil photo**

**Mode Auto / Mode Auto hybride**

**Autres modes de prise de vue**

**Modes Tv, Av et M**

**Mode P**

#### **Avant utilisation**

**Guide élémentaire Guide avancé Notions de base de l'appareil photo Mode Auto / Mode Auto hybride Autres modes de prise de vue Mode P**

## <span id="page-146-1"></span><span id="page-146-0"></span>Date et heure

Ajustez la date et l'heure comme suit.

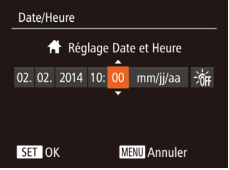

- Choisissez [Date/Heure] et appuyez sur la touche  $\leq$   $\binom{FUMC}{SET}$ .
- Appuyez sur les touches <<> choisir une option, puis ajustez le réglage, en appuyant sur les touches < $\blacktriangle$ >< $\blacktriangledown$ > ou en tournant la molette  $\leq$   $\gg$ .

<span id="page-146-2"></span>Horloge mondiale

Afin de garantir que vos prises de vue comprendront la date et l'heure locales correctes lorsque vous voyagez à l'étranger, il vous suffit d'enregistrer au préalable la destination et de passer sur ce fuseau horaire. Cette fonction pratique élimine la nécessité de modifier manuellement le réglage de Date/Heure. Avant d'utiliser l'horloge mondiale, il est nécessaire de régler la date et l'heure ainsi que le fuseau horaire de votre pays, comme décrit à la section « Réglage de la date et de l'heure »  $($  14).

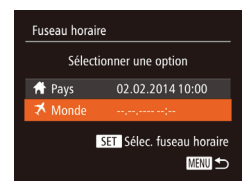

## *1* **Spécifiez votre destination.**

- Choisissez [Fuseau horaire] et appuyez sur la touche  $\leq$ <sup>(FUNC</sup>)>.
- $\bullet$  Appuyez sur les touches  $\leq$   $\blacktriangleright$   $\ltimes$   $\blacktriangleright$  ou tournez la molette  $\leq$  > pour choisir  $\Box$ Monde], puis appuyez sur la touche  $\leq$   $\frac{m}{m}$ >.
- Appuyez sur les touches <<<>>>
> pour choisir la destination.
- **Pour régler l'heure d'été (1 heure** d'avance), choisissez [涂品 en appuyant sur les touches < $\blacktriangle$ > >< $\blacktriangledown$ > ou en tournant la molette <  $\circ$  >, puis choisissez [ $\cdot$  ] en appuyant sur les touches <**4><br/>>>.**
- Appuyez sur la touche  $\leq$ ( $\frac{m}{m}$ )>.

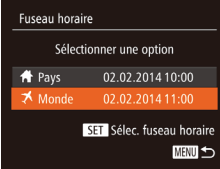

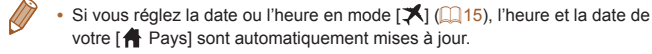

## Délai de la rétraction de l'objectif

Par mesure de sécurité, l'objectif se rétracte généralement au bout d'une minute après que vous avez appuyé sur la touche  $\leq$   $\blacktriangleright$  en mode de prise de vue ([=](#page-20-0)21). Réglez le délai de rétraction sur [0 sec.] pour que l'objectif se rétracte immédiatement après que vous appuyez sur la touche  $\leq$  $\geq$ .

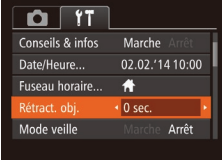

● Choisissez [Rétract. obj.], puis [0 sec.].

*2* **Basculez sur le fuseau horaire**

 $\bullet$  Appuyez sur les touches  $\leq$   $\blacktriangleright$   $\lt \blacktriangleright$  ou tournez la molette  $\leq$  > pour choisir [メ Mondel, puis appuyez sur la

● [メ] s'affiche à présent sur l'écran de

**de destination.**

touche <MENU>.

prise de vue  $($ [178](#page-177-0)).

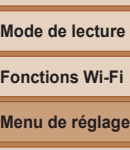

**Modes Tv, Av et M**

**Accessoires Annexe**

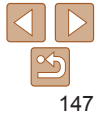

## <span id="page-147-1"></span><span id="page-147-0"></span>Utilisation du Mode veille

Cette fonction vous permet d'économiser la batterie en mode de prise de vue. Lorsque l'appareil photo n'est pas utilisé, l'écran s'assombrit rapidement pour économiser la batterie.

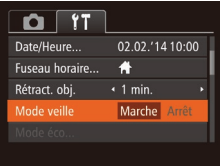

## *1* **Configurez le réglage.**

- Choisissez [Mode veille], puis [Marche].
- **[ECO]** s'affiche à présent sur l'écran de prise de vue  $(1178)$  $(1178)$  $(1178)$ .
- zz L'écran s'assombrit lorsque l'appareil photo n'est pas utilisé pendant environ deux secondes ; puis environ dix secondes après s'être assombri, l'écran s'éteint. L'appareil photo s'éteint après environ trois minutes d'inactivité.

## *2* **Photographiez ou filmez.**

**• Pour activer l'écran et vous préparer à** la prise de vue lorsque l'écran est éteint, mais que l'objectif est sorti, appuyez sur le déclencheur à mi-course.

Réglage du Mode éco

Réglez le délai de désactivation automatique de l'appareil photo et de l'écran  $(Extinction$  auto et Affichage OFF, respectivement) au besoin  $(221)$ .

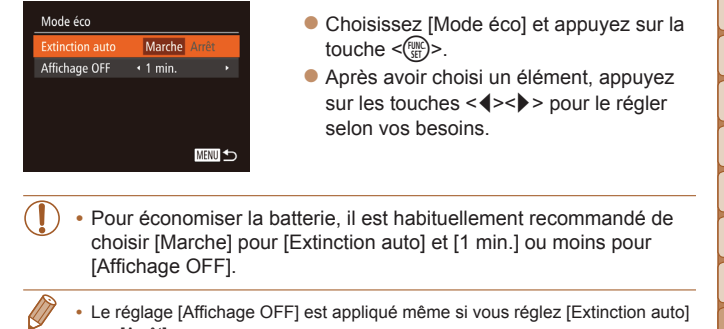

- sur [Arrêt].
- **•**  Ces fonctions du Mode éco ne sont pas disponibles lorsque vous avez réglé le Mode veille (<sup>1148</sup>) sur [Marche].

**Avant utilisation**

#### **Guide élémentaire**

**Guide avancé**

**Notions de base de l'appareil photo**

**Mode Auto / Mode Auto hybride**

**Autres modes de prise de vue**

**Mode P**

#### **Modes Tv, Av et M**

**Mode de lecture**

```
Fonctions Wi-Fi
```
**Menu de réglage**

**Accessoires**

**Annexe**

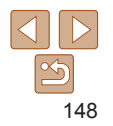

## <span id="page-148-0"></span>Luminosité de l'écran

Réglez la luminosité de l'écran comme suit.

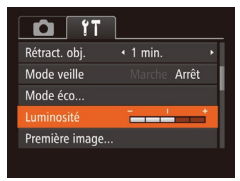

• Choisissez [Luminosité], puis appuyez sur les touches << >< >>>> pour régler la luminosité.

**Pour une luminosité maximale, maintenez enfoncée la touche <DISP.>** pendant au moins deux secondes, lorsque l'écran de prise de vue est affiché ou en affichage image par image. (Ceci annulera le réglage [Luminosité] sur l'onglet  $[9]$ .) Pour rétablir la luminosité initiale, maintenez enfoncée la touche <DISP > une nouvelle fois pendant au moins deux secondes ou redémarrez l'appareil photo.

## Masquer l'écran de démarrage

Si vous le préférez, vous pouvez désactiver l'affichage de l'écran de démarrage qui apparaît à la mise sous tension de l'appareil photo.

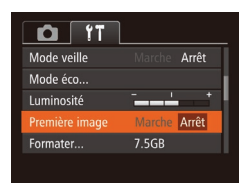

Choisissez [Première image], puis [Arrêt].

## Formater Formater carte mémoire ? 2.5GB 32KB utilisé Formatage simple **Annuler**

## <span id="page-148-1"></span>Formatage des cartes mémoire

Avant d'utiliser une nouvelle carte mémoire ou une carte mémoire formatée sur un autre appareil, il est nécessaire de la formater avec cet appareil photo. Le formatage efface toutes les données sur la carte mémoire. Avant le formatage, copiez les images de la carte mémoire vers un ordinateur ou prenez d'autres mesures pour en faire une copie de sauvegarde.

- *1* **Accédez à l'écran [Formater].**
- Choisissez [Formater] et appuyez sur la touche  $\leq$   $\binom{FUR}{ST}$  >.

## <span id="page-148-2"></span>*2* **Choisissez [OK].**

 $\bullet$  Appuyez sur les touches  $\leq$   $\blacktriangleright$   $\leq$   $\blacktriangleright$   $\lt$ pour choisir [Annuler], choisissez [OK] (appuyez sur les touches  $\langle \blacklozenge \rangle > 0$ u tournez la molette  $\leq$  >), puis appuyez sur la touche  $\leq$ <sup>(iiii)</sup> $>$ .

#### **Avant utilisation**

**Guide élémentaire**

**Guide avancé**

**Notions de base de l'appareil photo**

**Mode Auto / Mode Auto hybride**

**Autres modes de prise de vue**

**Mode P**

#### **Modes Tv, Av et M**

**Mode de lecture**

**Fonctions Wi-Fi**

**Menu de réglage**

**Accessoires**

**Annexe**

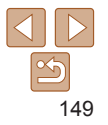

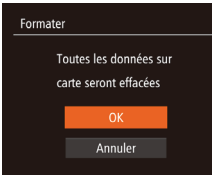

## *3* **Formatez la carte mémoire.**

**• Pour lancer le processus de formatage.** appuyez sur les touches < $\blacktriangle$ > >< $\blacktriangledown$ > ou tournez la molette  $\leq$  > pour choisir [OK], puis appuyez sur la touche  $\langle \frac{f(H)(C)}{S+1} \rangle$ .

- Lorsque le formatage est terminé. [Formatage carte mémoire terminé] s'affiche. Appuyez sur la touche  $\leq$ <sup>(mc</sup>)>.
- **•** Le formatage ou l'effacement des données d'une carte mémoire modifie uniquement les informations de gestion des fichiers sur la carte et n'efface pas complètement les données. Lorsque vous transférez ou jetez les cartes mémoire, prenez des mesures pour protéger vos informations personnelles, au besoin en détruisant physiquement les cartes.

La capacité totale de la carte indiquée sur l'écran de formatage peut être inférieure à celle annoncée.

## <span id="page-149-0"></span>**Formatage simple**

Effectuez un formatage simple dans les cas suivants : [Erreur carte mémoire] s'affiche, l'appareil photo ne fonctionne pas correctement, la lecture/écriture des images sur la carte est plus lente, la prise de vue en continu est plus lente ou l'enregistrement vidéo s'arrête brusquement. Le formatage simple efface toutes les données sur la carte mémoire. Avant le formatage simple, copiez les images de la carte mémoire vers un ordinateur ou prenez d'autres mesures pour en faire une copie de sauvegarde.

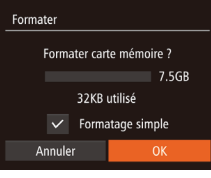

Sur l'écran de l'étape 1 de « Formatage des cartes mémoire »  $($ [149\)](#page-148-1), appuyez sur les touches < $\blacktriangle$ >< $\blacktriangledown$ > ou tournez la molette <  $\textcircled{3}$  pour choisir [Formatage simple], puis appuyez sur les touches << >> pour sélectionner cette option. Une icône  $[\checkmark]$  s'affiche.

- Exécutez les étapes 2 et 3 de « Formatage des cartes mémoire »  $[$  [149](#page-148-2)) pour poursuivre le processus de formatage.
- Le formatage simple prend plus de temps que le « Formatage des cartes [mémoire](#page-148-1) » ( $\Box$ 149), car les données sont effacées de toutes les zones de stockage de la carte mémoire.

**•**  Vous pouvez annuler le formatage simple en cours en choisissant [Stop]. Dans ce cas, toutes les données sont effacées, mais la carte mémoire peut être utilisée normalement.

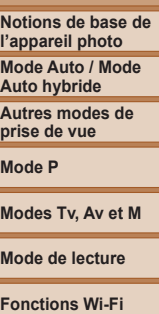

**Menu de réglage**

**Accessoires**

**Annexe**

**Index**

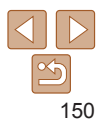

#### **Guide élémentaire**

**Guide avancé**

**Notions de base de l'appareil photo**

**Mode Auto / Mode Auto hybride**

**Autres modes de prise de vue**

**Mode P**

## <span id="page-150-1"></span><span id="page-150-0"></span>Numérotation de fichiers

Vos prises de vue sont automatiquement numérotées dans un ordre séquentiel (0001 à 9999) et sauvegardées dans des dossiers pouvant contenir jusqu'à 2 000 images chacun. Vous pouvez modifier la manière dont l'appareil photo attribue les numéros de fichier.

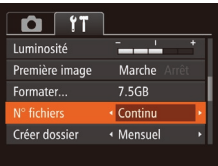

 $\bullet$  Choisissez [N° fichiers], puis choisissez une option.

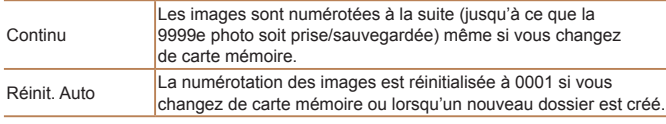

- Quelle que soit l'option sélectionnée dans ce réglage, les prises de vue peuvent être numérotées à la suite à partir du dernier numéro des images présentes sur la carte mémoire nouvellement insérée. Pour commencer à sauvegarder des prises de vue depuis 0001, utilisez une carte mémoire vide (ou formatée  $(11149)$  $(11149)$  $(11149)$ ).
	- Reportez-vous au « [Mode d'emploi des logiciels](#page-159-0) » (**[160**) pour obtenir des informations sur la structure des dossiers de cartes ou les formats d'images.

## Stockage des images d'après les données

Au lieu de sauvegarder les images dans des dossiers créés chaque mois, l'appareil photo peut créer des dossiers chaque jour que vous photographiez pour stocker les photos prises ce jour-là.

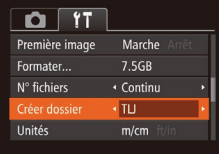

- Choisissez [Créer dossier], puis [TLJ].
- $\bullet$  Les images sont maintenant sauvegardées dans les dossiers créés à la date de prise de vue.

## Affichage métrique/impérial

Modifiez les unités de mesure affichées dans les informations GPS pour l'altitude ( $\Box$ [141](#page-140-0)), dans la barre de zoom ( $\Box$ 28), sur l'indicateur de mise au point manuelle  $(1/274)$  et ailleurs pour les faire passer de m/cm à ft/in, au besoin.

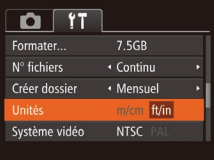

**• Choisissez [Unités], puis [ft/in].** 

**Modes Tv, Av et M Mode de lecture Fonctions Wi-Fi Menu de réglage Accessoires Annexe Index**

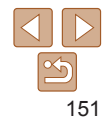

**Avant utilisation**

#### **Guide élémentaire**

**Guide avancé**

**Notions de base de l'appareil photo**

**Mode Auto / Mode Auto hybride**

**Autres modes de prise de vue**

**Mode P**

## <span id="page-151-0"></span>Vérification des logos de certification

Certains logos pour les exigences de certification satisfaites par l'appareil photo peuvent être vus sur l'écran. D'autres logos de certification sont imprimés dans ce guide, sur l'emballage de l'appareil photo ou sur le boîtier de l'appareil photo.

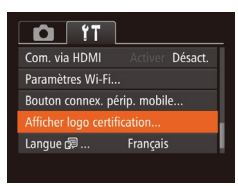

• Choisissez [Afficher logo certification] et appuyez sur la touche  $\leq$   $\binom{m}{m}$ >.

## <span id="page-151-1"></span>Langue d'affichage

Changez de langue d'affichage au besoin.

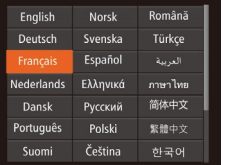

- Choisissez [Langue 2] et appuyez sur la touche  $\leq$   $\leq$   $\leq$
- $\bullet$  Appuyez sur les touches <a>< $\blacktriangleright$  <<<<<<<>>>> ou tournez la molette <5> pour choisir une langue, puis appuyez sur la touche  $\leq$   $\binom{f\text{true}}{g\text{rf}}$ >.

**•**  Vous pouvez également accéder à l'écran [Langue] en mode de lecture en maintenant enfoncée la touche < $\frac{m}{\sqrt{m}}$  et en appuyant immédiatement sur la touche <MENU>.

## Ajustement d'autres réglages

Vous pouvez également ajuster les réglages suivants sur l'onglet [11].

- [Système vidéo] (**[1459**)
- [Com. via HDMI] (**[[158](#page-157-0)**)

Réinit. paramètres ?

Réinit. tout

Annuler

- **IParamètres Wi-Fil** (**Company**)
- **[Bouton connex. périp. mobile] (** $\Box$ **[139](#page-138-0))**

## Rétablissement des réglages par défaut

Si vous modifiez par inadvertance un réglage, vous pouvez rétablir les réglages par défaut de l'appareil photo.

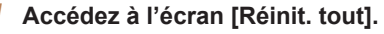

• Choisissez [Réinit. tout] et appuyez sur la touche  $\leq$  $\leq$  $\leq$  $\leq$  $\leq$  $\geq$ .

- *2* **Rétablissez les réglages par défaut.**
- $\bullet$  Appuyez sur les touches  $\lt \blacktriangle \gt \gt \infty$ tournez la molette < se > pour choisir [OK], puis appuyez sur la touche  $\leq$ ( $\frac{f(W)}{vH}$ )>.
- **Les réglages par défaut sont** maintenant rétablis.

#### **Avant utilisation**

**Guide élémentaire**

**Guide avancé**

**Notions de base de l'appareil photo**

**Mode Auto / Mode Auto hybride**

**Autres modes de prise de vue**

**Mode P**

#### **Modes Tv, Av et M**

**Mode de lecture**

**Fonctions Wi-Fi**

**Menu de réglage**

**Accessoires**

**Annexe**

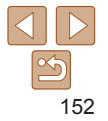

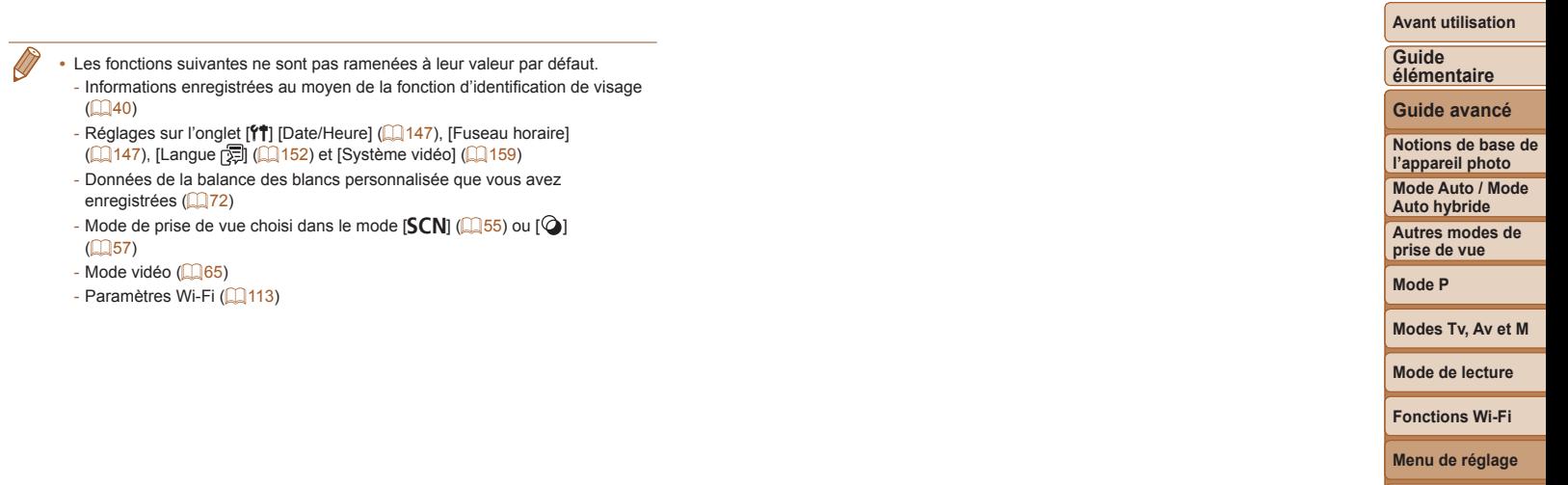

**Accessoires Annexe Index**

# Accessoires

Profitez davantage de l'appareil photo avec les accessoires Canon en option et d'autres accessoires compatibles vendus séparément

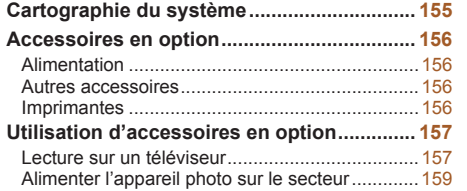

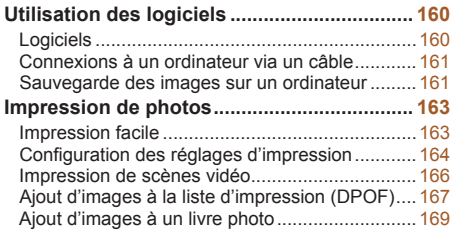

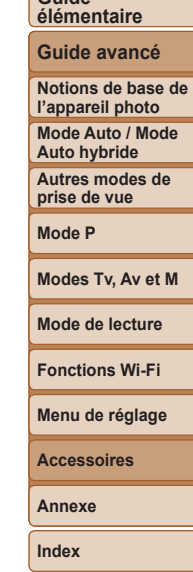

**Avant utilisation**

**Guide** 

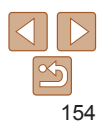

#### **Avant utilisation**

## Cartographie du système

<span id="page-154-0"></span>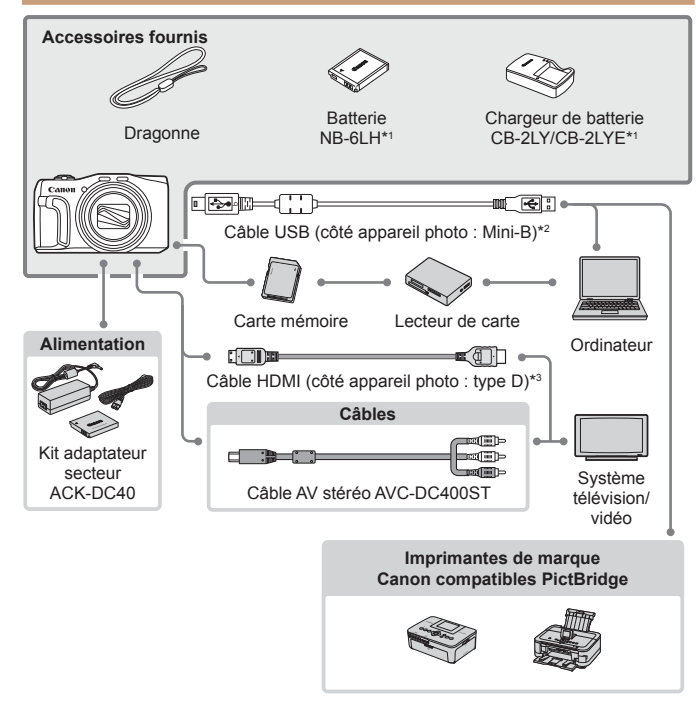

\*1Également disponible séparément.

\*2 Un accessoire Canon d'origine est également disponible (Câble d'interface IFC-400PCU). \*3 Utilisez un câble en vente dans le commerce de 2,5 m maximum.

#### **L'utilisation d'accessoires Canon d'origine est recommandée.**

Cet appareil photo numérique est conçu pour offrir des performances optimales avec des accessoires Canon d'origine.

Canon décline toute responsabilité en cas de dommage subi par ce produit et/ ou d'accidents (incendie, etc.) causés par le dysfonctionnement d'un accessoire d'une marque autre que Canon (fuite et/ou explosion de la batterie, par exemple). Veuillez noter que cette garantie ne s'applique pas aux réparations découlant du dysfonctionnement d'un accessoire d'une marque autre que Canon, même si vous demandez que ces réparations soient effectuées à votre charge.

Veuillez noter que la disponibilité varie selon la région et que certains accessoires peuvent ne plus être disponibles.

#### **Guide élémentaire**

**Guide avancé**

**Notions de base de l'appareil photo**

**Mode Auto / Mode Auto hybride**

**Autres modes de prise de vue**

**Mode P**

**Modes Tv, Av et M**

**Mode de lecture**

**Fonctions Wi-Fi**

**Menu de réglage**

**Accessoires**

**Annexe**

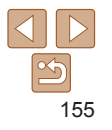

## <span id="page-155-0"></span>Accessoires en option

Les accessoires suivants sont vendus séparément. Veuillez noter que la disponibilité varie selon la région et que certains accessoires peuvent ne plus être disponibles.

## Alimentation

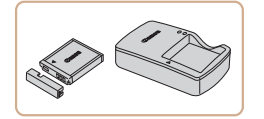

**Batterie NB-6LH**  $\bullet$  Batterie lithium-ion rechargeable

## **Chargeur de batterie CB-2LY/CB-2LYE**

• Chargeur pour batterie NB-6LH

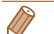

La batterie comporte un couvercle pratique que vous pouvez fixer pour voir en un clin d'œil l'état de charge. Fixez le couvercle de sorte que  $\blacktriangle$  soit visible sur une batterie chargée et fixez-le de sorte que  $\blacktriangle$  ne soit pas visible sur une batterie non chargée.

**•**  La batterie NB-6L est également prise en charge.

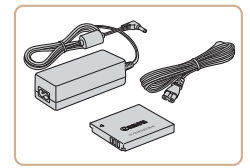

## **Kit adaptateur secteur ACK-DC40**

**• Pour alimenter l'appareil photo sur le** secteur. Recommandé pour utiliser l'appareil photo pendant une période prolongée ou en cas de connexion à un ordinateur ou à une imprimante. Ne peut pas être utilisé pour charger la batterie dans l'appareil photo.

Autres accessoires

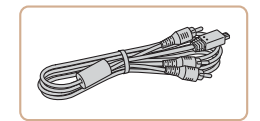

## **Câble d'interface IFC-400PCU**

Le chargeur de batterie et le kit adaptateur secteur peuvent être utilisés dans les régions ayant une alimentation CA de 100 à 240 V (50/60 Hz). **•** Pour les prises secteur de forme différente, utilisez un adaptateur en vente dans le commerce pour la fiche. N'utilisez jamais un transformateur

électrique de voyage, car il pourrait endommager la batterie.

**• Permet de raccorder l'appareil photo à un** ordinateur ou une imprimante.

## **Câble AV stéréo AVC-DC400ST**

● Raccordez l'appareil photo à un téléviseur pour afficher les images sur un écran plus grand.

## <span id="page-155-1"></span>Imprimantes

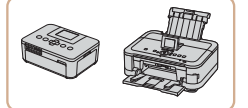

## **Imprimantes de marque Canon compatibles PictBridge**

 $\bullet$  Il est possible d'imprimer des images sans ordinateur en raccordant l'appareil photo à une imprimante de marque Canon compatible PictBridge. Pour en savoir plus, consultez votre détaillant Canon le plus proche.

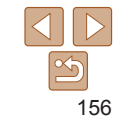

#### **Avant utilisation**

**Guide élémentaire**

**Guide avancé**

**Notions de base de l'appareil photo**

**Mode Auto / Mode Auto hybride**

**Autres modes de prise de vue**

**Mode P**

**Modes Tv, Av et M**

**Mode de lecture**

**Fonctions Wi-Fi**

**Menu de réglage**

**Accessoires**

**Annexe**

#### **Avant utilisation**

#### **Guide élémentaire**

## **Guide avancé**

**Notions de base de l'appareil photo**

**Mode Auto / Mode Auto hybride**

<span id="page-156-2"></span>**Autres modes de prise de vue**

**Mode P**

**Modes Tv, Av et M**

**Mode de lecture**

**Fonctions Wi-Fi**

**Menu de réglage**

**Accessoires**

**Annexe**

**Index**

Sur l'appareil photo, ouvrez le couvrebornes et insérez la fiche du câble à fond dans la borne.

## *3* **Mettez le téléviseur sous tension et sélectionnez l'entrée vidéo.**

zz Placez l'entrée du téléviseur sur l'entrée vidéo à laquelle le câble a été raccordé à l'étape 2.

## *4* **Mettez l'appareil photo sous tension.**

- $\bullet$  Appuyez sur la touche < $\blacktriangleright$  pour mettre l'appareil photo sous tension.
- Les images de l'appareil photo sont maintenant affichées sur le téléviseur. (Rien ne s'affiche sur l'écran de l'appareil photo.)
- Lorsque vous avez terminé, mettez l'appareil photo et le téléviseur hors tension avant de débrancher le câble.
- Les bruits de fonctionnement de l'appareil photo ne sont pas émis lorsque l'appareil photo est raccordé à un téléviseur HD.

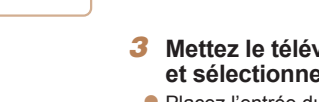

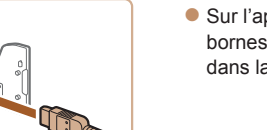

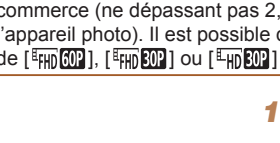

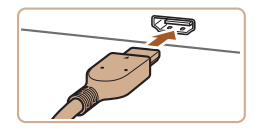

- *1* **Assurez-vous que l'appareil photo et le téléviseur sont éteints.**
- *2* **Connectez l'appareil photo au téléviseur.**
	- $\bullet$  Sur le téléviseur, insérez la fiche du câble à fond dans l'entrée HDMI comme illustré.

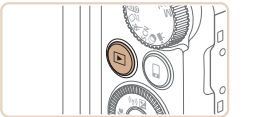

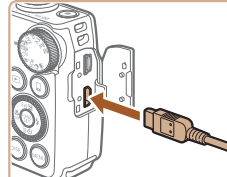

#### de vue sur un écran plus grand. Pour en savoir plus sur la connexion ou sur la manière de changer d'entrée, reportez-vous au mode d'emploi du téléviseur.

<span id="page-156-3"></span>Lecture sur un téléviseur

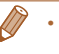

**•**  Il se peut que certaines informations ne s'affichent pas sur le téléviseur (=[179](#page-178-0)).

<span id="page-156-0"></span>Utilisation d'accessoires en option

En raccordant l'appareil photo à un téléviseur, vous pouvez voir vos prises

Photos Vidéos

Photos Vidéos

Photos Vidéos

## **Lecture sur un téléviseur haute définition**

Vous pouvez afficher vos images sur un téléviseur en connectant l'appareil photo à un téléviseur HD au moyen d'un câble HDMI en vente dans le commerce (ne dépassant pas 2,5 m, avec un connecteur type D sur l'appareil photo). Il est possible de voir les vidéos filmées à une résolution de  $\left[\frac{E_{\text{HII}}[0.001] }{E_{\text{HII}}[0.011]}\right]$  ou  $\left[\frac{E_{\text{HII}}[0.001] }{E_{\text{HII}}[0.011]}\right]$  en haute définition.

<span id="page-156-1"></span>

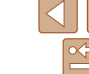

157

Photos Vidéos

## <span id="page-157-0"></span>**Commande de l'appareil photo avec la télécommande du téléviseur**

Si vous raccordez l'appareil photo à un téléviseur HDMI compatible CEC, la lecture (y compris la lecture de diaporamas) est possible en utilisant la télécommande du téléviseur.

Selon le téléviseur, vous devrez peut-être ajuster certains réglages du téléviseur. Pour en savoir plus, reportez-vous au mode d'emploi du téléviseur.

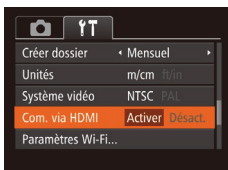

## *1* **Configurez le réglage.**

Appuyez sur la touche <MENU>. choisissez [Com. via HDMI] sur l'onglet  $[91]$ , puis choisissez  $[Activer]$  ( $[124)$ .

## *2* **Connectez l'appareil photo au téléviseur.**

● Exécutez les étapes 1 et 2 de « Lecture sur un téléviseur haute définition » ( $\Box$ [157](#page-156-1)) pour relier l'appareil photo au téléviseur.

## *3* **Affichez les images.**

- Mettez le téléviseur sous tension. Sur l'appareil photo, appuyez sur la touche  $\leq$   $\blacktriangleright$ .
- Les images de l'appareil photo sont maintenant affichées sur le téléviseur. (Rien ne s'affiche sur l'écran de l'appareil photo.)

#### *4* **Commandez l'appareil photo avec la télécommande du téléviseur.**

- $\bullet$  Appuyez sur les touches < $\bullet$  < $\bullet$  > de la télécommande pour parcourir les images.
- Appuyez sur la touche OK/Sélection pour afficher le panneau de commande de l'appareil photo. Sélectionnez les options du panneau de commande en appuyant sur les touches <<<<a>>> > pour choisir une option, puis appuyez à nouveau sur la touche OK/Sélection.

## **Options du panneau de commande de l'appareil photo affichées sur le téléviseur**

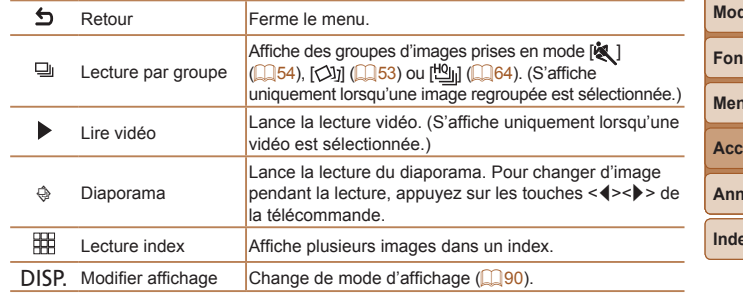

- Si vous appuyez sur des touches, comme la touche <MENU>, sur l'appareil photo, la commande passera à l'appareil photo, ce qui empêchera la commande à distance jusqu'à ce que vous retourniez à l'affichage image par image.
- **•**  Si vous déplacez la commande de zoom de l'appareil photo, la commande passera à l'appareil photo, ce qui empêchera la commande à distance jusqu'à ce que vous retourniez à l'affichage image par image.
- **•**  Il se peut que l'appareil photo ne réponde pas toujours correctement, même si la télécommande est celle d'un téléviseur HDMI compatible CEC.

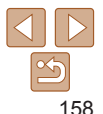

**Avant utilisation**

#### **Guide élémentaire**

**Guide avancé**

**Notions de base de l'appareil photo**

**Mode Auto / Mode Auto hybride**

**Autres modes de prise de vue**

**Mode P**

**Modes Tv, Av et M**

**Mode de lecture**

**Ctions Wi-Fi** 

**Nu de réglage** 

**Accessoires**

exe

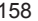

#### Photos Vidéos

<span id="page-158-1"></span>**Lecture sur un téléviseur de définition standard**

Raccorder l'appareil photo à un téléviseur avec le câble AV stéréo AVC‑DC400ST (vendu séparément) vous permet de voir vos prises de vue sur un écran plus grand tout en contrôlant l'appareil photo.

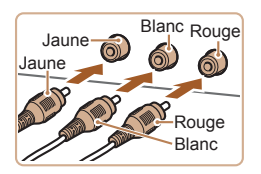

- *1* **Assurez-vous que l'appareil photo et le téléviseur sont éteints.**
- *2* **Connectez l'appareil photo au téléviseur.**
- Sur le téléviseur, insérez les fiches du câble à fond dans les entrées vidéo comme illustré.

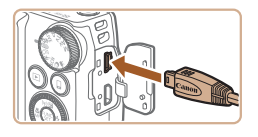

Sur l'appareil photo, ouvrez le couvrebornes et insérez la fiche du câble à fond dans la borne.

## *3* **Affichez les images.**

● Exécutez les étapes 3 et 4 de « Lecture sur un téléviseur haute définition » (=[157](#page-156-2)) pour afficher les images.

<span id="page-158-0"></span>**•** Un affichage correct ne sera pas possible si le format de sortie vidéo de l'appareil photo (NTSC ou PAL) ne correspond pas au format du téléviseur. Pour modifier le format de sortie vidéo, appuyez sur la touche <MENU> et choisissez [Système vidéo] sur l'onglet [**f<sup>\*</sup>]**.

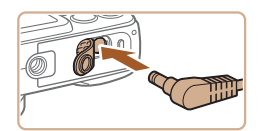

Bornes

**•** Lorsque l'appareil photo et le téléviseur sont raccordés, vous pouvez également prendre des photos tout en prévisualisant les images sur le grand écran du téléviseur. Pour photographier, procédez de la même manière qu'avec l'écran de l'appareil photo. Toutefois, Zoom sur pt AF ( $\Box$ 49), Point Zoom MF ( $\Box$ 75) et Repère MF ( $\Box$ 75) ne sont pas disponibles.

#### Photos Vidéos

## Alimenter l'appareil photo sur le secteur

En alimentant l'appareil photo avec le kit adaptateur secteur ACK-DC40 (vendu séparément), vous n'avez pas besoin de surveiller le niveau de charge de la batterie.

- *1* **Assurez-vous que l'appareil photo est hors tension.**
- *2* **Insérez l'adaptateur secteur.**
- Exécutez l'étape 1 de « Insertion de la batterie et de la carte mémoire »  $($  $\Box$  13) pour ouvrir le couvercle.
- **Insérez l'adaptateur secteur dans le** sens indiqué, comme vous le feriez pour une batterie (en exécutant l'étape 2 de « Insertion de la batterie et de la carte  $m$ émoire » ( $[1]$ 13)).
- zz Exécutez l'étape 4 de « Insertion de la batterie et de la carte mémoire »  $($  $\Box$  13) pour fermer le couvercle.

## *3* **Raccordez l'adaptateur à l'adaptateur secteur.**

zz Ouvrez le couvercle et insérez complètement la fiche dans l'adaptateur secteur.

## **Avant utilisation**

#### **Guide élémentaire**

**Guide avancé**

**Notions de base de l'appareil photo**

**Mode Auto / Mode Auto hybride**

**Autres modes de prise de vue**

**Mode P**

**Modes Tv, Av et M**

**Mode de lecture**

**Fonctions Wi-Fi**

**Menu de réglage**

**Accessoires**

**Annexe**

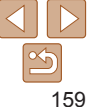

<span id="page-159-1"></span>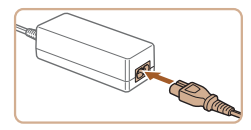

## *4* **Connectez le cordon d'alimentation.**

- zz Insérez une extrémité du cordon d'alimentation dans l'adaptateur secteur compact, puis branchez l'autre extrémité sur la prise secteur.
- $\bullet$  Mettez l'appareil photo sous tension et utilisez-le à votre guise.
- $\bullet$  Quand vous avez terminé, mettez l'appareil photo hors tension et débranchez le cordon d'alimentation de la prise secteur.
- **•** Ne débranchez pas l'adaptateur ni le cordon d'alimentation alors que l'appareil photo est encore sous tension, sous peine d'effacer vos prises de vue ou d'endommager l'appareil photo.
- **•** Ne fixez pas l'adaptateur ou le cordon de l'adaptateur à d'autres objets, sous peine d'endommager le produit ou de provoquer son dysfonctionnement.

## Utilisation des logiciels

Les logiciels disponibles pour le téléchargement depuis le site Web de Canon sont présentés ci-dessous, accompagnés d'instruction d'installation et d'explications sur la sauvegarde des images sur un ordinateur.

## **Logiciels**

Après avoir téléchargé les logiciels depuis le site Web de Canon et une fois qu'ils sont installés, vous pouvez effectuer les actions suivantes sur votre ordinateur.

## **CameraWindow**

- zz Importer des images et changer les réglages de l'appareil photo **ImageBrowser EX**
- Gérer les images : voir, rechercher et organiser
- **Imprimer et éditer les images**

L'accès à Internet est nécessaire et les frais d'abonnement et d'accès au FAI doivent être réglés séparément.

## <span id="page-159-0"></span>**Mode d'emploi des logiciels**

Reportez-vous au mode d'emploi lorsque vous utilisez les logiciels. Vous pouvez télécharger le manuel à partir de l'URL suivante : **http://www.canon.com/icpd/**

#### **Avant utilisation**

**Guide élémentaire**

**Guide avancé**

**Notions de base de l'appareil photo**

**Mode Auto / Mode Auto hybride**

**Autres modes de prise de vue**

**Mode P**

**Modes Tv, Av et M**

**Mode de lecture**

**Fonctions Wi-Fi**

**Menu de réglage**

**Accessoires**

**Annexe**

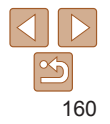

## <span id="page-160-0"></span>Connexions à un ordinateur via un câble

## **Vérification de l'environnement de votre ordinateur**

Les logiciels peuvent être utilisés sur les ordinateurs suivants. Pour connaître les exigences système détaillées et les informations sur la compatibilité, notamment dans les nouveaux systèmes d'exploitation, consultez le site Web de Canon.

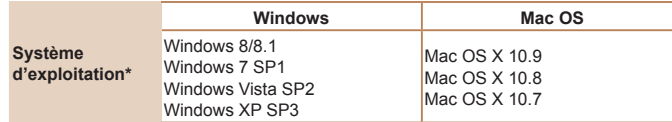

\* Lorsque vous envoyez des images à un ordinateur via Wi-Fi, vérifiez les exigences système dans « Vérification de l'environnement de votre ordinateur » (Q[121\)](#page-120-0).

Consultez le site Web de Canon pour connaître la dernière configuration système requise, y compris les versions de système d'exploitation prises en charge.

## **Installation des logiciels**

Pour les instructions d'installation du logiciel, voir « [Installation des](#page-120-0)  [logiciels](#page-120-0) »  $\binom{n}{2}$ 121).

## Sauvegarde des images sur un ordinateur

Windows 7 et Mac OS X 10.8 sont utilisés à titre d'illustration. Pour d'autres fonctions, reportez-vous au système d'aide du logiciel correspondant (certains logiciels sont exclus).

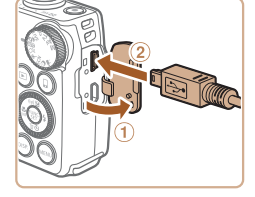

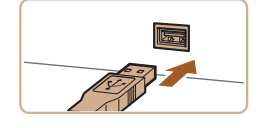

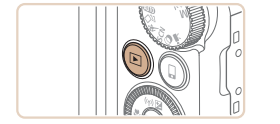

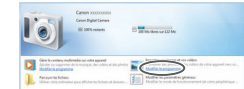

#### *1* **Connectez l'appareil photo à l'ordinateur.**

- Avec l'appareil photo éteint, ouvrez le couvercle  $(①)$ . Positionnez la plus petite fiche du câble USB dans le sens illustré, puis insérez-la complètement dans la borne de l'appareil photo  $(2)$ ).
- $\bullet$  Insérez la fiche la plus grosse du câble USB dans le port USB de l'ordinateur. Pour en savoir plus sur les connexions USB de l'ordinateur, reportez-vous au mode d'emploi de l'ordinateur.

## *2* **Mettez l'appareil photo sous tension pour accéder à CameraWindow.**

- $\bullet$  Appuyez sur la touche  $\leq$   $\bullet$  > pour mettre l'appareil photo sous tension.
- $\bullet$  Mac OS : CameraWindow s'affiche lorsqu'une connexion est établie entre l'appareil photo et l'ordinateur.
- **Windows : suivez les étapes présentées** ci-dessous.
- zz Dans l'écran qui s'affiche, cliquez sur le lien [ ] pour modifier le programme.

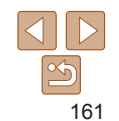

#### **Avant utilisation**

**Guide élémentaire**

**Guide avancé**

**Notions de base de l'appareil photo**

**Mode Auto / Mode Auto hybride**

**Autres modes de prise de vue**

**Mode P**

**Modes Tv, Av et M**

**Mode de lecture**

**Fonctions Wi-Fi**

**Menu de réglage**

**Accessoires**

**Annexe Index**

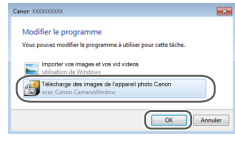

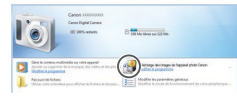

#### CameraWindow

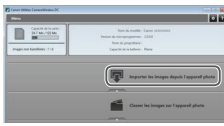

Choisissez [Télécharge des images de l'appareil photo Canon], puis cliquez sur [OK].

 $\bullet$  Double-cliquez sur  $[ \cdot \cdot \cdot ]$ .

## *3* **Sauvegardez les images de l'appareil photo sur l'ordinateur.**

- Cliquez sur [Importer les images depuis] l'appareil photo], puis sur [Importer les images non transférées].
- $\bullet$  Les images sont maintenant sauvegardées dans le dossier Images de l'ordinateur, dans des dossiers distincts nommés par date.
- $\bullet$  Une fois les images sauvegardées. fermez CameraWindow, appuyez sur la touche  $\leq$   $\blacktriangleright$  pour mettre l'appareil photo hors tension, puis débranchez le câble.
- **Pour des instructions sur l'affichage** des images sur un ordinateur, reportezvous au « [Mode d'emploi des logiciels](#page-159-0) » (=[160\).](#page-159-0)
- Windows 7 : si l'écran de l'étape 2 ne s'affiche pas, cliquez sur l'icône [ a ] sur la barre des tâches.
	- **•**  Windows Vista ou XP : pour lancer CameraWindow, cliquez sur [Télécharge des images de l'appareil photo Canon] sur l'écran affiché lorsque vous mettez l'appareil photo sous tension à l'étape 2. Si CameraWindow ne s'affiche pas, cliquez sur le menu [Démarrer] et choisissez [Tous les programmes] ► [Canon Utilities] ► [CameraWindow] ► [CameraWindow].
	- **•**  Mac OS : si CameraWindow ne s'affiche pas après l'étape 2, cliquez sur l'icône [CameraWindow] du Dock.
	- **•**  Bien que vous puissiez sauvegarder les images sur un ordinateur en connectant simplement votre appareil photo à l'ordinateur sans utiliser les logiciels, les limitations suivantes s'appliquent.
	- Une fois l'appareil photo connecté à l'ordinateur, vous devrez peut-être patienter quelques minutes avant que les images de l'appareil photo soient accessibles.
	- Il est possible que les images prises en orientation verticale soient sauvegardées en orientation horizontale.
	- Les réglages de protection des images peuvent être effacés des images sauvegardées sur un ordinateur.
	- Des problèmes peuvent surgir lorsque vous sauvegardez des images ou des informations sur les images, selon la version du système d'exploitation, les logiciels utilisés ou les tailles de fichier d'images.
	- Certaines fonctions offertes par le logiciel peuvent ne pas être disponibles, l'édition vidéo par exemple.

**Avant utilisation**

#### **Guide élémentaire**

**Guide avancé**

**Notions de base de l'appareil photo**

**Mode Auto / Mode Auto hybride**

**Autres modes de prise de vue**

**Mode P**

**Modes Tv, Av et M**

**Mode de lecture**

**Fonctions Wi-Fi**

**Menu de réglage**

**Accessoires**

**Annexe**

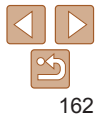

#### **Avant utilisation**

#### Photos Vidéos

<span id="page-162-4"></span><span id="page-162-0"></span>Impression de photos

Vos photos peuvent être facilement imprimées en raccordant l'appareil photo à une imprimante. Sur l'appareil photo, vous pouvez spécifier les images qui seront imprimées par lot, préparer des commandes de tirage photo, et préparer des commandes d'impression ou imprimer les images en livres photos. Une imprimante photo compacte de la série Canon SELPHY CP est utilisée ici à titre d'illustration. Les écrans affichés et les fonctions disponibles dépendent de l'imprimante. Reportez-vous également au mode d'emploi de l'imprimante pour de plus amples informations.

## <span id="page-162-5"></span>Impression facile

Imprimez facilement vos photos en raccordant l'appareil photo à une imprimante compatible PictBridge (vendue séparément) avec le câble USB.

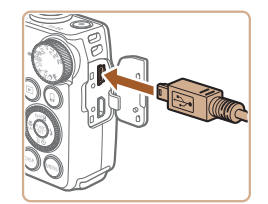

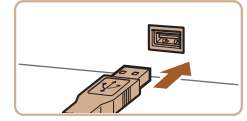

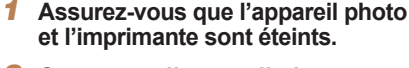

<span id="page-162-1"></span>Photos

- *2* **Connectez l'appareil photo à l'imprimante.**
- Ouvrez le couvercle. Tout en tenant la plus petite fiche du câble dans le sens indiqué, insérez-la à fond dans la borne de l'appareil photo.
- Raccordez la fiche la plus grosse du câble à l'imprimante. Pour d'autres détails de branchement, reportez-vous au mode d'emploi de l'imprimante.

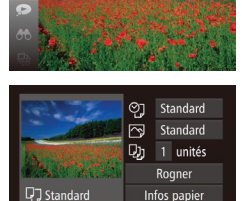

**MENU** 

J Standard 引 Standard

- *3* **Mettez l'imprimante sous tension.**
- *4* **Mettez l'appareil photo sous tension.**
- $\bullet$  Appuyez sur la touche < $\blacktriangleright$  pour mettre l'appareil photo sous tension.
- *5* **Choisissez une image.**
- Appuyez sur les touches <<> tournez la molette  $\leq$  > pour choisir une image.
- <span id="page-162-2"></span>*6* **Accédez à l'écran d'impression.**
- Appuyez sur la touche  $\leq$   $\binom{m}{\text{ST}}$ , choisissez [ch], puis appuyez à nouveau sur la touche  $\leq$   $\binom{FUNC}{ST}$  >.

## <span id="page-162-3"></span>*7* **Imprimez l'image.**

- $\bullet$  Appuyez sur les touches  $\leq$   $\blacktriangleright$   $\leq$   $\blacktriangleright$   $\lt$ ou tournez la molette  $\leq$  > pour choisir [Imprimer], puis appuyez sur la  $t$ ouche  $\leq$  $\binom{f(x)}{f(x)}$
- L'impression débute maintenant.
- **Pour imprimer d'autres images, répétez** les procédures ci-dessus en partant de l'étape 5 une fois l'impression terminée.
- Lorsque vous avez terminé d'imprimer. mettez l'appareil photo et l'imprimante hors tension, et débranchez le câble.

Pour les imprimantes de marque Canon compatibles PictBridge (vendues séparément), voir « [Imprimantes](#page-155-1) » ( $\Box$ 156).

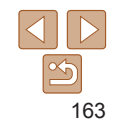

#### **Guide élémentaire**

**Guide avancé**

**Notions de base de l'appareil photo**

**Mode Auto / Mode Auto hybride**

**Autres modes de prise de vue**

**Mode P**

**Modes Tv, Av et M**

**Mode de lecture**

**Fonctions Wi-Fi**

**Menu de réglage**

**Accessoires**

**Annexe**

## <span id="page-163-0"></span>Configuration des réglages d'impression

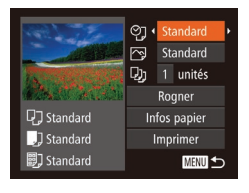

## <span id="page-163-2"></span>*1* **Accédez à l'écran d'impression.**

● Exécutez les étapes 1 à 6 de « Impression facile »  $($   $\Box$ [163](#page-162-1) – [163](#page-162-2)) pour accéder à l'écran de gauche.

## *2* **Configurez les réglages.**

 $\bullet$  Appuyez sur les touches  $\leq$   $\blacktriangleright$   $\ltimes$   $\blacktriangleright$  ou tournez la molette < se > pour choisir un élément, puis choisissez une option en appuyant sur les touches  $\leq$   $\leq$   $\geq$   $\geq$ .

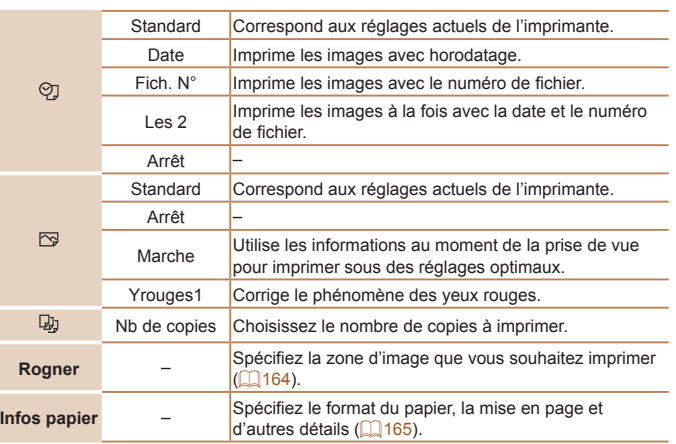

#### Standard ÝJ Standard ৰী J'n 1 unités Rogner 口 Standard Infos papier

Imprimer

**MANU** 

<span id="page-163-1"></span>**Rognage des images avant l'impression**

d'image de votre choix au lieu de l'image entière.

En rognant les images avant impression, vous pouvez imprimer la zone

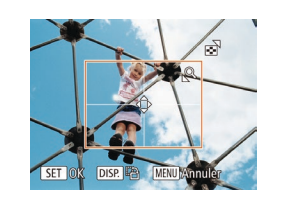

1 Standard

<sup>■</sup>】 Standard

# *1* **Choisissez [Rogner].**

- $\bullet$  Après avoir exécuté l'étape 1 de « Configuration des réglages d'impression » ( $\Box$ [164\)](#page-163-2) pour accéder à l'écran d'impression, choisissez [Rogner] et appuyez sur la touche  $\leq$   $\binom{mn}{m}$ >.
- Un cadre de rognage s'affiche alors, indiquant la zone d'image à imprimer.
- <span id="page-163-3"></span>*2* **Ajustez le cadre de rognage, au besoin.**
- **Pour redimensionner le cadre, déplacez** la commande de zoom ou tournez la molette  $\leq$   $\otimes$  >.
- Pour déplacer le cadre, appuyez sur les touches  $\langle \blacktriangle \rangle \langle \blacktriangledown \rangle \langle \blacktriangle \rangle \langle \blacktriangleright \rangle$ .
- **Pour faire pivoter le cadre, appuyez sur la** touche <DISP.>.
- Ceci fait, appuyez sur la touche  $\leq$   $\binom{f(w)}{f(w)}$ .

## *3* **Imprimez l'image.**

- Exécutez l'étape 7 de « Impression facile »  $($   $($  [163](#page-162-3)) pour imprimer.
- Le rognage peut s'avérer impossible avec de petites tailles d'image ou certains rapports largeur-hauteur.
	- Il se peut que la date ne s'imprime pas correctement si vous rognez les images alors que [Cachet date al] est sélectionné.

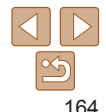

#### **Avant utilisation**

#### **Guide élémentaire**

Photos

**Guide avancé**

**Notions de base de l'appareil photo**

**Mode Auto / Mode Auto hybride**

**Autres modes de prise de vue**

**Mode P**

**Modes Tv, Av et M**

**Mode de lecture**

**Fonctions Wi-Fi**

**Menu de réglage**

**Accessoires**

**Annexe**

#### **Avant utilisation**

Photos

<span id="page-164-0"></span>**Choix du format de papier et de la mise en page avant l'impression**

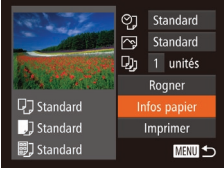

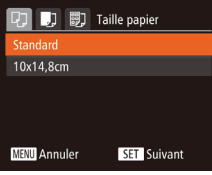

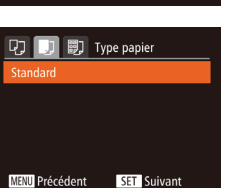

## <span id="page-164-1"></span>*1* **Choisissez [Infos papier].**

 $\bullet$  Après avoir exécuté l'étape 1 de « Configuration des réglages d'impression »  $($  [164\)](#page-163-2) pour accéder à l'écran d'impression, choisissez [Infos papier] et appuyez sur la touche  $\leq$ ( $\frac{m}{m}$ )>.

## *2* **Choisissez un format de papier.**

 $\bullet$  Appuyez sur les touches  $\leq$   $\blacktriangleright$   $\leq$   $\blacktriangleright$  ou tournez la molette  $\leq$  > pour choisir une option, puis appuyez sur la touche  $\leq$   $\binom{f(n)}{f(n)}$ >.

*3* **Choisissez le type de papier.**  $\bullet$  Appuyez sur les touches < $\blacktriangle$ >  $\blacktriangleright$   $\blacktriangleright$  ou tournez la molette  $\leq$  > pour choisir une option, puis appuyez sur la touche  $\langle \frac{f(\text{Hil})}{\text{Hil}} \rangle$ .

#### **D D B** Mise en forme Standard Avec marge Sans marge 2 4 8 Nb. Images N° photo.

SET OK

**MENU** Précédent

## <span id="page-164-2"></span>*4* **Choisissez la mise en page.**

- $\bullet$  Appuyez sur les touches  $\leq$   $\blacktriangleright$   $\lt$   $\blacktriangleright$  ou tournez la molette  $\leq$  > pour choisir une option.
- $\bullet$  Si vous choisissez  $Nb$ . Images], appuyez sur les touches <<<<>>  $\blacklozenge$ > pour spécifier le nombre d'images par feuille.
- Appuyez sur la touche  $\leq$
- *5* **Imprimez l'image.**

## **Options de mise en page disponibles**

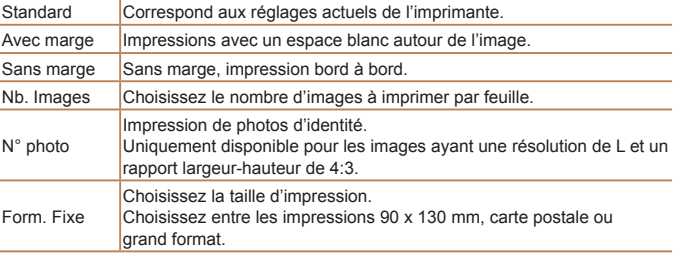

**Photos** 

**Impression des photos d'identité**

## *1* **Choisissez [N° photo].**

● En exécutant les étapes 1 à 4 de « Choix du format de papier et de la mise en page avant l'impression »  $\left(\Box\right)$ [165](#page-164-1) – [165](#page-164-2)), choisissez [N° photo], puis appuyez sur la touche  $\leq$   $\leq$   $\leq$   $\leq$   $\leq$   $\geq$   $\leq$   $\leq$   $\leq$   $\leq$   $\leq$   $\leq$   $\leq$   $\leq$   $\leq$   $\leq$   $\leq$   $\leq$   $\leq$   $\leq$   $\leq$   $\leq$   $\leq$   $\leq$   $\leq$   $\leq$   $\leq$   $\leq$   $\leq$   $\leq$   $\leq$   $\leq$   $\leq$   $\leq$   $\leq$   $\leq$ 

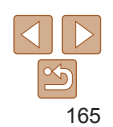

#### **Guide élémentaire**

**Guide avancé**

**Notions de base de l'appareil photo Mode Auto / Mode Auto hybride**

**Autres modes de prise de vue**

**Mode P**

**Modes Tv, Av et M**

**Mode de lecture**

**Fonctions Wi-Fi**

**Menu de réglage**

**Accessoires**

**Annexe**

<span id="page-165-0"></span>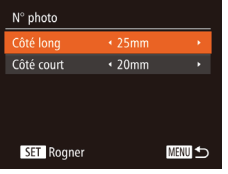

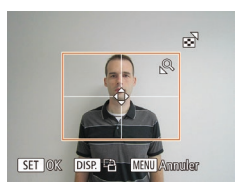

## *2* **Choisissez la longueur du côté long et du côté court.**

 $\bullet$  Appuyez sur les touches  $\leq$   $\blacktriangleright$   $\ltimes$   $\blacktriangleright$  ou tournez la molette  $\leq$   $\otimes$  > pour choisir un élément. Choisissez la longueur en appuyant sur les touches  $\langle \bullet \rangle \langle \bullet \rangle$  et appuyez sur la touche  $\leq$   $\binom{m}{m}$ >.

## *3* **Choisissez la zone à imprimer.**

● Exécutez l'étape 2 de « Rognage des images avant l'impression »  $($  [164\)](#page-163-3) pour choisir la zone à imprimer.

## *4* **Imprimez l'image.**

## Impression de scènes vidéo

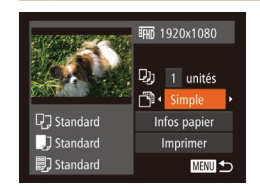

## *1* **Accédez à l'écran d'impression.**

Vidéos

- Exécutez les étapes 1 à 6 de « Impression facile »  $\left(\Box\right)$ [163](#page-162-1) – [163](#page-162-2)) pour choisir une vidéo. L'écran de gauche s'affiche.
- *2* **Choisissez une méthode d'impression.**
- $\bullet$  Appuyez sur les touches  $\leq$   $\blacktriangleright$   $\ltimes$   $\blacktriangleright$  ou tournez la molette  $\leq$  > pour choisir  $\lfloor \frac{m}{2} \rfloor$ , puis appuyez sur les touches  $\langle \blacklozenge \rangle$ pour choisir la méthode d'impression.

*3* **Imprimez l'image.**

#### **Options d'impression vidéo** Simple Imprime la scène actuelle en tant que photo. **Séquence** Imprime une séquence de scènes, à un intervalle donné, sur une feuille de papier. Vous pouvez également imprimer le numéro de dossier, le numéro de fichier et le temps écoulé pour l'image en réglant [Légende] sur [Marche].

**•**  Pour annuler l'impression en cours, appuyez sur la touche <m>.

**•**  Les options [N° photo] et [Séquence] ne peuvent pas être sélectionnées sur des imprimantes de marque Canon compatibles PictBridge depuis les modèles CP720/CP730 et modèles précédents.

#### **Avant utilisation**

#### **Guide élémentaire**

**Guide avancé**

**Notions de base de l'appareil photo**

**Mode Auto / Mode Auto hybride**

**Autres modes de prise de vue**

**Mode P**

**Modes Tv, Av et M**

**Mode de lecture**

**Fonctions Wi-Fi**

**Menu de réglage**

**Accessoires**

**Annexe**

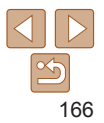

**Guide élémentaire Guide avancé Notions de base de l'appareil photo Mode Auto / Mode Auto hybride Autres modes de prise de vue Mode P**

#### Photos

## <span id="page-166-2"></span><span id="page-166-0"></span>Ajout d'images à la liste d'impression (DPOF)

Vous pouvez configurer directement sur l'appareil photo l'impression par lot ( $\Box$ [169](#page-168-1)) et la commande d'impressions auprès d'un service de tirage photo. Choisissez jusqu'à 998 images sur une carte mémoire et configurez les réglages applicables, comme le nombre de copies, comme suit. Les informations d'impression que vous préparez de cette manière seront conformes aux normes DPOF (Digital Print Order Format).

#### **Photos**

## **Configuration des réglages d'impression**

Spécifiez le format d'impression, l'ajout ou non de la date ou du numéro de fichier, et d'autres réglages, comme suit. Ces réglages s'appliquent à toutes les images de la liste d'impression.

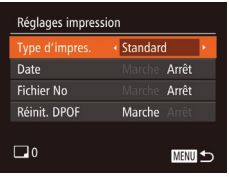

Appuyez sur la touche <MENU>, puis choisissez [Réglages impression] sur l'onglet [2]. Choisissez et configurez les éléments comme souhaité  $(224)$ .

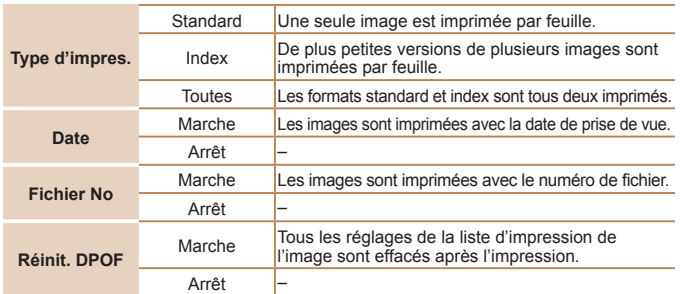

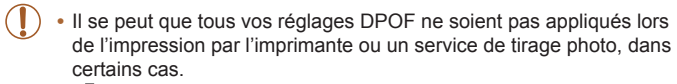

- [**4**] peut s'afficher sur l'appareil photo pour vous avertir que la carte mémoire comporte des réglages d'impression configurés sur un autre appareil photo. Si vous modifiez les réglages d'impression au moyen de cet appareil photo, vous risquez d'écraser tous les réglages précédents.
- **•** Régler la [Date] sur [Marche] peut provoquer l'impression en double de la date avec certaines imprimantes.
- **•** Si vous spécifiez [Index], vous ne pourrez pas choisir [Marche] à la fois pour la [Date] et [Fichier No].
	- **•** L'impression d'index n'est pas disponible sur certaines imprimantes de marque Canon compatibles PictBridge (vendues séparément).
	- **•** La date est imprimée dans un format correspondant aux détails du réglage dans [Date/Heure] sur l'onglet  $[91]$  ( $[1]$ 14).

#### Photos

## **Configuration de l'impression pour chaque image**

<span id="page-166-1"></span> $\boxed{D}$  $\boxed{B}$  $\boxed{11}$ él, vues & quantité. Sélectionner série... Sél. toutes vues... Annuler tout...

- *1* **Choisissez [Sél. vues & quantité].**
- $\bullet$  Appuyez sur la touche  $\leq MENU$ . choisissez [Sél. vues & quantité] sur l'onglet [凸], puis appuyez sur la touche  $\leq$  $\leq$  $\leq$  $\leq$  $\leq$  $\geq$ .

## **Modes Tv, Av et M Mode de lecture**

**Fonctions Wi-Fi**

**Menu de réglage**

**Accessoires**

**Annexe**

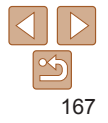

## *2* **Choisissez une image.**

- Appuyez sur les touches <<> tournez la molette  $\leq$  > pour choisir une image, puis appuyez sur la touche  $\leq$
- zz Vous pouvez à présent spécifier le nombre de copies.
- Si vous spécifiez l'impression de l'index pour l'image, elle est étiquetée avec une icône [√]. Pour annuler l'impression de l'index pour l'image, appuyez à nouveau sur la touche  $\leq$   $\left(\frac{f(n)}{sT}\right)$   $\leq$   $\lfloor \sqrt{\ } \rfloor$  disparaît.

# 100-0004  $B$ <sup>1</sup> **SET A MENU O**

## *3* **Spécifiez le nombre d'impressions.**

- $\bullet$  Appuyez sur les touches  $\leq$   $\blacktriangleright$   $\ltimes$   $\blacktriangleright$  ou tournez la molette < se > pour spécifier le nombre d'impressions (maximum 99).
- **Pour configurer l'impression pour** d'autres images et spécifier le nombre d'impressions, répétez les étapes 2 et 3.
- La quantité à imprimer ne peut pas être spécifiée pour les impressions d'index. Vous pouvez uniquement choisir les images à imprimer en exécutant l'étape 2.
- $\bullet$  Ceci fait, appuyez sur la touche <MENU> pour revenir à l'écran de menu.

## <span id="page-167-1"></span>**Configuration de l'impression pour une plage d'images**

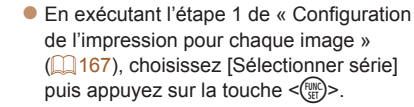

- Exécutez les étapes 2 et 3 de « Sélection d'une plage »  $($  $\Box$ [100](#page-99-0)) pour spécifier les images.
- $\bullet$  Appuyez sur les touches < $\blacktriangle$ >< $\blacktriangleright$ pour choisir [Demande], puis sur la touche  $\leq$  $\leq$  $\leq$  $\leq$  $\leq$  $\geq$ .

#### Photos

Photos

## <span id="page-167-0"></span>**Configuration de l'impression pour toutes les images**

# Sél. toutes vues Définir 1 impression/image Annuler

Sélectionner série

3 images

Demande 圖

- En exécutant l'étape 1 de « Configuration de l'impression pour chaque image » (=[167](#page-166-1)), choisissez [Sél. toutes vues] puis appuyez sur la touche  $\langle m \rangle$ .
- $\bullet$  Appuyez sur les touches  $\leq$   $\blacktriangleright$   $\geq$  ou tournez la molette  $\leq$  > pour choisir [OK], puis appuyez sur la touche  $\leq$ ( $\frac{f(W)}{vH}$ )>.

## **Avant utilisation Guide**

**élémentaire**

## **Guide avancé**

**Notions de base de l'appareil photo**

**Mode Auto / Mode Auto hybride**

**Autres modes de prise de vue**

**Mode P**

#### **Modes Tv, Av et M**

**Mode de lecture**

**Fonctions Wi-Fi**

**Menu de réglage**

**Accessoires**

**Annexe**

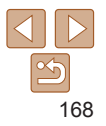

Photos

Photos

## <span id="page-168-0"></span>**Effacement de toutes les images de la liste d'impression**

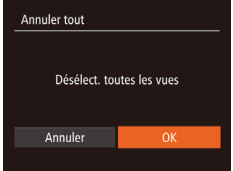

- En exécutant l'étape 1 de « Configuration de l'impression pour chaque image » (=[167](#page-166-1)), choisissez [Annuler tout] puis appuyez sur la touche  $\leq \frac{FJJJ}{S}$ .
- $\bullet$  Appuyez sur les touches  $\lt \blacktriangle \gt \gt \text{ou}$ tournez la molette  $\leq$  > pour choisir  $[OK]$ , puis appuyez sur la touche  $\leq$   $\binom{f(W)}{f(W)}$ .

## <span id="page-168-1"></span>**Impression des images ajoutées à la liste d'impression (DPOF)**

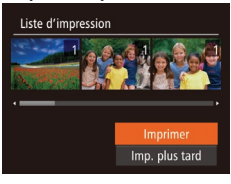

- Une fois que vous avez ajouté des images à la liste d'impression  $($  $\Box$  [167](#page-166-2) – [168](#page-167-0)). l'écran de gauche s'affiche dès que vous connectez l'appareil photo à une imprimante compatible PictBridge. Appuyez sur les touches <▲><▼> pour choisir [Imprimer], puis appuyez simplement sur la touche  $\leq$   $\binom{mn}{m}$  pour imprimer les images de la liste d'impression.
- **Une tâche d'impression DPOF que vous** avez momentanément arrêtée reprend à partir de l'image suivante.

#### Photos

## <span id="page-168-3"></span>Ajout d'images à un livre photo

Les livres photos peuvent être configurés sur l'appareil photo en choisissant jusqu'à 998 images sur une carte mémoire et en les important vers le logiciel sur votre ordinateur, où elles sont stockées dans leur propre dossier. Ceci se révèle pratique lors de la commande en ligne de livres photos imprimés ou de l'impression de livres photos sur votre propre imprimante.

## <span id="page-168-2"></span>**Choix d'une méthode de sélection**

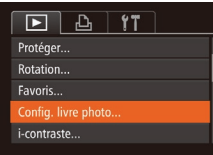

 $\bullet$  Appuyez sur la touche <MENU>. choisissez [Config. livre photo] sur l'onglet [1], puis choisissez la méthode de sélection des images.

**[@]** peut s'afficher sur l'appareil photo pour vous avertir que la carte mémoire comporte des réglages d'impression configurés sur un autre appareil photo. Si vous modifiez les réglages d'impression au moyen de cet appareil photo, vous risquez d'écraser tous les réglages précédents.

Après avoir importé les images sur votre ordinateur, reportez-vous également au « [Mode d'emploi des logiciels](#page-159-0) » ( $\Box$ 160) et au mode d'emploi de l'imprimante pour de plus amples informations.

**Modes Tv, Av et M Mode de lecture Fonctions Wi-Fi**

**Avant utilisation Guide élémentaire Guide avancé Notions de base de l'appareil photo Mode Auto / Mode Auto hybride Autres modes de prise de vue Mode P**

**Menu de réglage**

**Accessoires**

**Annexe**

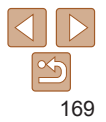

#### Photos

## **Avant utilisation**

#### **Guide élémentaire**

**Guide avancé**

**Notions de base de l'appareil photo**

**Mode Auto / Mode Auto hybride**

**Autres modes de prise de vue**

**Mode P**

**Modes Tv, Av et M**

**Mode de lecture**

**Fonctions Wi-Fi**

**Menu de réglage**

**Accessoires**

**Annexe**

**Index**

## **Ajout de toutes les images à un livre photo**

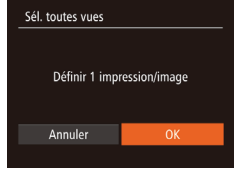

## ● En exécutant la procédure de « Choix [d'une méthode de sélection](#page-168-2) »  $($  $\Box$ 169). choisissez [Sél. toutes vues] et appuyez sur la touche  $\leq$ <sup>(FUNC</sup>)>.

Appuyez sur les touches < $\blacklozenge$  > ou tournez la molette  $\leq$  > pour choisir  $[OK]$ , puis appuyez sur la touche  $\leq$   $\binom{f(0)}{f(1)}$ .

## Photos

## **Retrait de toutes les images d'un livre photo**

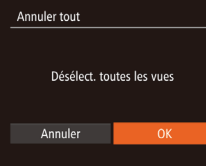

- En exécutant la procédure de « Choix [d'une méthode de sélection](#page-168-2) »  $($  169). choisissez [Annuler tout] et appuyez sur  $la$ la touche  $\leq$ <sup>( $m$ c</sup>) $>$ .
- Appuyez sur les touches < $\blacklozenge$  > ou tournez la molette  $\leq$  > pour choisir  $[OK]$ , puis appuyez sur la touche  $\leq$   $\binom{f(0)}{f(1)}$ .

## *2* **Choisissez une image.** ● Appuyez sur les touches <<>

tournez la molette <  $\textcircled{3}$  pour choisir une image, puis appuyez sur la touche  $\leq$   $\frac{f(w)}{g}$ .

*1* **Choisissez [Choisir]. En exécutant la procédure de « Choix** [d'une méthode de sélection](#page-168-2) »  $(1169)$ . choisissez [Choisir] et appuyez sur la

 $\bullet$  [ $\checkmark$  ] s'affiche.

touche  $\leq$  $\binom{FUNC}{CF}$ 

**Ajout d'images individuellement**

■

100-0004

 $ST$ **MENTI** 

Config. livre photo

Annuler tout...

Nbre images: 0

 $\blacksquare$ 

Choicir. Sél. toutes vues...

- **Pour retirer l'image du livre photo.** appuyez à nouveau sur la touche  $\leq$ [√] disparaît.
- Répétez ce processus pour spécifier d'autres images.
- $\bullet$  Ceci fait, appuyez sur la touche <MENU> pour revenir à l'écran de menu.

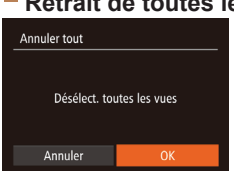

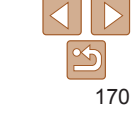

Photos

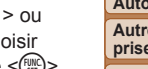

# Annexe

Informations utiles lors de l'utilisation de l'appareil photo

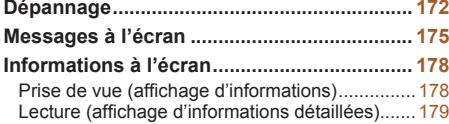

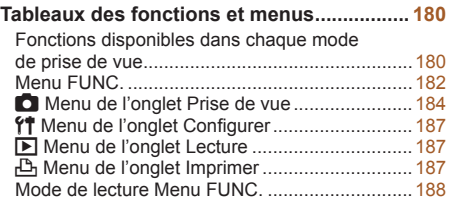

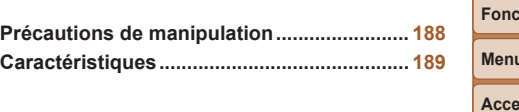

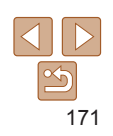

**Avant utilisation**

**Guide élémentaire**

**Guide avancé**

**Notions de base de l'appareil photo**

**Mode Auto / Mode Auto hybride**

**Autres modes de prise de vue**

**Mode P**

**Modes Tv, Av et M**

**Mode de lecture**

**Fonctions Wi-Fi**

u de réglage

**Accessoires**

**Annexe**

## <span id="page-171-0"></span>**Dépannage**

Si vous pensez que l'appareil photo a un problème, commencez par vérifier les points suivants. Si les indications ci-dessous ne résolvent pas le problème, contactez un centre d'assistance Canon.

## Alimentation

#### **Rien ne se produit lorsque vous enfoncez la touche ON/OFF.**

- Assurez-vous que la batterie est chargée ( $\Box$ 12).
- Assurez-vous que la batterie est insérée dans le bon sens ( $\Box$ 13).
- **•**  Assurez-vous que le couvercle du logement de la batterie et de la carte mémoire est complètement fermé  $(1)$ 14).
- **•**  Des bornes de batterie sales diminuent les performances de la batterie. Essayez de nettoyer les bornes avec un coton-tige et de réinsérer la batterie à plusieurs reprises.

#### **La batterie se vide rapidement.**

- **•**  Les performances de la batterie diminuent à faible température. Essayez de réchauffer un peu la batterie en la plaçant, par exemple, dans votre poche en vous assurant que les bornes ne touchent pas d'objets métalliques.
- **•**  Si ces mesures ne fonctionnent pas et que la batterie se vide toujours rapidement après la recharge, elle a atteint la fin de sa durée de vie. Achetez-en une neuve.
- **•**  Des bornes de batterie sales diminuent les performances de la batterie. Essayez de nettoyer les bornes avec un coton-tige et de réinsérer la batterie à plusieurs reprises.

#### **L'objectif ne se rétracte pas.**

**•**  N'ouvrez pas le couvercle du logement de la batterie et de la carte mémoire lorsque l'appareil photo est sous tension. Fermez le couvercle, allumez l'appareil photo, puis éteignez-le à nouveau  $(114)$ .

## **La batterie gonfle.**

**•**  Le gonflement de la batterie est normal et ne pose pas de problèmes de sécurité. Cependant, si le gonflement de la batterie empêche d'insérer la batterie dans l'appareil photo, prenez contact avec un centre d'assistance Canon.

## Affichage sur un téléviseur

**Les images de l'appareil photo semblent déformées ou ne s'affichent pas sur le téléviseur (**=**[159](#page-158-0)).**

## Prise de vue

## **Impossible de prendre des photos.**

• En mode de lecture (**[1088**), enfoncez le déclencheur à mi-course (**[1022**).

## **Affichage étrange à l'écran sous un faible éclairage (**[=](#page-22-1)**23).**

### **Affichage étrange à l'écran lors de la prise de vue.**

Veuillez noter que les problèmes d'affichage suivants ne sont pas enregistrés sur les photos, mais qu'ils sont enregistrés dans les vidéos.

**•**  L'écran peut scintiller et des bandes horizontales peuvent apparaître sous un éclairage fluorescent ou LED.

## **Aucun cachet date n'est ajouté aux images.**

- Configurez le réglage [Cachet date <a>[4]</a>]</a>(<a>[414]</a>. Veuillez noter que les cachets date ne sont pas ajoutés automatiquement aux images, juste parce que vous avez configuré le réglage [Date/Heure] (238).
- Les cachets date ne sont pas ajoutés dans les modes de prise de vue ( $\Box$ [186\)](#page-185-0) dans lesquels ce réglage ne peut pas être configuré ( $\Box$ 38).

#### **[**h**] clignote à l'écran lorsque vous enfoncez le déclencheur et la prise de vue n'est pas possible (**[=](#page-30-0)**31).**

## **[ ] s'affiche lorsque le déclencheur est enfoncé à mi-course (**[=](#page-30-1)**31).**

- Réglez *[Mode Stabilisé] sur [Continu] (<sup>182</sup>)*.
- Soulevez le flash et réglez le mode de flash sur [ $\frac{1}{2}$ ] ( $\Box$ 80).
- Augmentez la vitesse ISO (**QQ71**).
- **•**  Montez l'appareil photo sur un trépied ou prenez d'autres mesures pour le stabiliser. Dans ce cas, réglez [Mode Stabilisé] sur [Arrêt] ( $\Box$ 82).

#### **Les photos ne sont pas nettes.**

- **•**  Appuyez sur le déclencheur à mi-course pour effectuer la mise au point sur les sujets avant de l'enfoncer à fond pour prendre la photo  $(222)$ .
- Assurez-vous que les sujets se trouvent dans la plage de mise au point (**Q**[190](#page-189-0)).
- Réglez [Faisceau AF] sur [Marche] (**[150**).
- **•**  Assurez-vous que les fonctions inutiles comme la macro sont désactivées.
- **•**  Essayez de photographier avec la mémorisation de la mise au point ou la mémorisation de la mise au point automatique  $(276, 79)$  $(276, 79)$  $(276, 79)$ .

#### **Avant utilisation**

#### **Guide élémentaire**

**Guide avancé**

**Notions de base de l'appareil photo**

**Mode Auto / Mode Auto hybride**

**Autres modes de prise de vue**

**Mode P**

#### **Modes Tv, Av et M**

**Mode de lecture**

**Fonctions Wi-Fi**

**Menu de réglage**

**Accessoires**

**Annexe**

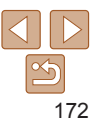

#### **Aucune zone AF ne s'affiche et l'appareil photo ne fait pas la mise au point lorsque le déclencheur est enfoncé à mi-course.**

**•**  Pour que les zones AF s'affichent et que l'appareil photo fasse correctement la mise au point, essayez de cadrer la scène avec les zones du sujet à fort contraste centrées avant d'enfoncer le déclencheur à mi-course. Vous pouvez également essayer d'enfoncer le déclencheur à mi-course de manière répétée.

#### **Les sujets sur les photos semblent trop foncés.**

- Soulevez le flash et réglez le mode de flash sur [ $\sharp$ ] ( $\Box$ 80).
- Ajustez la luminosité au moyen de la correction d'exposition ( $\bigcap_{n=1}^{\infty} G(n)$  $\bigcap_{n=1}^{\infty} G(n)$  $\bigcap_{n=1}^{\infty} G(n)$
- Réglez le contraste à l'aide de la fonction i-contraste ( $\Box$ 71, [109](#page-108-0)).
- **•**  Utilisez la fonction de mémorisation de l'exposition automatique ou de mesure spot  $(\Box$ 70).

## **Les sujets semblent trop clairs, les hautes lumières sont délavées.**

- Rabattez le flash et réglez le mode de flash sur [\$01 ( $\Box$ 29).
- Ajustez la luminosité au moyen de la correction d'exposition ( $\Box$ 69).
- **•**  Utilisez la fonction de mémorisation de l'exposition automatique ou de mesure spot  $(270)$ .
- **•**  Diminuez l'éclairage sur les sujets.

## **Les photos semblent trop sombres bien que le flash se déclenche (**[=](#page-30-0)**31).**

- Photographiez dans la portée du flash ( $\Box$ [190](#page-189-1)).
- **•**  Ajustez la luminosité au moyen de la correction d'exposition au flash ou en modifiant le niveau de puissance du flash  $(181, 87)$  $(181, 87)$ .
- Augmentez la vitesse ISO (**QQ**71).

#### **Les sujets sur les photos avec flash semblent trop clairs, les hautes lumières sont délavées.**

- Photographiez dans la portée du flash ( $\Box$ [190](#page-189-1)).
- Rabattez le flash et réglez le mode de flash sur [\$1 ( $\Box$  29).
- **•**  Ajustez la luminosité au moyen de la correction d'exposition au flash ou en modifiant le niveau de puissance du flash  $(281, 87)$  $(281, 87)$ .

## **Des points blancs ou des artefacts d'image similaires apparaissent sur les photos avec flash.**

**•**  Ceci est dû à la lumière du flash qui reflète des particules de poussière ou en suspension dans l'air.

## **Les photos semblent granuleuses.**

- Diminuez la vitesse ISO (**EQ71**).
- **•**  Dans certains modes de prise de vue, une vitesse ISO élevée peut être à l'origine  $d'$ images granuleuses ( $\Box$ 56).

## **Les sujets sont affectés par le phénomène des yeux rouges (**[=](#page-46-0)**47).**

- Réglez [Par lampe] sur [Marche] ( $\Box$  50). La lampe atténuateur du phénomène des veux rouges  $(\Box \Box)$  3) s'activera dans les prises de vue par flash. Pour des résultats optimaux, demandez aux sujets de regarder la lampe atténuateur du phénomène des yeux rouges. Essayez également d'augmenter l'éclairage dans les scènes d'intérieur et de photographier de plus près.
- Éditez les images au moven de la correction des veux rouges (**[10]** [109](#page-108-1)).

#### **L'enregistrement sur la carte mémoire prend trop de temps ou la prise de vue en continu est plus lente.**

• Utilisez l'appareil photo pour effectuer un formatage simple de la carte mémoire ( $\Box$ [150](#page-149-0)).

#### **Les réglages de prise de vue ou les réglages du menu FUNC. ne sont pas disponibles.**

**•**  Les éléments de réglage disponibles dépendent du mode de prise de vue. Reportez-vous à la section « Fonctions disponibles dans chaque mode de prise de vue », « Menu FUNC. » et « Menu de l'onglet Prise de vue » (=[180](#page-179-1) – [186\)](#page-185-1).

## **L'icône Bébés ou Enfants ne s'affiche pas.**

**•**  Les icônes Bébés et Enfants ne s'affichent pas si l'anniversaire n'est pas réglé dans les informations de visage  $(1, 40)$ . Si les icônes ne s'affichent toujours pas même lorsque vous réglez l'anniversaire, enregistrez à nouveau les informations de visage  $(140)$  ou assurez-vous que la date et l'heure sont correctement réglées  $(1147)$  $(1147)$  $(1147)$ .

## Réalisation de vidéos

## **Le temps écoulé indiqué est incorrect ou l'enregistrement est interrompu.**

**•**  Utilisez l'appareil photo pour formater la carte mémoire ou utilisez une carte prenant en charge l'enregistrement grande vitesse. Veuillez noter que même si l'affichage du temps écoulé est incorrect, la longueur des vidéos sur la carte mémoire correspond à la durée réelle d'enregistrement ( $\Box$ [149](#page-148-1), [190](#page-189-2)).

## **[ ] s'affiche et la prise de vue s'arrête automatiquement.**

La mémoire tampon interne de l'appareil photo s'est saturée, car l'appareil photo ne pouvait pas enregistrer assez rapidement sur la carte mémoire. Essayez l'une des mesures suivantes.

- **•**  Utilisez l'appareil photo pour effectuer un formatage simple de la carte mémoire  $(1150)$  $(1150)$  $(1150)$ .
- Diminuez la qualité d'image ( $\Box$ 48).
- Utilisez une carte mémoire prenant en charge l'enregistrement grande vitesse ( $\Box$ [190](#page-189-2)).

## **Le zoom n'est pas possible.**

• Le zoom n'est pas possible lorsque vous filmez des vidéos dans des modes [40]  $($   $\Box$  58) et [ $\frac{1}{60}$ ] ( $\Box$  66).

173

#### **Avant utilisation**

**Guide élémentaire**

**Guide avancé**

**Notions de base de l'appareil photo**

**Mode Auto / Mode Auto hybride**

**Autres modes de prise de vue**

**Mode P**

## **Modes Tv, Av et M**

**Mode de lecture**

**Fonctions Wi-Fi**

**Menu de réglage**

**Accessoires**

**Annexe**

#### **Les sujets semblent déformés.**

**•**  Les sujets passant rapidement devant l'appareil photo peuvent sembler déformés. Il ne s'agit pas d'un dysfonctionnement.

## Lecture

#### **La lecture n'est pas possible.**

**•**  La lecture d'images ou de vidéos peut être impossible si un ordinateur est utilisé pour renommer les fichiers ou modifier la structure des dossiers. Reportez-vous au « [Mode](#page-159-0) [d'emploi des logiciels](#page-159-0) »  $(\Box 160)$  pour en savoir plus sur la structure des dossiers et les noms de fichiers.

#### **La lecture s'arrête ou le son saute.**

- **•**  Utilisez une carte mémoire sur laquelle vous avez effectué un formatage simple avec l'appareil photo (**1[150](#page-149-0)**).
- **•**  Il peut y avoir de courtes interruptions lors de la lecture de vidéos copiées sur des cartes mémoire dont la vitesse de lecture est lente.
- **•**  Lorsque vous lisez des vidéos sur un ordinateur, les images peuvent être perdues et le son saccadé si les performances de l'ordinateur sont inadéquates.

#### **Le son n'est pas lu pendant les vidéos.**

- Ajustez le volume (**QQ**89) si vous avez activé [Muet] (**QQ**[146](#page-145-1)) ou si le son de la vidéo est à peine audible.
- Aucun son n'est lu pour les vidéos filmées en mode [49] (**Q** 58) ou [x<sup>2</sup>, (Q 66), car le son n'est pas enregistré dans ces modes.

## Carte mémoire

#### **La carte mémoire n'est pas reconnue.**

• Redémarrez l'appareil photo avec la carte mémoire insérée ( $\Box$ 21).

## Ordinateur

#### **Impossible de transférer des images sur un ordinateur.**

Lorsque vous transférez des images sur un ordinateur via un câble, essayez de réduire la vitesse de transfert comme suit.

• Appuyez sur la touche < $\blacktriangleright$  pour activer le mode de lecture. Maintenez enfoncée la touche <MENU> tout en appuyant simultanément sur les touches < $\blacktriangle$ > et <(\\\\) \esp. et \esp.\) \esp. et \esp. et \esp. et \esp. et \esp. et \esp. et \esp. et \esp. et \esp. et \esp. et \esp. et \esp. et \esp. et \esp Sur l'écran suivant, appuyez sur les touches <<>> <<<<<<<<<>>b> pour choisir [B], puis sur la touche  $\leq$ <sup>FUNC</sup> $>$ .

## Wi-Fi

#### **Impossible d'accéder au menu Wi-Fi en appuyant sur la touche <**o**>.**

- **•**  Le menu Wi-Fi n'est pas disponible en mode de prise de vue. Passez en mode de lecture et réessayez.
- **•**  En mode de lecture, il n'est pas possible d'accéder au menu Wi-Fi pendant l'affichage agrandi ou l'affichage index. Passez en mode d'affichage image par image et réessayez. De même, il n'est pas possible d'accéder au menu Wi-Fi pendant la lecture de groupe ou l'affichage des images filtrées selon les critères spécifiés. Annulez la lecture de groupe ou la lecture filtrée des images.
- **•**  Il n'est pas possible d'accéder au menu Wi-Fi lorsque l'appareil photo est raccordé à une imprimante, un ordinateur ou un téléviseur via un câble. Débranchez le câble.

#### **Impossible d'ajouter un appareil/une destination.**

- **•**  Il est possible d'ajouter 20 éléments d'informations de connexion au maximum dans l'appareil photo. Effacez tout d'abord les informations de connexion non nécessaires de l'appareil photo, puis ajoutez les nouveaux appareils/nouvelles destinations ( $\Box$ [142](#page-141-0)).
- Utilisez un ordinateur ou un smartphone pour enregistrer des services Web ( $\Box$ [116](#page-115-0)).
- **•**  Pour ajouter un smartphone, installez tout d'abord l'application dédiée CameraWindow sur le smartphone ( $\Box$ [119](#page-118-0)).
- **•**  Pour ajouter un ordinateur, installez tout d'abord le logiciel CameraWindow sur votre ordinateur. Vérifiez également l'environnement et les réglages de votre ordinateur et du Wi-Fi ( $\Box$ [120](#page-119-0), [124\)](#page-123-0).
- **•**  N'utilisez pas l'appareil photo à proximité de sources d'interférence du signal Wi-Fi comme les fours à micro-ondes, les appareils Bluetooth ou d'autres équipements fonctionnant sur la bande 2,4 GHz.
- **•**  Rapprochez l'appareil photo de l'autre appareil auquel vous essayez de vous connecter (le point d'accès par exemple) et assurez-vous qu'il n'y a pas d'obstacles entre les appareils.

#### **Impossible de se connecter au point d'accès.**

**•**  Confirmez que le canal du point d'accès est réglé sur un canal pris en charge par l'appareil photo ( $\Box$ [189](#page-188-1)). Veuillez noter qu'au lieu de l'attribution automatique des canaux, il est recommandé de spécifier manuellement un canal pris en charge.

174

#### **Avant utilisation**

**Guide élémentaire**

**Guide avancé**

**Notions de base de l'appareil photo**

**Mode Auto / Mode Auto hybride**

**Autres modes de prise de vue**

**Mode P**

**Modes Tv, Av et M**

**Mode de lecture**

**Fonctions Wi-Fi**

**Menu de réglage**

**Accessoires**

**Annexe**

#### <span id="page-174-0"></span>**Impossible d'envoyer des images.**

- **•**  L'appareil de destination ne dispose pas d'un espace de stockage suffisant. Augmentez l'espace de stockage sur l'appareil de destination et recommencez l'envoi des images.
- **•**  La languette de protection contre l'écriture de la carte mémoire dans l'appareil photo de destination est placée sur la position verrouillée. Faites glisser la languette de protection contre l'écriture sur la position déverrouillée.
- **•**  Les images ne sont pas envoyées sur CANON iMAGE GATEWAY ou d'autres services Web si vous déplacez ou renommez les fichiers d'image ou les dossiers sur l'ordinateur ayant reçu les images envoyées au moyen de la Synchro d'images via un point d'accès (=[139\)](#page-138-1). Avant de déplacer ou de renommer les fichiers d'image ou les dossiers sur l'ordinateur, assurez-vous que les images ont déjà été envoyées sur CANON iMAGE GATEWAY ou d'autres services Web.

#### **Impossible de redimensionner les images pour l'envoi.**

- **•**  Les images ne peuvent pas être redimensionnées à une taille plus grande que le paramètre de résolution de leur taille d'origine.
- **•**  Les vidéos ne peuvent pas être redimensionnées.

#### **Le temps d'envoi des images est long./La connexion sans fil est interrompue.**

- **•**  Le temps d'envoi de plusieurs images peut être assez long. Essayez de redimensionner l'image à la taille  $\overline{M2}$ l ou  $\overline{S}$  afin de réduire le temps d'envoi ( $\Box$ [134\)](#page-133-0).
- **•**  Le temps d'envoi des vidéos peut être assez long.
- **•**  N'utilisez pas l'appareil photo à proximité de sources d'interférence du signal Wi-Fi comme les fours à micro-ondes, les appareils Bluetooth ou d'autres équipements fonctionnant sur la bande 2,4 GHz. Veuillez noter que l'envoi des images peut prendre un certain temps même si [7] est affiché.
- **•**  Rapprochez l'appareil photo de l'autre appareil auquel vous essayez de vous connecter (le point d'accès par exemple) et assurez-vous qu'il n'y a pas d'obstacles entre les appareils.

#### **Vous souhaitez effacer les informations de connexion Wi-Fi avant de vous débarrasser de l'appareil photo ou de le donner à quelqu'un.**

• Réinitialisez les paramètres Wi-Fi (**[[144](#page-143-0)**).

## Messages à l'écran

Si un message d'erreur s'affiche, répondez comme suit.

#### **Carte mémoire absente**

**•**  Il se peut que la carte mémoire soit insérée dans le mauvais sens. Réinsérez-la dans le bon sens  $($  14, [13](#page-12-2)).

#### **Carte mémoire verrouillée**

**•**  La languette de protection contre l'écriture de la carte mémoire est placée sur la position verrouillée. Placez la languette de protection contre l'écriture sur la position  $d$ éverrouillée ( $\Box$ 14).

#### **Enregistrement impossible**

**•**  Vous avez essayé de photographier ou filmer sans carte mémoire dans l'appareil photo. Pour pouvoir photographier ou filmer, insérez une carte mémoire dans le bon sens  $($  $\Box$ 14).

#### **Erreur carte mémoire (**=**[150\)](#page-149-0)**

**•**  Si le même message d'erreur apparaît même après que vous avez formaté une carte mémoire compatible  $(\Box 2)$  et l'avez insérée dans le bon sens ( $\Box 14$ ), prenez contact avec un centre d'assistance Canon.

#### **Espace carte insuffisant**

 $\cdot$  Il n'y a plus assez d'espace libre sur la carte mémoire pour prendre des photos ( $\Box$  28, [52](#page-51-0), [68](#page-67-0), [84](#page-83-0)) ou modifier des images  $(11106 - 110)$  $(11106 - 110)$  $(11106 - 110)$  $(11106 - 110)$ . Effacez les images inutiles ( $\Box$ [101](#page-100-0)) ou insérez une carte mémoire ayant assez d'espace libre ( $\Box$ 13).

#### **Charger la batterie (**=**12)**

#### **Aucune image.**

**•**  La carte mémoire ne contient pas d'images pouvant être affichées.

#### **Elément protégé (**[=](#page-97-0)**98)**

#### **Image inconnue/Incompatible JPEG/Image trop grande./Lecture MOV impossible/Lecture MP4 impossible**

- **•**  Les images non prises en charge ou altérées ne peuvent pas être affichées.
- **•**  Il peut s'avérer impossible d'afficher les images éditées ou renommées sur un ordinateur, ou les images prises avec un autre appareil photo.

#### **Avant utilisation**

**Guide élémentaire**

**Guide avancé**

**Notions de base de l'appareil photo**

**Mode Auto / Mode Auto hybride**

**Autres modes de prise de vue**

**Mode P**

#### **Modes Tv, Av et M**

**Mode de lecture**

**Fonctions Wi-Fi**

**Menu de réglage**

**Accessoires**

**Annexe**

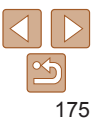

**Agrandissement impossible/Lecture impossible en défilement intelligent/ Rotation Impossible/Impossible modifier image/Opération impossible/ Imposs assigner catégorie/Image indisponible/Pas d'infos d'identification**

**•**  Les fonctions suivantes peuvent ne pas être disponibles pour les images éditées ou renommées sur un ordinateur, ou les images prises avec un autre appareil photo. Veuillez noter que les fonctions suivies d'une étoile (\*) ne sont pas disponibles pour les vidéos.

Modif infos ID\* ( $\Box$ 95), Agrandir\* ( $\Box$ 96), Défilement intelligent\* ( $\Box$ 97), Rotation\* ( $\Box$ [104](#page-103-0)), Favoris ( $\Box$ [105](#page-104-0)), Éditer\* ( $\Box$ [106](#page-105-0) – [110](#page-109-0)), Liste d'impression\*  $($  $\Box$ [167](#page-166-2)) et Configuration d'un livre photo\* ( $\Box$ [169](#page-168-3)).

• Les images regroupées ne peuvent pas être traitées (**QQ**55, [53](#page-52-0), [64](#page-63-0)).

#### **Série sélec. non valide**

• Lorsque vous avez spécifié une plage pour la sélection des images ( $\Box$ [100](#page-99-1), [103](#page-102-0), [168](#page-167-1)), vous avez choisi une image initiale se trouvant après l'image finale, ou inversement.

#### **Limite sélec. dépassée**

- Plus de 998 images ont été sélectionnées pour la liste d'impression (**Q167**) ou la configuration du livre photo ( $\Box$ [169](#page-168-3)). Sélectionnez 998 images ou moins.
- Les réglages de la liste d'impression (**QQ**[167](#page-166-2)) ou de la configuration du livre photo (=[169](#page-168-3)) n'ont pas pu être sauvegardés correctement. Réduisez le nombre d'images sélectionnées et essayez à nouveau.
- Vous avez choisi plus de 500 images en mode Protéger  $(\Box 98)$ . Effacer  $(\Box 101)$  $(\Box 101)$  $(\Box 101)$ , Favoris ( $\Box$ [105](#page-104-0)), Liste d'impression ( $\Box$ [167](#page-166-2)) ou Configuration d'un livre photo (=[169](#page-168-3)).

#### **Nom incorrect!**

**•**  Le dossier n'a pas pu être créé ou les images n'ont pas pu être enregistrées, car le nombre de dossiers le plus élevé possible (999) pour stocker les images sur la carte est atteint et le nombre d'images le plus élevé possible (9999) pour les images dans les dossiers est atteint. Sur l'onglet [11], réglez l'option [N° fichiers] sur [Réinit. Auto]  $($  $\Box$  [151](#page-150-1)) ou formatez la carte mémoire ( $\Box$  [149](#page-148-1)).

#### **Erreur objectif**

- **•**  Cette erreur peut se produire si l'objectif est tenu alors qu'il bouge ou lorsque l'appareil photo est utilisé dans des endroits poussiéreux ou sablonneux.
- **•**  L'apparition fréquente de ce message d'erreur peut indiquer que l'appareil photo est endommagé. Dans ce cas, prenez contact avec un centre d'assistance Canon.

#### **Erreur détectée sur app. photo (***numéro d'erreur***)**

- **•**  Si ce message d'erreur s'affiche immédiatement après la prise de vue, il se peut que l'image ne soit pas sauvegardée. Basculez sur le mode de lecture pour vérifier l'image.
- **•**  L'apparition fréquente de ce message d'erreur peut indiquer que l'appareil photo est endommagé. Dans ce cas, inscrivez par écrit le numéro de l'erreur (*Exx*) et prenez contact avec un centre d'assistance Canon.

#### **Erreur fichier**

• Une impression correcte ( $\Box$ [163](#page-162-4)) peut ne pas être possible pour les photos d'autres appareils photo ou pour les images ayant été modifiées à l'aide d'un logiciel informatique, même si l'appareil photo est raccordé à l'imprimante.

#### **Erreur d'impression**

• Vérifiez le réglage du format de papier (**[[165](#page-164-0)**). Si ce message d'erreur s'affiche lorsque le réglage est correct, redémarrez l'imprimante et exécutez à nouveau le réglage sur l'appareil photo.

#### **Absorbeur d'encre plein**

**•**  Prenez contact avec un centre d'assistance Canon pour solliciter de l'aide pour le remplacement de l'absorbeur d'encre.

#### **Avant utilisation**

#### **Guide élémentaire**

**Guide avancé**

**Notions de base de l'appareil photo**

**Mode Auto / Mode Auto hybride**

**Autres modes de prise de vue**

**Mode P**

**Modes Tv, Av et M**

**Mode de lecture**

**Fonctions Wi-Fi**

**Menu de réglage**

**Accessoires**

**Annexe**

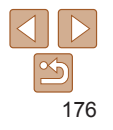

## Wi-Fi

#### **Échec connexion**

- Aucun point d'accès n'est reconnu. Vérifiez les paramètres du point d'accès *([124]*.
- **•**  Un appareil est introuvable. Éteignez l'appareil photo et rallumez-le, puis réessayez la connexion.
- **•**  Vérifiez l'appareil auquel vous voulez vous connecter et assurez-vous qu'il est prêt pour la connexion.

## **Échec détermin. pt d'accès**

**•**  Les boutons WPS de plusieurs points d'accès ont été appuyés simultanément. Essayez de vous reconnecter.

## **Aucun point d'accès trouvé**

- **•**  Assurez-vous que le point d'accès est sous tension.
- **•**  Lorsque vous vous connectez manuellement à un point d'accès, assurez-vous que vous avez saisi le SSID correct.

## **Mot de passe incorrect/Paramètres de sécurité du Wi-Fi incorrects**

• Vérifiez les paramètres de sécurité du point d'accès (**Q**[124\)](#page-123-0).

## **Conflit d'adresses IP**

**•**  Réinitialisez l'adresse IP afin qu'elle n'entre pas en conflit avec une autre.

## **Déconnecté/Fichier(s) non reçu(s)/Échec envoi**

- **•**  Il se peut que vous vous trouviez dans un environnement où les signaux Wi-Fi sont bloqués.
- **•**  Évitez d'utiliser la fonction Wi-Fi de l'appareil photo à proximité de fours à microondes, d'appareils Bluetooth et d'autres appareils qui fonctionnent dans la bande  $24$  GHz.
- **•**  Rapprochez l'appareil photo de l'autre appareil auquel vous essayez de vous connecter (le point d'accès par exemple) et assurez-vous qu'il n'y a pas d'obstacles entre les appareils.
- **•**  Vérifiez l'appareil connecté et assurez-vous qu'il ne présente pas d'erreurs.

#### **Échec envoi Erreur carte mémoire**

**•**  Si le même message d'erreur apparaît alors que vous avez inséré une carte mémoire formatée dans le bon sens, prenez contact avec un centre d'assistance Canon.

#### **Fichier(s) non reçu(s) Espace carte insuffisant**

**•**  Il ne reste pas suffisamment d'espace libre sur la carte mémoire dans l'appareil photo cible pour recevoir les images. Effacez des images pour libérer de l'espace sur la carte mémoire, ou insérez une carte mémoire ayant suffisamment d'espace libre.

#### **Fichier(s) non reçu(s) Carte mémoire verrouillée**

**•**  La languette de protection contre l'écriture de la carte mémoire dans l'appareil photo recevant les images est placée sur la position verrouillée. Faites glisser la languette de protection contre l'écriture sur la position déverrouillée.

#### **Fichier(s) non reçu(s) Nom incorrect!**

**•**  Lorsque le numéro de dossier le plus élevé (999) et le nombre d'images le plus élevé (9999) ont été atteints sur l'appareil photo récepteur, il n'est plus possible de recevoir des images.

#### **Espace insuff. sur serveur**

- **•**  Supprimez les images non nécessaires chargées sur CANON iMAGE GATEWAY pour libérer de la place.
- Sauvegardez les images envoyées via la Synchro d'images ( $\Box$ [139](#page-138-1)) sur votre ordinateur.

#### **Vérifier paramètres réseau**

**•**  Assurez-vous que votre ordinateur peut se connecter à Internet avec les paramètres réseau actuels.

#### **Avant utilisation**

#### **Guide élémentaire**

**Guide avancé**

**Notions de base de l'appareil photo**

**Mode Auto / Mode Auto hybride**

**Autres modes de prise de vue**

**Mode P**

**Modes Tv, Av et M**

**Mode de lecture**

**Fonctions Wi-Fi**

**Menu de réglage**

**Accessoires**

**Annexe**

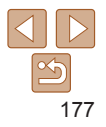

## <span id="page-177-2"></span><span id="page-177-0"></span>Informations à l'écran

## <span id="page-177-1"></span>Prise de vue (affichage d'informations)

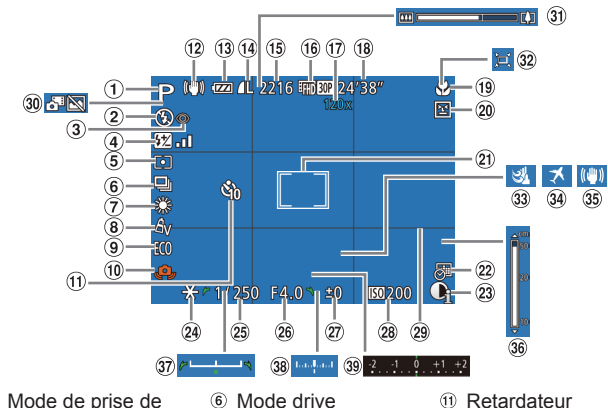

- Mode de prise de vue  $(1180)$  $(1180)$  $(1180)$ , icône de scène  $($  $\Box$ 32)
- Mode de flash  $($  $\Box$ 80)
- Correction des yeux rouges  $(1147)$
- Correction de l'exposition au flash / Niveau de puissance du flash  $($  $\Box$ 81, [87](#page-86-0))
- Méthode de mesure  $($  $\Box$ 70)
- 6 Mode drive  $(139.79)$  $(139.79)$  $(139.79)$ Correction de l'effet des lampes au
	- mercure  $($  $\Box$ 47). balance des blancs
- $($  $\Box$ 72) Mes couleurs  $($  $\Box$ 73)
- Mode veille  $($  $\Box$ [148\)](#page-147-1)
- Avertissement de bougé de l'appareil photo  $($  $\Box$ 31)
- $($  $\Box$ 37) Icône du mode
- stabilisé  $($  33)
- Niveau de la batterie  $($  $\Box$ [178](#page-177-3))
- Compression des photos  $(182)$ ,  $r$ ésolution ( $\Box$ 46)
- Prises de vue enregistrables\*  $($  [190](#page-189-3))
- <sup>(16</sup> Qualité vidéo  $($  $\Box$ 48)
- Agrandissement par zoom numérique  $($  $\Box$  $34)$ , téléconvertisseur numérique  $(275)$ **18** Temps restant  $($  $\Box$ [190](#page-189-2)) Plage de mise au point  $($   $\Box$  74), mémorisation de la mise au point automatique  $($  $\Box$ 79) Détection des clignements  $($  $\Box$ 49)  $\Omega$  Zones AF ( $\Box$ 76). zone de mesure spot Quadrillage  $($  $\Box$ 70) 22 Cachet date  $\Omega$  i-contraste ( $\Omega$ 71) 2 Mémorisation de l'exposition automatique  $($  $\Box$ 70). mémorisation de l'exposition au flash  $($  $\Box$ 81) Vitesse d'obturation  $($  $\Box$ 85, [86](#page-85-0)) Valeur d'ouverture  $(185, 86)$  $(185, 86)$  $(185, 86)$ Niveau de correction d'exposition  $($  $\Box$ 69) Vitesse ISO  $($  $\Box$ 71)  $($  $\Box$ 48) 30 Mode Auto hybride
- \* En mode  $\lceil \sqrt{2} \rceil$ , indique le nombre de prises disponibles.

## <span id="page-177-3"></span>**Niveau de la batterie**

 $($  $\Box$ 38)

Une icône ou un message à l'écran indique le niveau de charge de la batterie.

 $($  $\Box$ 30)

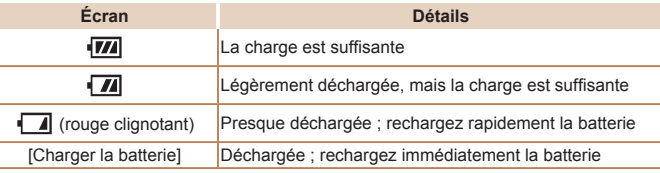

- 31 Rarre de zoom  $($  $\Box$ 28)  $\Omega$   $\square$  Auto ( $\square$  35) **33** Filtre anti-vent  $($  $\Box$ 31) **34** Fuseau horaire  $($  $\Box$ [147\)](#page-146-2) 35 Stabilisation de  $\lvert$ 'image ( $\lvert$  $\lvert$  $\lvert$  $\lvert$ 82) <sup>36</sup> Indicateur de mise au point manuelle  $($  $\Box$ 74)  $\circledR$  Barre de réglage de l'exposition  $($  $($  $)$  $65)$ <sup>38</sup> Niveau d'exposition  $($  $\Box$  $86)$ 
	- **Barre de correction** de l'exposition  $\Box$ 69)
- **Notions de base de l'appareil photo Mode Auto / Mode Auto hybride Autres modes de prise de vue Mode P Modes Tv, Av et M Mode de lecture Fonctions Wi-Fi**
	- **Menu de réglage**

**Accessoires**

**Avant utilisation Guide élémentaire Guide avancé**

**Annexe**

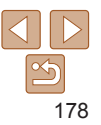

<span id="page-178-1"></span><span id="page-178-0"></span>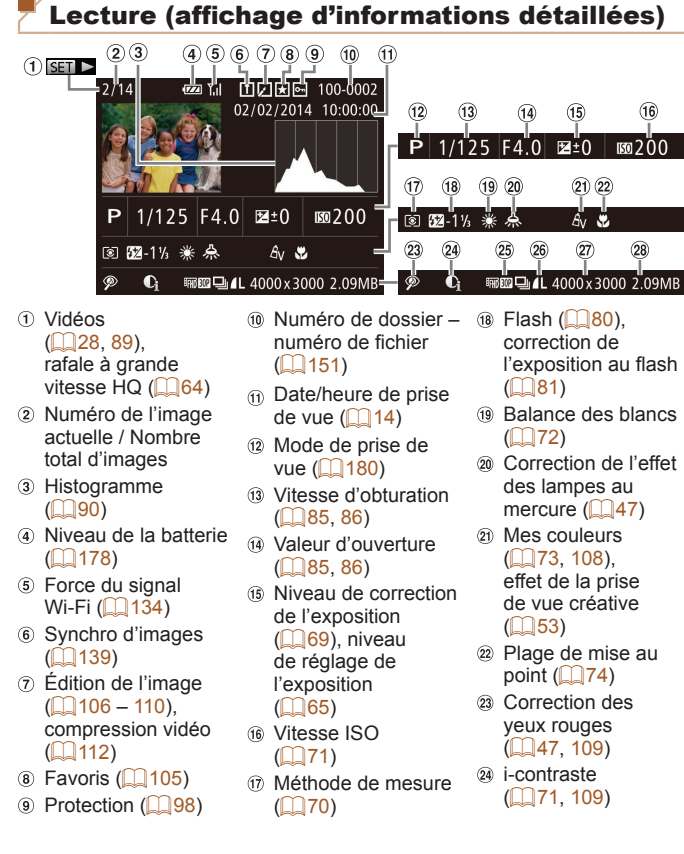

Résumés vidéo, <sup>26</sup> Compression Photos : résolution **Guide**  lecture de groupe, (qualité d'image) /  $($ <u> $\cap$ [190](#page-189-3)</u>) **élémentaire** qualité de l'image Résolution, MP4 Vidéos : durée de (vidéos) (vidéos)  $lecture$  ( $\Box$ [190](#page-189-2)) Taille du fichier Certaines informations peuvent ne pas s'afficher pendant l'affichage des images sur un téléviseur ( $\Box$ [157](#page-156-3)). **Récapitulatif du panneau de commande des vidéos de la section « [Affichage](#page-88-0) » (**=**89)**  $\triangle$ **Sortir** ь Lire Mouvement lent (Pour ajuster la vitesse de lecture, appuyez sur les touches <q><r> ou tournez la molette <5>. Le son n'est pas émis.) Saut arrière\* ou Vidéo précédent (**[1[112](#page-111-1)**) (Pour continuer le saut arrière,  $\blacksquare$  $max$ enfoncée la touche  $\leq$ ៕ Image précédente (Pour le retour rapide, maintenez enfoncée la touche  $\leq \frac{f(m)}{3}$ ) Image suivante (Pour l'avance rapide, maintenez enfoncée la touche <( $\frac{1}{2}$ )>.) Saut avant\* ou Vidéo suivant ([1[112](#page-111-1)) (Pour continuer le saut avant,  $\blacksquare$ maintenez enfoncée la touche  $\leq^{\text{(min)}}_{\text{SE}}$ >.)  $\mathbb{\mathbb{R}}$  Editer ( $\Box$ [110\)](#page-109-1) Effacer vidéo (affiché lorsqu'un résumé vidéo est sélectionné ([1[112\)](#page-111-1)) Indiqué lorsque l'appareil photo est raccordé à une imprimante compatible  $PictBridge (163)$  $PictBridge (163)$ . \* Affiche l'image située environ 4 secondes avant ou après l'image actuelle.

**•**  Pendant la lecture vidéo, vous pouvez sauter en arrière ou en avant (ou au clip précédent ou suivant) en appuyant sur les touches  $\leq \rightarrow \geq$ .

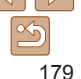

**Guide avancé**

**Avant utilisation**

**Notions de base de l'appareil photo Mode Auto / Mode** 

> **Auto hybride Autres modes de**

**prise de vue**

**Mode P**

**Modes Tv, Av et M**

**Mode de lecture**

**Fonctions Wi-Fi**

**Menu de réglage**

**Accessoires**

**Annexe**

## <span id="page-179-2"></span><span id="page-179-0"></span>Tableaux des fonctions et menus

## <span id="page-179-1"></span>Fonctions disponibles dans chaque mode de prise de vue

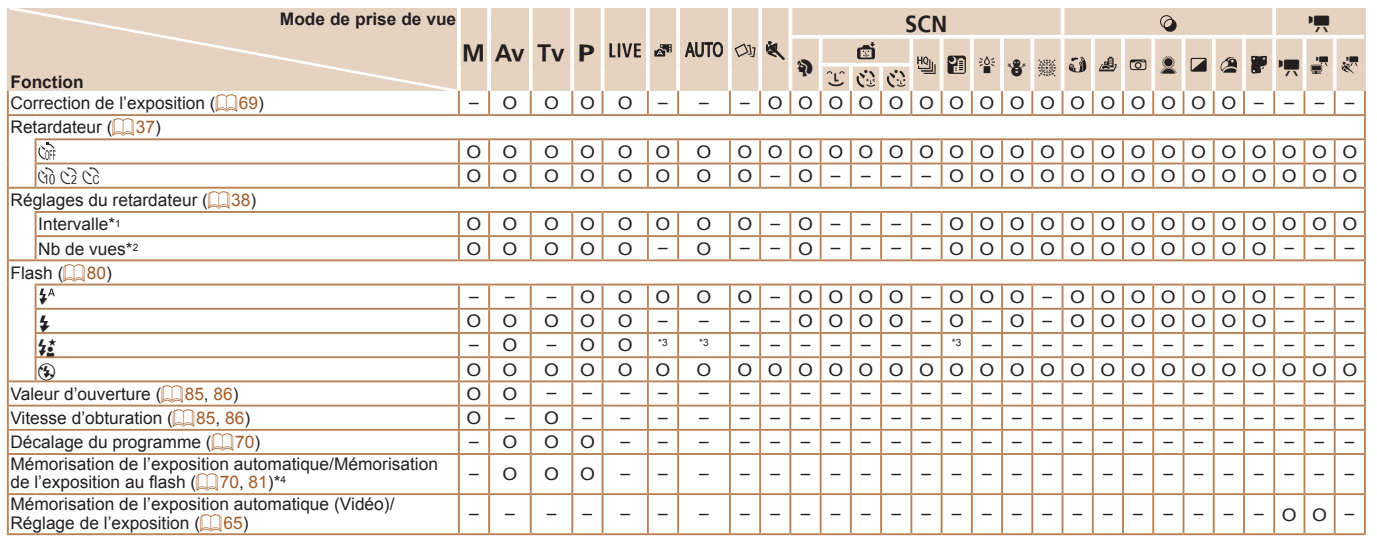

\*1 Réglage sur 0 seconde impossible dans les modes sans sélection du nombre de prises de vue.

\*2 Une prise de vue (impossible à modifier) dans les modes sans sélection du nombre de prises de vue.

\*3 Non disponible, mais bascule sur  $[42]$  dans certains cas.

\*4 Mémorisation de l'exposition au flash non disponible en mode de flash [ $$$ ].

O Disponible ou réglé automatiquement. – Non disponible.

#### **Avant utilisation**

**Guide élémentaire**

**Guide avancé**

**Notions de base de l'appareil photo**

**Mode Auto / Mode Auto hybride**

**Autres modes de prise de vue**

**Mode P**

**Modes Tv, Av et M**

**Mode de lecture**

**Fonctions Wi-Fi**

**Menu de réglage**

**Accessoires**

**Annexe**

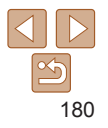
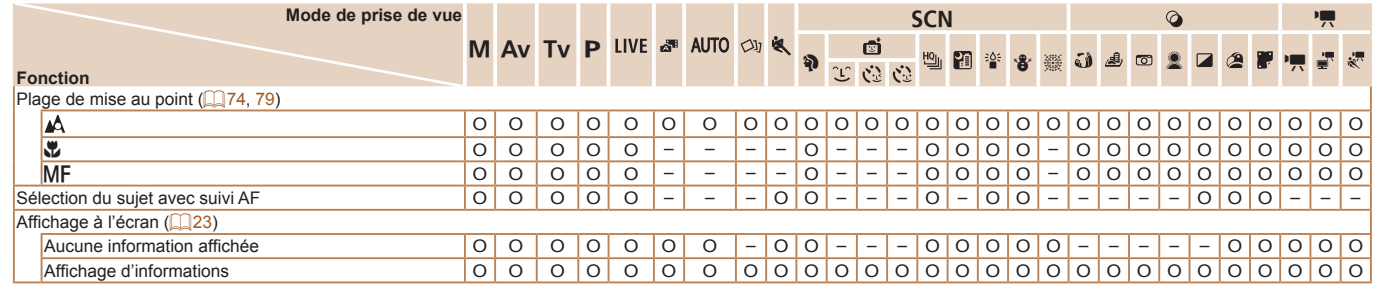

O Disponible ou réglé automatiquement. – Non disponible.

**Avant utilisation**

**Guide élémentaire**

**Guide avancé**

**Notions de base de l'appareil photo**

**Mode Auto / Mode Auto hybride**

**Autres modes de prise de vue**

**Mode P**

**Modes Tv, Av et M**

**Mode de lecture**

**Fonctions Wi-Fi**

**Menu de réglage**

**Accessoires**

**Annexe**

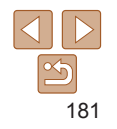

# <span id="page-181-0"></span>Menu FUNC.

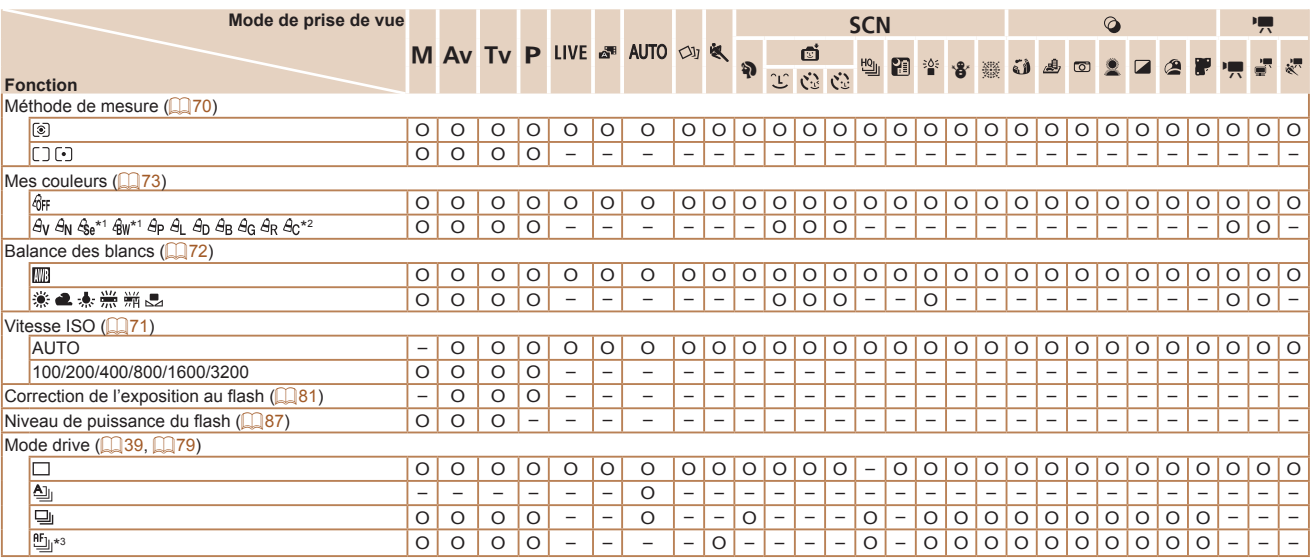

\*1 La balance des blancs n'est pas disponible.

\*2 Réglé dans une plage de 1 à 5 : contraste, netteté, saturation des couleurs, rouge, vert, bleu et ton chair.

\*3  $[\underline{W}_{j_l}]$  est réglé avec [MF], mémorisation de la mise au point automatique ou [ $\ddot{\text{m}}$ ].

O Disponible ou réglé automatiquement. – Non disponible.

#### **Avant utilisation**

**Guide élémentaire**

**Guide avancé**

**Notions de base de l'appareil photo**

**Mode Auto / Mode Auto hybride**

**Autres modes de prise de vue**

**Mode P**

**Modes Tv, Av et M**

**Mode de lecture**

**Fonctions Wi-Fi**

**Menu de réglage**

**Accessoires**

**Annexe**

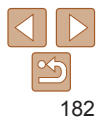

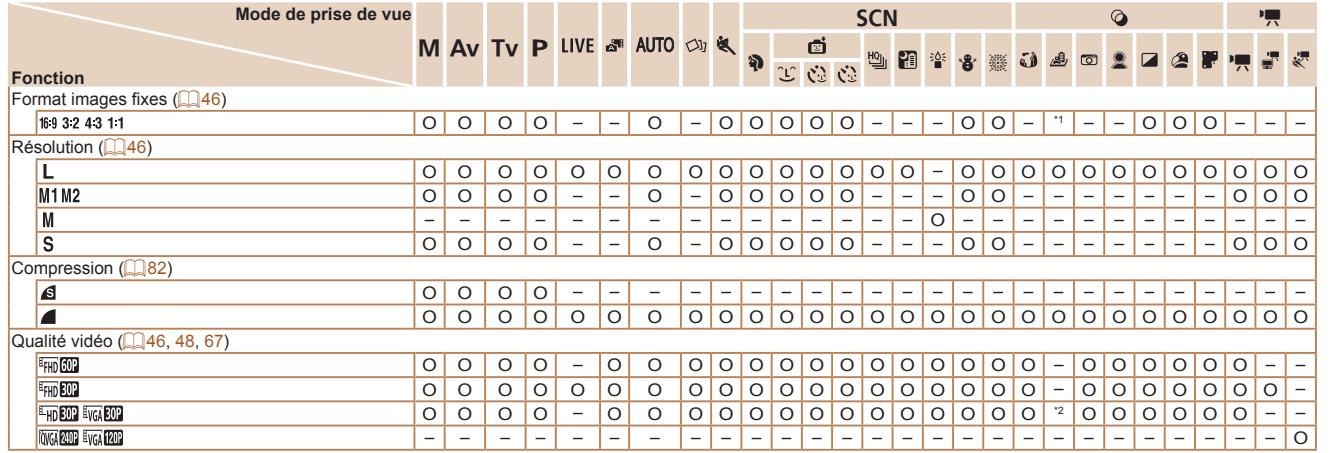

 $*$ 1 Seuls  $[4.3]$  et  $[16.9]$  sont disponibles.

\*2 Se synchronise sur le réglage du rapport largeur-hauteur et se règle automatiquement

 $(159)$ .

O Disponible ou réglé automatiquement. – Non disponible.

#### **Avant utilisation**

**Guide élémentaire**

**Guide avancé**

**Notions de base de l'appareil photo**

**Mode Auto / Mode Auto hybride**

**Autres modes de prise de vue**

**Mode P**

**Modes Tv, Av et M**

**Mode de lecture**

**Fonctions Wi-Fi**

**Menu de réglage**

**Accessoires**

**Annexe**

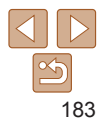

# 4 Menu de l'onglet Prise de vue

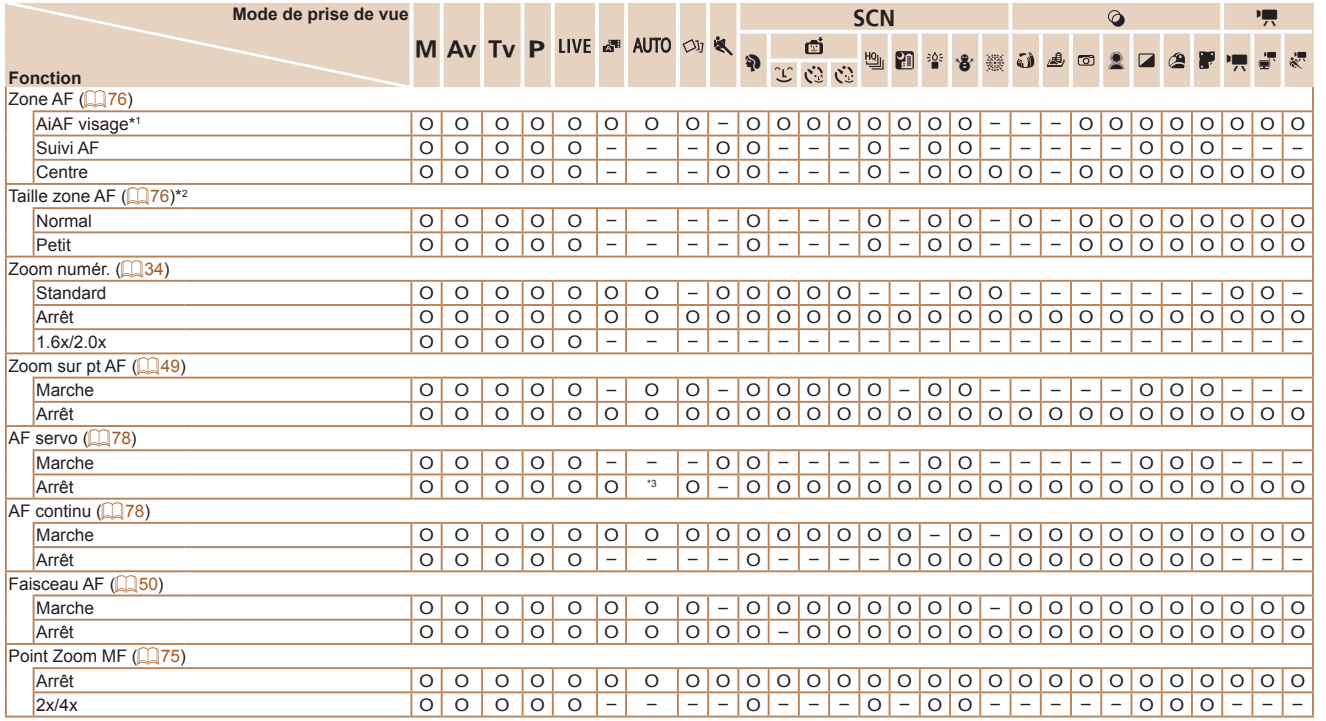

\*1 Le fonctionnement lorsqu'aucun visage n'est détecté varie selon le mode de prise de vue.

\*2 Disponible lorsque la zone AF est réglée sur [Centre].

\*3 [Marche] lorsque le mouvement du sujet est détecté en mode [AUTO].

O Disponible ou réglé automatiquement. – Non disponible.

**Avant utilisation Guide** 

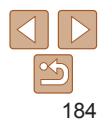

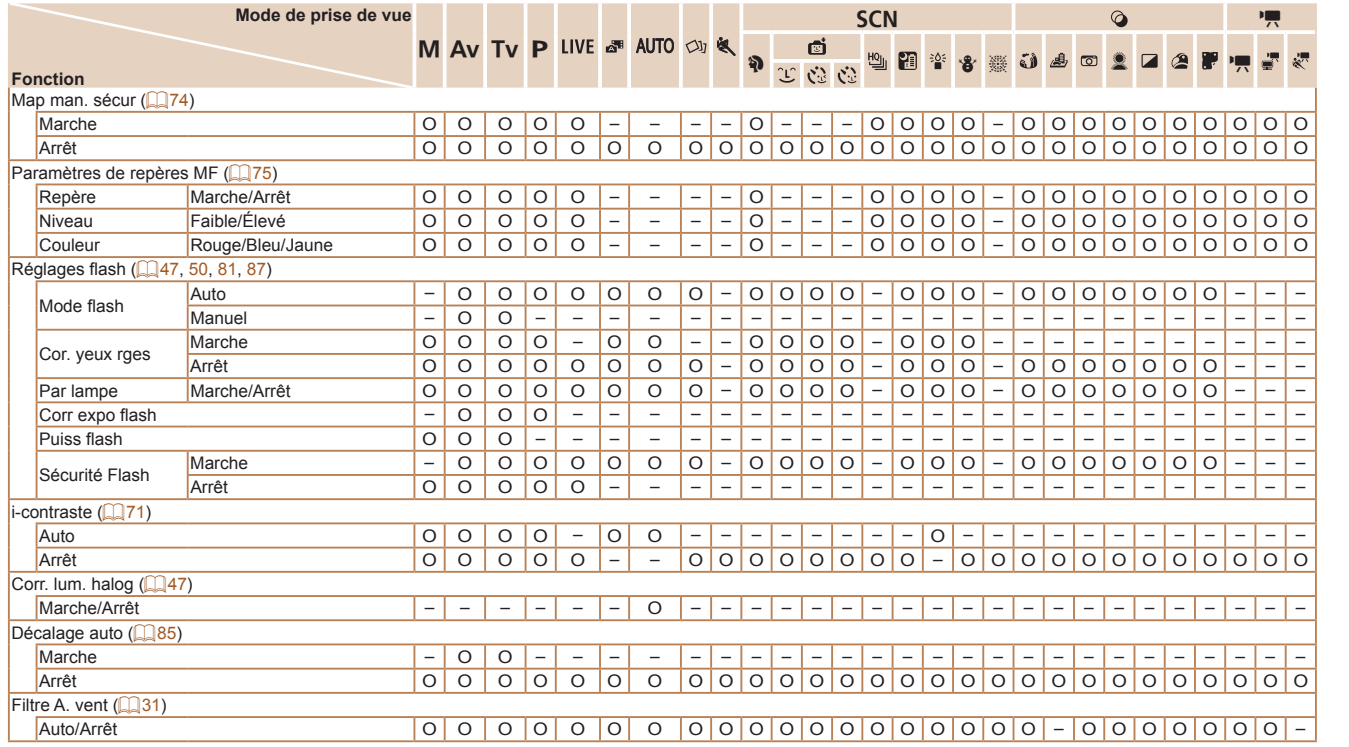

O Disponible ou réglé automatiquement. – Non disponible.

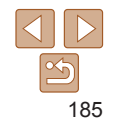

**Avant utilisation**

**Guide élémentaire**

**Guide avancé**

**Notions de base de l'appareil photo**

**Mode Auto / Mode Auto hybride**

**Autres modes de prise de vue**

**Mode P**

**Modes Tv, Av et M**

**Mode de lecture**

**Fonctions Wi-Fi**

**Menu de réglage**

**Accessoires**

**Annexe**

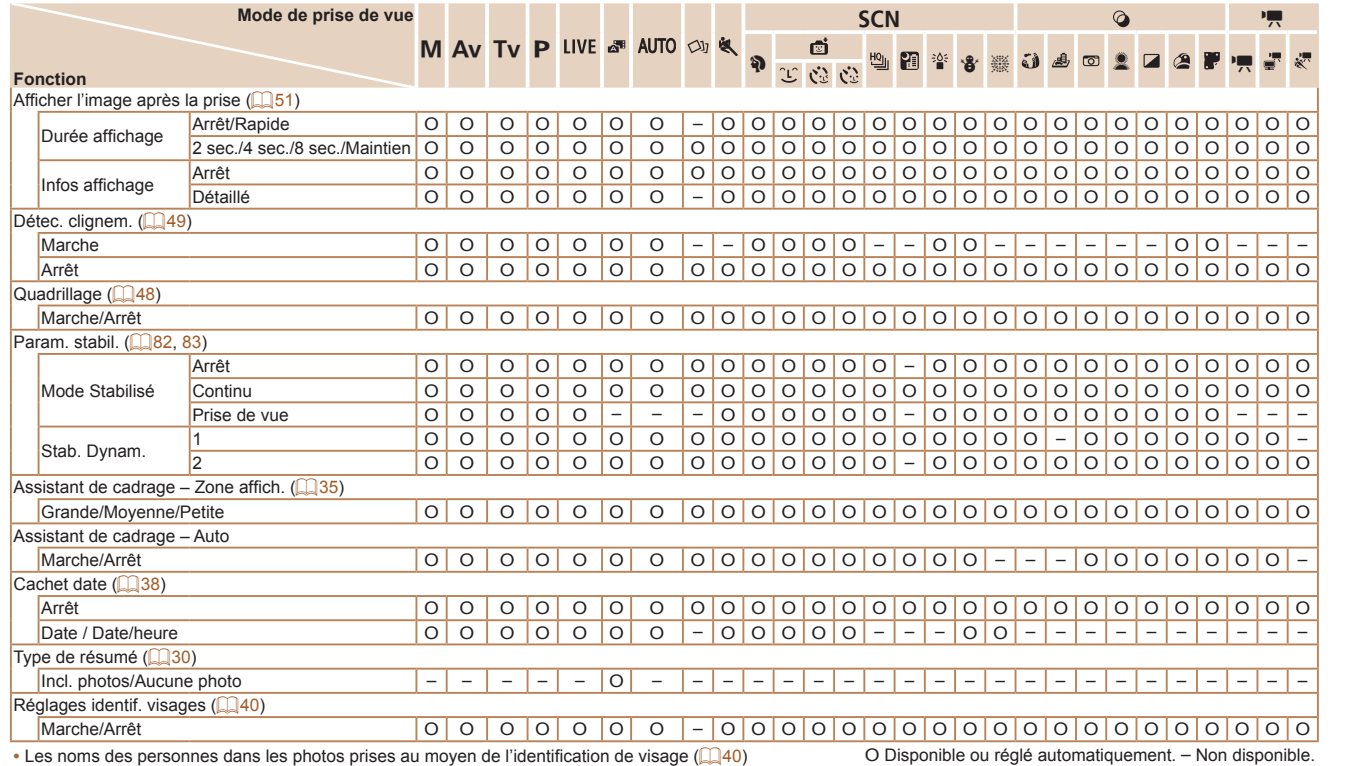

**Avant utilisation Guide élémentaire Guide avancé**

**Notions de base de l'appareil photo**

**Mode Auto / Mode Auto hybride**

**Autres modes de prise de vue**

**Mode P**

**Modes Tv, Av et M**

**Mode de lecture**

**Fonctions Wi-Fi**

**Menu de réglage**

**Accessoires**

**Annexe**

**Index**

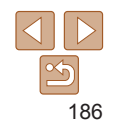

• Les noms des personnes dans les photos prises au moyen de l'identification de visage ( $\Box$ 40) risquent de ne pas s'afficher dans certains modes ou avec certains réglages, mais ils seront enregistrés dans les photos.

# $91$  Menu de l'onglet Configurer

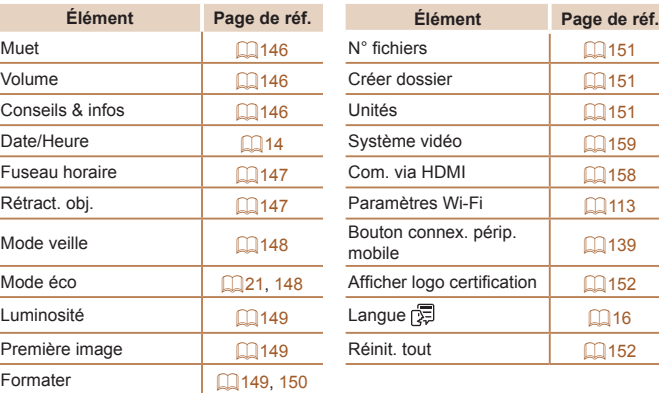

# I Menu de l'onglet Lecture

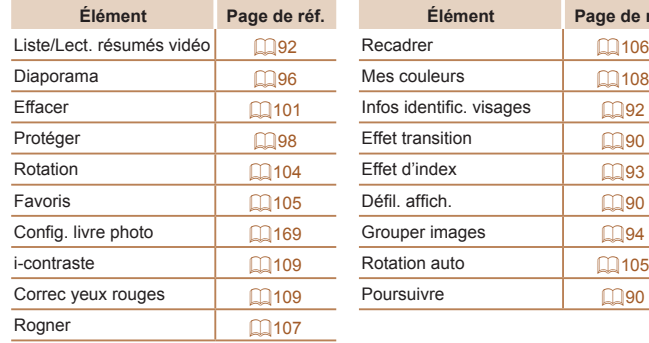

٠

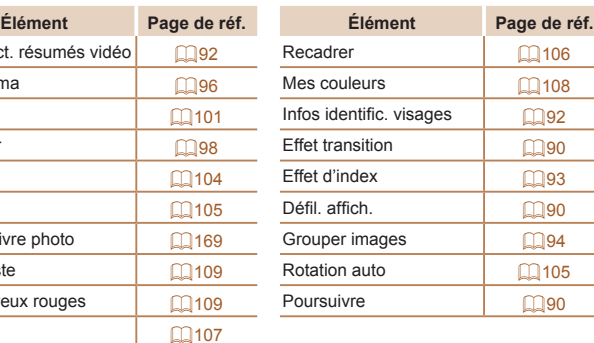

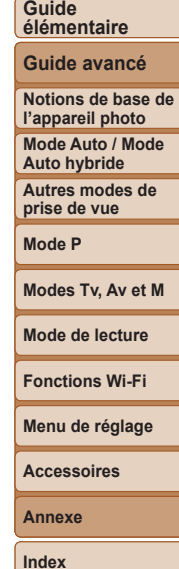

**Avant utilisation**

# 2 Menu de l'onglet Imprimer

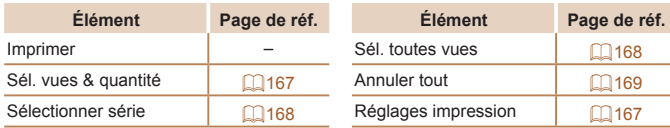

# <span id="page-187-0"></span>Mode de lecture Menu FUNC.

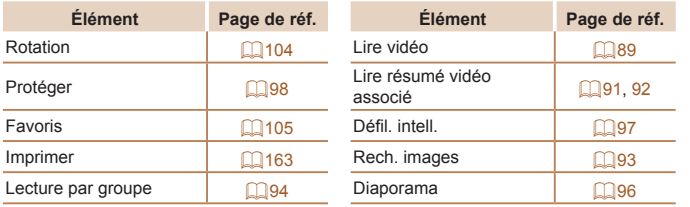

# Précautions de manipulation

- **•**  Cet appareil photo est un dispositif électronique de haute précision. Évitez de le faire tomber ou de le soumettre à un fort impact.
- **•**  Ne placez jamais l'appareil photo à proximité d'aimants, de moteurs ou d'autres appareils générant de forts champs électromagnétiques, pouvant provoquer un dysfonctionnement ou effacer les données d'image.
- **•**  Si des gouttes d'eau ou de la poussière se collent à l'appareil photo ou l'écran, essuyez-les avec un chiffon doux et sec, comme un chiffon pour lunettes. Ne le frottez pas trop fort et ne forcez pas dessus.
- **•**  N'utilisez jamais de détergents contenant des solvants organiques pour nettoyer l'appareil photo ou l'écran.
- **•**  Pour enlever la poussière de l'objectif, utilisez un soufflet. Si le nettoyage se révèle difficile, prenez contact avec un centre d'assistance Canon.
- **•**  Pour éviter la formation de condensation sur l'appareil photo après un brusque changement de températures (lorsque l'appareil photo est transféré d'un endroit froid à un endroit chaud), placez-le dans un sac plastique hermétique refermable et laissez-le s'adapter progressivement à la température avant de le retirer du sac.
- **•**  Si de la condensation se forme sur l'appareil photo, cessez immédiatement de l'utiliser. Si vous continuez d'utiliser l'appareil photo dans cet état, vous risquez de l'endommager. Retirez la batterie et la carte mémoire et attendez que l'humidité se soit évaporée avant de le réutiliser.
- **•**  Avant de ranger la batterie pour une période prolongée, épuisez la charge restante de la batterie, retirez-la de l'appareil photo et rangez-la dans un sac en plastique ou dans un emballage similaire. Si vous rangez une batterie partiellement chargée pendant une période prolongée (environ un an), sa durée de vie peut en être réduite ou ses performances affectées.

**Avant utilisation**

**Guide élémentaire**

**Guide avancé**

**Notions de base de l'appareil photo**

**Mode Auto / Mode Auto hybride**

**Autres modes de prise de vue**

**Mode P**

**Modes Tv, Av et M**

**Mode de lecture**

**Fonctions Wi-Fi**

**Menu de réglage**

**Accessoires**

**Annexe**

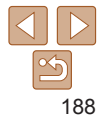

**Caractéristiques** 

**communication**

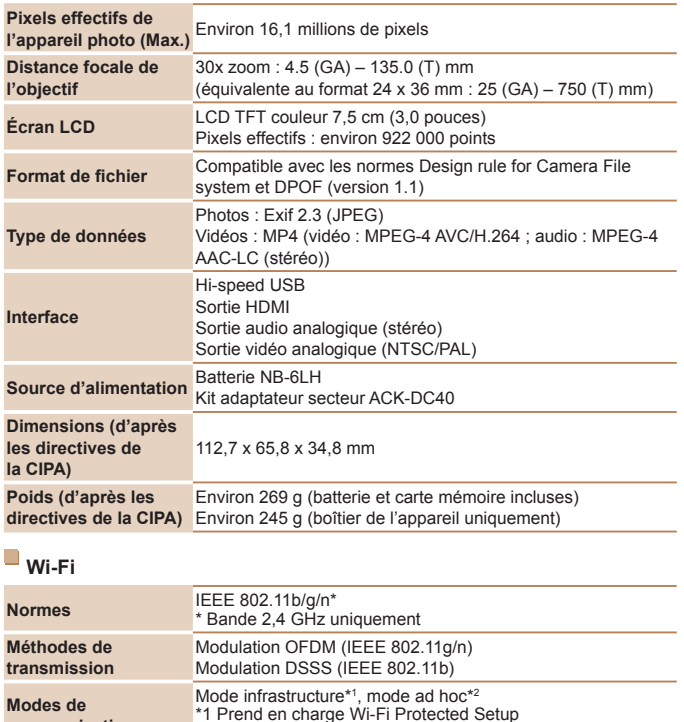

\*2 IBSS certifié Wi-Fi

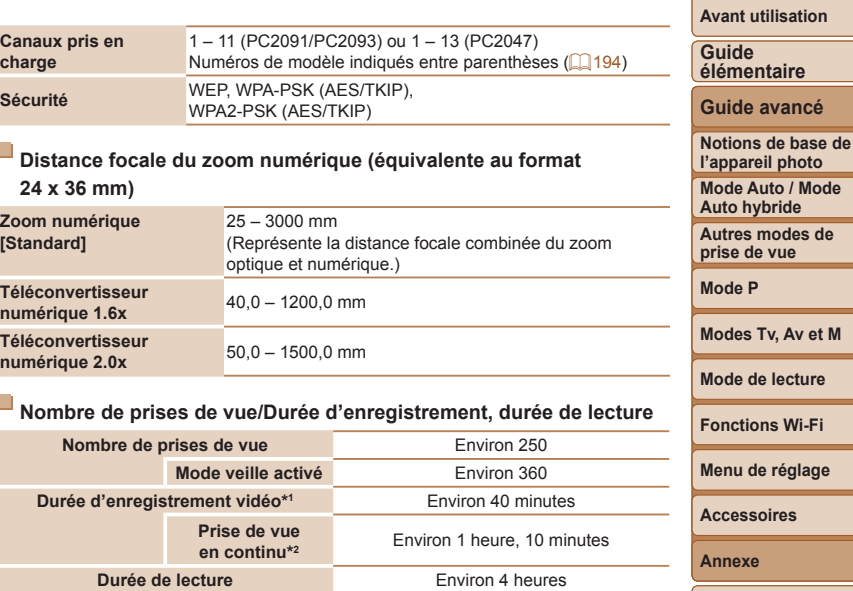

- \*1 Durée avec les réglages par défaut de l'appareil photo, dans le cadre d'un fonctionnement normal, comme la prise de vue, la pause, la mise sous et hors tension de l'appareil photo et le zoom.
- \*2 Durée disponible lors de l'enregistrement répété de la durée maximale de la vidéo (jusqu'à ce que l'enregistrement s'arrête automatiquement).
- **•** Le nombre de prises de vue possible est déterminé sur la base des directives de mesure de la CIPA (Camera & Imaging Products Association).
- **•** Dans certaines conditions de prise de vue, le nombre de prises de vue et la durée d'enregistrement peuvent être inférieurs à ceux indiqués ci-dessus.
- **•** Nombre de prises de vue/durée avec la batterie complètement chargée.

A<sub>p</sub>

**ge** 

## <span id="page-189-0"></span>**Nombre de prises de vue 4:3 par carte mémoire**

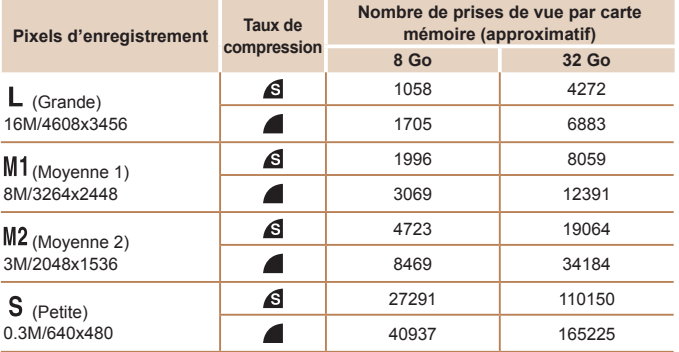

**•** Les valeurs de ce tableau reposent sur les conditions de mesure de Canon et peuvent varier en fonction du sujet, de la carte mémoire et des réglages de l'appareil photo.

**•** Les valeurs dans ce tableau sont basées sur un rapport largeur-hauteur 4:3. Le nombre de prises disponibles dépend du rapport largeur-hauteur ( $\Box$ 46).

## **Durée d'enregistrement par carte mémoire**

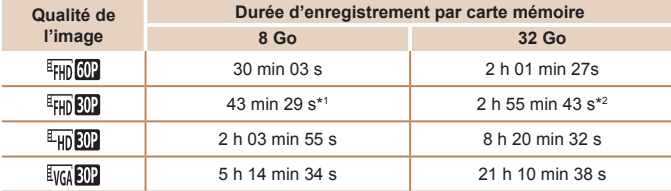

- \*1 26 minutes 22 secondes pour les vidéos iFrame ( $\Box$ 66).
- \*2 1 heure 46 minutes 33 secondes pour les vidéos iFrame  $($

**•** Les valeurs de ce tableau reposent sur les conditions de mesure de Canon et peuvent varier en fonction du sujet, de la carte mémoire et des réglages de l'appareil photo.

- **•** L'enregistrement s'arrête automatiquement lorsque la taille du fichier de clip atteint 4 Go ou lorsque la durée d'enregistrement atteint environ 29 minutes et 59 secondes en mode  $\lceil \frac{1}{2} \rceil$ ,  $\lceil \frac{1}{2} \rceil$  ou  $\lceil \frac{1}{2} \rceil$  ou environ 1 heure en mode  $\lceil \frac{1}{2} \rceil$ .
- **•** Sur certaines cartes mémoire, l'enregistrement peut s'arrêter même si la durée maximale du clip n'a pas été atteinte. Il est recommandé d'utiliser des cartes mémoire de classe SD Speed Class 6 ou supérieure.

## **Portée du flash**

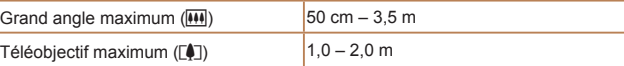

## **Plage de prise de vue**

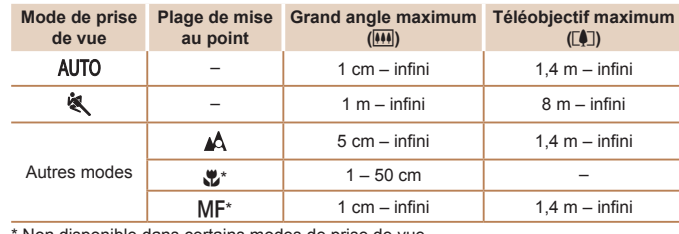

Non disponible dans certains modes de prise de vue.

## **Vitesse de la prise de vue en continu**

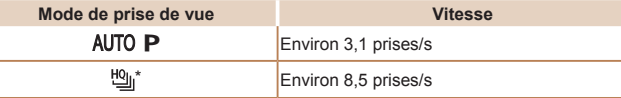

\* Jusqu'à quatre photos à la fois pendant la prise de vue en continu

## **Guide élémentaire Guide avancé**

**Avant utilisation**

**Notions de base de l'appareil photo Mode Auto / Mode Auto hybride Autres modes de prise de vue Mode P**

## **Modes Tv, Av et M**

**Mode de lecture**

```
Fonctions Wi-Fi
```
**Menu de réglage**

**Accessoires**

**Annexe**

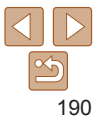

## **Vitesse d'obturation**

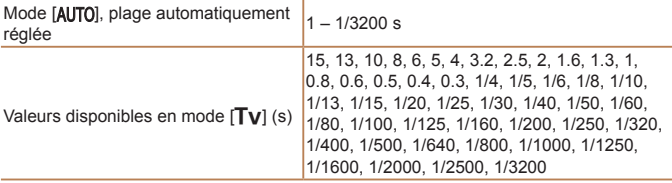

#### $\Box$ **Ouverture**

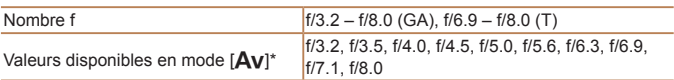

\* Selon la position du zoom, certaines valeurs d'ouverture peuvent ne pas être disponibles.

# **Batterie NB-6LH**

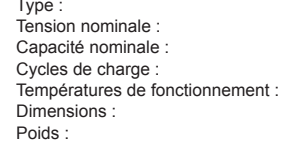

Batterie lithium-ion rechargeable  $3.7$  V CC 1060 mAh Environ 300 fois  $0 - 40 °C$  $34,4 \times 41,8 \times 6,9 \text{ mm}$ Environ 22 g

# **Chargeur de batterie CB-2LY/CB-2LYE**

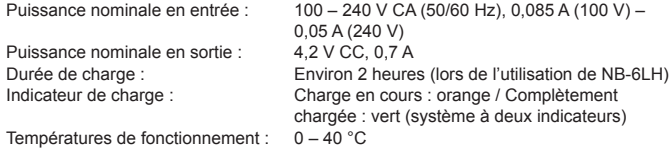

#### **Avant utilisation**

#### **Guide élémentaire**

**Guide avancé**

**Notions de base de l'appareil photo**

**Mode Auto / Mode Auto hybride**

**Autres modes de prise de vue**

**Mode P**

#### **Modes Tv, Av et M**

**Mode de lecture**

**Fonctions Wi-Fi**

**Menu de réglage**

**Accessoires**

**Annexe**

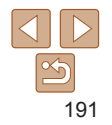

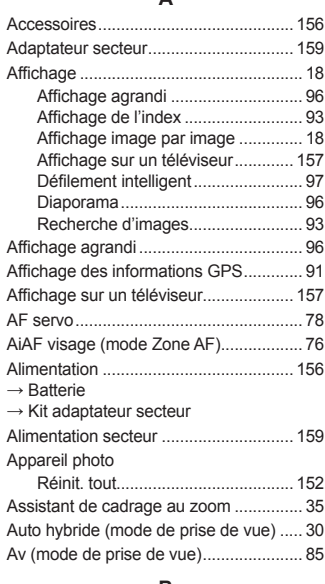

**A**

## **B**

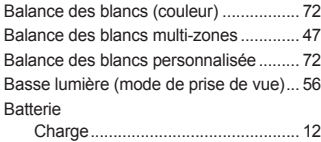

Mode éco.......................................... [21](#page-20-1)

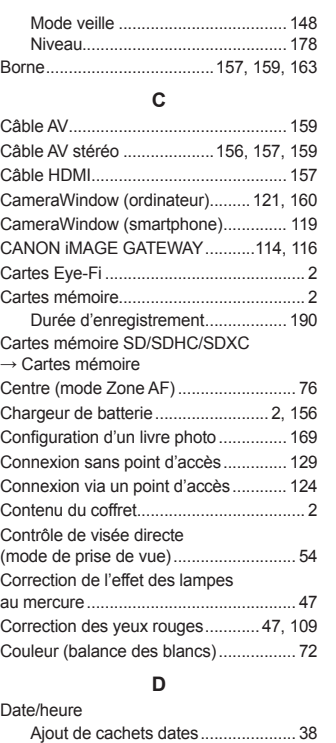

Horloge mondiale ........................... [147](#page-146-2) Modification ...................................... [15](#page-14-0)

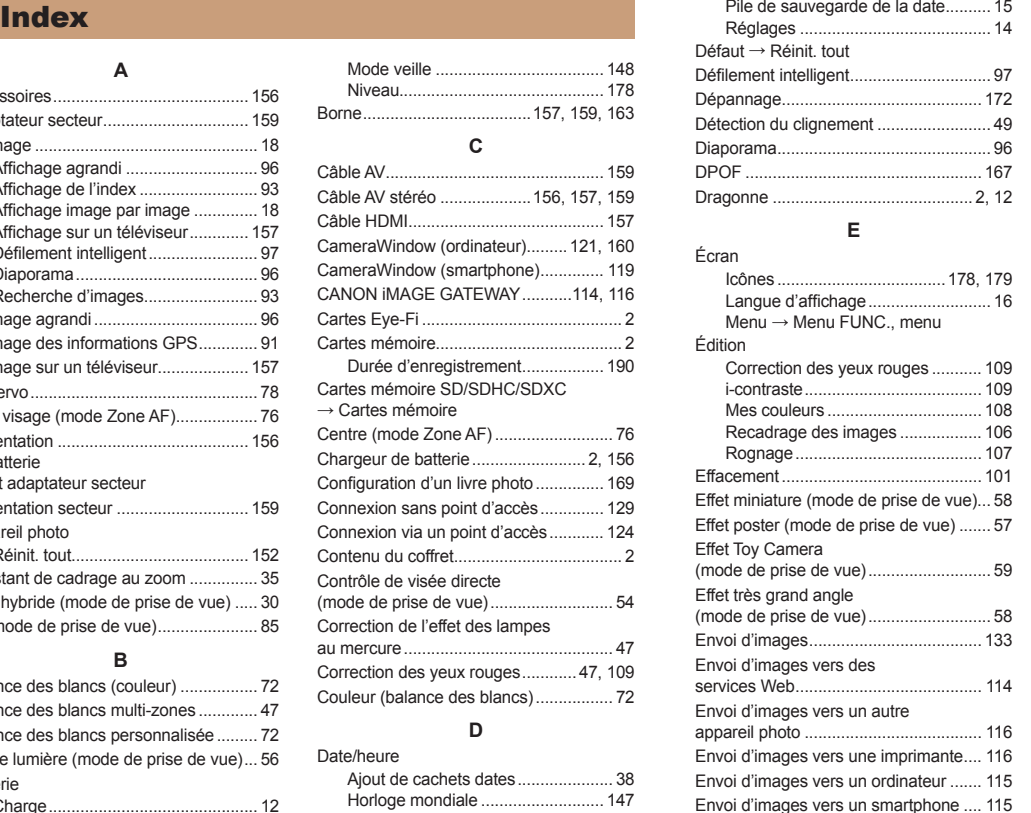

#### **Avant utilisation Guide**  Correction......................................... [69](#page-68-0) Mémorisation de l'exposition au flash............................................. 81 Mémorisation de l'exposition automatique...................................... [70](#page-69-1)

#### **F**

**Exposition** 

Favoris................................................... [105](#page-104-2) Feu d'artifice (mode de prise de vue)..... [56](#page-55-0) Filtres créatifs (mode de prise de vue) ... 5 Flash Correction de l'exposition au flash ... 8 Désactivation du flash ...................... 80 Marche.............................................. 80 Synchro lente.................................... 80 Flou artistique (mode de prise de vue)... Fonctions Wi-Fi ..................................... [113](#page-112-1) **G** GPS......................................................... 91 Grand écran (résolution)......................... [46](#page-45-2) **H** Horloge.................................................... [26](#page-25-0) Horloge mondiale.................................. [147](#page-146-2) **I** i-contraste........................................71, [109](#page-108-2) Identification de visage ........................... [40](#page-39-1) Images Durée d'affichage ............................. [51](#page-50-1) Effacement ..................................... [101](#page-100-1) Lecture → Affichage Protection ......................................... 98 Images au ton sépia................................ 73 Images en noir et blanc........................... 73 Impression............................................. [163](#page-162-1)

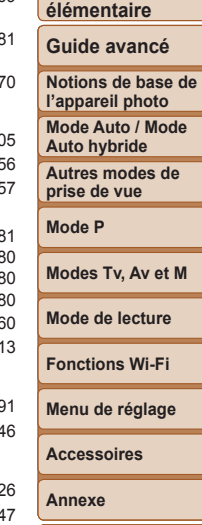

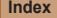

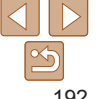

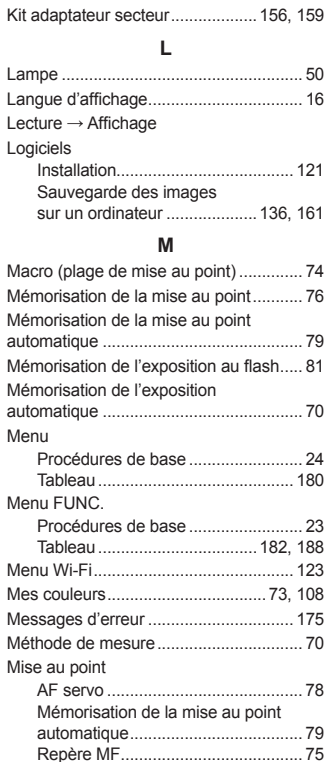

Indicateur................................................. [26](#page-25-0) **K**

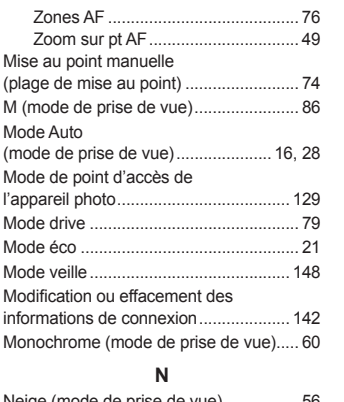

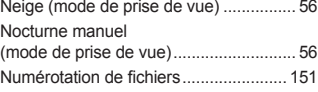

## **O**

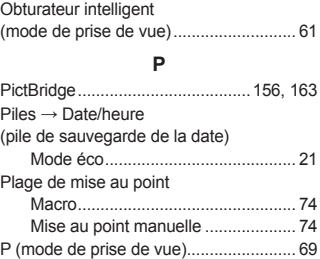

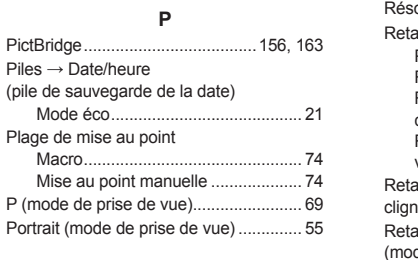

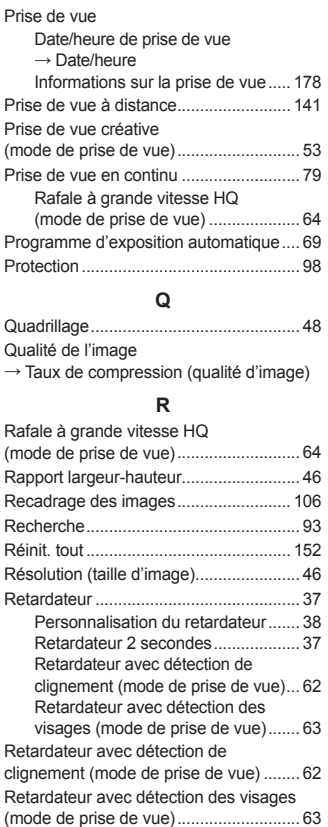

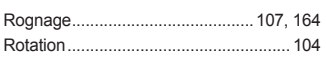

## **S**

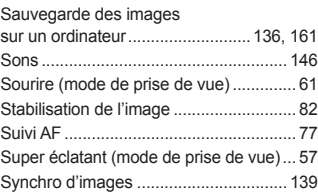

#### **T**

Taux de compression (qualité d'image)... 82 Téléconvertisseur numérique ................. 75 Touche de connexion de périphérique mobile .............................. [137](#page-136-0) Tv (mode de prise de vue)...................... 85

#### **V**

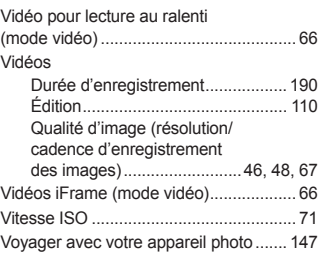

#### **Z**

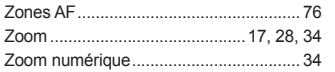

#### **Avant utilisation**

**Guide élémentaire**

## **Guide avancé**

**Notions de base de l'appareil photo Mode Auto / Mode Auto hybride Autres modes de prise de vue Mode P**

### **Modes Tv, Av et M**

**Mode de lecture**

## **Fonctions Wi-Fi**

**Menu de réglage**

**Accessoires**

#### **Annexe**

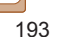

# <span id="page-193-0"></span>Précautions relatives au Wi-Fi (LAN sans fil)

**•**  Le numéro de modèle de l'appareil photo est PC2091/PC2093/PC2047. Pour identifier votre modèle, recherchez le numéro commençant par *PC* sur l'étiquette située sur le bas de l'appareil photo. Le modèle du module sans fil intégré est inscrit ci-dessous.

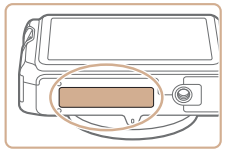

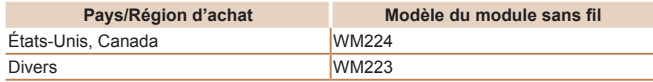

- Pays et régions autorisant l'utilisation du réseau sans fil
- L'utilisation du réseau sans fil est restreinte dans certains pays et régions, et son utilisation illégale peut être passible de sanctions dans le cadre des réglementations nationales et locales. Pour éviter d'enfreindre les réglementations en matière de réseau sans fil, visitez le site Web de Canon pour vérifier où son utilisation est autorisée. Veuillez noter que Canon ne saurait être tenu responsable de tout problème découlant de l'utilisation du réseau sans fil dans d'autres pays ou régions.
- **•**  Les actions suivantes peuvent entraîner des sanctions pénales :
	- Altération ou modification du produit
	- Retrait des sceaux de certification du produit
- **•**  Conformément à la réglementation relative aux changes et au commerce extérieur, le permis d'exportation (ou l'autorisation de transaction de service) délivré par le gouvernement japonais est nécessaire pour exporter des ressources ou des services stratégiques (notamment ce produit) à l'extérieur du Japon.
- **•**  Comme ce produit intègre un logiciel de cryptage américain, il entre dans le cadre de la loi de l'administration américaine relative aux exportations, et ne peut pas être exporté ou introduit dans un pays soumis à un embargo commercial américain.
- **•**  Veillez à noter les paramètres du LAN sans fil que vous utilisez. Les paramètres du LAN sans fil enregistrés pour ce produit peuvent être effacés suite à une opération incorrecte du produit, aux effets des ondes radio ou de l'électricité statique, un accident ou un dysfonctionnement. Veillez à noter les paramètres du LAN sans fil à titre de précaution. Veuillez noter que Canon n'accepte aucune responsabilité suite à une dégradation du contenu, des dommages directs ou indirects ou une perte de recettes résultant de l'utilisation du produit.
- **•**  En cas de transfert de ce produit à une autre personne, de la cession ou de l'expédition de celui-ci pour réparation, veillez à noter les paramètres du LAN sans fil et à réinitialiser le produit à ses paramètres par défaut (effacer les paramètres) si nécessaire.
- **•**  Canon ne fournira aucun dédommagement en cas de perte ou de vol du produit.

Canon n'accepte aucune responsabilité en cas de dommages subis liés à un accès non autorisé aux données enregistrées (destinations des transferts d'images, etc.) si le produit est perdu ou volé.

- **•**  Veillez à utiliser le produit comme indiqué dans ce guide. Veillez à utiliser la fonction LAN sans fil de ce produit conformément aux directives générales données dans ce guide. Canon n'accepte aucune responsabilité en cas de dommages ou de perte, si la fonction et le produit sont utilisés selon des manières différentes de ce qui est décrit dans ce quide.
- **•**  N'utilisez pas la fonction LAN sans fil de ce produit à proximité d'appareils médicaux ou de tout autre équipement électronique. L'utilisation de la fonction LAN sans fil à proximité d'appareils médicaux ou d'autres équipements électroniques peut perturber leur fonctionnement.

#### **Avant utilisation**

**Guide élémentaire**

**Guide avancé**

**Notions de base de l'appareil photo Mode Auto / Mode Auto hybride**

**Autres modes de prise de vue**

**Mode P**

**Modes Tv, Av et M**

**Mode de lecture**

**Fonctions Wi-Fi**

**Menu de réglage**

**Accessoires**

**Annexe**

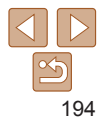

# Précautions relatives aux interférences liées aux ondes radio

Ce produit peut recevoir des interférences provenant d'autres appareils qui émettent des ondes radio. Pour éviter les interférences, veillez à utiliser ce produit aussi loin que possible de ces appareils, ou évitez d'utiliser ces appareils en même temps que ce produit.

Complies with **IDA Standards** DB00671

Ce produit est installé avec le module sans fil certifié conforme aux normes définies par IDA Singapore.

# Précautions relatives à la sécurité

Étant donné que le Wi-Fi utilise les ondes radio pour transmettre des signaux, des précautions de sécurité plus strictes que lors de l'utilisation d'un câble LAN sont requises.

Gardez à l'esprit les points suivants lorsque vous utilisez le Wi-Fi.

**•**  N'utilisez que les réseaux que vous êtes autorisé à utiliser.

Ce produit recherche les réseaux Wi-Fi qui se trouvent dans le voisinage et affiche les résultats sur l'écran. Les réseaux que vous n'êtes pas autorisé à utiliser (réseaux inconnus) peuvent également être affichés. Toutefois, la tentative de connexion ou l'utilisation de ces réseaux peut être considérée comme un accès non autorisé. Veillez à utiliser uniquement les réseaux que vous êtes autorisé à utiliser et n'essayez pas de vous connecter aux autres réseaux inconnus.

Si les paramètres de sécurité n'ont pas été définis correctement, les problèmes suivants peuvent survenir.

**•**  Surveillance des transmissions

Des tiers avec des intentions malveillantes risquent de surveiller les transmissions Wi-Fi et de tenter d'acquérir les données que vous envoyez.

**•**  Accès non autorisé au réseau

Des tiers avec des intentions malveillantes risquent de réussir à obtenir un accès non autorisé au réseau que vous utilisez pour voler, modifier ou détruire des informations. En outre, vous risquez d'être victime d'autres types d'accès non autorisés tels que l'usurpation d'identité (lorsque quelqu'un adopte une identité pour obtenir l'accès à des informations non autorisées) ou les attaques par rebond (lorsque quelqu'un obtient un accès non autorisé à votre réseau comme tremplin pour couvrir ses traces lorsqu'il infiltre d'autres systèmes).

Pour éviter que ces types de problème ne se produisent, veillez à sécuriser complètement votre réseau Wi-Fi.

N'utilisez la fonction Wi-Fi de cet appareil photo que si vous comprenez bien la sécurité Wi-Fi et comparez les risques et les avantages lors du réglage des paramètres de sécurité.

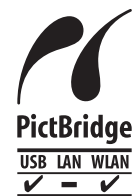

L'appareil photo peut imprimer vers des imprimantes compatibles PictBridge via Wi-Fi. Les normes techniques PictBridge facilitent la connexion directe des appareils photo numériques, des imprimantes et d'autres appareils. En outre, une nouvelle norme appelée DPS sur IP permet les connexions PictBridge dans les environnements réseau, et l'appareil photo est également compatible avec cette norme.

## **ATTENTION**

RISQUE D'EXPLOSION EN CAS D'UTILISATION DES BATTERIES NON CONFORMES. REPORTEZ-VOUS AUX RÉGLEMENTATIONS LOCALES POUR L'ABANDON DES BATTERIES USAGÉES.

# **Guide avancé Notions de base de l'appareil photo Mode Auto / Mode Auto hybride Autres modes de prise de vue Mode P Modes Tv, Av et M**

**Avant utilisation Guide élémentaire**

**Mode de lecture**

**Fonctions Wi-Fi**

**Menu de réglage**

**Accessoires**

**Annexe**

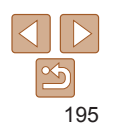

- **•**  Microsoft et Windows sont des marques déposées ou des marques enregistrées de Microsoft Corporation aux États-Unis d'Amérique et/ou dans d'autres pays.
- **•**  Macintosh et Mac OS sont des marques déposées d'Apple Inc., enregistrées aux États-Unis d'Amérique et dans d'autres pays.
- **•**  App Store, iPhone et iPad sont des marques d'Apple Inc.
- **•**  Le logo SDXC est une marque commerciale de SD-3C, LLC.
- **•**  HDMI, le logo HDMI et High-Definition Multimedia Interface sont des marques ou des marques déposées de HDMI Licensing, LLC.
- **•**  Le logo iFrame et le symbole iFrame sont des marques commerciales d'Apple Inc.
- **•**  Wi-Fi®, Wi-Fi Alliance®, WPA™, WPA2™ et Wi-Fi Protected Setup™ sont des marques ou des marques déposées de la Wi-Fi Alliance.
- **•**  Toutes les autres marques déposées sont la propriété de leurs détenteurs respectifs.
- **•**  Cet appareil intègre la technologie exFAT concédée sous licence par Microsoft.
- **•**  This product is licensed under AT&T patents for the MPEG-4 standard and may be used for encoding MPEG-4 compliant video and/or decoding MPEG-4 compliant video that was encoded only (1) for a personal and non-commercial purpose or (2) by a video provider licensed under the AT&T patents to provide MPEG-4 compliant video. No license is granted or implied for any other use for MPEG-4 standard.

\* Avis indiqué en anglais conformément à la réglementation.

# **Limitation de la responsabilité**

- **•**  La reproduction non autorisée de ce guide est interdite.
- **•**  Toutes les mesures reposent sur les normes de test de Canon.
- **•**  Les informations sont susceptibles d'être modifiées sans avis préalable, tout comme les caractéristiques et l'apparence du produit.
- **•**  Les illustrations et les captures d'écran utilisées dans ce guide peuvent différer légèrement de l'équipement utilisé.
- Indépendamment de ce qui précède, Canon ne saurait être tenu responsable de toute perte résultant de l'utilisation de ce produit.

**Avant utilisation**

**Guide élémentaire**

**Guide avancé**

**Notions de base de l'appareil photo**

**Mode Auto / Mode Auto hybride**

**Autres modes de prise de vue**

**Mode P**

**Modes Tv, Av et M**

**Mode de lecture**

**Fonctions Wi-Fi**

**Menu de réglage**

**Accessoires**

**Annexe**

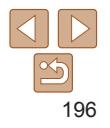